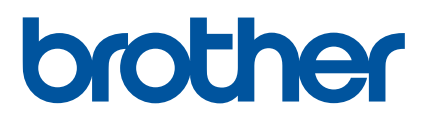

## **Bruksanvisning**

## QL-810W QL-820NWB

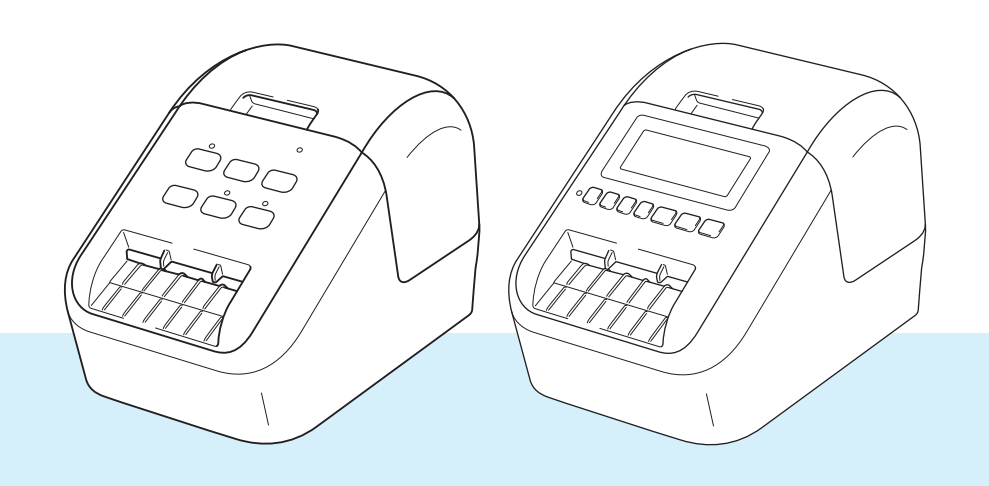

### **Inledning <sup>0</sup>**

### **Viktigt meddelande <sup>0</sup>**

- Innehållet i det här dokumentet och produktspecifikationerna kan ändras utan föregående meddelande.
- Brother förbehåller sig rätten att utan föregående meddelande göra ändringar i specifikationer och material häri och ska inte hållas ansvariga för eventuella skador (inklusive följdskador) som uppstår på grund av tillämpning av det material som presenteras, inklusive men inte begränsat till typografiska och andra fel som rör publikationerna.
- Skärmbilderna i det här dokumentet kan variera beroende på datorns operativsystem, produktmodellen och programvaruversionen.
- Innan du använder etikettskrivaren bör du läsa alla dokument som handlar om säkerhet och användning som medföljer skrivaren.
- Skrivaren som visas på bilderna kan skilja sig från din skrivare.
- Tillgängliga alternativ och förbrukningsartiklar kan variera beroende på landet.

### **Tillgängliga manualer <sup>0</sup>**

Gå till Brother support webbsida på [support.brother.com](http://support.brother.com/) och hämta de senaste handböckerna genom att klicka på Manualer på sidan för din modell.

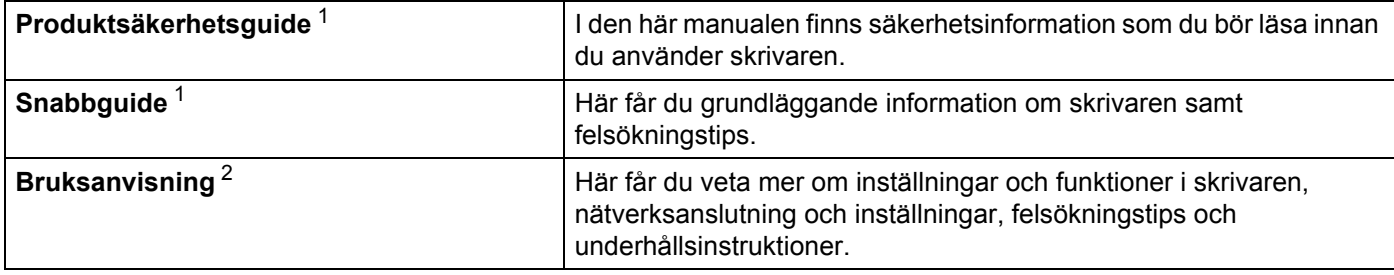

<span id="page-1-0"></span><sup>1</sup> Tryckt manual i lådan

<span id="page-1-1"></span><sup>2</sup> PDF-manual på Brother support webbsida

### **Symboler som används i denna manual <sup>0</sup>**

Följande symboler används i hela denna vägledning:

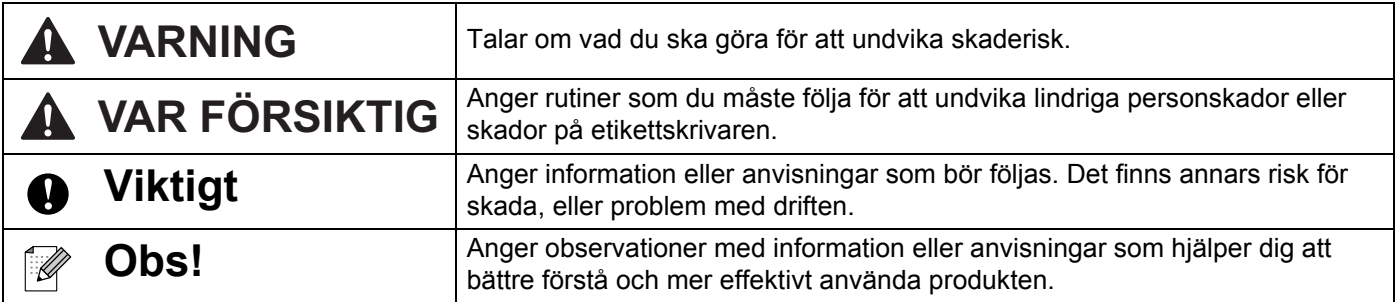

### **Allmänna försiktighetsåtgärder**

#### **DK-rulle (DK-etikett och DK-tape)**

- Använd endast originaltillbehör och förbrukningsartiklar från Brother (märkta med  $\frac{px}{m}$ ,  $\frac{px}{m}$ ). Använd INTE tillbehör eller förbrukningsartiklar som inte är godkända.
- Om etiketten fästs på en våt, smutsig eller oljig yta kan det lätt hända att den lossnar. Innan du sätter fast etiketten ska du rengöra den yta som etiketten ska placeras på.
- DK-rullar består av termopapper eller film vars färg kan blekas eller vars ändar kan lossna om den utsätts för ultraviolett strålning, blåst eller regn.
- Utsätt INTE DK-rullar för direkt solljus, höga temperaturer, hög luftfuktighet eller damm. Förvara på en sval och mörk plats. Använd DK-rullarna så snart som möjligt efter att paketet har öppnats.
- Om etikettens utskrivna yta repas av naglar eller metallföremål, eller om du vidrör den utskrivna ytan med fuktiga eller våta händer, kan färgen förändras eller blekas.
- Fäst INTE etiketter på personer, djur eller växter. Fäst inte heller etiketter på allmän eller privat egendom utan tillstånd.
- Eftersom DK-rullens ände är tillverkad för att inte fästa vid etikettspolen är det möjligt att den sista etiketten på rullen inte beskärs korrekt. Om det händer, tar du bort återstående etiketter, sätter i en ny DK-rulle och skriver ut den senaste etiketten igen.

Obs! Som en kompensation kan antalet DK-etiketter på varje DK-rulle vara fler än vad som anges på paketet.

- När en etikett tas bort efter att den fästs på en yta kan det bli kvar en del av etiketten.
- Var noga med att följa instruktionerna i din CD/DVD-spelares bruksanvisning för hur du applicerar CD/DVD-etiketter innan du använder CD/DVD-etiketter.
- Använd INTE CD-/DVD-etiketter i en CD-/DVD-spelare med inmatningsspringa.
- Lossa INTE CD/DVD-etiketten när du har klistrat fast den på skivan. Det kan göra att en del av ytan försvinner och skivan skadas.
- Applicera INTE CD/DVD-etiketter på CD-/DVD-skivor gjorda för användning med bläckstråleskrivare. Etiketterna lossnar lätt från sådana skivor och att använda skivor med lossade etiketter kan leda till förlorad eller skadad information.
- Använd applikatorn som medföljer CD-/DVD-etikettrullarna när du fäster CD/DVD-etiketterna. Om du inte använder den kan det leda till skador på din CD-/DVD-spelare.
- Användarna ansvarar själva för fastsättningen av CD-/DVD-etiketterna. Brother ansvarar inte för eventuella förluster av information eller skador som orsakas av felaktig användning av CD-/DVD-etiketter.
- Var försiktig så att du inte tappar DK-rullen.
- DK-rullarna innehåller termopapper och termofilm. Både etikett och utskrift kommer att blekas i solljus och värme.

Använd INTE DK-rullar för användning utomhus som kräver hållbarhet.

- Beroende på område, material och miljöförhållandena kan det hända att etiketten skalas av eller inte kan flyttas, eller att etikettens färg ändras eller överförs till andra föremål. Innan du sätter fast etiketten ska du kontrollera miljöförhållandena och materialet. Testa etiketten genom att fästa en liten del av den på en undanskymd del av den avsedda ytan.
- Om resultatet inte blir som förväntat använder du justeringsalternativen i skrivardrivrutinen eller Verktyg för skrivarinställning.

### **VIKTIG ANMÄRKNING <sup>0</sup>**

- Denna produkt är endast godkänd för användning i inköpslandet. Använd inte produkten i andra länder än inköpslandet eftersom det kan medföra problem med den trådlösa telekommunikationen och strömspänningen.
- I det här dokumentet betyder Windows Vista alla versioner av Windows Vista.
- I det här dokumentet betyder Windows 7 alla versioner av Windows 7.
- I det här dokumentet betyder Windows 8 alla versioner av Windows 8.
- I det här dokumentet betyder Windows 8.1 alla versioner av Windows 8.1.
- I det här dokumentet betyder Windows 10 Windows 10 Home, Windows 10 Pro, Windows 10 Enterprise och Windows 10 Education.

I det här dokumentet betyder Windows 10 inte Windows 10 Mobile, Windows 10 Mobile Enterprise eller Windows 10 IoT Core.

- I det här dokumentet betyder Windows Server 2008 alla versioner av Windows Server 2008 och Windows Server 2008 R2.
- I det här dokumentet betyder Windows Server 2012 alla versioner av Windows Server 2012 och Windows Server 2012 R2.
- Alla modeller är inte tillgängliga i alla länder.

© 2019 Brother Industries, Ltd. Med ensamrätt.

### Innehållsförteckning

### Avsnitt I Grundläggande funktioner

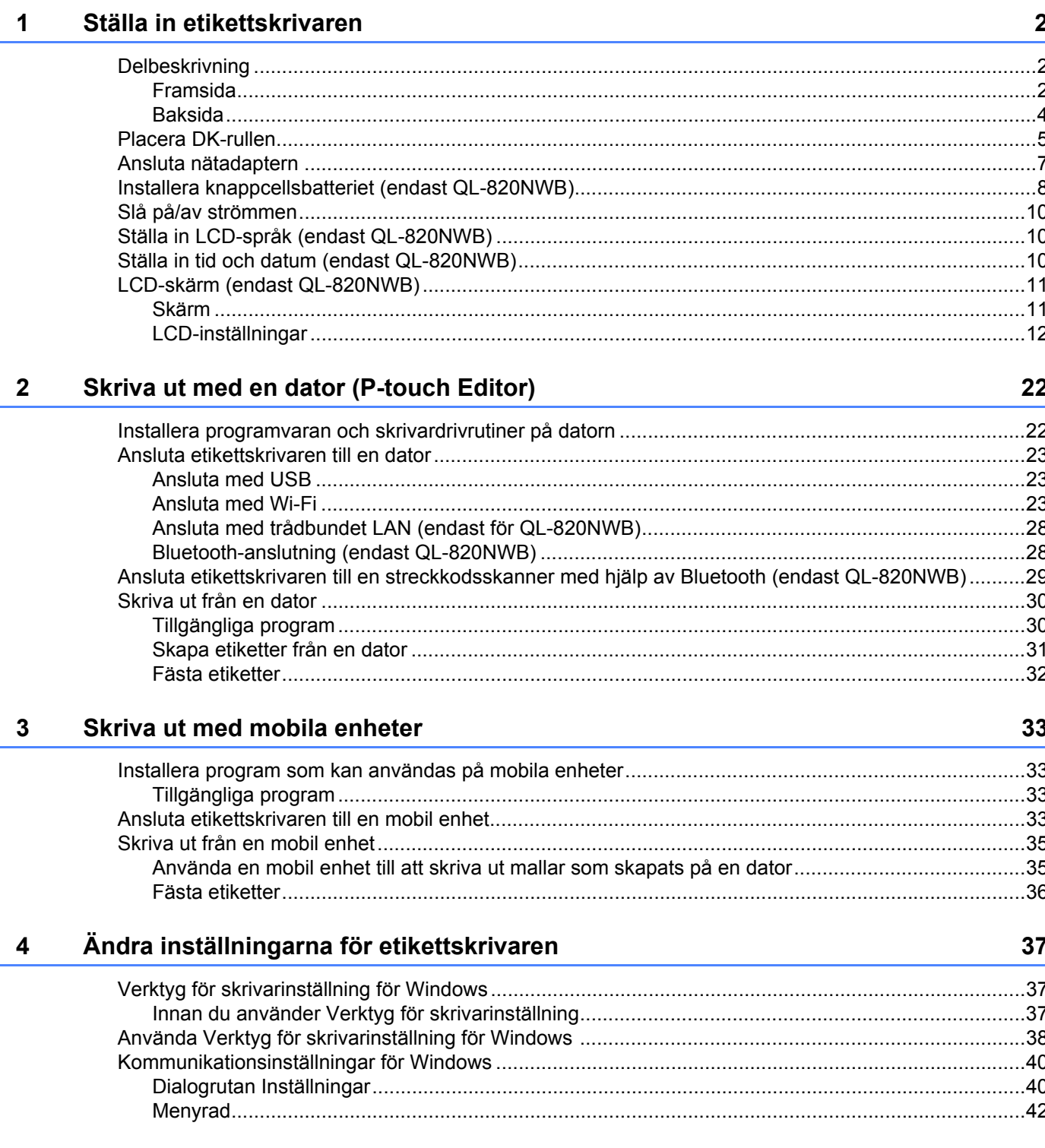

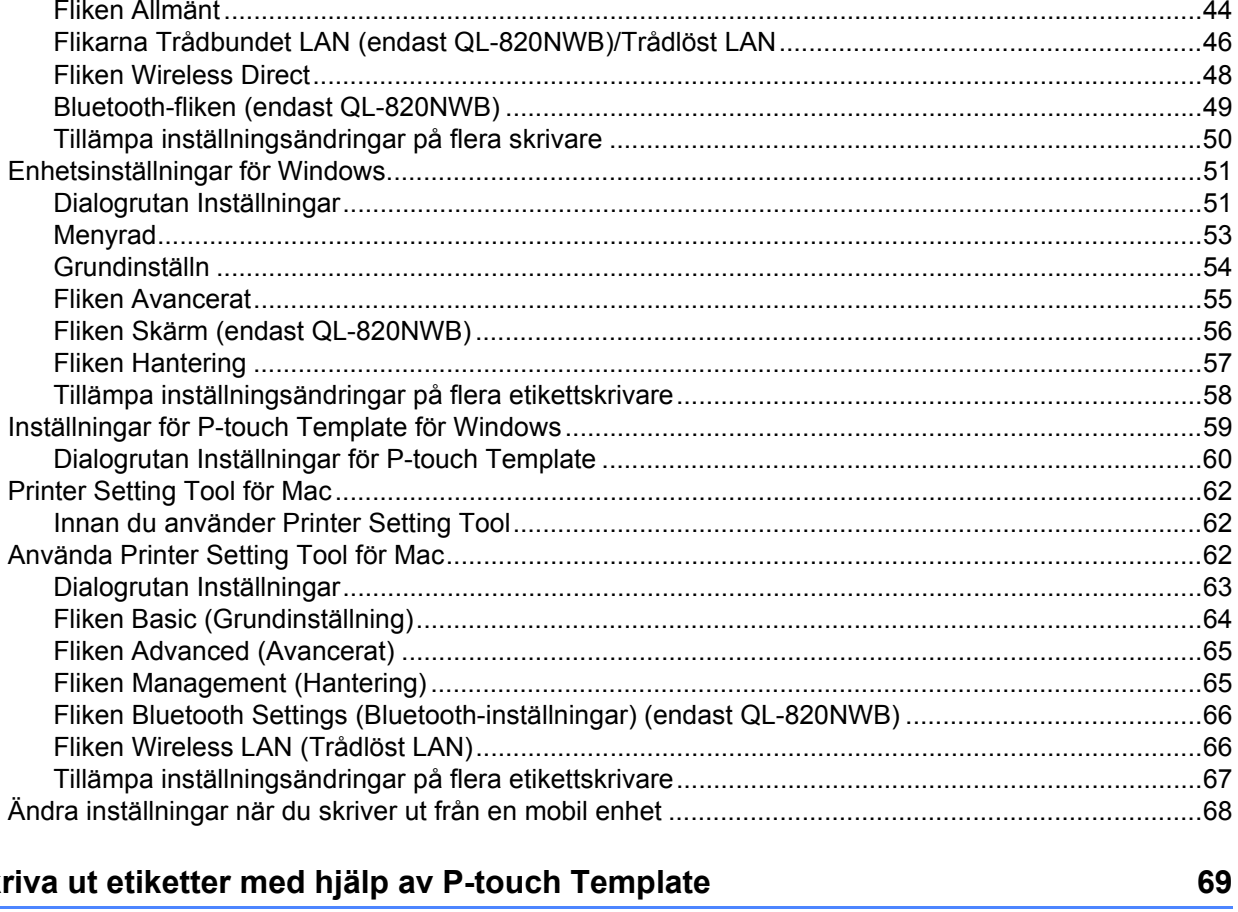

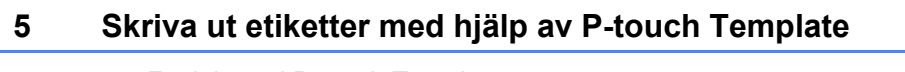

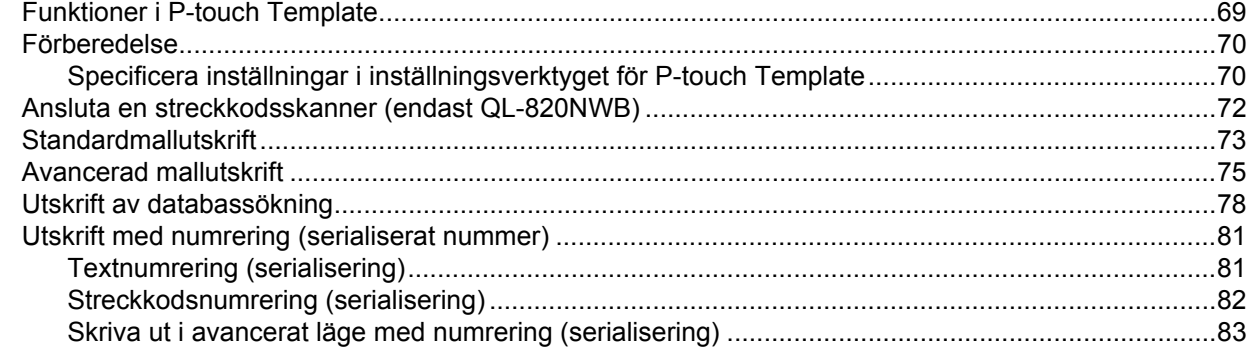

#### Övriga funktioner  $6\phantom{a}$

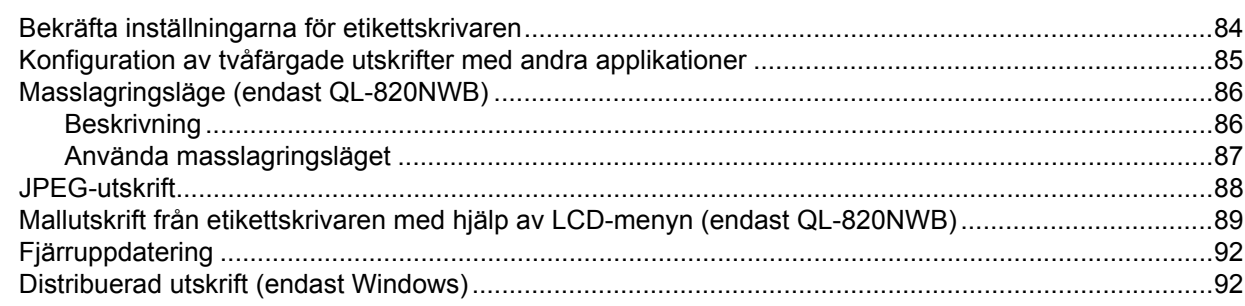

### 84

### **Avsnitt II Program**

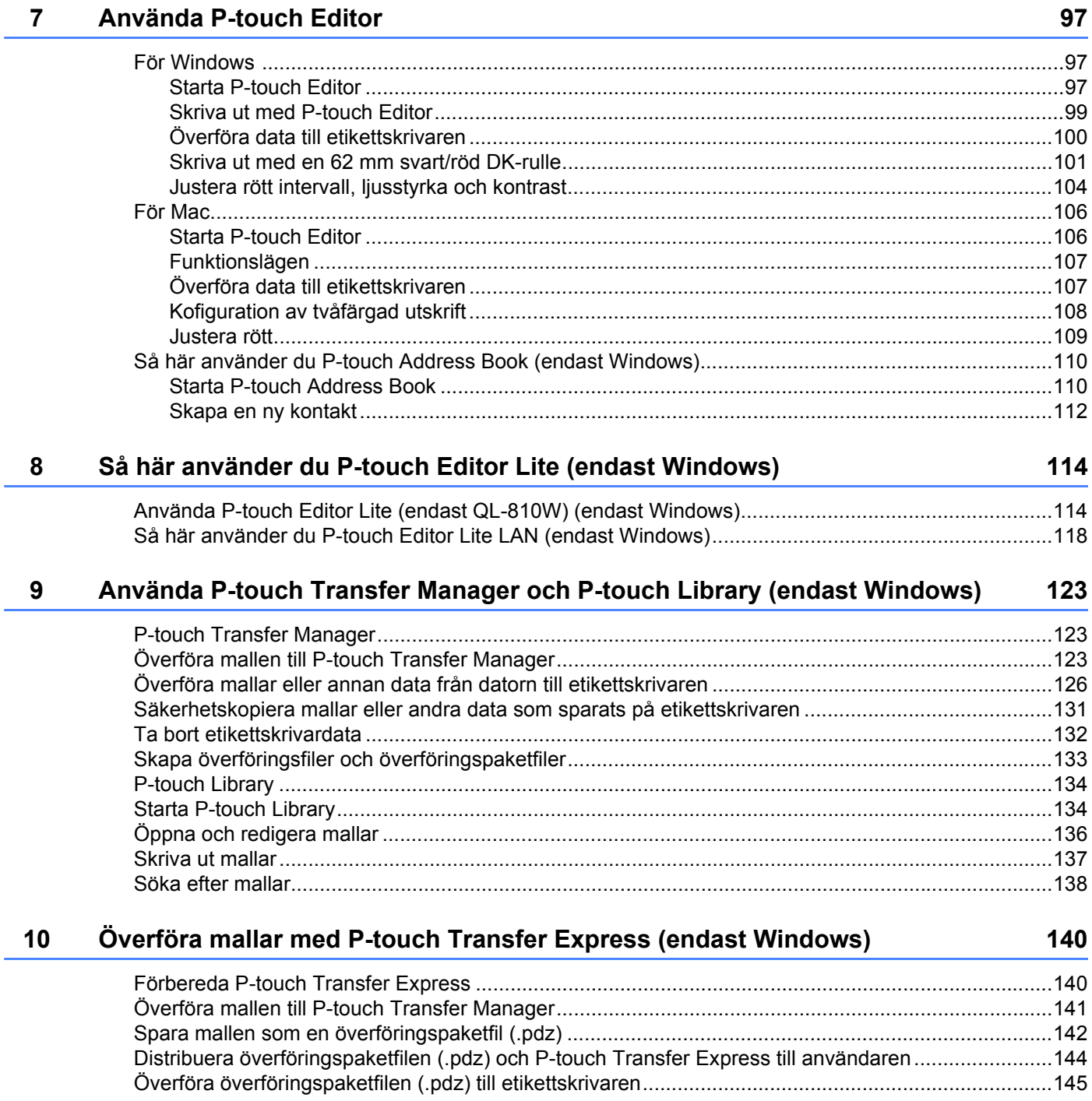

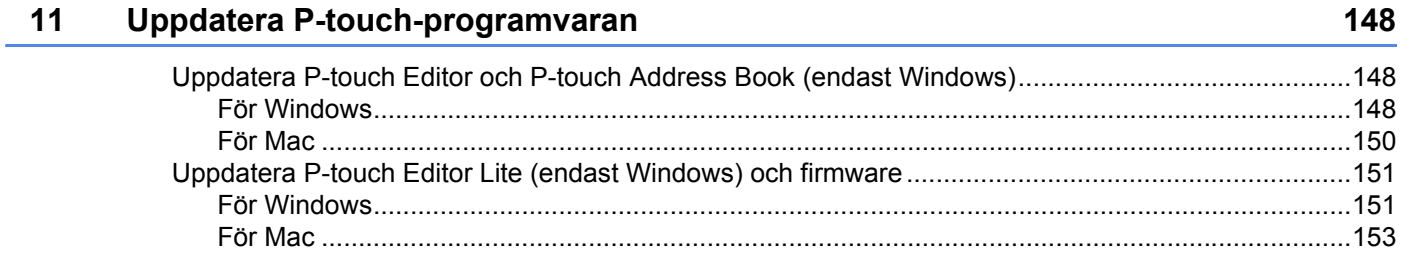

### **[Avsnitt III Nätverk](#page-164-0)**

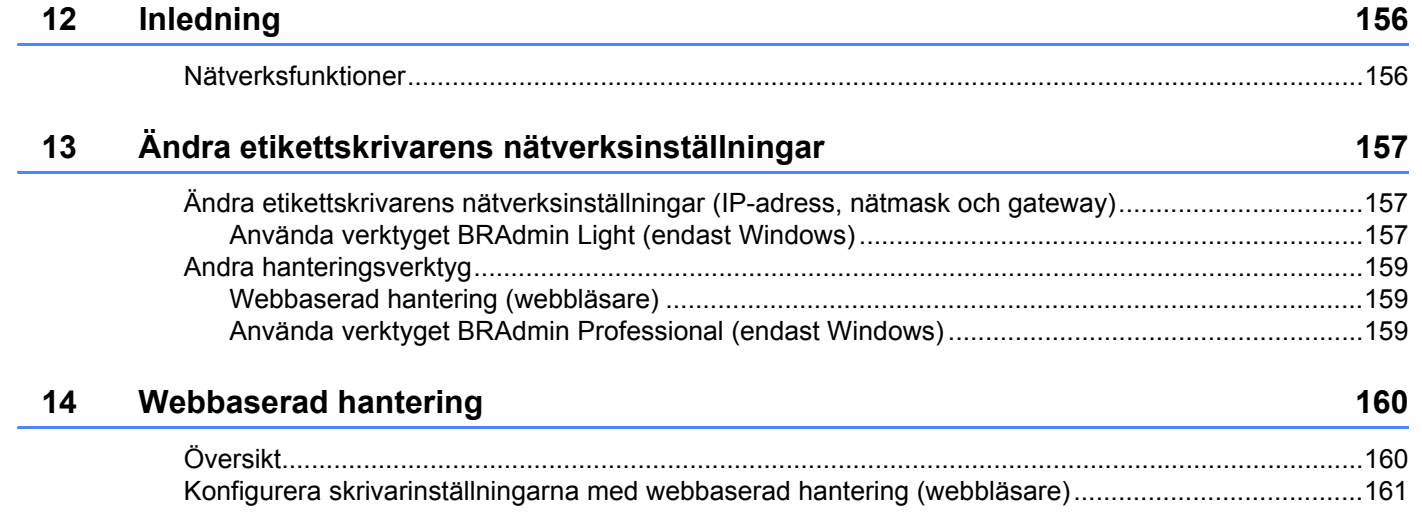

### **[Avsnitt IV Bilaga](#page-171-0)**

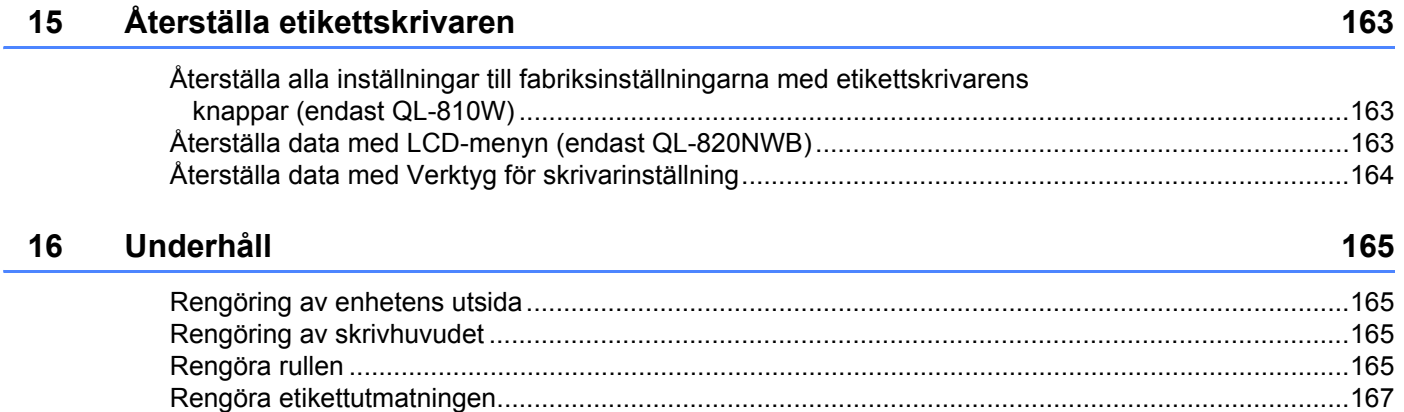

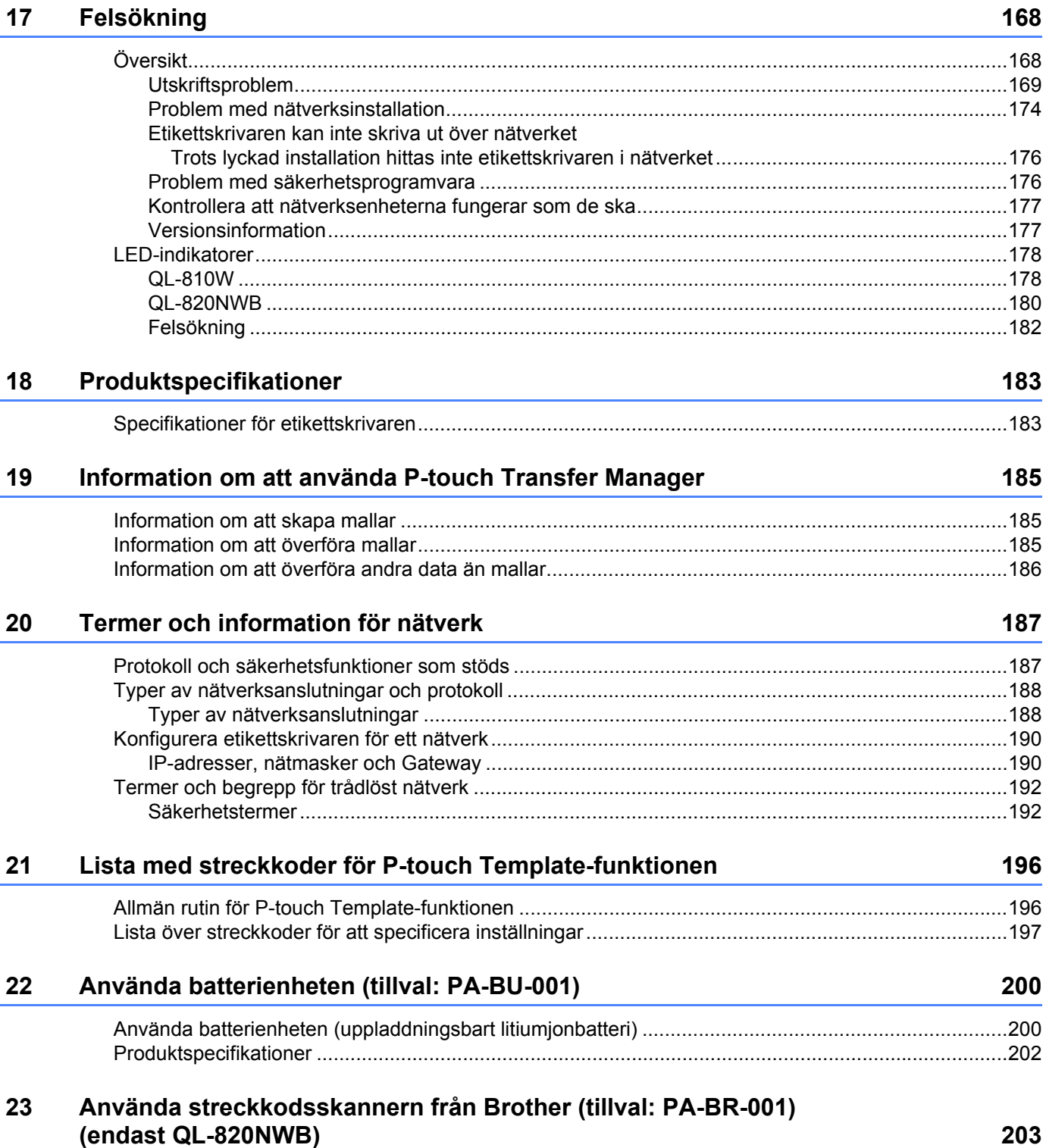

### **Avsnitt I**

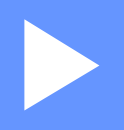

# <span id="page-10-0"></span>**Grundläggande**   $$

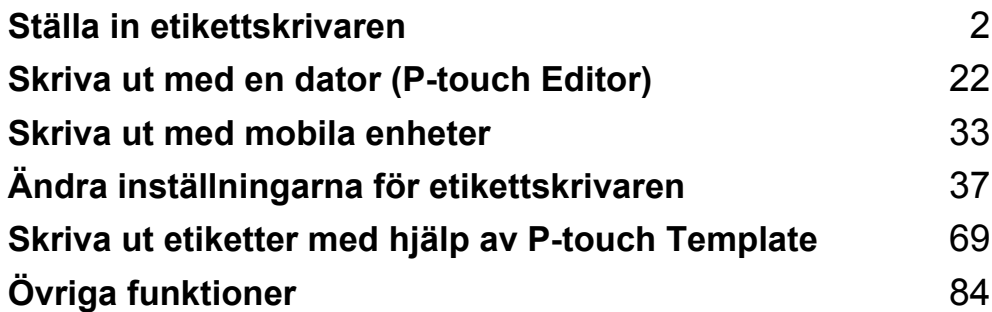

<span id="page-11-3"></span><span id="page-11-0"></span>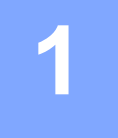

### <span id="page-11-1"></span>**Delbeskrivning <sup>1</sup>**

### <span id="page-11-2"></span>**Framsida <sup>1</sup>**

#### **QL-810W <sup>1</sup>**

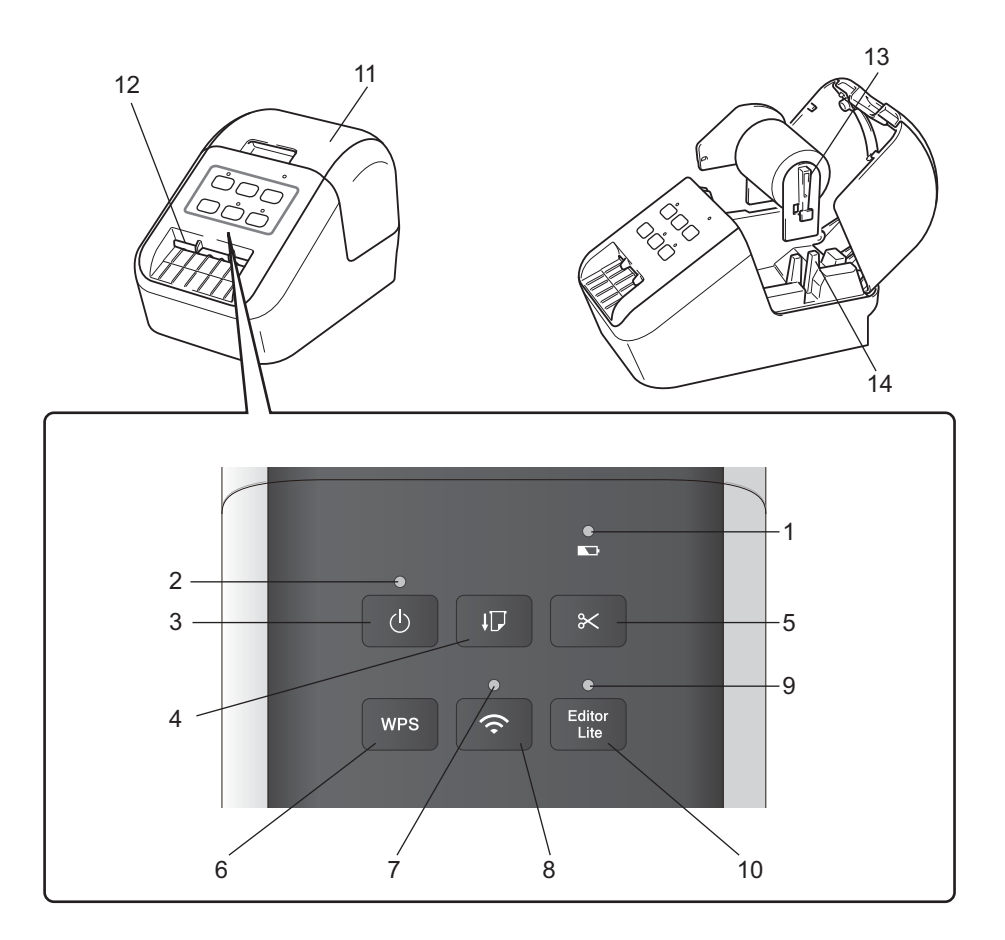

- **1 Batteriindikator**
- **2 Statusindikator**
- **3 Strömbrytare**
- **4 Matarknapp**
- **5 Klippknapp**
- **6 WPS-knapp**
- **7 Wi-Fi-indikator**
- **8 Wi-Fi-knapp**
- **9 Editor Lite-indikator**
- **10 Editor Lite-knapp**
- **11 Lucka till DK-rullens utrymme**
- **12 Etikettutmatningsöppning**
- **13 Rullspolsarm**
- **14 Rullspolsskena**

#### **QL-820NWB <sup>1</sup>**

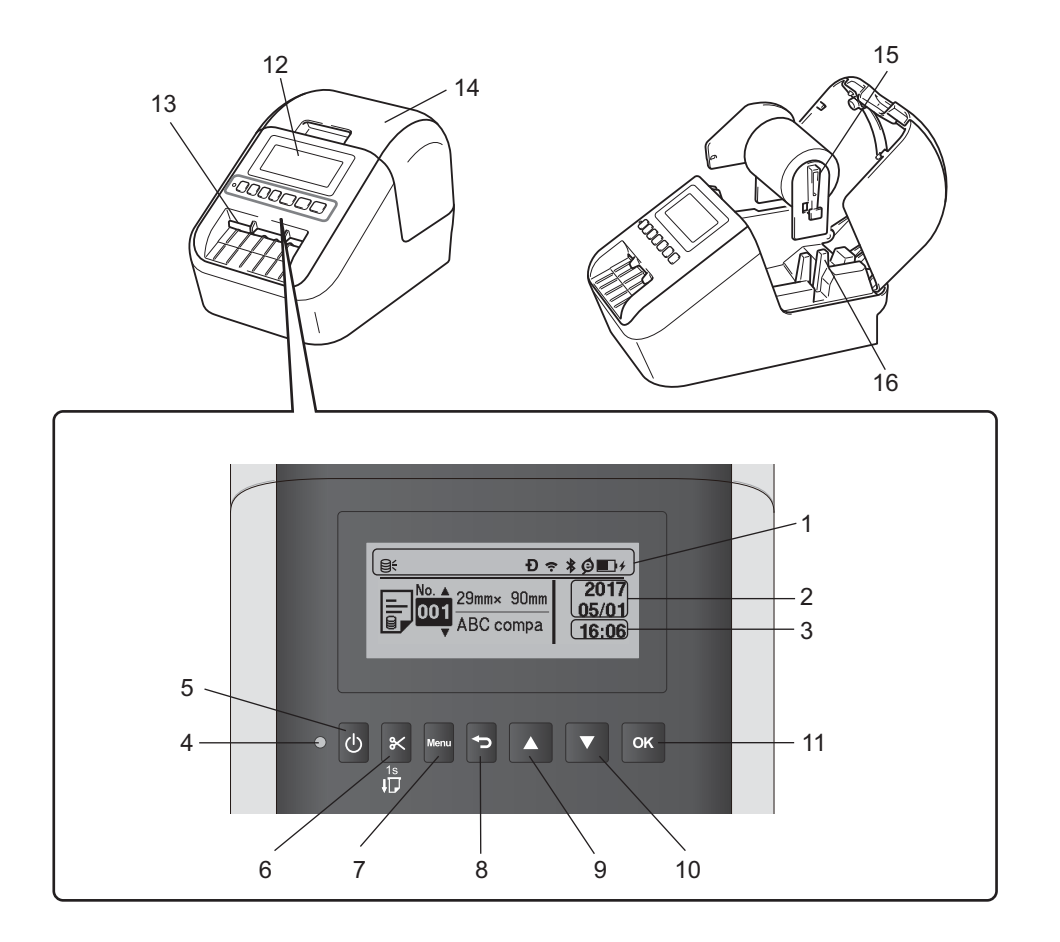

- **1 Indikatordisplay**
- **2 Datumvisning**
- **3 Tidsvisning**
- **4 Statusindikator**
- **5 Strömbrytare**
- **6 Klippknapp**
- **7 Menu (Meny)**
- **8 Avbryt-knapp**
- **9 Uppåtpil**
- **10 Nedåtpil**
- **11 OK-knapp**
- **12 LCD-skärm**
- **13 Etikettutmatningsöppning**
- **14 Lucka till DK-rullens utrymme**
- **15 Rullspolsarm**
- **16 Rullspolsskena**

### <span id="page-13-0"></span>**Baksida <sup>1</sup>**

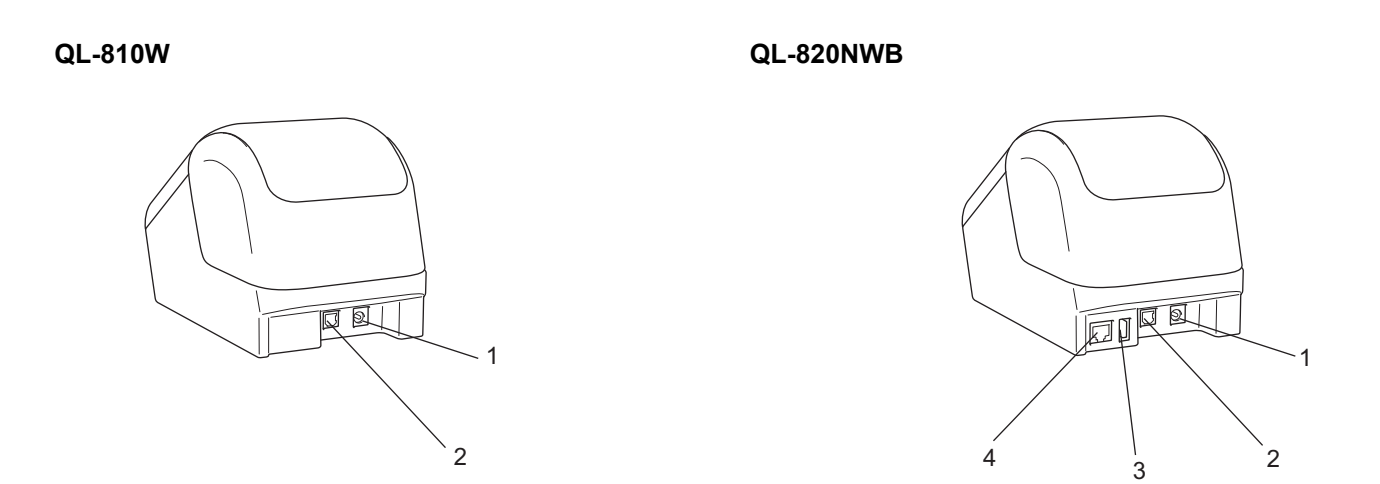

- **1 Nätadapterport**
- **2 USB-port**
- **3 USB-värd**
- **4 LAN-port**

### **Viktigt**

Ta bort skyddsbladet innan du använder skrivaren genom att göra följande:

- 1 Kontrollera att skrivaren är avstängd. Håll i skrivarens front och öppna DK-rullens utrymme genom att lyfta på locket.
- 2 Ta bort skyddsbladet från etikettutmatningsöppningen.

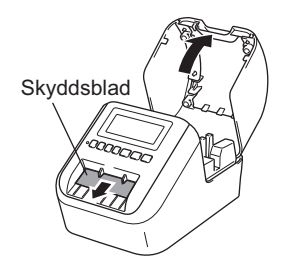

- **Se till att spara skyddsbladet.**
- När skrivaren inte används kan du öppna luckan till DK-rullens utrymme och ta bort eventuella DK-rullar i skrivaren. Sätt tillbaka skyddsbladet i etikettutmatningsöppningen så att skrivaren kan fortsätta skriva ut i hög kvalitet.

### <span id="page-14-0"></span>**Placera DK-rullen <sup>1</sup>**

**4 Kontrollera att etikettskrivaren är avstängd.** Håll i skrivarens front och öppna DK-rullens utrymme genom att lyfta på locket.

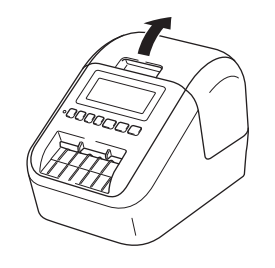

#### 2 Placera DK-rullen i rullspolsskenan.

- Se till att rullspolsarmen är ordentligt infogad i rullspolsskenan.
- Se till att stabilisatorn (1) glider in i skrivarens skåra.
- Se till att [**Papperstyp**] (Windows) / [**Print Media**] (Utskriftsmedia) (Mac) i P-touch Editor motsvarar det installerade mediet.

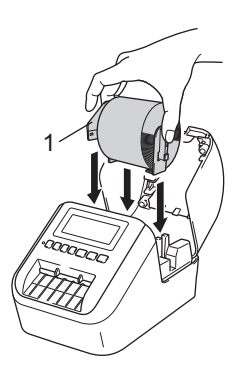

#### **3** Mata DK-rullen genom skrivaren.

- Justera DK-rullens kant mot etikettutmatningsöppningens upprättstående kant.
- Infoga den första etiketten i fackets öppning.
- Skjut etiketten genom etikettutmatningsöppningen tills slutet når fram till märket som visas nedan.

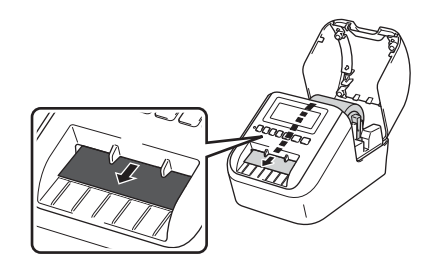

### 4 Stäng luckan.

När du trycker på strömbrytaren (b) och slår på skrivaren justeras DK-rullens ände automatiskt.

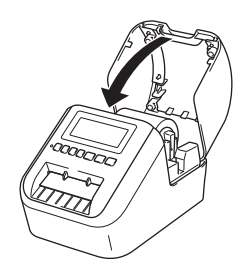

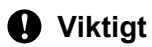

Låt inte de utskrivna etiketterna vara kvar i skrivaren. Det leder till att etiketter fastnar.

### <span id="page-16-0"></span>**Ansluta nätadaptern <sup>1</sup>**

Anslut nätadaptersladden till skrivaren och nätadaptern. Anslut sedan nätadaptersladden till ett jordat eluttag. PA-BU-001 (batterienhet som tillval) kan också användas.

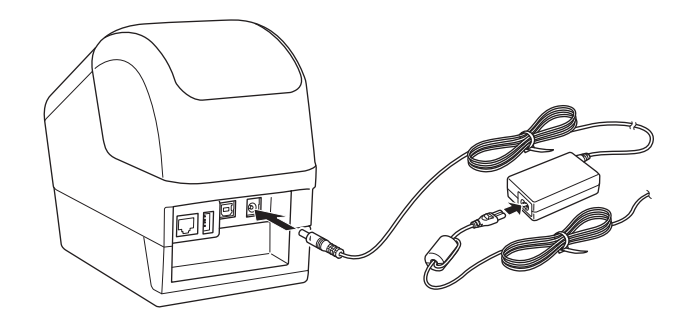

### <span id="page-17-0"></span>**Installera knappcellsbatteriet (endast QL-820NWB) <sup>1</sup>**

Med ett knappcellsbatteri får du tillräcklig reservförsörjning av ström och kan behålla inställningarna för den interna klockan. Observera att batteriet förbrukas även om skrivaren inte används.

**1** Kontrollera att skrivaren är avstängd. Håll i skrivarens front och öppna DK-rullens utrymme genom att lyfta på locket.

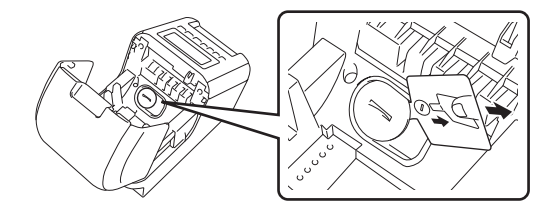

### **Viktigt**

• Använd ett mynt eller liknande och vrid långsamt knappcellsbatteriets hölje i den riktning pilen visar tills det tar emot. Ta sedan bort höljet.

Höljet kan skadas om du vrider det längre än till olåst läge.

b Dra ut knappcellsbatteriets isoleringstätning.

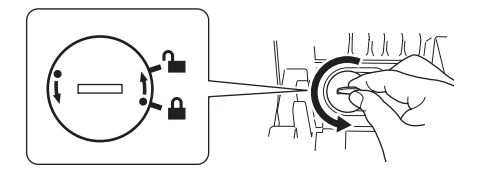

• Byt knappcellsbatteriet.

Se till att du sätter i det nya batteriet med + och – vända åt rätt håll.

Använd ett mynt eller liknande och vrid långsamt knappcellsbatteriets hölje i den riktning pilen visar tills det låses på plats.

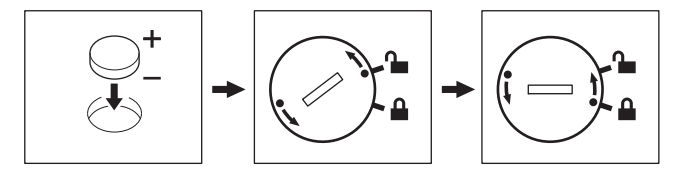

### **<sup>1</sup> VAR FÖRSIKTIG**

- Ta ut batteriet om du inte använder skrivaren under en längre tid.
- Kassera batteriet på korrekt insamlingsplats och inte i det vanliga hushållsavfallet. Se till att följa alla tillämpliga bestämmelser.
- Undvik kortslutning genom att linda in batteriet i cellofantape när du förvarar eller kasserar det. (Se bild).
- **1 Cellofantape**
- **2 Knappcellsbatteri**

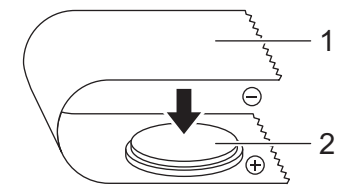

- Vi rekommenderar att du byter ut batteriet vartannat år.
- Byt ut batteriet om klockan återställs medan skrivaren är strömförsedd. Köp ett CR2032-batteri när du ska byta batteriet (rekommenderade tillverkare: Hitachi Maxell, Ltd., FDK Corporation).

### <span id="page-19-0"></span>**Slå på/av strömmen <sup>1</sup>**

**På**: Tryck på strömbrytaren (<sup>I</sup>) så att skrivaren slås på. Statusindikatorn lyser grönt.

**Av**: Tryck på och håll ner strömbrytaren (<sup>I</sup>) så att skrivaren stängs av.

### **A** Viktigt

När du stänger av skrivaren ska du inte ta ut batteriet eller koppla bort nätadaptern förrän den orangefärgade statusindikatorn stängs av.

### <span id="page-19-1"></span>**Ställa in LCD-språk (endast QL-820NWB) <sup>1</sup>**

**a Tryck på knappen Menu (Meny).** 

- b Tryck på knappen [▲] eller [▼], välj [Administration]-menyn och tryck sedan på knappen [OK].
- Välj [ $\Xi$  Språk], rulla, välj språk och tryck sedan på knappen [OK].

**Obs!**

Första gången du startar skrivaren visas språkkonfigurationen automatiskt utan att gå via menyn.

### <span id="page-19-2"></span>**Ställa in tid och datum (endast QL-820NWB) <sup>1</sup>**

Ställ klockan på dagens datum och nuvarande klockslag. Klockslag och datum som ställs in här visas på huvudskärmen.

- 1) Tryck ner knappen Menu (Meny), [▲] eller [▼], välj [Inställningar]-menyn och tryck sedan på [OK]-knappen.
- 2) Välj [Inställning klocka] med knappen [▲] eller [▼] och tryck sedan på [OK]-knappen. Skärmen där du kan ställa in klockan visas.
- C Ange de sista två siffrorna för årtal med [▲] eller [▼] och tryck sedan på [OK]-knappen. Ange två siffror för månad och dag på samma sätt.
- **4** Ange två siffror vardera för timma och minuter med  $\text{A}$ ] eller  $\text{V}$ ] och välj sedan [AM], [PM] eller [24].

Tryck på [OK]-knappen. [Inställningar]-menyn visas.

**Obs!** : Kl

> Datum- och tidsformat kan ändras. Ange inställningar genom att välja [Administration] och sedan [Datumformat] eller [Tidsformat].

### <span id="page-20-0"></span>**LCD-skärm (endast QL-820NWB) <sup>1</sup>**

### <span id="page-20-1"></span>**Skärm <sup>1</sup>**

När skrivaren slås på visas huvudskärmen.

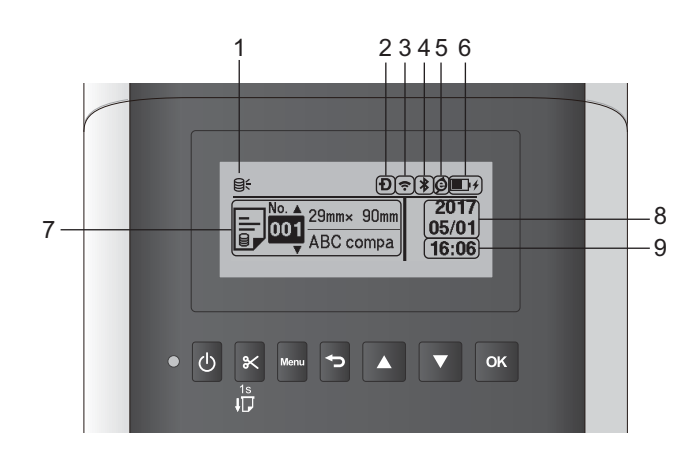

### **1 Uppdatera ikonbild**

Anger om uppdaterade mallar, databaser och andra data finns tillgängliga.

- : Det finns nya data.
- $\Theta$  (blinkar): Datauuppdatering misslyckades.

(blinkar): Fel i kommunikationen med servern.

### **2 Wireless Direct-ikon**

- **3 WLAN-ikon**
	- $\tilde{z}$  $\widehat{\cdot}$  $\widehat{\mathfrak{p}}$

: Nätverket är korrekt anslutet.

• • • Skrivaren söker efter nätverket.

- **4 Bluetooth-ikon**
	- : Bluetooth-läge.

(blinkar): Automatisk återanslutning är på men inte anslutet.

### **5 Ikonen ekoladdning (visas endast när batterienheten är installerad)**

### **6 Batterinivå (visas endast när batterienheten är installerad)**

Visar återstående batterinivå.

- Fulladdad: **Fulladd**
- $\blacksquare$  Halv:  $\blacksquare$
- **L**åg:  $\Box$
- **Laddar:**  $\blacksquare$  +  $\blacksquare$  +  $\blacksquare$  +
- **7 Mall**
- **8 Datumvisning**

#### **9 Tidsvisning**

### **Obs!**

Skicka inte utskrifter eller ändra inställningar från datorn eller andra enheter medan du använder knapparna på skrivaren.

### <span id="page-21-1"></span><span id="page-21-0"></span>**LCD-inställningar <sup>1</sup>**

LCD-inställningar kan specificeras antingen genom att använda skrivaren eller genom att använda **Verktyg för skrivarinställning** på en dator som är ansluten till skrivaren. Mer information om hur du ansluter en dator och gör inställningarna finns i *[Ändra inställningarna för etikettskrivaren](#page-46-3)* på sidan 37.

#### **Specificera inställningar från skrivaren <sup>1</sup>**

Tryck på knappen [Menu] (Meny), [▲] eller [▼], välj ett menyalternativ och tryck sedan på [OK]-knappen. Tryck på [▲] eller [▼], välj ett alternativ och tryck sedan på [OK]-knappen.

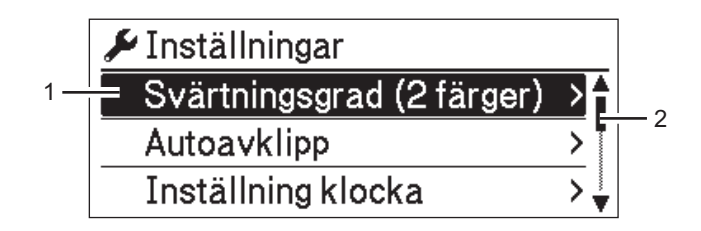

- 1 Alternativet som just valts är markerat.
- 2 Rullningslisten visar det valda alternativets placering i listan.

**12**

Med knapparna på skrivaren kan följande inställningar specificeras:

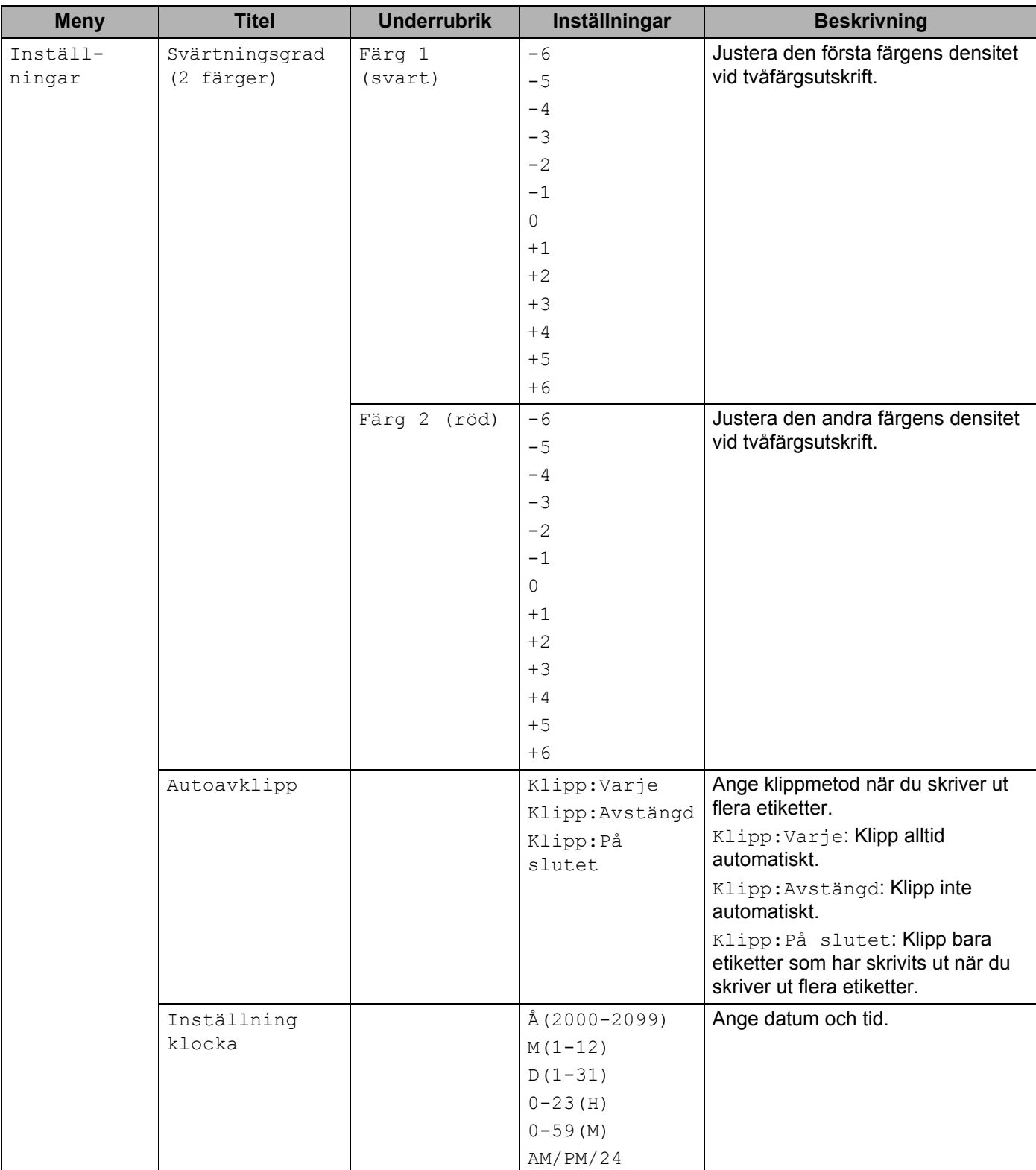

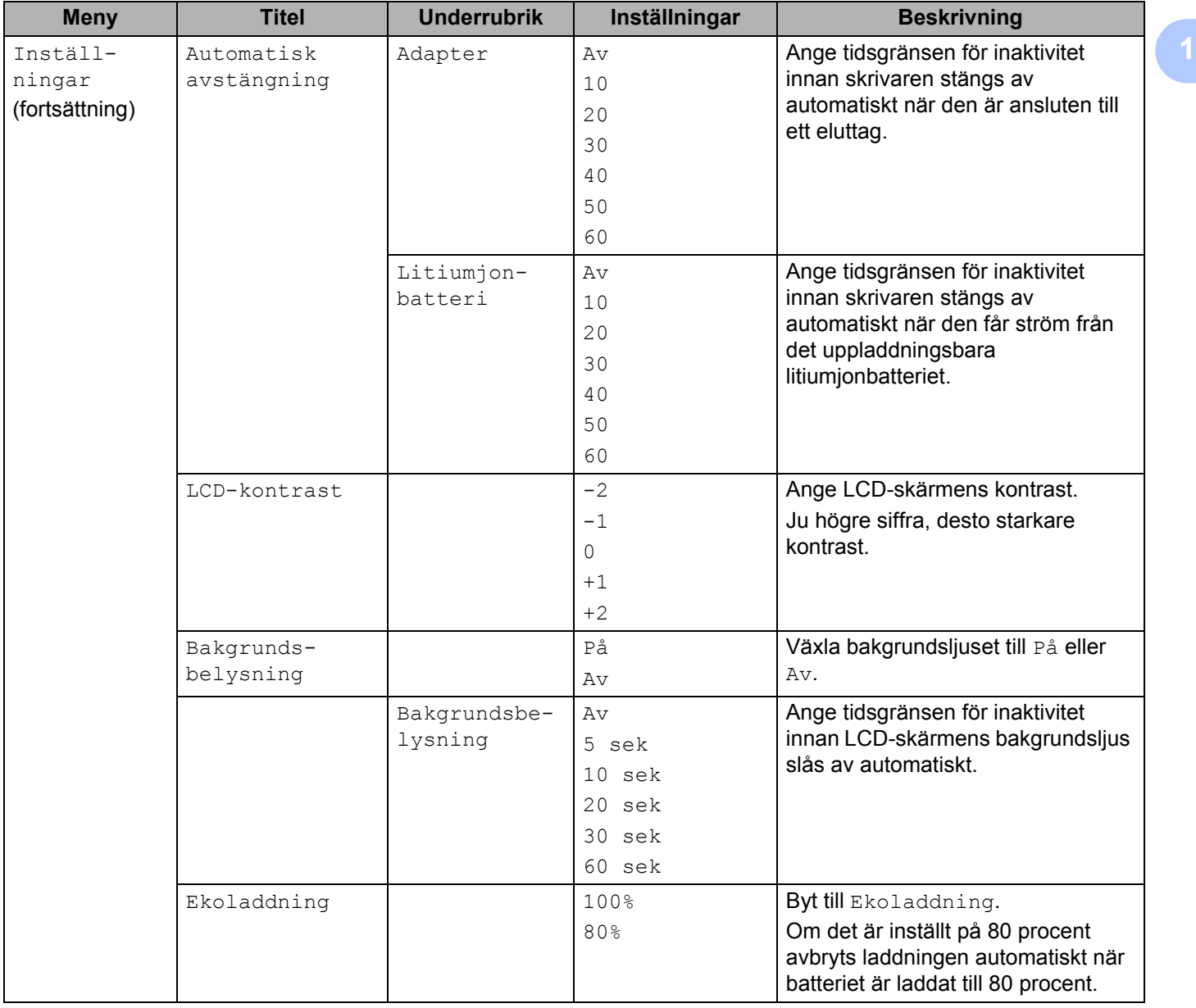

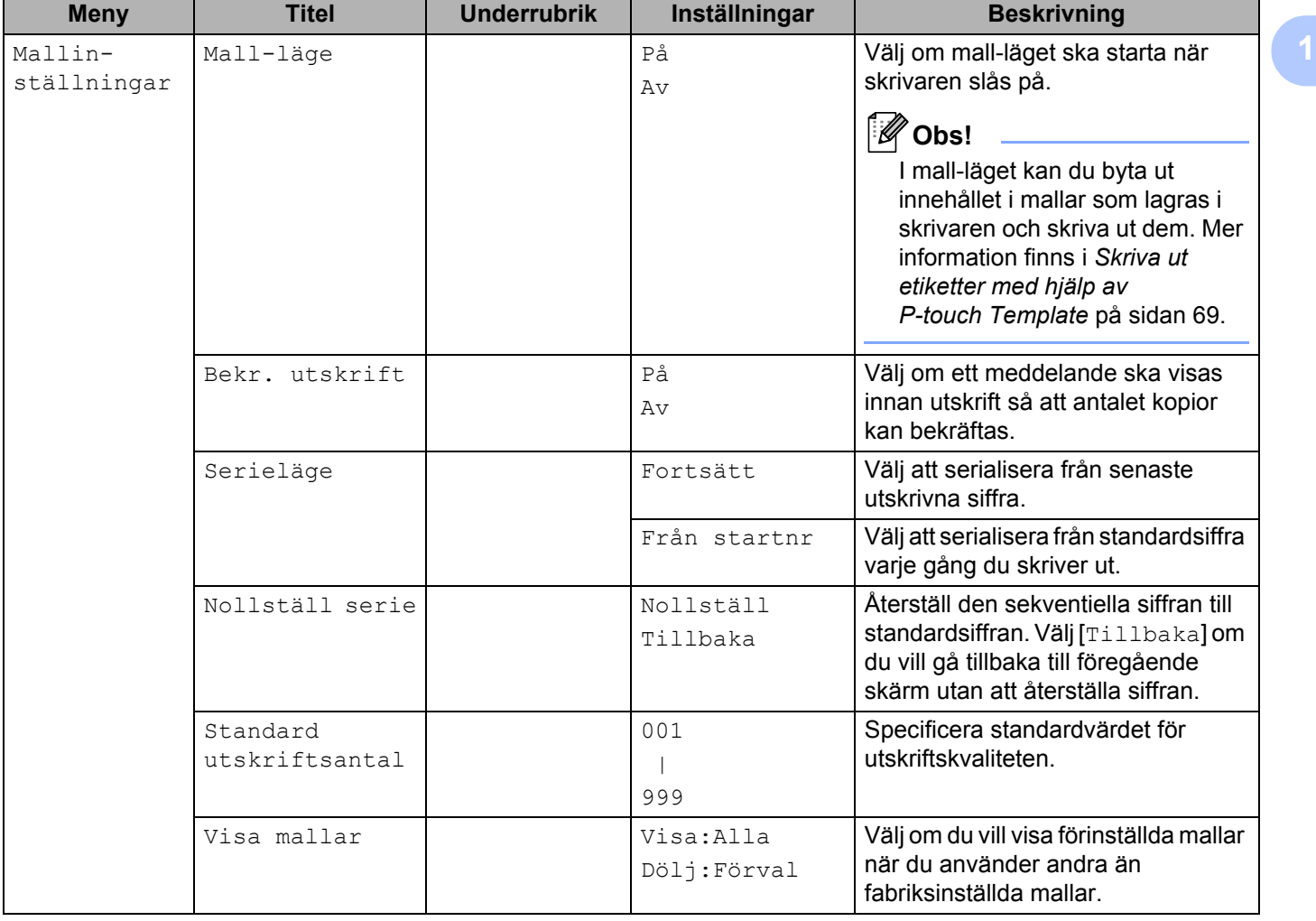

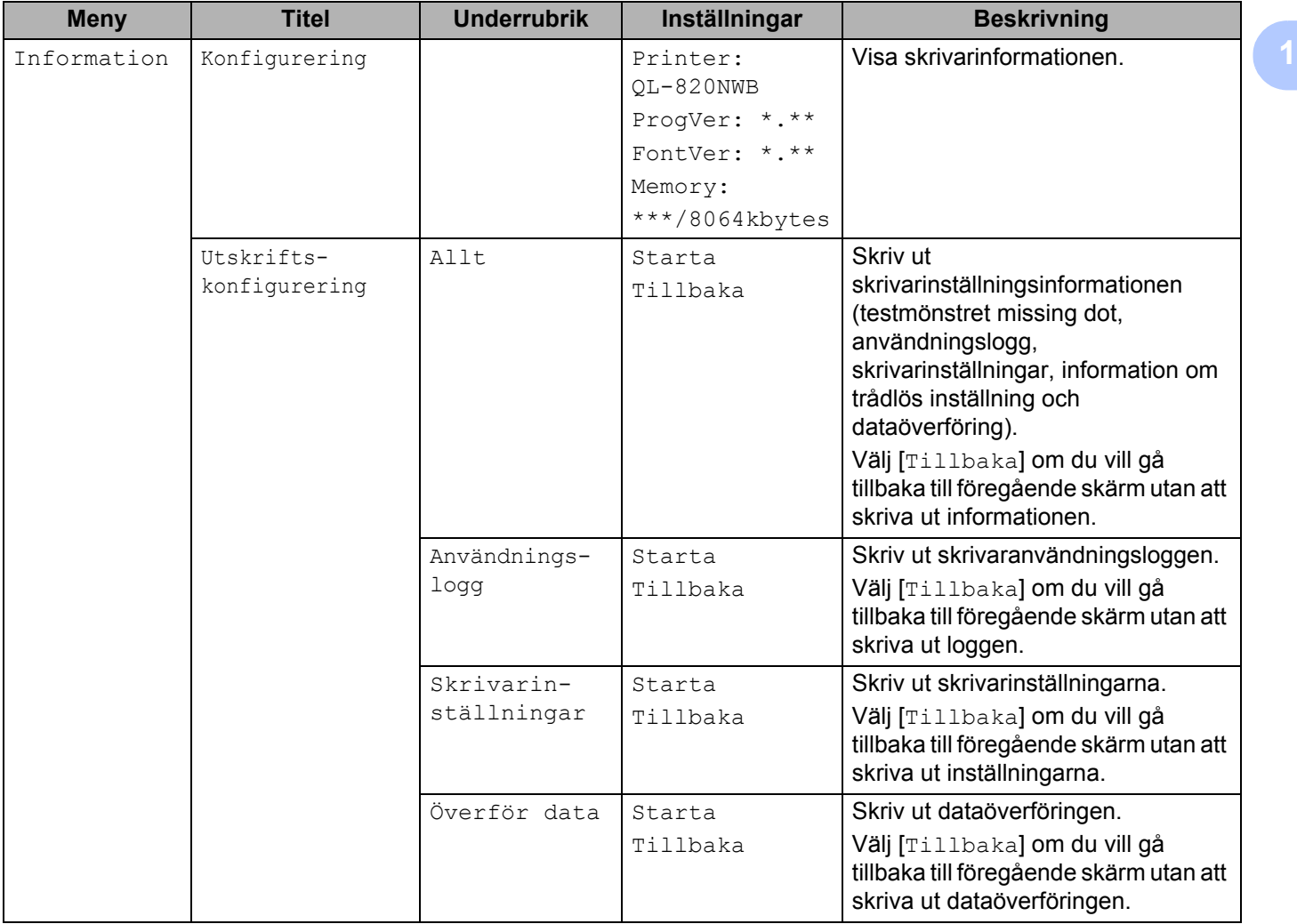

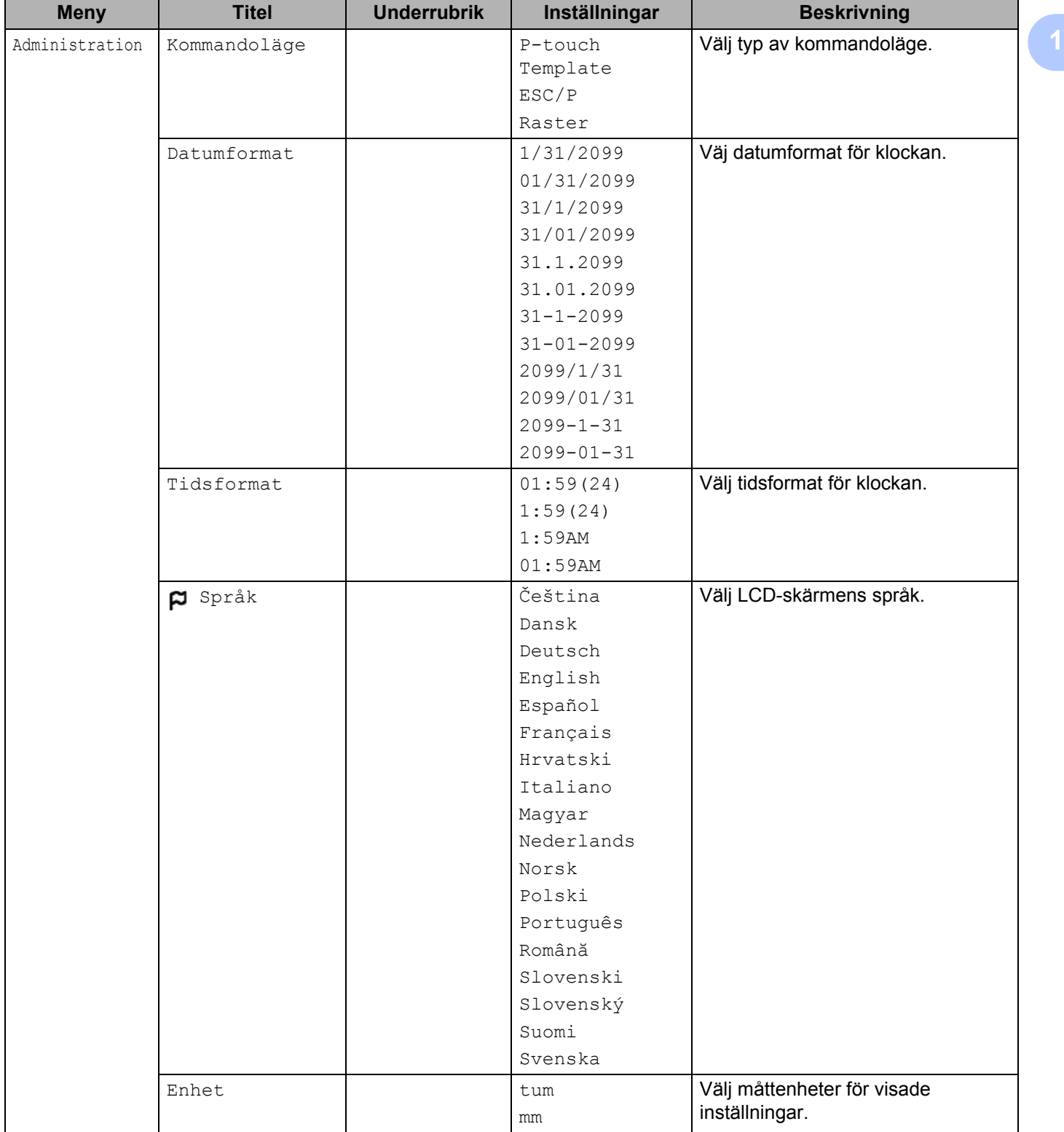

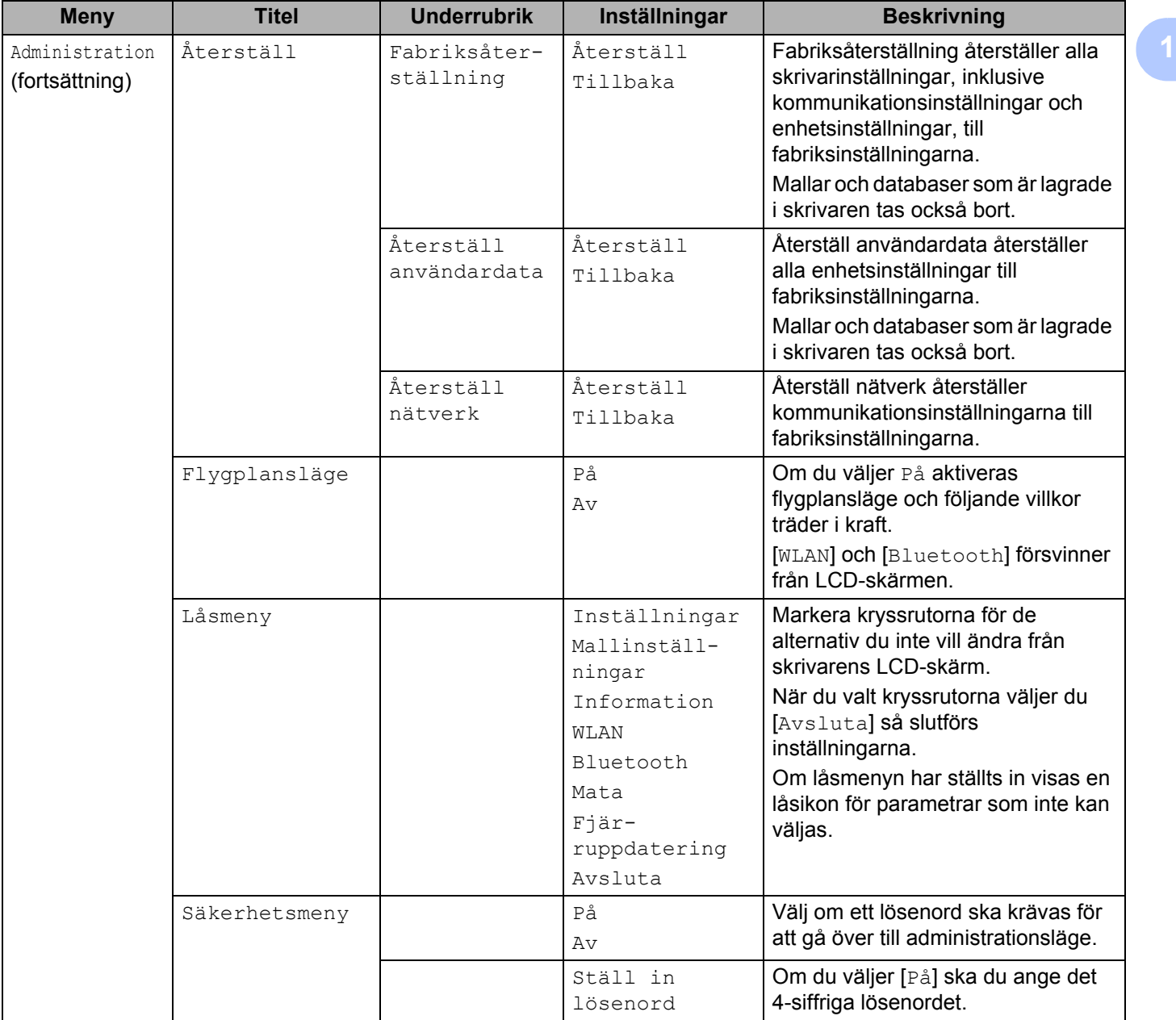

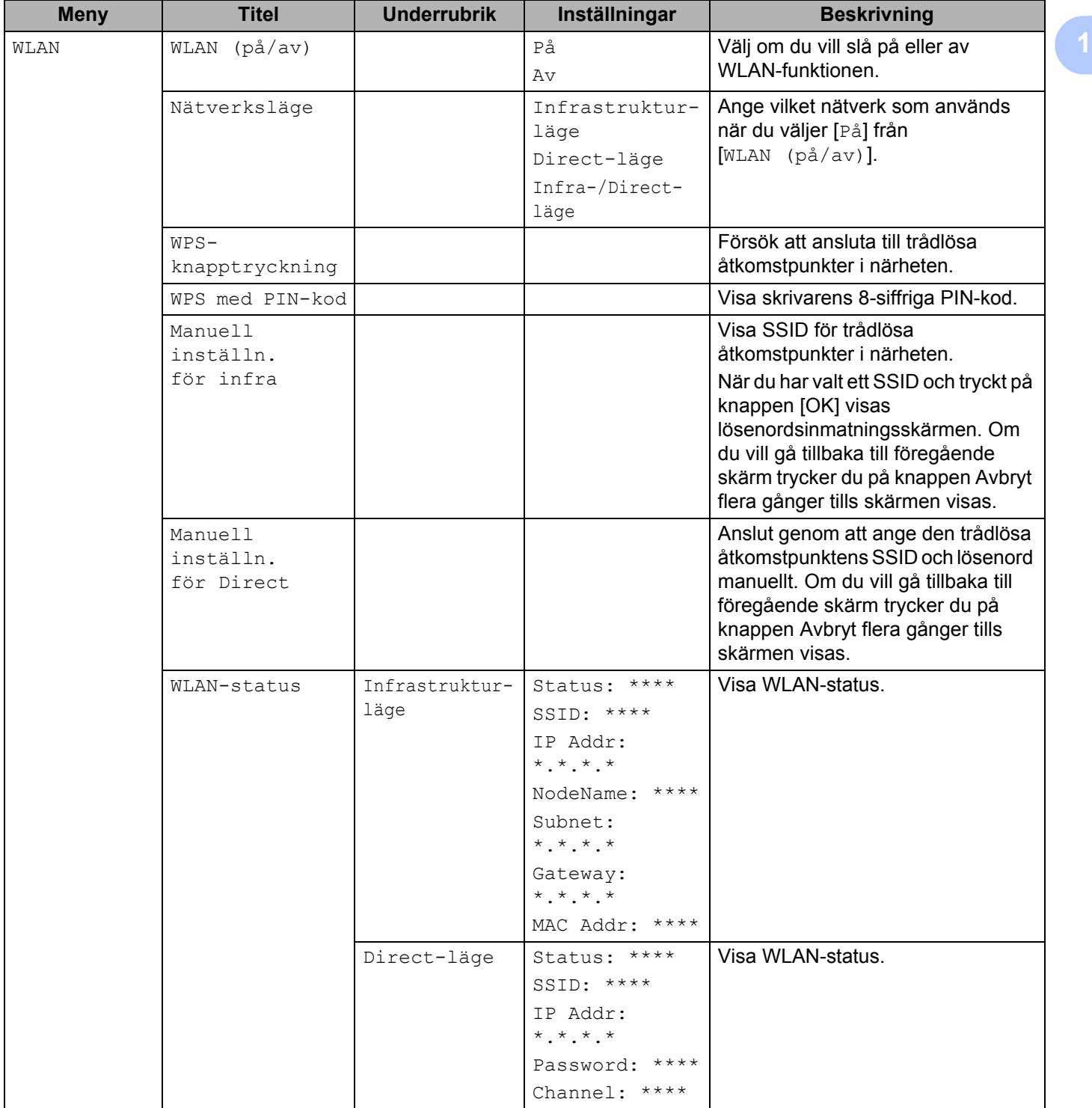

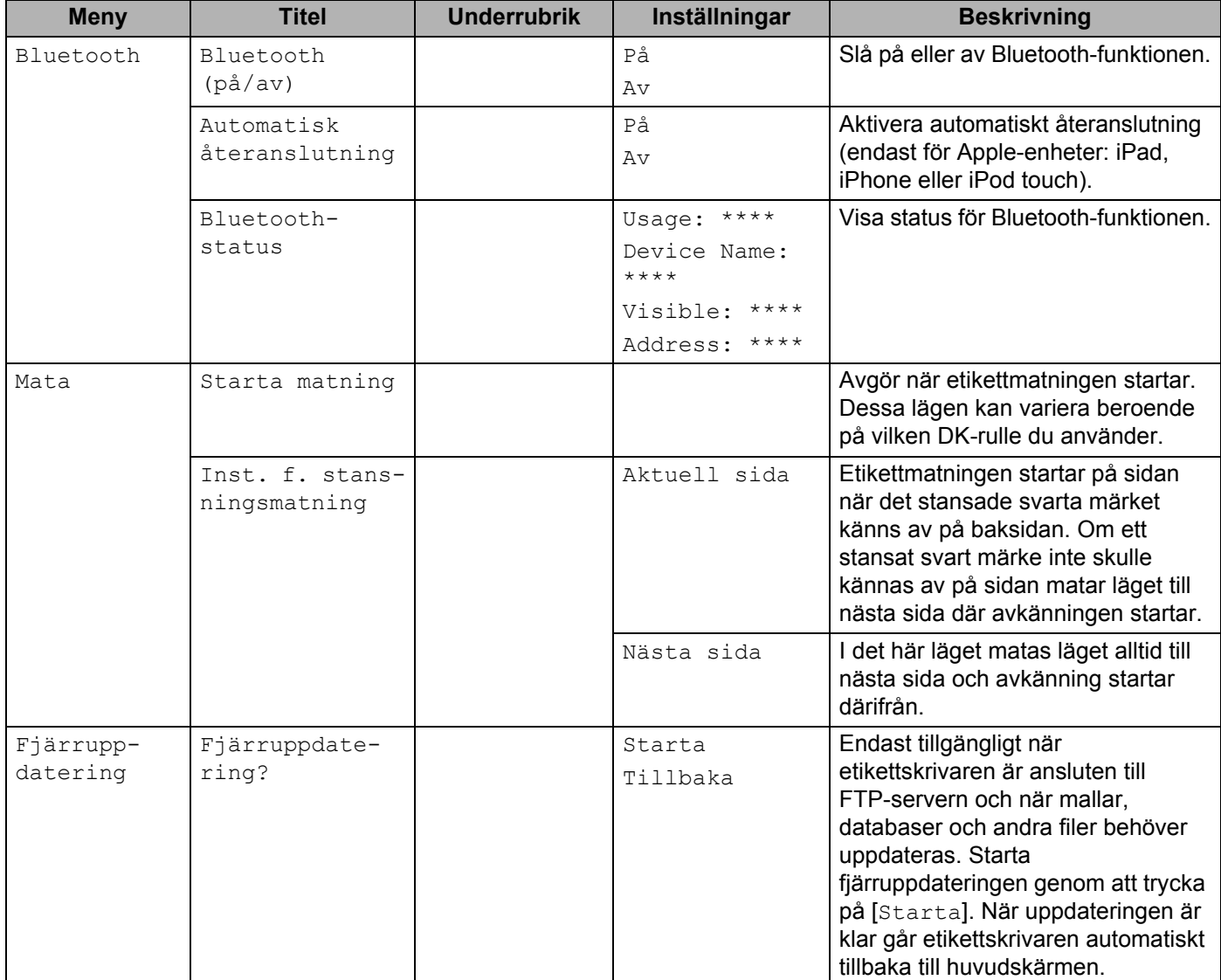

### **Obs!**

• Vissa inställningar kan variera beroende på firmware (skrivarprogramvara).

• I [**Enhetsinställningar**] i **Verktyg för skrivarinställning** kan du återställa alla inställningar till fabriksinställningarna. Mer information finns i *Menyrad* [på sidan 53](#page-62-1).

#### **Ställa in menysäkerheten <sup>1</sup>**

När du ställer in menysäkerheten kan åtkomst till administrationsläget begränsas genom att ställa in ett lösenord.

- a Tryck på knappen Menu (Meny), [▲] eller [▼], välj [Administration]-menyn och tryck sedan på [OK]-knappen.
- 2) Välj [Säkerhetsmeny], tryck på [▲] eller [▼], välj [På] och tryck sedan på [OK]-knappen.

Ange den första siffran genom att använda [▲] eller [▼], tryck sedan på [OK]-knappen och fortsätt till nästa siffra. Ange de återstående tre siffrorna på samma sätt.

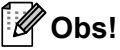

- När ett lösenord ställts in visas inmatningsskärmen för lösenord när [Administration]-menyn väljs. Ange det specificerade 4-siffriga lösenordet med hjälp av [▲] eller [▼] och tryck sedan på [OK]-knappen.
- Annullera lösenordsinställningarna genom att välja [Administration]-menyn och ange lösenordet. Välj sedan [Säkerhetsmeny] > [Av].
- Om du inte kommer ihåg lösenordet kan du återställa alla inställningar till fabriksinställningarna eller ange ett nytt lösenord i [**Enhetsinställningar**] i **Verktyg för skrivarinställning**. Mer information finns i *[Menyrad](#page-62-1)* [på sidan 53.](#page-62-1)

**2**

### <span id="page-31-2"></span><span id="page-31-0"></span>**Skriva ut med en dator (P-touch Editor) <sup>2</sup>**

### <span id="page-31-1"></span>**Installera programvaran och skrivardrivrutiner på datorn <sup>2</sup>**

Om du ska skriva ut från en Windows-dator eller Mac installerar du skrivardrivrutiner, P-touch Editor och andra program på datorn.

#### **För Windows**

Skrivardrivrutin, P-touch Editor, P-touch Address Book, P-touch Update Software, Verktyg för skrivarinställning, BRAdmin Light och BRAdmin Professional

#### **För Mac**

Skrivardrivrutin, P-touch Editor, P-touch Update Software, Printer Setting Tool (Verktyg för skrivarinställning) och Wireless Device Setup Wizard

### **A** Viktigt

**Endast QL-810W**: När du skriver ut med P-touch Editor trycker du på och håller ned P-touch Editor Lite-knappen tills den gröna Editor Lite-indikatorn stängs av.

- 1 Gå till webbplatsen [\(install.brother](http://install.brother)) och hämta installationsprogrammet för den senaste programvaran och manualerna.
- 2) Dubbelklicka på den hämtade EXE-filen (för Windows) eller DMG-filen (för Mac), och följ anvisningarna på skärmen för att fortsätta med installationen.

### **Obs!**

Om du vill ansluta skrivaren till en dator med trådlös anslutning rekommenderar vi följande:

- Konfigurera de trådlösa nätverksinställningarna när du installerar programvaran. Med Verktyg för skrivarinställning kan du ändra inställningarna senare.
- Installera programvaran på en dator som är trådlöst ansluten till nätverket och konfigurera skrivaren med en USB-kabel.
- Anteckna det trådlösa nätverkets SSID (nätverksnamn) och lösenord (nätverksnyckel) i förväg. Om du inte hittar informationen frågar du din nätverksadministratör eller tillverkaren av den trådlösa åtkomstpunkten/routern.
- Om den trådlösa åtkomstpunkten/routern har stöd för WPS konfigurerar du snabbt de trådlösa nätverksinställningarna med WPS (Wi-Fi Protected Setup).

Stäng dialogrutan när installationen är klar.

### <span id="page-32-0"></span>**Ansluta etikettskrivaren till en dator <sup>2</sup>**

Kontrollera dessa anvisningar för typen eller anslutningsmetoden:

- Anslutning med USB-kabel Se *[Ansluta med USB](#page-32-1)* på sidan 23*.*
- Trådlös LAN-anslutning Se *[Ansluta med Wi-Fi](#page-32-2)* på sidan 23.
- Bluetooth-anslutning (endast QL-820NWB) Se *[Bluetooth-anslutning \(endast QL-820NWB\)](#page-37-1)* på sidan 28.
- Trådbunden LAN-anslutning (endast QL-820NWB) Se *[Ansluta med trådbundet LAN \(endast för QL-820NWB\)](#page-37-0)* på sidan 28.

### <span id="page-32-1"></span>**Ansluta med USB <sup>2</sup>**

- **1** Kontrollera att skrivaren är avstängd innan du ansluter den med USB-kabeln.
- 2) Anslut USB-kabeln till USB-porten på baksidan av skrivaren.
- c Anslut USB-kabeln till USB-porten på datorn.
- Slå på skrivaren.

### <span id="page-32-2"></span>**Ansluta med Wi-Fi <sup>2</sup>**

Välj en av följande metoder för Wi-Fi-anslutning:

- Wireless Direct
- Infrastrukturläge
- Infrastrukturläge och Wireless Direct
- WPS (Wi-Fi Protected Setup™)

### <span id="page-32-3"></span>**Wireless Direct <sup>2</sup>**

Med Wireless Direct kan du ansluta skrivaren till datorn eller den mobila enheten direkt utan Wi-Fiåtkomstpunkt/router. Skrivaren fungerar som Wi-Fi-åtkomstpunkt.

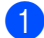

Bekräfta Wireless Direct-inställningarna för skrivaren.

- Med din skrivare (endast QL-820NWB)
	- 1 Tryck på knapparna Menu (Meny) och [▼] för att välja menyn [WLAN] och tryck därefter på [OK]. Ställ in [WLAN (på/av)] på [På].
	- 2 Tryck på knapparna Menu (Meny) och [▼] för att välja menyn [WLAN] och tryck därefter på [OK].
	- 3 Tryck på knappen [▼], välj [Nätverksläge]-menyn och tryck sedan på knappen [OK].
	- 4 Välj [Direct-läge] och tryck sedan på knappen [OK]. Wireless Direct-ikonen visas på LCD-skärmen.

■ För Windows

Anslut skrivaren och datorn med en USB-kabel. Starta Verktyg för skrivarinställning på datorn och klicka på [**Kommunikationsinställningar**]. Välj [**Infrastruktur och Wireless Direct**] eller [**Wireless Direct**] för [**Typ av nätverk**] i [**Kommunikationsinställningar**] på fliken [**Allmänt**] och bekräfta fliken [**Wireless Direct**].

Mer information finns i *[Kommunikationsinställningar för Windows](#page-49-2)* på sidan 40.

**■ För Mac** 

Starta Printer Setting Tool (Verktyg för skrivarinställning) på datorn och välj [**On**] (På) för [**Wireless Direct**] på fliken [**Wireless LAN**] (Trådlöst LAN).

<span id="page-33-0"></span>2) Använd datorn för att välja SSID för din skrivare ("DIRECT-\*\*\*\*\* QL-810W" eller "DIRECT-\*\*\*\*\* QL-820NWB" där \*\*\*\*\* är de fem sista siffrorna i produktens serienummer). Om det behövs anger du lösenordet (810\*\*\*\*\*/820\*\*\*\*\* där \*\*\*\*\* är de fem sista siffrorna i produktens serienummer).

**Obs!**

- Du ändrar skrivarens nätverksinställningar med Verktyg för skrivarinställning. Mer information finns i *[Trådlösa inställningar](#page-55-1)* på sidan 46.
- Med Verktyg för skrivarinställning kan du också tillämpa ändrade nätverksinställningar på flera skrivare. Mer information finns i *[Tillämpa inställningsändringar på flera skrivare](#page-59-1)* på sidan 50.
- Du hittar serienummeretiketten i DK-rullens utrymme på skrivaren.
- Du kan inte ansluta till internet på datorn via Wi-Fi när du använder Wireless Direct.
- SSID kan även anges med hjälp av LCD-skärmen. Välj SSID i listan som visas eller tryck på knappen [▼] för att välja [Manuell inställn. för Direct] och ange därefter manuellt SSID och lösenord. Om du vill gå tillbaka till föregående skärm trycker du på knappen Avbryt flera gånger tills skärmen visas.

### **Infrastrukturläge <sup>2</sup>**

Med infrastrukturläget ansluter du skrivaren till en dator eller via en Wi-Fi-åtkomstpunkt/router.

**Innan du börjar**

Först måste du konfigurera skrivarens Wi-Fi-inställningar så att de kan kommunicera med Wi-Fiåtkomstpunkten/routern. När skrivaren har konfigurerats får datorer i nätverket åtkomst till skrivaren.

### **A** Viktigt

- Om du vill ansluta skrivaren till nätverket rekommenderar vi att du kontaktar systemadministratören före installationen. Bekräfta Wi-Fi-inställningarna innan du fortsätter med installationen.
- Om du vill konfigurera Wi-Fi-inställningarna igen eller om status för skrivarens Wi-Fi-anslutning är okänd, återställer du skrivarens Wi-Fi-inställningar.

#### **För QL-810W**

- 1 Tryck på och håll ner strömbrytaren  $($ (<sup>l</sup>)) så att skrivaren stängs av.
- 2 Tryck på och håll ner klippknappen ( $\gg$ ) och strömbrytaren ( $($ <sup>l</sup>)) i cirka en sekund. Statusindikatorn börjar blinka grönt.
- 3 Statusindikatorn lyser orange, Editor Lite-indikatorn blinkar grönt och Wi-Fi-indikatorn blinkar blått. När du håller ned strömbrytaren  $($ <sup>(l</sup>)) trycker du på klippknappen ( $\aleph$ ) en gång, så lyser statusindikatorn orange.
- 4 Släpp strömbrytaren ((b)). Statusindikatorn lyser orange, Editor Lite-indikatorn blinkar grönt och Wi-Fi-indikatorn blinkar blått. Skrivarens Wi-Fi-inställningar återställs.

#### **För QL-820NWB**

Välj [Återställ nätverk] från menyn.

Mer information finns i *[LCD-inställningar](#page-21-1)* på sidan 12.

**Obs!**

- Vi rekommenderar att du antecknar det trådlösa nätverkets SSID (nätverksnamn) och lösenord (nätverksnyckel) i förväg.
- Det bästa resultatet vid normala skrifter får du om du använder skrivaren så nära som möjligt till Wi-Fi-åtkomstpunkten/routern samt med så lite hinder i vägen som möjligt. Överföringshastigheten för informationen kan påverkas om det finns stora föremål eller väggar mellan de två enheterna eller om det finns störningar från andra elektroniska enheter.

#### <span id="page-34-1"></span>**Ansluta skrivaren till Wi-Fi-åtkomstpunkten/routern**

- <sup>1</sup> Skriv först ner Wi-Fi-åtkomstpunktens/routerns SSID (nätverksnamn) och lösenord (nätverksnyckel).
- b Anslut skrivaren och datorn med en USB-kabel.
- <span id="page-34-0"></span>**3** Konfigurera skrivarens inställningar för infrastrukturläge.
	- Med din skrivare (endast QL-820NWB)
		- 1 Tryck på knapparna Menu (Meny) och [▼] för att välja menyn [WLAN] och tryck därefter på [OK].
		- 2 Tryck på knappen [▼], välj [Nätverksläge]-menyn och tryck sedan på knappen [OK].
		- 3 Välj [Infrastrukturläge] och tryck sedan på knappen [OK].

### **Obs!**

SSID kan även anges med hjälp av LCD-skärmen. Tryck på knapparna Menu (Meny) och [▼] för att välja menyn [WLAN] och tryck därefter på [OK]. Tryck på knappen [▼] för att välja [Manuell inställn. för infra]. Om du vill gå tillbaka till föregående skärm trycker du på knappen Avbryt flera gånger tills skärmen visas.

#### ■ För Windows

- 1 Starta Verktyg för skrivarinställning på datorn och klicka på [**Kommunikationsinställningar**]. Välj [**Infrastruktur eller Ad-hoc**] eller [**Infrastruktur och Wireless Direct**] för [**Typ av nätverk**] i [**Kommunikationsinställningar**] på fliken [**Allmänt**] och välj [**Infrastruktur**] för [**Kommunikationsläge**] i [**Trådlösa inställningar**] på fliken [**Trådlöst LAN**].
- 2 Ange det SSID som du skrev upp eller klicka på [**Sök**] och välj SSID ur listan som visas och ange lösenordet (nätverksnyckeln) till Wi-Fi-åtkomstpunkten/routern.
- 3 Klicka på [**Verkställ**].

Mer information finns i *[Kommunikationsinställningar för Windows](#page-49-2)* på sidan 40.

#### ■ För Mac

Starta Installationsguiden för trådlösa enheter som ingår i Skrivardrivrutinspaketet och följ sedan anvisningarna på skärmen. Installationsguiden för trådlösa enheter finns i mappen [**Verktygsprogram**].

### d **För QL-810W**

Håll Wi-Fi-knappen  $(\hat{\le})$  intryckt i en sekund.

#### **För QL-820NWB**

Tryck på knapparna Menu (Meny) och [▼] för att välja menyn [WLAN] och tryck därefter på [OK]. Ställ in [WLAN (på/av)] på [På].

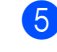

**6** När anslutningen mellan skrivaren och Wi-Fi-åtkomstpunkten/routern har etablerats börjar Wi-Fi-indikatorn (  $\Rightarrow$  ) blinka blått (QL-810W) eller så visas [Ansluten!] på LCD-skärmen (QL-820NWB). Datorer och mobila enheter i samma nätverk som skrivaren får åtkomst till skrivaren.

**Obs!**

Om du vill ändra andra nätverksinställningar använder du Verktyg för skrivarinställning. Mer information finns i *[Ändra inställningarna för etikettskrivaren](#page-46-3)* på sidan 37.

### **Infrastrukturläge och Wireless Direct <sup>2</sup>**

Det går att använda Infrastrukturläge och Wireless Direct samtidigt.

- **1** Ställ in skrivaren på infrastrukturläge/Direct-läge.
	- Med skrivaren
		- 1 Tryck på knapparna Menu (Meny) och [▼] för att välja menyn [WLAN] och tryck därefter på [OK].
		- 2 Tryck på knappen [▼], välj [Nätverksläge]-menyn och tryck sedan på [OK].
		- 3 Välj [Infra-/Direct-läge] och tryck sedan på [OK].
	- För datorer
		- 1 Starta Verktyg för skrivarinställning på datorn och klicka på knappen [**Kommunikationsinställningar**].
		- 2 Välj [**Infrastruktur och Wireless Direct**] för [**Typ av nätverk**] på fliken [**Allmänt**]. Mer information om kommunikationsinställningar finns i *[Fliken Allmänt](#page-53-1)* på sidan 44.
- 2) För QL-820NWB trycker du på knapparna Menu (Meny) och [▼] för att välja menyn [WLAN] och trycker därefter på [OK].

Ställ in [WLAN (på/av)] på [På].

För QL-810W håller du ned Wi-Fi-knappen  $(\hat{\mathcal{F}})$ .

**3** Om du ska använda en dator eller mo[b](#page-33-0)il enhet till att välja SSID för skrivaren kontrollerar du steg @ av *[Wireless Direct](#page-32-3)* på sidan 23.

Om du ska konfigurera inställningarna för Infrastrukturläge för skrivaren kontrollerar du steg <sup>3</sup> av *[Ansluta skrivaren till Wi-Fi-åtkomstpunkten/routern](#page-34-1)* på sidan 25.
### **WPS (Wi-Fi Protected Setup™) <sup>2</sup>**

Om Wi-Fi-åtkomstpunkten/routern stöder WPS går det snabbt att konfigurera inställningar och anslutningar.

<sup>1</sup> Först kontrollerar du att Wi-Fi-åtkomstpunkten/routern är märkt med WPS-symbolen.

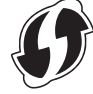

b Ställ skrivaren inom räckhåll för Wi-Fi-åtkomstpunkten/routern. Räckvidden kan variera beroende på hur omgivningen ser ut. Se instruktionerna som medföljer Wi-Fi-åtkomstpunkten/routern.

**3** På skrivaren:

#### **För QL-810W**

Håll WPS-knappen intryckt i en sekund. När anslutningen har etablerats lyser Wi-Fi-lampan  $(\hat{\le})$  blått.

- **För QL-820NWB**
	- a) Tryck på knapparna Menu (Meny) och [▼] för att välja menyn [WLAN] och tryck därefter på [OK].
	- b) Tryck på knappen [▼], välj [WPS-knapptryckning]-menyn och tryck sedan på knappen [OK]. När anslutningen har etablerats visas WLAN-ikonen på skrivarens LCD-skärm.

**Obs!**

• Datorer och mobila enheter i samma nätverk som skrivaren får åtkomst till skrivaren.

- Skrivaren försöker ansluta via WPS i två minuter. Om WPS-knappen (QL-810W) eller [OK]-knappen (QL-820NWB) trycks ned under den perioden fortsätter skrivaren försöka ansluta i ytterligare två minuter.
- Du kan även konfigurera det här med hjälp av PIN-koden.

# **Ansluta med trådbundet LAN (endast för QL-820NWB) <sup>2</sup>**

# **Obs!**

Anslut skrivaren med en trådbunden LAN-anslutning om du vill använda en statisk IP-adress. Installera skrivardrivrutinerna och Verktyg för skrivarinställning och ange sedan inställningarna för den trådbundna LAN-anslutningen.

Mer information finns i *[Installera programvaran och skrivardrivrutiner på datorn](#page-31-0)* på sidan 22.

- **1** Det går endast att använda trådbundet LAN om trådlöst LAN är avstängt. Stäng av trådlöst LAN med hjälp av Verktyg för skrivarinställning innan du ansluter skrivaren till en trådbunden LAN-anslutning.
- **2** Stäng av skrivaren innan du ansluter LAN-kabeln.
- **3** Anslut LAN-kabeln till LAN-porten på baksidan av skrivaren.
- 4) Anslut LAN-kabeln till en aktiv LAN-port i nätverket.
- Slå på skrivaren.

### **Obs!**

Skrivarens kommunikationsinställningar kan ändras i [**Kommunikationsinställningar**] i Verktyg för skrivarinställning. Mer information om kommunikationsinställningar finns i *[Fliken Allmänt](#page-53-0)* på sidan 44.

#### **Nätverkskabel <sup>2</sup>**

Använd en partvinnad "straight-through"-kabel av kategori 5 (eller högre) till 10BASE-T- eller 100BASE-TX Fast Ethernet-nätverk.

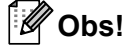

Anslut inte produkten till en LAN-anslutning som utsätts för överspänning.

## **Bluetooth-anslutning (endast QL-820NWB) <sup>2</sup>**

### **A** Viktigt

För att skrivaren och din Bluetooth-utrustade dator eller adapter ska kunna kommunicera måste du först ansluta skrivaren till datorn eller handenheten med hjälp av hanteringsprogrammet för Bluetooth på datorn eller den handhållna enheten.

- **1** Tryck på knappen Menu (Meny).
- 2) Tryck på knappen [▼] eller [▼] för att välja menyn [Bluetooth].
- 3 Tryck på knappen [OK].
- 4) Tryck på knappen [ $\blacktriangle$ ] eller [ $\blacktriangledown$ ] för att välja [Bluetooth (på/av)] och tryck sedan på [OK]. Tryck på knappen [▲] eller [▼] för att välja [På] och tryck sedan på [OK].
- e Identifiera skrivaren i hanteringsprogrammet för Bluetooth. Bluetooth-kommunikationen är nu tillgänglig.

# **Ansluta etikettskrivaren till en streckkodsskanner med hjälp av Bluetooth (endast QL-820NWB) <sup>2</sup>**

Du kan ansluta skrivaren till en streckkodsskanner med hjälp av ett Bluetooth-gränssnitt.

## **Obs!**

- Följ tillverkarens rekommendationer för dina Bluetooth-utrustade enheter som streckkodsskannrar och installera nödvändig maskin- och programvara.
- Inställningarna för Bluetooth-anslutning sparas även efter att skrivaren stängs av.
- Ansluta skrivaren till en streckkodsskanner via Bluetooth

Om du vill skriva ut streckkoder via en Bluetooth-anslutning ska du utföra följande steg:

När en anslutning har upprättats är den aktiv tills skrivaren stängs av så att den inte kan anslutas till någon annan enhet.

Tryck på knapparna Menu (Meny) och [▼] för att välja menyn [Bluetooth] och tryck därefter på [OK]. Ställ in [Bluetooth (på/av)] på [På].

För Bluetooth 2.0 eller tidigare

2) Kontrollera PIN-koden på Bluetooth-fliken i dialogrutan Inställningar i Printer Setting Tools (Verktyg för skrivarinställning) och ange den på den Bluetooth-enhet som är mål.

För Bluetooth 2.1 eller senare

- **2** Utför koppling från en Bluetooth-målenhet.
- **3** Om kryssrutan [Begär inställningar för SSP (Secure Simple Pairing) under sammankopplingen] inte är markerad visas en Bluetooth-lösennyckel för en Bluetooth-enhet (som är mål) på LCD-skärmen och Bluetooth-anslutningen upprättas.

Om kryssrutan [Begär inställningar för SSP (Secure Simple Pairing) under sammankopplingen] är markerad visas en Bluetooth-lösennyckel på LCD-skärmen. Tryck på [OK] på skrivaren. När Bluetooth-lösennyckeln som visas anges på Bluetooth-enheten (som är målet) upprättas Bluetoothanslutningen.

# **Skriva ut från en dator <sup>2</sup>**

# **Tillgängliga program <sup>2</sup>**

Det finns ett antal program och funktioner tillgängliga som gör att du kan använda skrivaren effektivt.

Du måste installera skrivardrivrutinen för att använda dessa program.

Gå till webbplatsen [\(install.brother](http://install.brother)) och hämta installationsprogrammet för programmen och skrivardrivrutinen.

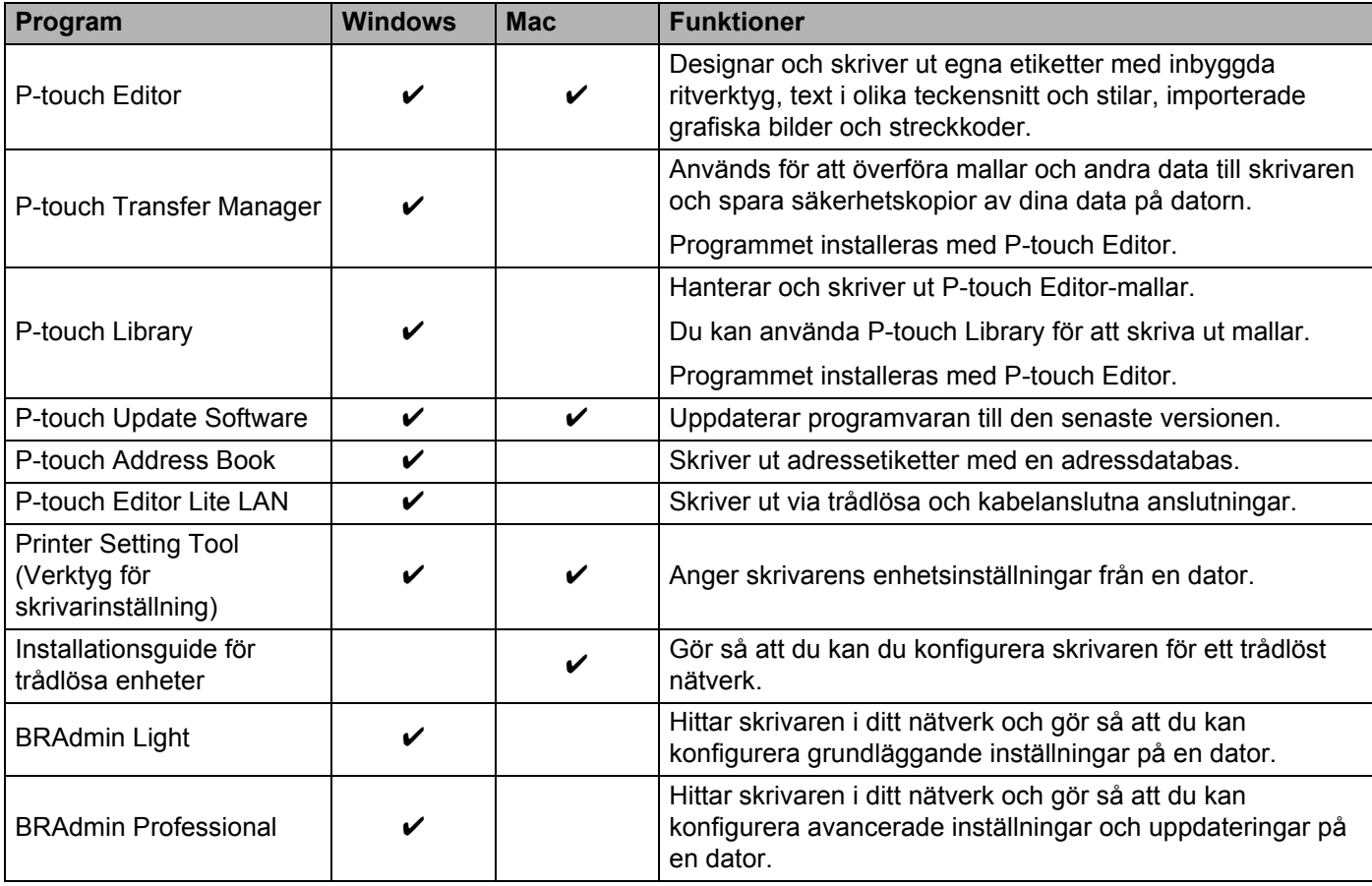

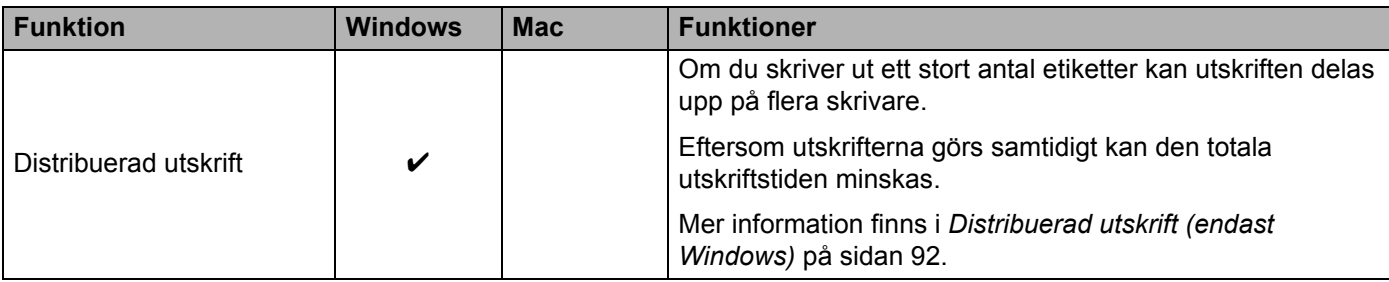

# **Skapa etiketter från en dator <sup>2</sup>**

Du kan skriva ut på flera olika sätt med skrivaren.

Så här gör du om du vill skriva ut från en dator med P-touch Editor eller P-touch Address Book.

- <sup>1</sup> Starta P-touch Editor eller P-touch Address Book och öppna sedan dokumentet som du vill skriva ut.
- 2 Skapa en etikettdesign.
- **3** Kontrollera klippningsalternativen.
- d Välj [**Arkiv**] och sedan [**Skriv ut**] från menyraden eller klicka på ikonen [**Skriv ut**].

#### <span id="page-40-0"></span>**Klippningsalternativ <sup>2</sup>**

Med klippningsalternativen kan du ange hur objektet matas och klipps vid utskrift. Använd skrivardrivrutinen till att välja klippningsalternativ när du skriver ut från datorn.

#### **Tabell över alternativ för etikettklippning**

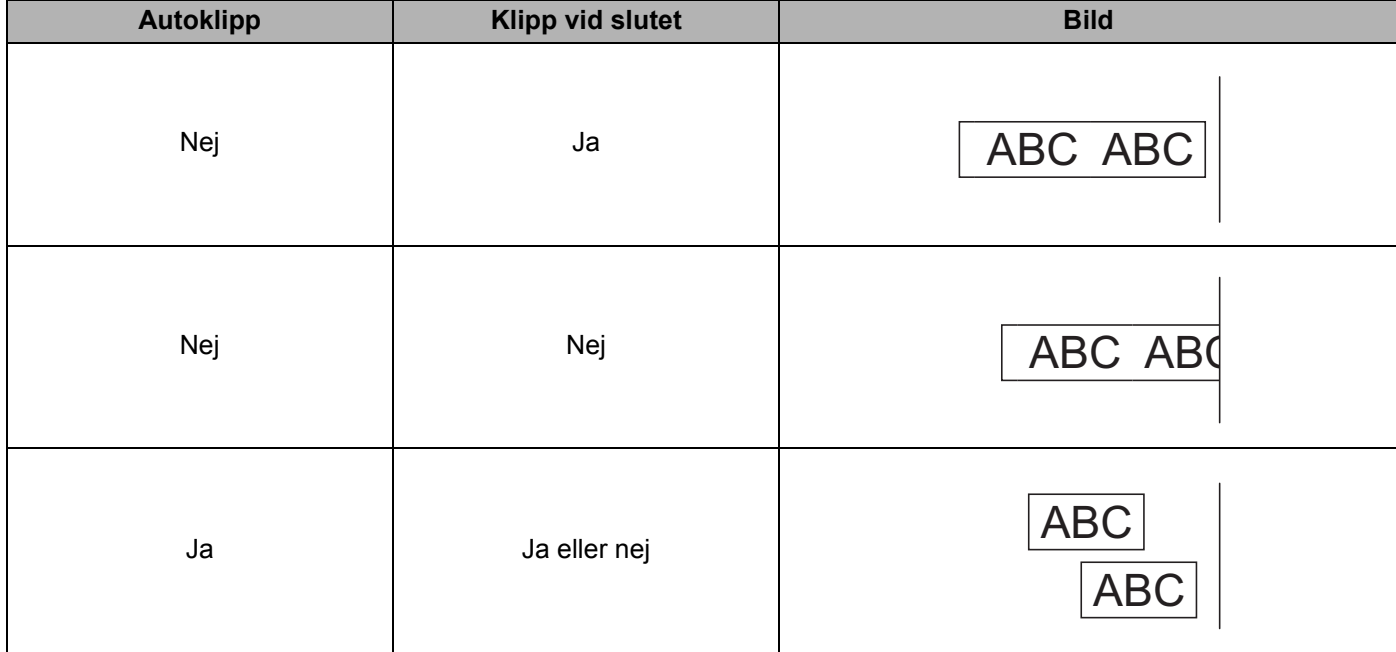

Skriva ut med en dator (P-touch Editor)

# **Fästa etiketter <sup>2</sup>**

**Avlägsna etikettens underpapper.** 

**2** Placera etiketten och tryck sedan ordentligt ner med ditt finger för att fästa etiketten.

# **Obs!**

Det kan vara svårt att fästa etiketter på ytor som är våta, smutsiga eller ojämna. Etiketter kan lätt falla av från dessa ytor.

# **Installera program som kan användas på mobila enheter <sup>3</sup>**

Brother har flera olika program som kan användas med skrivaren, bland annat sådana som du kan använda för att skriva ut direkt från en Apple iPhone, iPad, iPod touch eller Android™-telefon och -surfplatta. Dessutom finns program som du kan använda för att trådlöst överföra till exempel mallar, symboler och databaser från en dator till skrivaren trådlöst.

# **Tillgängliga program <sup>3</sup>**

Följande kostnadsfria Brother-program kan hämtas via App Store eller Google Play™:

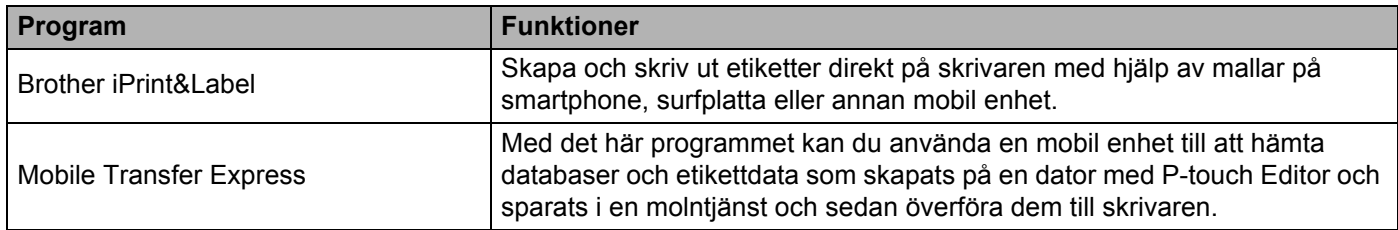

## **Obs!**

Du kan också ansluta din printer och mobila Android-enhet genom att använda en USB OTG-kabel (köpes separat).

# <span id="page-42-0"></span>**Ansluta etikettskrivaren till en mobil enhet <sup>3</sup>**

- **1** Kontrollera Wireless Direct-inställningarna för skrivaren och anslut därefter skrivaren till din dator med en USB-kabel.
	- Med din skrivare (endast QL-820NWB)
		- 1 Tryck på knapparna Menu (Meny) och [▼] för att välja menyn [WLAN] och tryck därefter på [OK]. Ställ in [WLAN (på/av)] på [På].
		- 2 Tryck på knapparna Menu (Meny) och [▼] för att välja menyn [WLAN] och tryck därefter på [OK].
		- 3 Tryck på knappen [▼], välj [Nätverksläge]-menyn och tryck sedan på knappen [OK].
		- 4 Välj [Direct-läge] och tryck sedan på knappen [OK]. Wireless Direct-ikonen visas på LCD-skärmen.
	- För Windows

Anslut skrivaren och datorn med en USB-kabel. Starta Verktyg för skrivarinställning på datorn och klicka på [**Kommunikationsinställningar**]. Välj [**Infrastruktur och Wireless Direct**] eller [**Wireless Direct**] för [**Typ av nätverk**] i [**Kommunikationsinställningar**] på fliken [**Allmänt**] och bekräfta fliken [**Wireless Direct**].

Mer information om Kommunikationsinställningar finns på *[Kommunikationsinställningar för Windows](#page-49-0)* [på sidan 40.](#page-49-0)

Skriva ut med mobila enheter

#### ■ För Mac

- a) Starta **Printer Setting Tool** (Verktyg för skrivarinställning) på datorn.
- b) Klicka på fliken [**Wireless LAN**] (Trådlöst LAN).
- c) Kontrollera att [**Wireless Direct**] är inställt som [**On**] (På).

#### b **För QL-810W**

Slå på Wi-Fi-funktionen genom att trycka på och håll ner skrivarens Wi-Fi-knapp ( $\hat{\otimes}$ ) i en sekund. Wi-Fiindikatorn  $(\hat{\mathcal{F}})$  börjar blinka blått en gång var tredje sekund.

#### **För QL-820NWB**

Tryck på knapparna Menu (Meny) och [▼] för att välja menyn [WLAN] och tryck därefter på [OK]. Ställ in [WLAN (på/av)] på [På] för att slå på Wi-Fi-funktionen. Wi-Fi-ikonen ( $\hat{\sigma}$ ) visas på LCD-skärmen.

3 På den mobila enhetens Wi-Fi-inställningsskärm väljer du SSID för skrivaren och anger lösenordet.

### **Obs!**

- Fabriksinställt SSID och lösenord är följande: SSID: "DIRECT-\*\*\*\*\* QL-810W" eller "DIRECT-\*\*\*\*\* QL-820NWB" där \*\*\*\*\* är de fem sista siffrorna i produktens serienummer. (Du hittar produktens serienummeretikett i DK-rullens utrymme på skrivaren.) Lösenordet: 810\*\*\*\*\*/820\*\*\*\*\* där \*\*\*\*\* är de fem sista siffrorna i produktens serienummer.
- Du kan ansluta skrivaren till en mobil enhet i infrastrukturläge via en trådlös åtkomstpunkt/router.

# **Skriva ut från en mobil enhet <sup>3</sup>**

- **40** Kontrollera att skrivaren är ansluten till din mobila enhet. Starta appen för mobilutskrift på din mobila enhet. Se *[Ansluta etikettskrivaren till en mobil enhet](#page-42-0)* på sidan 33.
- <sup>2</sup> Välj en etikettmall eller design. Du kan även välja en etikett eller bild som designats tidigare och skriva ut den.
- c Tryck på [**Skriv ut**] i programmenyn.

#### **Klippningsalternativ <sup>3</sup>**

Se *[Klippningsalternativ](#page-40-0)* på sidan 31.

### **Använda en mobil enhet till att skriva ut mallar som skapats på en dator 3**

Med P-touch Transfer Manager kan du spara malldata som skapats med P-touch Editor i BLF- eller PDZ-format. Sedan kan du använda Mobile Transfer Express till att skicka den sparade filen från din mobila enhet till skrivaren och skriva ut filen.

- a Spara malldata i BLF- eller PDZ-format med P-touch Transfer Manager. Mer information finns i *[Skapa överföringsfiler och överföringspaketfiler](#page-142-0)* på sidan 133.
- 2) Använd en av följande metoder om du använder en BLF- eller PDZ-fil med den mobila enheten.
	- Spara filen med en molnlagringstjänst och använd sedan den mobila enhetens funktion för delning till att dela filen.
	- Skicka filen som en e-postbilaga från datorn till den mobila enheten och spara sedan filen på den mobila enheten.
- **3** Anslut skrivaren till den mobila enheten och starta sedan Mobile Transfer Express. Malldata visas.
- 4) Välj mallen som du vill skriva ut och överför sedan mallen till skrivaren.

#### **Obs!**

Om du vill hämta en fil från en molnlagringstjänst till din mobila enhet ska du ansluta den mobila enheten med infrastrukturläge. Det innebär att om du även använder infrastrukturläge till att ansluta den mobila enheten till skrivaren kan du snabbt överföra hämtade filer (endast BLF-filer).

6) Använd streckkodsskannern eller LCD-skärmen (endast QL-820NWB) till att välja mallen som du vill skriva från den överföra filen och skriv ut den.

Skriva ut med mobila enheter

# **Fästa etiketter <sup>3</sup>**

**Avlägsna etikettens underpapper.** 

**2** Placera etiketten och tryck sedan ordentligt ner med ditt finger för att fästa etiketten.

# **Obs!**

Det kan vara svårt att fästa etiketter på ytor som är våta, smutsiga eller ojämna. Etiketter kan lätt falla av från dessa ytor.

**4**

# **Ändra inställningarna för etikettskrivaren4**

# **Verktyg för skrivarinställning för Windows <sup>4</sup>**

Med Verktyg för skrivarinställning kan du ange skrivarens kommunikationsinställningar, enhetsinställningar och P-touch Template-inställningar från en Windows-dator.

# **Obs!**

- Verktyg för skrivarinställning installeras automatiskt när du använder det initiala installationsprogrammet för att installera skrivardrivrutinen. Mer information finns i *[Installera programvaran och skrivardrivrutiner](#page-31-1)  på datorn* [på sidan 22](#page-31-1).
- Verktyg för skrivarinställning visas på engelska som "Printer Setting Tool" i [Kontrollpanelen] och genvägsikonen.

## **A** Viktigt

Verktyg för skrivarinställning är endast tillgängligt med kompatibla Brother-skrivare.

# **Innan du använder Verktyg för skrivarinställning <sup>4</sup>**

- Se till att nätadaptern är ansluten till skrivaren och till ett eluttag, eller att ett fulladdat batteri är installerat.
- Kontrollera att skrivardrivrutinen har installerats på rätt sätt och att du kan skriva ut.
- Anslut skrivaren till en dator med en USB-kabel.

# **Använda Verktyg för skrivarinställning för Windows <sup>4</sup>**

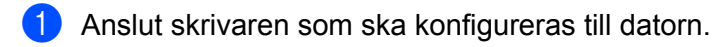

2 Starta Verktyg för skrivarinställning.

**Windows Vista/Windows 7/Windows Server 2008/Windows Server 2008 R2:**

Klicka på **Start > Alla program > Brother > Label & Mobile Printer > Printer Setting Tool** (Verktyg för skrivarinställning).

#### **Windows 8/Windows 8.1/Windows Server 2012/Windows Server 2012 R2:**

På skärmen **Appar** klickar du på **Printer Setting Tool** (Verktyg för skrivarinställning).

#### **Windows 10:**

Klicka på **Start > Brother > Label & Mobile Printer > Printer Setting Tool** (Verktyg för skrivarinställning).

Huvudfönstret visas.

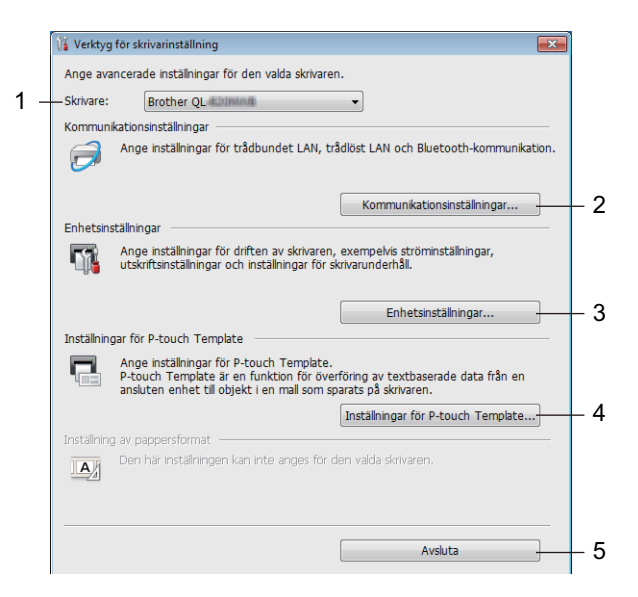

#### **1 Skrivare**

Anger de anslutna skrivarna.

#### **2 Kommunikationsinställningar**

Anger kommunikationsinställningar för trådbundet LAN (endast QL-820NWB), trådlöst LAN och Bluetooth (endast QL-820NWB).

#### **3 Enhetsinställningar**

Anger skrivarens enhetsinställningar, t.ex. ströminställningar och skrivarinställningar.

#### **4 Inställningar för P-touch Template**

Anger inställningar för P-touch Template.

Om du vill ha mer information om P-touch Template kan du hämta *"P-touch Template Manual/Raster Command Reference" (Manual för P-touch Template/Referens för rasterkommandon)* (endast på engelska) från Brother support webbsida på [support.brother.com](http://support.brother.com/)

#### **5 Avsluta**

Fönstret stängs.

**63** Kontrollera att skrivaren du vill konfigurera visas vid [Skrivare]. Om det visas en annan skrivare väljer du den du vill ha i listrutan.

## **Obs!**

Om endast en skrivare är ansluten behöver du inte välja någon modell, eftersom enbart den skrivaren är tillgänglig.

- d Välj inställningarna du vill ändra och ange eller ändra inställningarna i dialogrutan. Mer information om dialogrutorna för inställning finns i *[Kommunikationsinställningar för Windows](#page-49-1)* [på sidan 40](#page-49-1), *[Enhetsinställningar för Windows](#page-60-0)* på sidan 51 eller *[Inställningar för P-touch Template för](#page-68-0)  Windows* [på sidan 59.](#page-68-0)
- 
- **6** Klicka på Verkställ och klicka sedan på Avsluta... när du vill tillämpa inställningarna på skrivaren.

f Slutför inställningen genom att klicka på [**Avsluta**] i huvudfönstret.

#### **Viktigt**

Använd *endast* Verktyg för skrivarinställning för att konfigurera skrivaren när den väntar på nästa utskriftsjobb. Skrivaren kanske inte fungerar som den ska om du försöker konfigurera den medan den behandlar en utskrift.

# <span id="page-49-1"></span><span id="page-49-0"></span>**Kommunikationsinställningar för Windows <sup>4</sup>**

Använd [**Kommunikationsinställningar**] i Verktyg för skrivarinställning till att specificera eller ändra skrivarens kommunikationsinformation när du ansluter skrivaren och datorn med en USB-kabel eller via en Bluetooth-anslutning (endast QL-820NWB). Du kan ändra kommunikationsinställningarna på inte bara en skrivare, utan tillämpa samma inställningar på flera skrivare.

# **Dialogrutan Inställningar <sup>4</sup>**

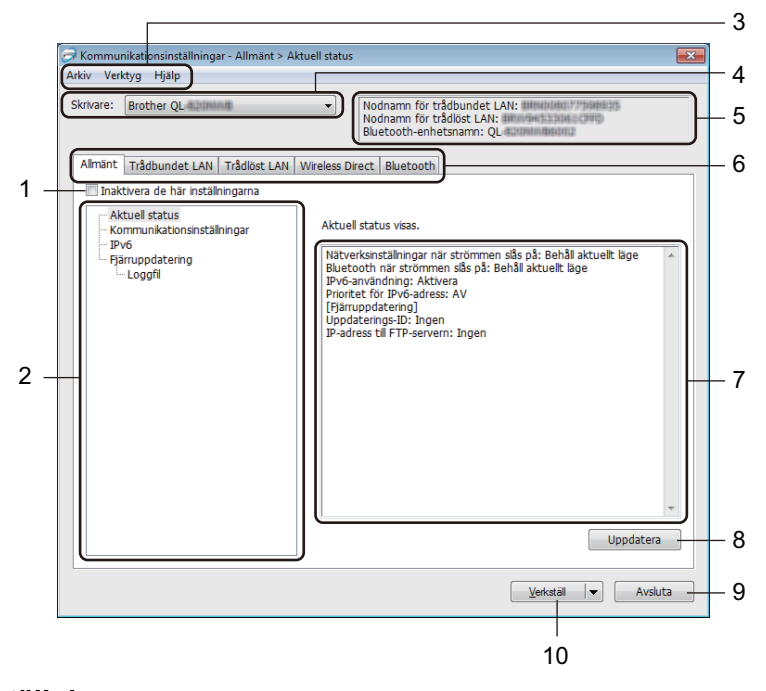

#### **1 Inaktivera de här inställningarna**

När du markerar den här kryssrutan visas **in te** på fliken och det går inte längre att ange eller ändra inställningarna.

Inställningar på en flik där **ich** visas tillämpas inte på skrivaren ens om du klickar på [**Verkställ**]. Inställningarna på fliken sparas och exporteras inte när du använder kommandona [**Spara i kommandofil**] eller [**Exportera**].

Kontrollera att kryssrutan är avmarkerad om du vill tillämpa inställningarna på skrivaren eller spara eller exportera dem.

#### **2 Komponenter**

Om [**Aktuell status**] är markerat visas de aktuella inställningarna i området för visning/ändring av inställningar.

Välj den komponent som du vill ändra inställningar för.

### **3 Menyrad**

Kommandon är kategoriserade efter funktion i varje meny (Arkiv, Verktyg och Hjälp).

#### **4 Skrivare**

Anger de anslutna skrivarna.

Ändra inställningarna för etikettskrivaren

#### **5 Nodnamn**

Visar nodnamnet (det går att byta namn på noder). Mer information finns i *Menyrad* [på sidan 42.](#page-51-0)

#### **6 Inställningsflikar**

Innehåller inställningar som kan specificeras eller ändras.

Om **ing** visas på fliken tillämpas inte inställningarna på den fliken på skrivaren.

#### **7 Område för att visa/ändra inställningar**

Här visas de aktuella inställningarna för det valda objektet.

#### **8 Uppdatera**

Uppdaterar inställningarna med den senaste informationen.

#### **9 Avsluta**

Här avslutar du [**Kommunikationsinställningar**] och återgår till huvudfönstret i Verktyg för skrivarinställning.

## **Viktigt**

Inställningarna tillämpas inte på skrivarna om du klickar på [**Avsluta**] utan att klicka på knappen [**Verkställ**] när du har ändrat dem.

#### **10 Verkställ**

Tillämpar inställningarna på skrivaren.

Spara de specificerade inställningarna i en kommandofil genom att välja [**Spara i kommandofil**] i listrutan. Den sparade kommandofilen kan användas med masslagringsläget för att tillämpa inställningarna på en skrivare. Mer information finns i *[Masslagringsläge \(endast QL-820NWB\)](#page-95-0)* på sidan 86.

### *A* Viktigt

Om du klickar på [**Verkställ**] tillämpas alla inställningar på alla flikarna på skrivaren. Om du markerar kryssrutan [**Inaktivera de här inställningarna**] tillämpas inte inställningarna på den fliken.

# <span id="page-51-0"></span>**Menyrad <sup>4</sup>**

Nedan följer en förklaring om menyobjekten i dialogrutan Inställningar.

- **Tillämpa inställningar på skrivaren** Tillämpar inställningarna på skrivaren.
- **Spara inställningar i kommandofil**

Sparar de angivna inställningarna i en kommandofil. Filtillägget är .bin.

Den sparade kommandofilen kan användas med masslagringsläget för att tillämpa inställningarna på en skrivare. Mer information finns i *[Masslagringsläge \(endast QL-820NWB\)](#page-95-0)* på sidan 86.

## **Obs!**

Om kryssrutan [**Inaktivera de här inställningarna**] är markerad sparas inte inställningarna på den fliken.

# **A** Viktigt

- Följande information sparas inte med kommandofilen:
	- Nodnamn
	- IP-adress, nätmask och standardgateway (när IP-adressen är inställd på [**STATIC**])
- Du kan använda de sparade kommandona för kommunikationsinställningar till att endast tillämpa inställningar på en skrivare. Om du vill tillämpa inställningarna på skrivaren med den här kommandofilen använder du masslagringsläget.
- Sparade kommandofiler innehåller autentiseringsnycklar och lösenord. Vidta nödvändiga åtgärder för att skydda sparade kommandofiler, till exempel genom att spara dem på en plats där de inte är åtkomliga för andra användare.
- Skicka inte kommandofiler till en annan skrivarmodell.

#### • **Importera**

### **Importera från aktuella trådlösa datorinställningar**

Importerar inställningarna från datorn.

# **Obs!**

- När du importerar trådlösa inställningar för datorn måste du ha administratörsbehörigheter för datorn.
- Det är endast personliga säkerhetsinställningar för autentisering som kan importeras (öppet system, autentisering med offentlig nyckel och WPA/WPA2-PSK). Inställningar för säkerhetsautentisering av företag (som LEAP och EAP-FAST), WPA2-PSK (TKIP) och WPA-PSK (AES) kan inte importeras.
- Om flera LAN är aktiverade för din dator används de första trådlösa inställningarna (endast personliga inställningar) som hittas för dataimporten.
- Det är bara inställningar (kommunikationsläge, SSID, autentiseringsmetod, krypteringsläge och autentiseringsnyckel) från fliken [**Trådlöst LAN**] – fönstret [**Trådlösa inställningar**] som kan importeras.

### **Välj en profil att importera**

Importera den exporterade filen och använd inställningarna på skrivaren.

Klicka på [**Bläddra**] och välj filen som du vill importera. Inställningarna i den markerade filen visas i området för visning/ändring av inställningar.

# **Obs!**

- Alla inställningar, som trådlösa inställningar eller TCP/IP-inställningar, förutom nodnamn går att importera.
- Det är bara profiler som är kompatibla med den valda skrivaren som kan importeras.
- Om den importerade profilens IP-adress är inställd på [**STATIC**] ändrar du IP-adressen för den importerade filen om det behövs, så att IP-adressen för en befintlig konfigurerad skrivare i nätverket inte dubbleras.

### • **Exportera**

De nuvarande inställningarna sparas i en fil. Om kryssrutan [**Inaktivera de här inställningarna**] är markerad sparas inte inställningarna på den fliken.

# **A** Viktigt

Exporterade filer krypteras inte.

#### • **Starta om skrivaren automatiskt efter att de nya inställningarna har tillämpats**

Om den här kryssrutan är markerad startar skrivaren om automatiskt efter att kommunikationsinställningarna har tillämpats.

Om den här kryssrutan är tom måste du starta om skrivaren manuellt.

# **Obs!**

När du konfigurerar flera skrivare kan du minska tidsåtgången för att ändra inställningarna genom att rensa den här kryssrutan. I det här fallet rekommenderar vi att du markerar kryssrutan när du konfigurerar den första skrivaren, så att du kan bekräfta att alla inställningar fungerar som avsett.

#### • **Identifierar automatiskt den anslutna skrivaren och hämtar de aktuella inställningarna**

Om den här kryssrutan är markerad och en skrivare är ansluten till datorn identifieras skrivaren automatiskt och skrivarens aktuella inställningar visas i fönstret [**Aktuell status**].

# **Obs!**

Om modellen för den anslutna skrivaren skiljer sig från skrivaren som anges i listrutan [**Skrivare**] ändras inställningarna som är tillgängliga på alla flikar så att de matchar den anslutna skrivaren.

- **Ändra nodens/Bluetooth-enhetens namn** Används till att byta nodnamn.
- **Återställ till standardinställningar för kommunikation** Återställer kommunikationsinställningarna till fabriksinställningarna.
- **Visa hjälpinformationen**

Hjälpavsnitt visas.

**4**

# <span id="page-53-0"></span>**Fliken Allmänt <sup>4</sup>**

Nedan följer en förklaring av fliken Allmänt i dialogrutan Inställningar.

### **Kommunikationsinställningar <sup>4</sup>**

- **Nätverksinställningar när strömmen slås på** Anger villkoren för att ansluta via Wi-Fi när skrivaren är påslagen. QL-810W: Välj [**På som standard**], [**Av som standard**] eller [**Behåll aktuellt läge**]. QL-820NWB: Välj [**Trådlöst LAN som standard**], [**Trådbundet LAN som standard**] eller [**Behåll aktuellt läge**].
- **Typ av nätverk** Väljer [**Infrastruktur eller Ad-hoc**], [**Infrastruktur och Wireless Direct**] eller [**Wireless Direct**].
- **Bluetooth när strömmen slås på (endast QL-820NWB)** Anger villkoren för att ansluta via Bluetooth när skrivaren är påslagen. Välj [**På som standard**], [**Av som standard**] eller [**Behåll aktuellt läge**].

### **IPv6 <sup>4</sup>**

- **IPv6-användning** Väljer [**Aktivera**] eller [**Inaktivera**].
- **Prioritet för IPv6-adress** Välj om du vill prioritera IPv6-adresser.

### **Fjärruppdatering (endast QL-820NWB) <sup>4</sup>**

Fjärruppdatering är en skrivarfunktion som gör det möjligt att göra en halvautomatisk uppdatering av skrivarens inställningar med en enkel anslutning till en FTP-server där uppdateringsfilerna sparas.

• **IP-adress till FTP-servern**

Anger FTP-serveradresser.

• **Port**

Anger det portnummer som används för att komma åt FTP-servern.

**• PASV-läge**

Ställ in PASV-läget till på eller av.

• **Användarnamn**

Anger ett användarnamn som har behörighet att logga in på FTP-servern.

• **Lösenord**

Anger det lösenord som är kopplat till användarnamnet du angav i fältet Användarnamn.

- **Visa nyckel och lösenord på skärmen**
- **Sökväg**

Anger sökvägen till mappen på FTP-servern som du vill hämta uppdateringsfilen från.

• **Ange filnamn**

Anger uppdateringsfilens namn på FTP-servern.

# **Loggfil (endast QL-820NWB) <sup>4</sup>**

• **Spara loggfilen** Anger om uppdateringsloggen ska exporteras till FTP-servern. • **Sökväg för loggfilen på FTP-servern**

Anger sökvägen till mappen på FTP-servern som du vill exportera loggdata till.

# **Flikarna Trådbundet LAN (endast QL-820NWB)/Trådlöst LAN <sup>4</sup>**

Följande beskriver flikarna Trådbundet LAN (endast QL-820NWB) och Trådbundet LAN i dialogrutan Inställningar.

## **TCP/IP (trådbundet/trådlöst) <sup>4</sup>**

- **Bootmetod**
	- Välj [**AUTO**], [**BOOTP**], [**DHCP**], [**RARP**] eller [**STATIC**].
- **IP-adress/Nätmask/Gateway** Anger de olika nätverksvärdena. Du kan bara ange dessa inställningar när IP-adressen är inställd på [**STATIC**].
- **DNS-servermetod** Ange [**AUTO**] eller [**STATIC**].
- **IP-adress för primär DNS-server/IP-adress för sekundär DNS-server** Du kan bara ange dessa inställningar när DNS-servern är inställd på [**STATIC**].

### **IPv6 <sup>4</sup>**

- **Statisk IPv6-adress** Anger en permanent IPv6-adress.
- **Aktivera den här adressen** Aktiverar den angivna statiska IPv6-adressen.
- **PRIMÄR DNS Server IPv6 Adress/SEKUNDÄR DNS Server IPv6 Adress** Anger IPv6-adresserna för DNS-servern.
- **IPv6-adresslista** Visar en lista med alla IPv6-adresser.

### **Trådlösa inställningar <sup>4</sup>**

- **Kommunikationsläge** Välj [**Infrastruktur**] eller [**Ad hoc**].
- **SSID (nätverksnamn)**

Om du klickar på knappen [**Sök**] visas de tillgängliga SSID-alternativen i en separat dialogruta.

• **Kanal**

Anger tillgängliga kanaler.

# **Obs!**

Den här inställningen är endast giltig i Ad hoc-läge.

### • **Autentiseringsmetod/Krypteringsläge**

Vilka krypteringslägen som stöds för autentiseringsmetoderna visas i *[Kommunikationslägen och](#page-56-0)  [autentiseringsmetoder/krypteringslägen](#page-56-0)* på sidan 47.

### • **WEP-nyckel**

Du kan enbart ange en inställning när WEP har valts som krypteringsläge.

### • **Lösenordsfras**

Du kan endast ange en inställning om WPA/WPA2-PSK är valt som autentiseringsmetod.

#### • **Användar-ID/Lösenord**

Du kan endast ange inställningar om LEAP, EAP-FAST, PEAP, EAP-TTLS eller EAP-TLS är valt som autentiseringsmetod. Med EAP-TLS behöver du inte registrera ett lösenord, men däremot ett klientcertifikat. Registrera ett certifikat genom att ansluta till skrivaren från en webbläsare och sedan specificera certifikatet. Se *[Webbaserad hantering](#page-169-0)* på sidan 160 om du vill ha mer information om att använda en webbläsare.

# **• Visa nyckel och lösenord på skärmen**

Om den här kryssrutan är markerad visas nycklar och lösenord med vanlig (ej krypterad) text.

#### <span id="page-56-0"></span>**Kommunikationslägen och autentiseringsmetoder/krypteringslägen <sup>4</sup>**

#### Om [**Kommunikationsläge**] är inställt på [**Ad hoc**]

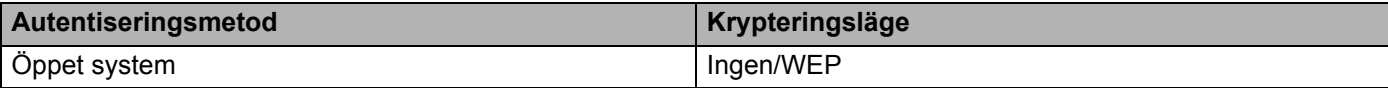

#### Om [**Kommunikationsläge**] är inställt på [**Infrastruktur**]

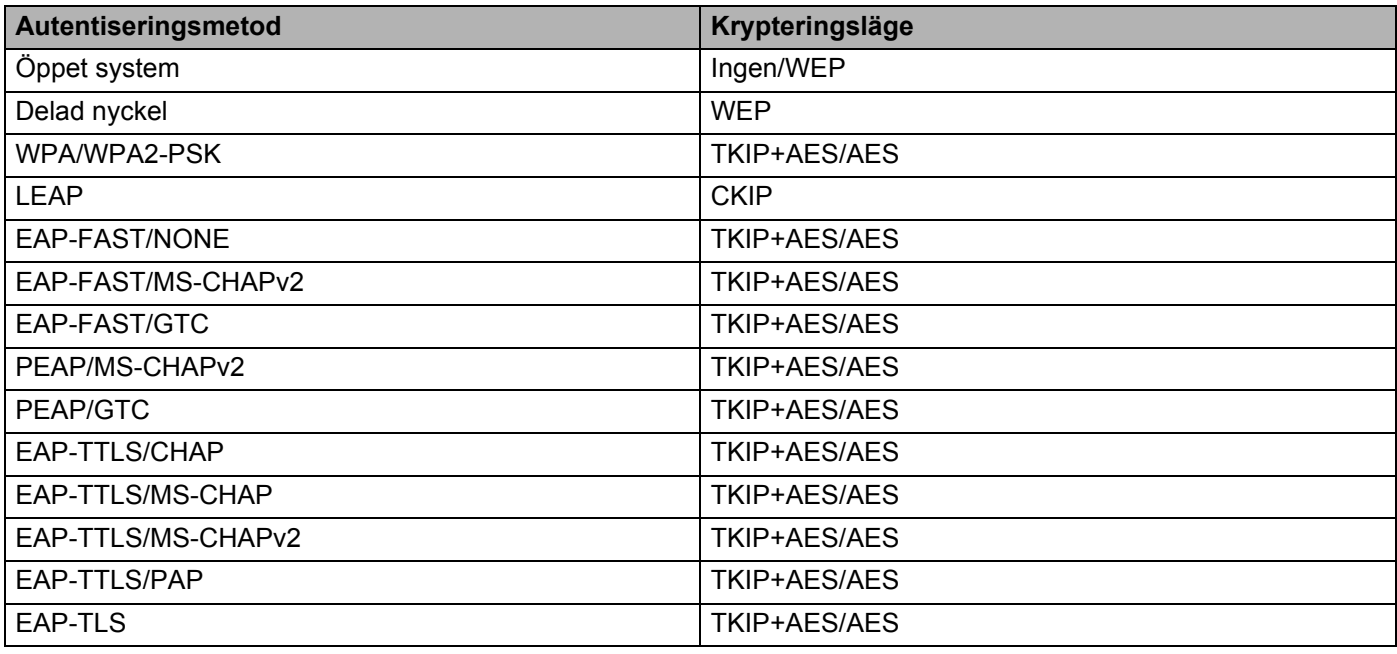

#### **A** Viktigt

Så här anger du säkerhetsinställningar med högre nivå:

Vid certifikatverifiering med autentiseringsmetoderna EAP-FAST, PEAP, EAP-TTLS eller EAP-TLS går det inte att ange certifikatet i Verktyg för skrivarinställning. När skrivaren har konfigurerats för att ansluta till nätverket, anger du certifikatet genom att komma åt skrivaren från en webbläsare.

Se *[Webbaserad hantering](#page-169-0)* på sidan 160 om du vill ha mer information om att använda en webbläsare.

# **Fliken Wireless Direct <sup>4</sup>**

Nedan följer en förklaring av fliken Wireless Direct i dialogrutan Inställningar.

### **Wireless Direct-inställningar <sup>4</sup>**

- **SSID/generering av nätverksnyckel** Välj [**AUTO**] eller [**STATIC**].
- **SSID (nätverksnamn)/Nätverksnyckel** Anger SSID (25 ASCII-tecken eller färre) och nätverksnyckeln (63 tecken eller färre) som du vill använda i Wireless Direct-läge.

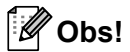

Fabriksinställningarna för SSID och lösenord är som följer:

SSID: "DIRECT-\*\*\*\*\* QL-810W" eller "DIRECT-\*\*\*\*\* QL-820NWB" där "\*\*\*\*\*" är de fem sista siffrorna i produktens serienummer.

(Du hittar produktens serienummeretikett i DK-rullens utrymme på skrivaren.)

Lösenordet: 810\*\*\*\*\*/820\*\*\*\*\* där \*\*\*\*\* är de fem sista siffrorna i produktens serienummer.

• **Kanal**

Ange kanalen som ska användas för Wireless Direct-läge.

**4**

# **Bluetooth-fliken (endast QL-820NWB) <sup>4</sup>**

Nedan följer en förklaring av fliken Bluetooth i dialogrutan Inställningar.

### **Bluetooth-inställningar <sup>4</sup>**

• **Synlig för andra enheter**

Låter skrivaren "upptäckas" av andra Bluetooth-enheter. Tillgängliga inställningar: [**Synlig**], [**Inte synlig**]

• **Ändra PIN-kod**

Om den här kryssrutan är markerad kan du ändra PIN-koden.

• **PIN-kod**

Anger PIN-koden som kommer att användas vid sammankoppling med enheter som är kompatibla med Bluetooth 2.0 eller tidigare.

**• Visa PIN-koden på skärmen**

Om den här kryssrutan är markerad visar datorn PIN-koder som standard.

• **Begär inställningar för SSP (Secure Simple Pairing) under sammankopplingen** Om denna kryssruta väljs kan koppling utföras med hjälp av skrivarknapparna för enheter som är kompatibla med Bluetooth 2.1 eller senare.

### **Automatisk återuppkoppling <sup>4</sup>**

• **Automatisk omparkoppling**

Anger om automatisk återanslutning ska användas för tidigare anslutna Apple-enheter (iPad, iPhone eller iPod touch).

Tillgängliga inställningar: [**Aktivera**], [**Inaktivera**]

# **Tillämpa inställningsändringar på flera skrivare <sup>4</sup>**

<span id="page-59-0"></span>**1** När du har tillämpat inställningarna på den första skrivaren kopplar du bort den från datorn och ansluter den andra skrivaren till datorn.

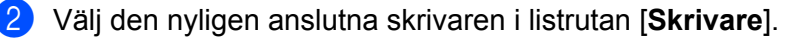

#### **Obs!**

Om kryssrutan [**Identifierar automatiskt den anslutna skrivaren och hämtar de aktuella inställningarna**] i dialogrutan **Inställningar för alternativ** är vald, väljs skrivaren som är ansluten med USB-kabeln automatiskt. Mer information finns i *[Kommunikationsinställningar för Windows](#page-49-1)* på sidan 40.

<span id="page-59-1"></span>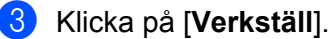

Samma inställningar som användes på den första skrivaren tillämpas nu på den andra skrivaren.

## **Obs!**

Vi rekommenderar att du markerar kryssrutan [**Starta om skrivaren automatiskt efter att de nya inställningarna har tillämpats**] när du konfigurerar den första skrivaren så att du kan bekräfta att anslutningen till den trådlösa åtkomstpunkten/routern går att upprätta korrekt med inställningarna. Mer information finns i *[Kommunikationsinställningar för Windows](#page-49-1)* på sidan 40.

4) Upprep[a](#page-59-0) stegen  $\bigcirc$  $\bigcirc$  $\bigcirc$ - $\bigcirc$  för alla skrivare som du vill ändra inställningarna på.

### **A** Viktigt

Om IP-adressen är inställd på [**STATIC**] kommer skrivarens IP-adress också att ändras till samma adress som den första skrivaren. Ändra IP-adressen om det behövs.

### **Obs!**

Om du vill spara de aktuella inställningarna i en fil klickar du på [**Arkiv**] - [**Exportera**].

Samma inställningar kan tillämpas på en annan skrivare genom att du klickar på [**Arkiv**] - [**Importera**] och sedan väljer filen med de exporterade inställningarna. Mer information finns i *[Kommunikationsinställningar](#page-49-1)  [för Windows](#page-49-1)* på sidan 40.

# <span id="page-60-0"></span>**Enhetsinställningar för Windows <sup>4</sup>**

Använd [**Enhetsinställningar**] i Verktyg för skrivarinställning till att specificera eller ändra skrivarens inställningar när du ansluter skrivaren och datorn med en USB-kabel eller via en Bluetooth-anslutning. Du kan ändra enhetsinställningar på inte bara en skrivare, utan tillämpa samma inställningar på flera skrivare.

När du skriver ut från ett datorprogram kan olika utskriftsinställningar specificeras från skrivardrivrutinen. Genom att använda [**Enhetsinställningar**] i Verktyg för skrivarinställning kan dock mer avancerade inställningar specificeras.

När du har öppnat [**Enhetsinställningar**] hämtas och visas skrivarens nuvarande inställningar. Om det inte gick att hämta de aktuella inställningarna visas de tidigare inställningarna. Om det inte gick att hämta de aktuella inställningarna och inga tidigare inställningar har angetts visas skrivarens fabriksinställningar.

# **Dialogrutan Inställningar <sup>4</sup>**

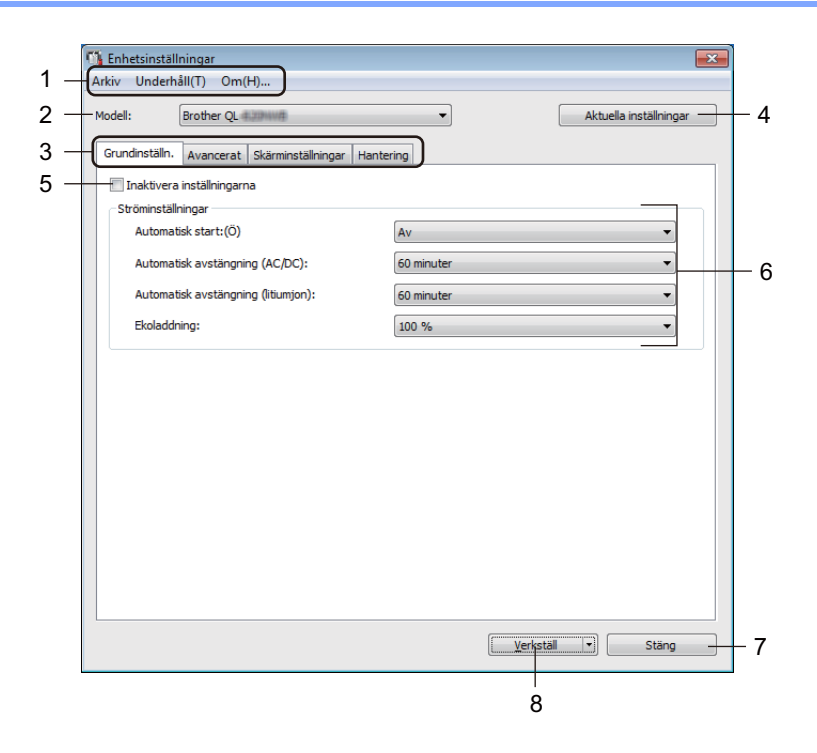

#### **1 Menyrad**

Här väljer du kommandon från listor på de olika menyerna.

#### **2 Modell**

Ange skrivaren som ska konfigureras.

Om endast en skrivare är ansluten behöver du inte välja någon modell, eftersom enbart den skrivaren visas.

#### **3 Inställningsflikar**

Innehåller inställningar som kan specificeras eller ändras.

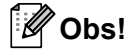

Om **visas på fliken kan inställningarna på den fliken inte anges eller ändras. Inställningarna på fliken** tillämpas inte på skrivaren ens om du klickar på [**Verkställ**]. Inställningarna på fliken sparas eller exporteras inte heller när du använder kommandona [**Spara i kommandofil**] eller [**Exportera**].

#### **4 Aktuella inställningar**

Hämtar inställningarna från den anslutna skrivaren och visar dem i dialogrutan. Inställningar hämtas också

för parametrar på flikar med  $\mathbb{R}$ .

#### **5 Inaktivera inställningarna**

När du markerar den här kryssrutan visas på fliken och det går inte längre att ange eller ändra inställningarna.

Inställningar på en flik där **tillämpas inte på skrivaren ens om du klickar på [Verkställ**]. Inställningarna på fliken sparas och exporteras inte när du använder kommandona [**Spara i kommandofil**] eller [**Exportera**].

#### **6 Parametrar**

De nuvarande inställningarna visas.

#### **7 Stäng**

Här avslutar du [**Enhetsinställningar**] och återgår till huvudfönstret i Verktyg för skrivarinställning.

#### **8 Verkställ**

Tillämpar inställningarna på skrivaren.

Spara de specificerade inställningarna i en kommandofil genom att välja [**Spara i kommandofil**] i listrutan. Den sparade kommandofilen kan användas med masslagringsläget för att tillämpa inställningarna på en skrivare. Mer information finns i *[Masslagringsläge \(endast QL-820NWB\)](#page-95-0)* på sidan 86.

# **Menyrad 4**

Nedan följer en förklaring om menyobjekten i dialogrutan Inställningar.

**• Tillämpa inställningar på skrivaren**

Tillämpar inställningarna på skrivaren. Genomför samma åtgärd som när du klickar på [**Verkställ**].

**• Kontrollera inst**

De nuvarande inställningarna visas.

#### **• Spara inställningar i kommandofil**

Sparar de angivna inställningarna i en kommandofil. Samma åtgärd utförs som när du väljer [**Spara i kommandofil**] i listrutan [**Verkställ**].

**• Importera**

Importerar den exporterade filen.

**• Exportera**

De nuvarande inställningarna sparas i en fil.

**• Skriv ut enhetens inställningar...**

Skriver ut en rapport med uppgifter om firmware-version och enhetsinställning.

#### **För QL-810W**

Du kan även skriva ut den här rapporten med klippknappen ( $\geq 0$ ). Mer information finns i *Bekräfta [inställningarna för etikettskrivaren](#page-93-0)* på sidan 84.

#### **För QL-820NWB**

Du kan även skriva ut den här rapporten via LCD-menyn. Mer information finns i *[LCD-inställningar](#page-21-0)* [på sidan 12.](#page-21-0)

# **Obs!**

När du skriver ut den här rapporten ska du använda en DK-rulle som är 62 mm bred.

#### **• Fabriksåterställning**

Återställer alla skrivarinställningar till fabriksinställningarna.

#### **• Återställ endast enhetsinställningar**

Användarinställningar som lagras i skrivaren tas bort.

**• Ta bort mall och databas**

Mallar och databaser som lagras i skrivaren tas bort.

**• Inställningar för alternativ**

Om kryssrutan [**Visa inte felmeddelanden om aktuella inställningar inte kan hämtas vid start**] har valts visas inte ett meddelande nästa gång.

**4**

# **Grundinställn <sup>4</sup>**

Nedan följer en förklaring av fliken Grundläggande i dialogrutan Inställningar.

**• Automatisk start**

Anger om skrivaren ska slås på automatiskt när nätadaptersladden är ansluten till ett eluttag. Tillgängliga inställningar: [**Av**], [**På**]

**• Automatisk avstängning (AC/DC)**

Ange tiden det tar innan skrivaren stängs av automatiskt när den är ansluten till ett eluttag. Tillgängliga inställningar: [**Ingen**], [**10/20/30/40/50/60 minuter**]

**• Automatisk avstängning (litiumjon)**

Anger hur lång tid det tar innan skrivaren stängs av automatiskt när den får ström från det uppladdningsbara litiumjonbatteriet.

Tillgängliga inställningar: [**Ingen**], [**10/20/30/40/50/60 minuter**]

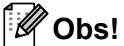

**Automatisk avstängning** är inaktiverat när du ansluter till det trådlösa nätverket, trådbundna nätverket (endast QL-820NWB) eller via en Bluetooth-anslutning (endast QL-820NWB).

**• Ekoladdning**

Ange om du vill växla till ekoladdning. Batteriets livslängd kan förlängas genom att ställa in att det ska laddas till [80 %] av maxkapaciteten.

Tillgängliga inställningar: [**100 %**], [**80 %**]

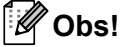

Du får den längsta livslängden genom att välja [**80 %**]. Även om antalet sidor som kan skrivas ut med en laddning är lägre med [**80 %**] förlänger det batteriets livslängd.

# **Fliken Avancerat <sup>4</sup>**

Nedan följer en förklaring av fliken Avancerat i dialogrutan Inställningar.

#### **• Svärtningsgrad (svart)**

Ställer in svärtningsgraden för svart färg. Tillgängliga inställningar: [**+6/+5/+4/+3/+2/+1/0/-1/-2/-3/-4/-5/-6**]

### **• Svärtningsgrad (röd)**

Ställer in svärtningsgraden för röd. Tillgängliga inställningar: [**+6/+5/+4/+3/+2/+1/0/-1/-2/-3/-4/-5/-6**]

#### **• Utskriftsdata efter utskrift**

Välj om utskriftsdata ska raderas efter utskriften. Tillgängliga inställningar: [**Behåll utskriftsdata**], [**Radera alla utskriftsdata**]

**• Skriv ut information**

Välj informationen som du till ta med i Information om skrivaren. Tillgängliga inställningar: [**Alla**], [**Användningslogg**], [**Skrivarinställningar**], [**Överför data till skrivare**]

### **• Autoavklipp**

Ställer in klippmetoden när du skriver ut flera etiketter. Tillgängliga inställningar: [**Av**], [**Klipp:Varje**], [**Klipp:På slutet**] (Klipper endast de ställen som är färdigutskrivna när flera etiketter skrivs ut.)

**• Serieläge**

Tillgängliga inställningar: [**Fortsätt**] (välj om du vill serialisera från det senaste numret som skrivits ut), [**Från start.**] (välj om du vill serialisera från standardnumret varje gång du skriver ut).

# **Fliken Skärm (endast QL-820NWB) <sup>4</sup>**

Nedan följer en förklaring av fliken Skärm i dialogrutan Inställningar.

**• Ställ in tid**

Ställer in datum och tid.

När du klickar på knappen [**Aktuellt datum/klockslag**] synkroniseras det till datum och tid på datorn.

### **• Ljusstyrka**

Välj displayens ljusstyrka. Ju högre värdet är, desto ljusare blir skärmen. Tillgängliga inställningar: [**+2/+1/0/-1/-2**]

### **• Bakgrundsljus**

Växla bakgrundsljuset till På eller Av. Tillgängliga inställningar: [**På**], [**Av**]

**• Bakgrundsbelysning**

Anger efter hur lång tid bakgrundsljuset ska stängas av om skrivaren inte används. Tillgängliga inställningar: [**Av**] (stängs aldrig av), [**5/10/20/30/60 sek**]

#### **• Mall-läge**

Ange om skrivaren är i drift i P-touch Template-läge.

Med P-touch Template-läge behöver du bara ange text och kan skriva ut etiketter med en tidigare konfigurerad mall.

Tillgängliga inställningar: [**På**], [**Av**]

**• Visa mallar**

Välj om du vill visa förinställda mallar när du använder andra än fabriksinställda mallar. Tillgängliga inställningar: [**Visa:Alla**], [**Dölj:Förval**]

**• Bekr. utskrift**

Välj om ett meddelande ska visas innan utskrift så att antalet kopior kan bekräftas. Tillgängliga inställningar: [**På**], [**Av**]

### **• Förvalt antal**

Specificera standardvärdet för utskriftskvaliteten. Tillgängliga inställningar: [**1-999**]

# <span id="page-66-0"></span>**Fliken Hantering**

Nedan följer en förklaring av fliken Hantering i dialogrutan Inställningar.

### **Viktigt**

Om du vill visa de här flikarna måste du ha administratörsbehörighet för datorn eller skrivaren. Du kan bekräfta administratörsbehörigheten för skrivaren på fliken [**Egenskaper för skrivare**] - [**Säkerhet**].

#### **• Protokoll**

Välj typ av kommandoläge. Tillgängliga inställningar: [**Raster**], [**ESC/P**], [**P-touch Template**]

### **• Flygplansläge**

Låter dig inaktivera gränssnitten Bluetooth eller Wi-Fi. Den här funktionen är användbar om du använder skrivaren på en plats där signalöverföring inte är tillåten. Följande villkor gäller:

QL-810W: Att hålla in knapparna Wi-Fi  $(\hat{\varphi})$  och WPS har ingen effekt.

QL-820NWB: Menyerna [WLAN] och [Bluetooth] försvinner från LCD-skärmen.

Tillgängliga inställningar: [**Av**], [**På**]

#### **• Lås inställn. (endast QL-820NWB)**

Låser menyinställningar så att de inte kan ändras. Ange inställningarna som ska låsas med knappen [**Välj objekt...**].

### **• Adminlösenord (endast QL-820NWB)**

Välj På om du vill konfigurera administratörsläge. Ställer in ett fyrsiffrigt lösenord som måste användas för att ändra menyinställningarna.

Tillgängliga inställningar: [**Av**], [**På**]

## **• Enhet (endast QL-820NWB)**

Ange standardenhet. Tillgängliga inställningar: [**tum**], [**mm**]

**• Språk (endast QL-820NWB)**

Välj LCD-displayens språk.

**• Datumformat (endast QL-820NWB)**

Väj datumformat för klockan.

**• Tidsformat (endast QL-820NWB)** Välj tidsformat för klockan.

# **Tillämpa inställningsändringar på flera etikettskrivare <sup>4</sup>**

<span id="page-67-0"></span><sup>1</sup> När du har tillämpat inställningarna på den första skrivaren kopplar du bort den från datorn och ansluter den andra skrivaren till datorn.

- b Välj den nyligen anslutna skrivaren i listrutan [**Modell**].
- <span id="page-67-1"></span>**3** Klicka på [**Verkställ**]. Samma inställningar som användes på den första skrivaren tillämpas nu på den andra skrivaren.
- 4 Upprep[a](#page-67-0) stegen  $\bigcirc$  $\bigcirc$  $\bigcirc$ - $\bigcirc$  för alla skrivare som du vill ändra inställningarna på.

### **Obs!**

Om du vill spara de aktuella inställningarna i en fil klickar du på [**Arkiv**] - [**Exportera**].

Samma inställningar kan tillämpas på en annan skrivare genom att du klickar på [**Arkiv**] - [**Importera**] och sedan väljer filen med de exporterade inställningarna. Mer information finns i *[Enhetsinställningar för](#page-60-0)  Windows* [på sidan 51](#page-60-0).

# <span id="page-68-0"></span>**Inställningar för P-touch Template för Windows <sup>4</sup>**

P-touch-malläge gör det möjligt för dig att infoga data i text och streckkodsobjekt från en hämtad mall med en valfri streckkodsskanner (PA-BR-001) eller andra enheter som är anslutna till skrivaren.

Observera att tillgängliga alternativ och förbrukningsartiklar kan variera beroende på landet.

Om du vill specificera eller ändra P-touch Template-funktioner går du till Verktyg för skrivarinställning och väljer [**Inställningar för P-touch Template**].

# **Obs!**

- P-touch Template-läget är också kompatibelt med andra inmatningsenheter som vågar, testmaskiner, styrenheter eller en programmerbar logisk enhet.
- Om du vill ha mer information om P-touch Template kan du hämta *"P-touch Template Manual/Raster Command Reference" (Manual för P-touch Template/Referens för rasterkommandon)* (endast på engelska) från Brother support webbsida på [support.brother.com](http://support.brother.com/)

[Välj region/land.] - [Manualer] - [Välj produkt]

• När du skriver ut med P-touch Template kan vissa symboler som skrivs ut i rött eller svart se annorlunda ut än när de skrivs ut på datorn. Om du vill veta mer kan du hämta *"P-touch Template Manual/Raster Command Reference" (Manual för P-touch Template/Referens för rasterkommandon)* (endast på engelska) från Brother support webbsida på [support.brother.com](http://support.brother.com/)

# **Dialogrutan Inställningar för P-touch Template <sup>4</sup>**

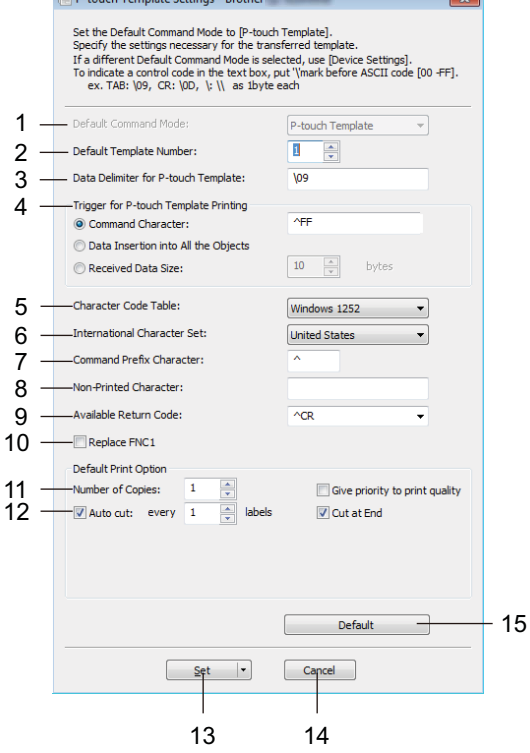

<u>.</u><br>El partid Trouba Cultural Dubbell (1990-1990) est el control

#### **1 Default Command Mode (Läge för standardkommando)** Anger P-touch Template-läget som standardläge.

Om du ska ändra läge, se *[Fliken Hantering](#page-66-0)* på sidan 57.

#### **2 Default Template Number (Nummer för standardmall)**

Ange ett standardmallnummer som skrivaren väljer när den slås på. Om du inte vill överföra en mall till skrivaren ska du inte ange ett mallnummer.

## **3 Data Delimiter for P-touch Template (Dataavgränsare för P-touch Template)**

Visar en symbol som används för att indikera avgränsningar mellan grupper med data i en fil. Mellan 1 och 20 tecken kan specificeras.

#### **4 Trigger for P-touch Template Printing (Utlösare för P-touch Template-utskrift)**

Välj en utlösare för att börja skriva ut bland flera alternativ.

[**Command Character**] (Kommandotecken): Utskriften påbörjas när det kommandotecken som anges här tas emot.

[**Data Insertion into All the Objects**] (Infoga data i alla objekt): Utskriften påbörjas när avgränsaren för det senaste objektet tas emot.

[**Received Data Size**] (Mottagen datastorlek): Utskriften påbörjas när det antal tecken som anges här har tagits emot. Avgränsare räknas inte in i antalet tecken.

#### **5 Character Code Table (Teckenkodtabell)**

Välj en av följande teckenuppsättningar:

Tillgängliga inställningar: [**Windows 1252**], [**Windows 1250 Eastern Europe**] (Windows 1250 Östeuropa), [**Brother standard**] (Brother-standard)

**4**

Ändra inställningarna för etikettskrivaren

### **6 International Character Set (Internationell teckenuppsättning)**

Lista över teckenuppsättningar för specifika länder.

Tillgängliga inställningar: [**United States**] (USA), [**France**] (Frankrike), [**Germany**] (Tyskland), [**Britain**] (Storbritannien), [**Denmark**] (Danmark), [**Sweden**] (Sverige), [**Italy**] (Italien), [**Spain**] (Spanien), [**Japan**], [**Norway**] (Norge), [**Denmark II**] (Danmark II), [**Spain II**] (Spanien II), [**Latin America**] (Latinamerika), [**Korea**], [**Legal**]

Följande 12 koder växlas beroende på landet som väljs i listan ovan:

23h 24h 40h 5Bh 5Ch 5Dh 5Eh 60h 7Bh 7Ch 7Dh 7Eh

Information om växlade tecken finns i *"P-touch Template Manual/Raster Command Reference" (Manual för P-touch Template/Referens för rasterkommandon)* (endast på engelska) från Brother support webbsida på [support.brother.com](http://support.brother.com/)

### **7 Command Prefix Character (Kommandoprefixtecken)**

Ange teckenkoden för prefixet, som identifierar kommandon som används i P-touch Template-läge.

**8 Non-Printed Character (Tecken som ej skrivs ut)**

Tecken som anges här skrivs inte ut när data tas emot. Specificera 1 till 20 tecken.

### **9 Available Return Code (Tillgänglig returkod)**

Den här radmatningskoden används vid matning av data för att visa att efterföljande data ska flyttas till nästa rad i ett textobjekt. En av följande fyra radmatningskoderna kan väljas, eller 1 till 20 tecken kan specificeras som linjematningskoden.

Tillgängliga inställningar: [**^CR**], [**\0D\0A**], [**\0A**], [**\0D**]

#### **10 Replace FNC1 (Ersätt FNC1)**

Se *"P-touch Template Manual"* (Manual för P-touch Template).

### **11 Number of Copies (Antal kopior)**

Ställer in antalet kopior. Ett tal mellan 1 och 99 kan väljas.

#### **12 Klippalternativ**

Anger om etiketterna ska klippas av automatiskt och hur många etiketter som ska skrivas ut innan de klipps av. Ett tal mellan 1 och 99 kan väljas.

Du kan också välja andra klippalternativ.

#### **13 Set (Ställ in)**

Tillämpar inställningarna på skrivaren.

Spara de specificerade inställningarna i en kommandofil genom att välja [**Save in Command File**] (Spara i kommandofil) i listrutan. Den sparade kommandofilen kan användas med masslagringsläget för att tillämpa inställningarna på en skrivare. Mer information finns i *[Masslagringsläge \(endast QL-820NWB\)](#page-95-0)* [på sidan 86.](#page-95-0)

### **14 Cancel (Avbryt)**

Inställningarna avbryts och dialogrutan stängs. Inställningarna ändras inte.

### **15 Default (Standard)**

Återgår till fabriksinställningarna.

# **Printer Setting Tool för Mac <sup>4</sup>**

Med hjälp av Printer Setting Tool (Verktyg för skrivarinställning) kan du ange skrivarens kommunikationsinställningar och enhetsinställningar på en Mac-dator. Du kan ändra enhetsinställningar på inte bara en skrivare, utan tillämpa samma inställningar på flera skrivare.

# **Obs!**

Printer Setting Tool (Verktyg för skrivarinställning) installeras automatiskt när du använder det initiala installationsprogrammet för att installera skrivardrivrutinen. Mer information finns i *[Installera programvaran](#page-31-1)  [och skrivardrivrutiner på datorn](#page-31-1)* på sidan 22.

## **A** Viktigt

Printer Setting Tool (Verktyg för skrivarinställning) är endast tillgängligt med kompatibla Brother-skrivare.

## **Innan du använder Printer Setting Tool <sup>4</sup>**

- Se till att nätadaptern är ansluten till skrivaren och till ett eluttag, eller att ett fulladdat batteri är installerat.
- Kontrollera att skrivardrivrutinen har installerats på rätt sätt och att du kan skriva ut.
- Anslut skrivaren till en dator med en USB-kabel. Inställningar kan inte anges via Wi-Fi med det här verktyget.

# **Använda Printer Setting Tool för Mac <sup>4</sup>**

**1** Anslut skrivaren som ska konfigureras till datorn.

b Klicka på [**Macintosh HD**] - [**Program**] - [**Brother**] - [**Printer Setting Tool**] (Verktyg för skrivarinställning) - [**Printer Setting Tool.app**].

Fönstret [**Printer Setting Tool**] (Verktyg för skrivarinställning) visas.

c Kontrollera att skrivaren du vill konfigurera visas vid [**Printer**] (Skrivare). Om det visas en annan skrivare väljer du den du vill ha i listrutan.

### **Obs!**

Om endast en skrivare är ansluten behöver du inte välja någon modell, eftersom enbart den skrivaren visas.

- d Välj en inställningsflik och ange eller ändra inställningarna.
- e Klicka på [**Apply Settings to the Printer**] (Tillämpa inställningar på skrivaren) på inställningsfliken för att tillämpa inställningarna på skrivaren.
- f Klicka på [**Exit**] (Stäng) när du är klar med inställningarna.

## **A** Viktigt

Använd endast Printer Setting Tool (Verktyg för skrivarinställning) för att konfigurera skrivaren när den väntar på nästa utskriftsjobb. Skrivaren kanske inte fungerar som den ska om du försöker konfigurera den medan den behandlar en utskrift.
Ändra inställningarna för etikettskrivaren

# <span id="page-72-0"></span>**Dialogrutan Inställningar <sup>4</sup>**

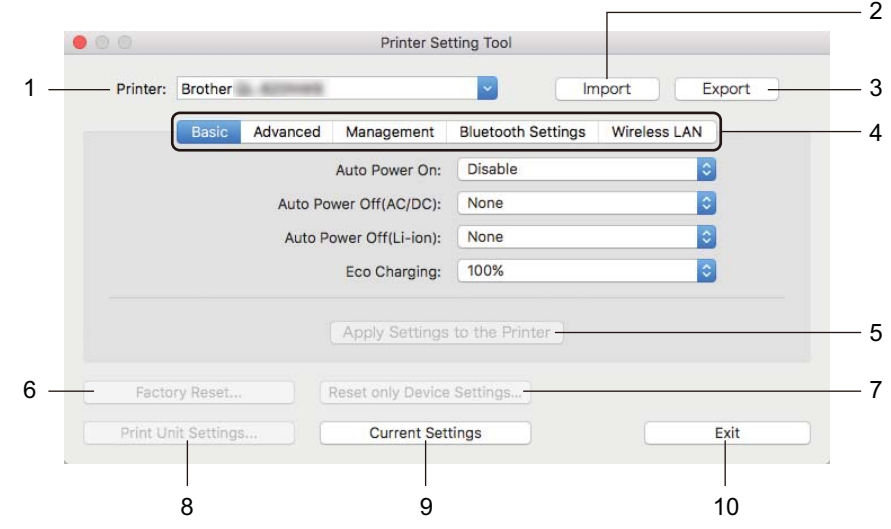

#### **1 Printer (Skrivare)**

Ange de anslutna skrivarna.

- **2 Import (Importera)** Importerar inställningar från en fil.
- **3 Export (Exportera)**

De nuvarande inställningarna sparas i en fil.

**4 Inställningsflikar**

Innehåller inställningar som kan specificeras eller ändras.

- **5 Apply Settings to the Printer (Tillämpa inställningar på skrivaren)** Tillämpar inställningarna på skrivaren.
- **6 Factory Reset (Fabriksåterställning)** Återställer skrivarinställningar till fabriksinställningarna.
- **7 Reset only Device Settings... (Återställ endast enhetsinställningar...)** Återställer enhetsinställningar till fabriksinställningarna.
- **8 Print Unit Settings (Skriv ut enhetens inställningar)**

Skriver ut en rapport med uppgifter om firmware-version och enhetsinställning.

#### **För QL-810W**

Du kan även skriva ut den här rapporten med klippknappen ( $\geq 0$ ). Mer information finns i *Bekräfta [inställningarna för etikettskrivaren](#page-93-0)* på sidan 84.

#### **För QL-820NWB**

Du kan även skriva ut den här rapporten via LCD-menyn. Mer information finns i *[LCD-inställningar](#page-21-0)* [på sidan 12.](#page-21-0)

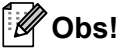

När du skriver ut den här rapporten ska du använda en DK-rulle som är 62 mm bred.

Ändra inställningarna för etikettskrivaren

#### **9 Current Settings (Aktuella inställningar)**

Hämtar inställningarna från den anslutna skrivaren och visar dem i dialogrutan.

#### **10 Exit (Stäng)**

Avslutar Printer Setting Tool (Verktyg för skrivarinställning).

### **Fliken Basic (Grundinställning) <sup>4</sup>**

Nedan följer en förklaring av fliken Basic (Grundläggande) i dialogrutan Inställningar.

**• Auto Power On (Automatisk start)**

Anger om skrivaren ska slås på automatiskt när nätadaptersladden är ansluten till ett eluttag. Tillgängliga inställningar: [**Off**] (Av), [**On**] (På)

#### **• Auto Power Off (AC/DC) (Automatisk avstängning (AC/DC))**

Ange tiden det tar innan skrivaren stängs av automatiskt när den är ansluten till ett eluttag. Tillgängliga inställningar: [**None**] (Ingen), [**10/20/30/40/50/60 Minutes**] (Minuter)

#### **• Auto Power Off (Li-ion) (Automatisk avstängning (litiumjon))**

Anger hur lång tid det tar innan skrivaren stängs av automatiskt när den får ström från det uppladdningsbara litiumjonbatteriet.

Tillgängliga inställningar: [**None**] (Ingen), [**10/20/30/40/50/60 Minutes**] (Minuter)

### **Obs!**

**Auto Power Off (Li-ion)** (Automatisk avstängning) är inaktiverat när du ansluter till det trådlösa nätverket, det trådbundna nätverket (endast QL-820NWB) eller via en Bluetooth-anslutning (endast QL-820NWB).

#### **• Eco Charging (Ekoladdning)**

Ange om du vill växla till ekoladdning. Batteriets livslängd kan förlängas genom att ställa in att det ska laddas till [**80%**] av maxkapaciteten.

Tillgängliga inställningar: [**100%**], [**80%**]

### **Obs!**

Du får den längsta livslängden genom att välja [**80%**]. Även om antalet sidor som kan skrivas ut med en laddning är lägre med [**80%**] förlänger det batteriets livslängd.

### **Fliken Advanced (Avancerat) <sup>4</sup>**

Nedan följer en förklaring av fliken Advanced (Avancerat) i dialogrutan Inställningar.

- **Print Density (Black) (Svärtningsgrad (svart))** Ställer in svärtningsgraden för svart färg.
	- Tillgängliga inställningar: [**+6/+5/+4/+3/+2/+1/0/-1/-2/-3/-4/-5/-6**]
- **Print Density (Red) (Svärtningsgrad (röd))**

Ställer in svärtningsgraden för röd. Tillgängliga inställningar: [**+6/+5/+4/+3/+2/+1/0/-1/-2/-3/-4/-5/-6**]

**• Printer Information Report (Information om skrivaren)**

Välj informationen som du till ta med i Printer Information Report (Information om skrivaren). Tillgängliga inställningar: [**All**] (Alla), [**Usage Log**] (Användningslogg), [**Printer Settings**] (Skrivarinställningar), [**Printer Transfer Data**] (Överför data till skrivare)

#### **• Print Data after Printing (Utskriftsdata efter utskrift)**

Välj om utskriftsdata ska raderas efter utskriften. Tillgängliga inställningar: [**Keep Print Data**] (Behåll utskriftsdata), [**Erase All Print Data**] (Radera alla utskriftsdata)

### **Fliken Management (Hantering) <sup>4</sup>**

Nedan följer en förklaring av fliken Management (Hantering) i dialogrutan Inställningar.

**• Command Mode (Protokoll)**

Välj typ av kommandoläge. Tillgängliga inställningar: [**Raster**], [**ESC/P**], [**P-touch Template**]

**• Airplane Mode (Flygplansläge)**

Välj On (På) för att ställa in skrivaren på Airplane Mode (Flygplansläge). Följande villkor gäller: QL-810W: Att hålla in knapparna Wi-Fi $(\hat{\varphi})$  och WPS har ingen effekt. QL-820NWB: Menyerna [WLAN] och [Bluetooth] försvinner från LCD-skärmen. Tillgängliga inställningar: [**Off**] (Av), [**On**] (På)

## **Fliken Bluetooth Settings (Bluetooth-inställningar) (endast QL-820NWB) <sup>4</sup>**

Nedan följer en förklaring av fliken Bluetooth Settings (Bluetooth-inställningar) i dialogrutan Inställningar.

- **Bluetooth Device Name (Bluetooth-enhetsnamn)** Visar Bluetooth-enhetens namn.
- **Bluetooth Address (Bluetooth-adress)**

Visar den erhållna Bluetooth-adressen.

**• Visible to Other Devices (Synlig för andra enheter)**

Låter skrivaren "upptäckas" av andra Bluetooth-enheter. Tillgängliga inställningar: [**Discoverable**] (Synlig), [**Not Discoverable**] (Inte synlig)

**• Auto re-pairing (Automatisk återkoppling)**

Anger om automatisk återanslutning ska användas för tidigare anslutna Apple-enheter (iPad, iPhone eller iPod touch).

Tillgängliga inställningar: [**Enable**] (Aktivera), [**Disable**] (Inaktivera)

**• Change PIN code (Ändra PIN-kod)**

Om [**On**] (På) har valts kan du ändra PIN-koden som är kompatibel med Bluetooth 2.1 eller tidigare.

**• Request Secure Simple Pairing (SSP) settings during pairing (Begär inställningar för SSP (Secure Simple Pairing) under sammankopplingen)**

Om denna kryssruta väljs kan koppling utföras med hjälp av skrivarknapparna för enheter som är kompatibla med Bluetooth 2.1 eller senare.

### **Fliken Wireless LAN (Trådlöst LAN) <sup>4</sup>**

Nedan följer en förklaring om fliken Wireless LAN (Trådlöst LAN) i dialogrutan Inställningar.

**• WirelessDirect**

Slår på eller av Wireless Direct-funktionen.

**• SSID/Network Key Generation (SSID/generering av nätverksnyckel)**

Ange [**AUTO**] eller [**STATIC**] (STATISK).

**• SSID (Network Name) (SSID (nätverksnamn))/Network Key (Nätverksnyckel)**

Anger SSID (3 till 25 ASCII-tecken) och nätverksnyckeln som du vill använda i Wireless Direct-läge. Du kan endast ange en inställning om du har valt [**STATIC**] (STATISK) som [**SSID/Network Key Generation**] (SSID/generering av nätverksnyckel).

**• Display current settings (Visa aktuella inställningar)**

Visar de aktuella inställningarna för Wireless Direct. Klicka på [**Current Settings**] (Aktuella inställningar) för att uppdatera de visade inställningarna med den senaste informationen.

## **Tillämpa inställningsändringar på flera etikettskrivare <sup>4</sup>**

<span id="page-76-0"></span><sup>1</sup> När du har tillämpat inställningarna på den första skrivaren kopplar du bort den från datorn och ansluter den andra skrivaren till datorn.

- b Välj den nyligen anslutna skrivaren i listrutan [**Printer**] (Modell).
- <span id="page-76-1"></span>**(3)** Klicka på [Apply Settings to the Printer] (Tillämpa inställningar på skrivaren). Samma inställningar som användes på den första skrivaren tillämpas nu på den andra skrivaren.
- 4 Upprep[a](#page-76-0) stegen  $\bigcirc$  $\bigcirc$  $\bigcirc$ - $\bigcirc$  för alla skrivare som du vill ändra inställningarna på.

#### **Obs!**

Klicka på [**Export**] (Exportera) om du vill spara de aktuella inställningarna i en fil.

Det går att använda samma inställningar på en annan skrivare genom att klicka på [**Import**] (Importera) och sedan välja den exporterade inställningsfilen. Mer information finns i *[Dialogrutan Inställningar](#page-72-0)* [på sidan 63.](#page-72-0)

# **Ändra inställningar när du skriver ut från en mobil enhet <sup>4</sup>**

Om du använder en mobil enhet kan du ändra inställningarna efter behov med programmet innan du skriver ut. Vilka inställningar som kan ändras varierar beroende på programmet.

### **Obs!**

Innan du ansluter en mobil enhet kan du ange detaljerade inställningar genom att ansluta skrivaren till en dator och använda Verktyg för skrivarinställning. Mer information finns i *[Ändra inställningarna för](#page-46-0)  [etikettskrivaren](#page-46-0)* på sidan 37.

# **5**

# **Skriva ut etiketter med hjälp av P-touch Template <sup>5</sup>**

# **Funktioner i P-touch Template <sup>5</sup>**

P-touch-malläge gör det möjligt för dig att infoga data i text och streckkodsobjekt från en hämtad mall med en valfri streckkodsskanner (PA-BR-001) eller andra enheter som är anslutna till skrivaren.

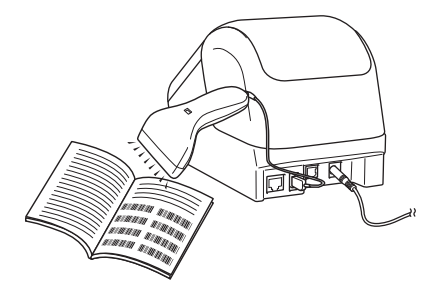

#### **Grundläggande funktioner <sup>5</sup>**

*[Standardmallutskrift](#page-82-0)* (Se [sida 73\)](#page-82-0)

Hämta mallar eller bilder som används ofta och välj sedan den som ska skrivas ut genom att helt enkelt skanna en streckkod.

*[Avancerad mallutskrift](#page-84-0)* (Se [sida 75\)](#page-84-0)

Hämta en mall och skanna en streckkod för att skriva ut en kopia eller infoga skannade data i en annan mall.

*[Utskrift av databassökning](#page-87-0)* (Se [sida 78\)](#page-87-0)

Hämta en databas som är länkad till en mall och skanna en streckkod för att hitta en post att infoga i mallen och skriva ut den.

#### **Avancerade funktioner <sup>5</sup>**

*[Utskrift med numrering \(serialiserat nummer\)](#page-90-0)* (Se [sida 81\)](#page-90-0)

Öka en text eller streckkod automatiskt i valfri hämtad mall vid utskrift.

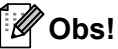

- P-touch Template-läget är också kompatibelt med andra inmatningsenheter som vågar, testmaskiner, styrenheter eller en programmerbar logisk enhet.
- Mer information finns i *"P-touch Template Manual/Raster Command Reference" (Manual för P-touch Template/Referens för rasterkommandon)*. Du kan hämta de senaste versionerna från Brother support webbsida på [support.brother.com](http://support.brother.com/)

[Välj region/land.] - [Manualer] - [Välj produkt]

- När du skriver ut med P-touch Template kan vissa symboler som skrivs ut i rött och svart se annorlunda ut än när de skrivs ut på datorn. Mer information finns i *"Raster Command Reference"* (Referens för rasterkommandon).
- Användningen av GHS-symboler (Globally Harmonized System of Classification and Labelling of Chemicals) regleras strikt av ett eller flera direktiv.
- GHS-mallarna som tillhandahålls är exempel. Se till att alla etiketter som du producerar med hjälp av dessa etiketter följer de relevanta direktiven.

# **Förberedelse <sup>5</sup>**

Innan du ansluter streckkodsskannern till skrivaren anger du streckkodskannerns inställningar med hjälp av inställningar för P-touch Template (i Verktyg för skrivarinställning).

### **Specificera inställningar i inställningsverktyget för P-touch Template <sup>5</sup>**

- a Anslut skrivaren och datorn med en USB-kabel, och slå därefter på skrivaren.
- 2) Starta Verktyg för skrivarinställning.
	- **Windows Vista/Windows 7/Windows Server 2008/Windows Server 2008 R2:** På Start-knappen klickar du på [**Alla program**] - [**Brother**] - [**Label & Mobile Printer**] - [**Printer Setting Tool**] (Verktyg för skrivarinställning).
	- **Windows 8/Windows 8.1/Windows Server 2012/Windows Server 2012 R2:** Klicka på ikonen [**Printer Setting Tool**] (Verktyg för skrivarinställning) på skärmen [**Appar**].

#### **Windows 10:**

På Start-knappen klickar du på [**Brother**] - [**Label & Mobile Printer**] - [**Printer Setting Tool**] (Verktyg för skrivarinställning).

**<sup>3</sup>** Klicka på [**Inställningar för P-touch Template**].

d Välj önskade inställningar och klicka sedan på [**Set**] (Ställ in).

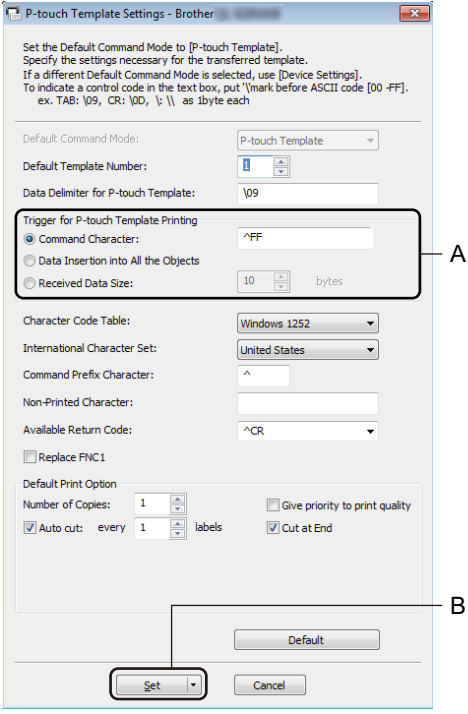

# **Obs!**

- Som standard börjar utskriften när koden "^FF" skannas från en streckkod med en streckkodsskanner. (Det går att ändra med inställningen som markeras med A i föregående bild.) Om [**Received Data Size**] (Mottagen datastorlek) väljs med inställningen för antalet byte, kommer mallen automatiskt att skrivas ut efter att det angivna antalet byte har skannats in.
- Eftersom inställningen för utskriftsläge kommer att återgå till rasterläge varje gång du skriver ut från datorn måste du ändra inställningen till malläge igen.
- Om du stänger av skrivaren och sedan slår på den igen startar skrivaren i malläge.

# **Ansluta en streckkodsskanner (endast QL-820NWB) <sup>5</sup>**

Vi rekommenderar att du använder en pålitlig streckkodsskanner som håller hög kvalitet och att du kontrollerar specifikationerna för streckkodsskannern innan du väljer en modell.

Anslutningsmetoder för streckkodsskanner:

Använd USB-värdgränssnittet eller Bluetooth-gränssnittet.

- Rekommenderade kriterier för val av streckkodsskanner:
	- Vid användning av USB-värdgränssnittet: HID-klassmodeller som kan identifieras som ett tangentbord (t.ex. tillbehöret: PA-BR-001)
	- Vid användning av Bluetooth-gränssnittet: Modeller med Bluetooth version 2.1 + EDR (klass 1) som har stöd för SPP-eller OPP-profiler

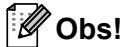

- För P-touch Template-läge måste mallarna först hämtas från en dator till skrivaren med hjälp av P-touch Transfer Manager. Mer information finns i *[Använda P-touch Transfer Manager och](#page-132-0)  [P-touch Library \(endast Windows\)](#page-132-0)* på sidan 123.
- Streckkodsskannern måste programmeras för att använda engelskt tangentbord. För mindre avancerade användare bör streckkodsskannern programmeras för att skanna data utan tecken för prefix eller suffix. Avancerade användare kan skanna prefix- och suffixtecken och använda dem som kommandon med skrivaren för att skapa anpassade mallar.
- Kontakta tillverkaren om du vill ha mer information om hur du använder och programmerar en viss streckkodsskannermodell.

# <span id="page-82-0"></span>**Standardmallutskrift <sup>5</sup>**

Hämta mallar eller bilder som används ofta och välj sedan den som ska skrivas ut genom att helt enkelt skanna en streckkod.

Exempel:

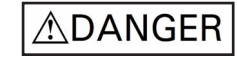

#### M **Obs!**

- Mer information om vilka streckkoder som kan skannas med de olika inställningarna finns i *[Lista med](#page-205-0)  [streckkoder för P-touch Template-funktionen](#page-205-0)* på sidan 196.
- Grupperade objekt konverteras och skickas som en bild.

1 Överför en mall (etikettlayout) som ska skrivas ut med hjälp av P-touch Transfer Manager (från P-touch Editor) till skrivaren. Mer information finns i *[Använda P-touch Transfer Manager och](#page-132-0)  [P-touch Library \(endast Windows\)](#page-132-0)* på sidan 123.

### **Obs!**

Ett textobjekt i etikettlayouten kan konverteras till en bild. När texten har konverterats till en bild kan den inte ändras. Detta är ett praktiskt sätt att skydda ofta använda mallar från att redigeras av misstag.

I P-touch Editors layoutfönster högerklickar du på textobjektet och sedan på [**Egenskaper**]. Klicka på fliken [**Expanderat**] och välj sedan kryssrutan [**Texten kan ej redigeras**].

I annat fall klickar du på [**Alternativ**] i menyn [**Verktyg**], klickar på fliken [**Allmänt**] och markerar sedan kryssrutan [**Visa expanderade flikar för Objektegenskaper**] under [**Övriga**].

När kryssrutan har avmarkerats konverteras objektet tillbaka till text som kan redigeras.

b När du överför data till [**Konfigurationer**] i P-touch Transfer Manager väljer du mappen som innehåller de data som du vill överföra.

### **Obs!**

- När en mall överförs till [**Konfigurationer**] i P-touch Transfer Manager tilldelas numret för [**Tilldelningskod**] automatiskt.
- Du kan ange en [**Tilldelningskod**] på mellan 1 och 255 med hjälp av skrivarknapparna.
- Avancerade användare kan även ange en [**Tilldelningskod**] på mellan 1 och 99 (för QL-810W) samt 1 och 255 (för QL-820NWB) för alla hämtade mallar på skrivaren, men du behöver skanna andra streckkoder i steg @ [f](#page-83-0)ör att välja och skriva ut den. Om du vill veta mer kan du hämta "P-touch Template" *Manual/Raster Command Reference" (Manual för P-touch Template/Referens för rasterkommandon)* (endast på engelska) från Brother support webbsida på [support.brother.com](http://support.brother.com/)

[Välj region/land.] - [Manualer] - [Välj produkt]

- Du kan lägga till en anpassad mapp under [**Konfigurationer**] och dra och släppa en överförd mall till denna anpassade mapp om du vill hantera olika uppsättningar med mallar.
- c Välj den överförda mallen och klicka sedan på [**Överför**] när du vill hämta mallen till [**Tilldelningskod**] numret i skrivaren.
- $\overline{a}$  Skanna streckkoden "P-touch mallkommando (initiera + börja specificera inställningarna)". Se *[Lista med streckkoder för P-touch Template-funktionen](#page-205-0)* på sidan 196.
- **(5)** Från listan över streckkoder under "Grundläggande inställningar" skannar du de olika streckkoderna för att skicka ett kommando eller en inställning till skrivaren.

#### **Obs!**

- Inställningar kan göras med flera kommandon.
- Om inga inställningar har gjorts genom att skanna streckkodskommandona skrivs en mall ut med P-touch Template-inställningarna. Standard för P-touch Template-inställningarna är att skriva ut en kopia med [**Auto Cut**] (Autoklipp) inställt på [**On**] (På).

Om du vill ha mer information om Inställningar för P-touch Template kan du hämta *"P-touch Template Manual/Raster Command Reference" (Manual för P-touch Template/Referens för rasterkommandon)* (endast på engelska) från Brother support webbsida på [support.brother.com](http://support.brother.com/) [Välj region/land.] - [Manualer] - [Välj produkt]

• Du anger hur många kopior du vill ha genom att skanna streckkoden "Antal kopior" och sedan streckkoderna under "För inmatning av siffror" för att ange ett tresiffrigt nummer.

Exempel:

Ange siffror genom att skanna följande streckkoder: 7-[0][0][7], 15-[0][1][5]

- För att ändra inställningen av antal kopior skannar du streckkoden "Antal kopior" igen och skannar sedan streckkoderna för det nya tresiffriga numret.
- <span id="page-83-0"></span>6 Skanna streckkoden under "Förinställt mallnummer" som har samma nummer som numret för [**Tilldelningskod**] för den etikettlayout som du vill ha.

Den angivna etiketten skrivs ut.

# <span id="page-84-0"></span>**Avancerad mallutskrift <sup>5</sup>**

Hämta en mall och skanna en streckkod för att skriva ut en kopia eller infoga skannade data i en annan mall.

#### - U **Obs!**

- Mer information om vilka streckkoder som kan skannas med de olika inställningarna finns i *[Lista med](#page-205-0)  [streckkoder för P-touch Template-funktionen](#page-205-0)* på sidan 196.
- Om en streckkod har ett protokoll som skiljer sig från streckkodsmallen som redan registrerats med skrivaren kommer du kanske inte att kunna skapa eller skriva ut streckkoden.
- Beroende på streckkodsskannermodellen stöds kanske vissa standarder och protokoll inte av den här skrivaren.

**1** Överför en mall (etikettlayout) som ska skrivas ut med hjälp av P-touch Transfer Manager (från P-touch Editor) till skrivaren. Mer information finns i *[Använda P-touch Transfer Manager och](#page-132-0)  [P-touch Library \(endast Windows\)](#page-132-0)* på sidan 123.

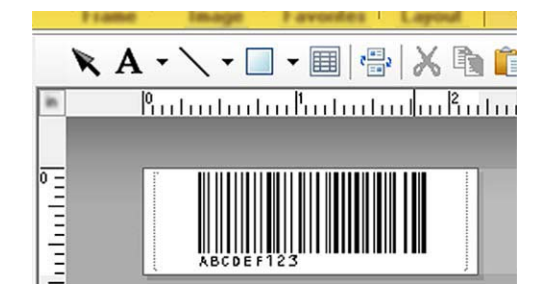

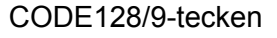

### **A** Viktigt

Det är viktigt att designa mallar som följer streckkodsstandarden eller protokollkraven. Etikettstorleken eller streckkodspositionen måste stämma med antalet och typen av tecken som skickas från streckkodsskannern. En streckkod i mallen kan inte skapas eller skannas om streckkoden med de infogade data inte passar helt inom etikettens tryckyta.

b När du överför data till [**Konfigurationer**] i P-touch Transfer Manager väljer du mappen som innehåller de data som du vill överföra.

### **Obs!**

- När en mall överförs till [**Konfigurationer**] i P-touch Transfer Manager tilldelas numret för [**Tilldelningskod**] automatiskt.
- Du kan specificera ett nummer mellan 1 och 10 för [**Tilldelningskod**] för alla hämtade mallar i skrivaren.
- Du kan lägga till en anpassad mapp under [**Konfigurationer**] och dra och släppa en överförd mall till denna anpassade mapp om du vill hantera olika uppsättningar med mallar.
- c Välj den överförda mallen och klicka sedan på [**Överför**] när du vill hämta mallen till [**Tilldelningskod**] numret i skrivaren.
- $\overline{a}$  Skanna streckkoden "P-touch mallkommando (initiera + börja specificera inställningarna)". Mer information finns i *[Lista med streckkoder för P-touch Template-funktionen](#page-205-0)* på sidan 196.
- **(5)** Från listan över streckkoder under "Grundläggande inställningar" skannar du de olika streckkoderna för att skicka ett kommando eller en inställning till skrivaren.

### **Obs!**

- Inställningar kan göras med flera kommandon.
- Om inga inställningar har gjorts genom att skanna streckkodskommandona skrivs en mall ut med P-touch Template-inställningarna. Standard för P-touch Template-inställningarna är att skriva ut en kopia med [**Auto Cut**] (Autoklipp) inställt på [**On**] (På).

Om du vill ha mer information om verktyget för P-touch Template-inställning kan du hämta *"P-touch Template Manual/Raster Command Reference" (Manual för P-touch Template/Referens för rasterkommandon)* (endast på engelska) från Brother support webbsida på [support.brother.com](http://support.brother.com/) [Välj region/land.] - [Manualer] - [Välj produkt]

• Du anger hur många kopior du vill ha genom att skanna streckkoden "Antal kopior" och sedan streckkoderna under "För inmatning av siffror" för att ange ett tresiffrigt nummer. Inställningen tillämpas automatiskt när tre siffror har specificerats.

Exempel:

Ange siffror genom att skanna följande streckkoder: 7-[0][0][7], 15-[0][1][5]

- För att ändra inställningen av antal kopior skannar du streckkoden "Antal kopior" igen och skannar sedan streckkoderna för det nya tresiffriga numret.
- <span id="page-85-0"></span>6 Skanna streckkoden "Välj mall" och skanna sedan streckkoderna under "För att ange nummer" med samma nummer (tresiffrigt) som [**Tilldelningskod**]-numret som används för den hämtade mallen som ska skrivas ut.

Den hämtade mallen väljs automatiskt när de tre siffrorna har skannats. Exempel:

Ange de tre siffrorna genom att skanna följande streckkoder:  $7 \rightarrow [0][0][7]$ , 15 $\rightarrow [0][1][5]$ 

### **Obs!**

Du kan använda P-touch Editor [f](#page-85-0)ör att skapa och skriva ut en etikett med en enda streckkod för steg @. Exempel:

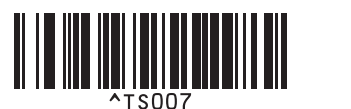

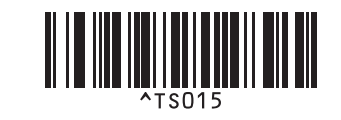

<span id="page-86-0"></span>**7** Skanna en streckkod som innehåller den information som du vill ska infogas i streckkodsobjektet i den valda hämtade mallen [f](#page-85-0)rån steg  $\bigcirc$ .

Exempel:

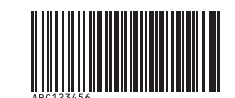

#### (CODE128/9-tecken)

- 8 Skanna streckkoden "Börja skriva ut" när du vill skicka kommandot att starta utskriften.
- **9** Streckkoden i den utskrivna mallen kommer att innehålla data från streckkoden som skannades i ste[g](#page-86-0)  $\bullet$ . Exempel:

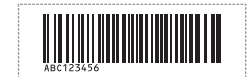

# <span id="page-87-0"></span>**Utskrift av databassökning <sup>5</sup>**

Du kan hämta en databas som är länkad till en mall och skanna en streckkod som ett nyckelord för att hitta en post som innehåller det nyckelordet. Därefter kan du infoga den posten i mallen och skriva ut den.

### **Obs!**

- Skrivaren har reserverat kolumnen längst till vänster (fält "A") i en hämtad länkad databas för den här funktionen. Därför måste nyckelordet som skannas från en streckkod finnas i den här kolumnen i databasen.
- Om skrivaren ska kunna hitta nyckelord måste data i kolumnen längst till vänster (fält "A") exakt matcha nyckelorden som skannats från en streckkod.
- P-touch Editor och skrivaren kan bara läsa en rad med data i varje fält i en länkad databas, och vi rekommenderar därför inte användning av databaser med två eller flera rader med data i kolumnen längst till vänster (fält "A").
- Mer information om vilka streckkoder som kan skannas med de olika inställningarna finns i *[Lista med](#page-205-0)  [streckkoder för P-touch Template-funktionen](#page-205-0)* på sidan 196.
- **1** Använd P-touch Editor när du vill skapa en mall och ansluta till en databasfil. Du kan länka så många kolumner till en text och ett streckkodsobjekt i mallen som du behöver.

#### **Obs!**

Se till att nyckelorden tas med i kolumnen längst till vänster (fält "A") men länka inte text eller streckkodsobjekt i mallen med fält "A" om du inte behöver dessa data på den utskrivna etiketten.

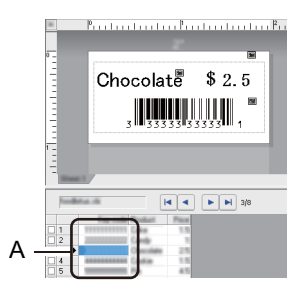

Mer information om hur inställningarna anges finns i [**P-touch Editor Hjälp**].

2) Överför en mall (etikettlayout) som ska skrivas ut med hjälp av P-touch Transfer Manager (från P-touch Editor) till skrivaren. Mer information finns i *[Använda P-touch Transfer Manager och](#page-132-0)  [P-touch Library \(endast Windows\)](#page-132-0)* på sidan 123. Den länkade databasfilen kommer också att överföras.

**63** När en mall överförs till [**Konfigurationer**] i P-touch Transfer Manager tilldelas numret för [**Tilldelningskod**] automatiskt.

#### **Obs!**

Du kan lägga till en anpassad mapp under [**Konfigurationer**] och dra och släppa en överförd mall till denna anpassade mapp om du vill hantera olika uppsättningar med mallar.

- <span id="page-88-1"></span>d Välj den överförda mallen och klicka sedan på [**Överför**] när du vill hämta mallen till [**Tilldelningskod**] numret i skrivaren.
- **6** Skanna streckkoden "P-touch-mallkommando". Mer information finns i *[Lista med streckkoder för P-touch Template-funktionen](#page-205-0)* på sidan 196.
- <span id="page-88-0"></span>f Från listan över streckkoder under "Grundläggande inställningar" skannar du de olika streckkoderna för att skicka ett kommando eller en inställning till skrivaren.

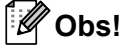

- Inställningar kan göras med flera kommandon.
- Om inga inställningar har gjorts genom att skanna streckkodskommandona skrivs en mall ut med P-touch Template-inställningarna. Standard för P-touch Template-inställningarna är att skriva ut en kopia med [**Auto Cut**] (Autoklipp) inställt på [**On**] (På).

Om du vill ha mer information om verktyget för P-touch Template-inställning kan du hämta *"P-touch Template Manual/Raster Command Reference" (Manual för P-touch Template/Referens för rasterkommandon)* (endast på engelska) från Brother support webbsida på [support.brother.com](http://support.brother.com/) [Välj region/land.] - [Manualer] - [Välj produkt]

• Du anger hur många kopior du vill skriva ut genom att skanna streckkoden "Antal kopior" och sedan streckkoderna under "För inmatning av siffror" för att ange ett tresiffrigt nummer. Inställningen tillämpas automatiskt när tre siffror har specificerats.

Exempel:

Ange siffror genom att skanna följande streckkoder: 7-[0][0][7], 15-[0][1][5]

- För att ändra inställningen av antal kopior skannar du streckkoden "Antal kopior" igen och skannar sedan streckkoderna för det nya tresiffriga numret.
- g Skanna streckkoden "Välj mall" och skanna sedan streckkoderna under "För att ange nummer" med samma nummer (tresiffrigt) som [**Tilldelningskod**]-numret som används för den hämtade mallen som ska skrivas ut.

Den hämtade mallen väljs automatiskt när de tre siffrorna har skannats.

Exempel:

Ange de tre siffrorna genom att skanna följande streckkoder: 7-[0][0][7], 15-[0][1][5]

### **Obs!**

Du kan använda P-touch Editor [f](#page-88-0)ör att skapa och skriva ut en etikett med en enda streckkod för steg . Exempel:

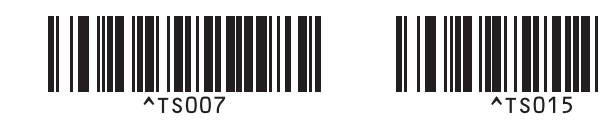

 $\langle 8 \rangle$  Skanna en streckko[d](#page-88-1) som innehåller nyckelordet som du vill söka efter i databasen som hämtas i steg  $\bullet$ . Exempel:

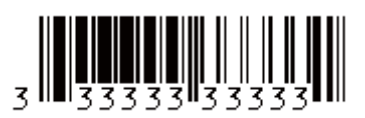

- <span id="page-89-0"></span><sup>9</sup> Skanna streckkoden "Begränsare" för att skicka kommandot att söka i den hämtade databasen efter det inskannade nyckelordet.
- <span id="page-89-1"></span>**10** Skanna streckkoden "Börja skriva ut" när du vill skicka kommandot att starta utskriften.

#### **Obs!**

Du kan använda P-touch Ed[i](#page-89-0)tor för att skapa och skriva ut en etikett med en enda streckkod för stegen  $\odot$  $och$  $\mathbf{0}$ .

Exempel:

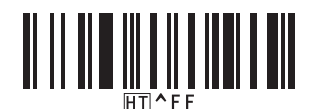

**K** Skrivaren skriver ut mallen med data som infogats från den databaspost som hittades med det inskannade nyckelordet.

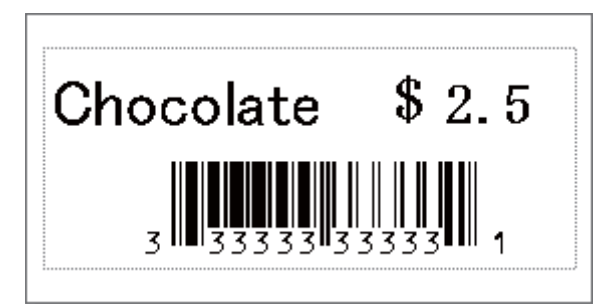

**5**

# <span id="page-90-0"></span>**Utskrift med numrering (serialiserat nummer) <sup>5</sup>**

Öka text eller streckkoder automatiskt i valfri hämtad mall vid utskrift.

#### [ Ø **Obs!**

- Denna avancerade funktion kan användas med alla grundläggande funktioner i P-touch Template-läge.
- Du kan öka numret automatiskt upp till 999 utskrivna kopior.
- Du kan välja upp till nio text- och streckkodsobjekt i varje hämtad mall som samtliga kommer att ökas under utskrift.
- Text- och streckkodsobjekt som är länkade till en databasfil kan inte ökas.

### **Textnumrering (serialisering) <sup>5</sup>**

#### **Rutin**

**1)** Använd P-touch Editor för att skapa eller öppna en mall och markera ett textobjekt som du vill öka automatiskt när du skriver ut. Exempel:

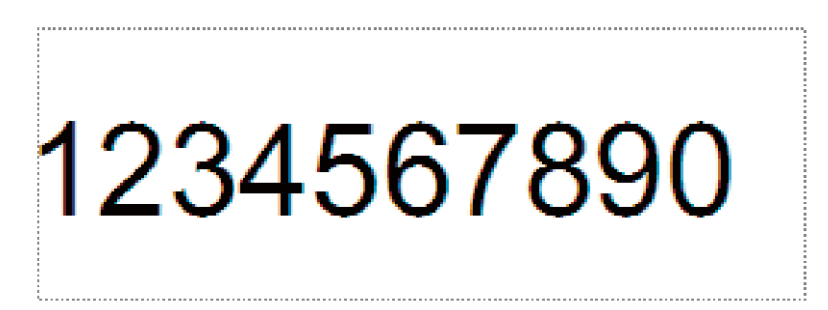

b Markera eller dra med markören över en grupp med siffror och bokstäver i textobjektet som du vill öka (numreringsfält).

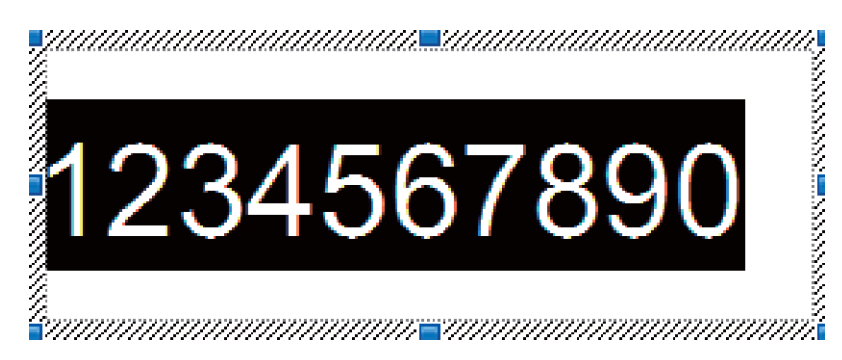

**Obs!**

Högst 15 siffror och bokstäver kan väljas i varje numreringsfält.

c Peka på det markerade numreringsfältet, högerklicka och välj [**Numrering**].

### **Streckkodsnumrering (serialisering) <sup>5</sup>**

#### **Rutin**

**1** Använd P-touch Editor för att skapa eller öppna en mall och markera ett streckkodsobjekt som du vill öka automatiskt när du skriver ut.

b Peka på ett markerat streckkodsobjekt, högerklicka och välj [**Egenskaper**]. Exempel:

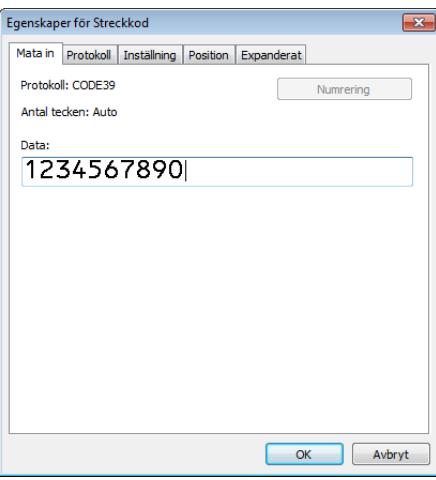

**3** Klicka på fliken Inmatning och markera eller dra med markören över en grupp med siffror och bokstäver i streckkodsobjektet som du vill öka (numreringsfält). Exempel:

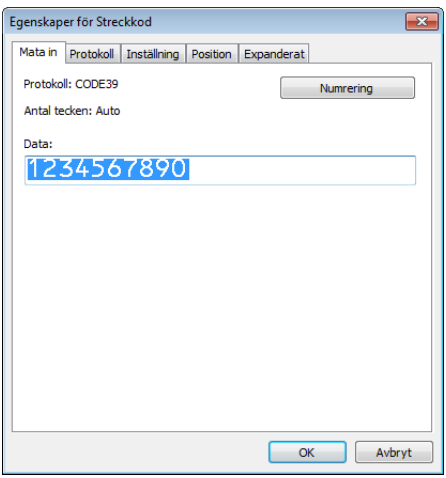

**Obs!**

Knappen [**Numrering**] är aktiverad när en grupp med siffror och bokstäver markeras.

d Klicka på [**Numrering**] och klicka sedan på [**OK**].

### **Obs!**

Högst 15 siffror och bokstäver kan väljas i varje numreringsfält.

### **Skriva ut i avancerat läge med numrering (serialisering) <sup>5</sup>**

**1** Överför en mall (etikettlayout) som ska skrivas ut med hjälp av P-touch Transfer Manager (från P-touch Editor) till skrivaren. Mer information finns i *[Använda P-touch Transfer Manager och](#page-132-0)  [P-touch Library \(endast Windows\)](#page-132-0)* på sidan 123. En länkad databasfil kommer också att överföras.

b Utför den avancerade inställningen för numrering (serialisering) på skrivaren. Se *[Lista med streckkoder](#page-205-0)  [för P-touch Template-funktionen](#page-205-0)* på sidan 196.

 Skanna streckkoden "Antal serialiserade kopior" och skanna sedan streckkoderna under "För att ange nummer" med antalet kopior som du vill skriva ut (tre siffror).

Exempel:

För fem kopior anger du det tresiffriga värdet genom att skanna streckkoderna för [0][0][5]

**Obs!**

- Följ rutinerna för grundläggande funktioner i P-touch Template-läge när du vill starta utskriften. Mer information finns i *[Standardmallutskrift](#page-82-0)* på sidan 73 till *[Utskrift av databassökning](#page-87-0)* på sidan 78.
- Numreringsfältet kommer att ökas med en siffra eller en bokstav för varje etikett som skrivs ut och antalet sparas permanent på skrivaren.
- Om du vill återställa ett text- eller streckkodsobjekt till sitt ursprungsvärde, skannar du streckkoden "Initiera malldata".

**6**

# **Övriga funktioner <sup>6</sup>**

# <span id="page-93-1"></span><span id="page-93-0"></span>**Bekräfta inställningarna för etikettskrivaren <sup>6</sup>**

Du kan skriva ut inställningsrapporten utan att ansluta skrivaren till en dator eller mobil enhet.

### **Obs!**

I skrivarrapporten finns följande information: Firmware-version, information om enhetsinställningar, serienummer, information om nätverksinställningar med mera. (Den utskrivna informationen skiljer sig åt beroende på modellen.)

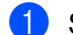

1 Slå på skrivaren.

#### b **För QL-810W**

Skriv ut rapporten genom att trycka på och hålla ner klippknappen  $(\gg)$  i mer än en sekund.

#### **För QL-820NWB**

- 1 Tryck på knappen Menu (Meny), [▲] eller [▼], välj [Information]-menyn och tryck sedan på knappen [OK].
- 2 Välj [Utskriftskonfigurering] med [▲] eller [▼] och tryck sedan på knappen [OK].
- 3 Skriv ut rapporten genom att välja [Allt], [Användningslogg], [Skrivarinställningar] eller [Överför data] med knappen [▲] eller [▼] och sedan trycka på knappen [OK].

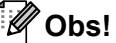

- När du skriver ut den här rapporten ska du använda en DK-rulle som är 62 mm bred.
- Den här åtgärden kan också utföras med Verktyg för skrivarinställning. Mer information finns i *[Ändra](#page-46-1)  [inställningarna för etikettskrivaren](#page-46-1)* på sidan 37.

# **Konfiguration av tvåfärgade utskrifter med andra applikationer6**

Följ nedanstående process när du utför tvåfärgade utskrifter från valfri applikation som inte är P-touch Editor. **För Windows**

- a Öppna fönstret [**Enheter och skrivare**] och välj [**QL-810W**]/[**QL-820NWB**] och högerklicka på den. Klicka på [**Egenskaper för skrivare**].
- b Välj fliken [**Allmänt**] och klicka sedan på knappen [**Inställningar...**].
- **<sup>8</sup>** Välj [svart/röd] från sektionen [Papperstyp].

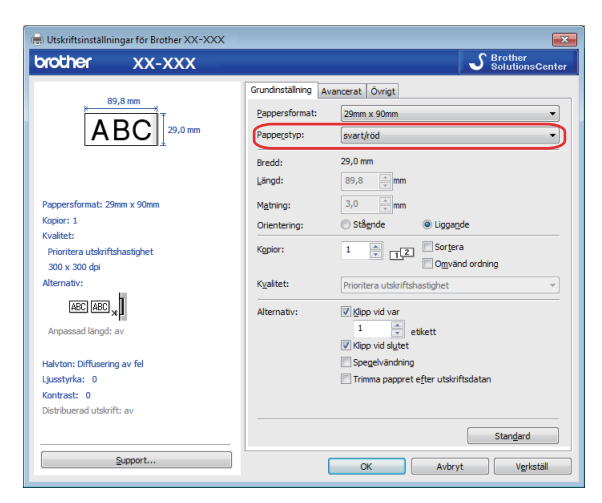

#### **För Mac**

- **a Klicka på [Arkiv] och välj sedan [Skriv ut].** Utskriftsskärmen visas.
- **2** Klicka på knappen [**Visa detaljer**].

Då visas den andra utskriftsskärmen.

Klicka på [**Anteckningar**] och dra nedåt för att välja [**Avancerat**].

c Välj [**2-Color(Black/Red)**] (Tvåfärgad [svart/röd]) i sektionen [**Color**] (Färg).

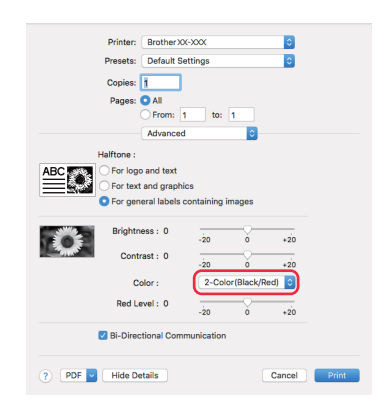

### **Viktigt**

Se till att du använder dessa inställningar om du skriver ut i svartvitt med en 62 mm svart/röd DK-rulle.

# **Masslagringsläge (endast QL-820NWB) <sup>6</sup>**

### **Beskrivning <sup>6</sup>**

Masslagringsfunktionen gör så att du kan skicka en fil till skrivaren med USB-gränssnittet utan att installera en skrivardrivrutin.

Den här funktionen är praktisk om du ska:

- Tillämpa skrivarinställningar som sparats i en kommandofil (filformatet BIN) och lägga till mallar (filformatet BLF) på skrivaren utan att använda programvaruverktyg. Båda filtyper måste distribueras av en administratör.
- Utföra kommandon utan att installera skrivardrivrutinen.
- Använda en enhet med ett operativsystem (inklusive icke-Windows-operativsystem) som har en USB-värdfunktion för att skriva ut och överföra data.

# **Använda masslagringsläget <sup>6</sup>**

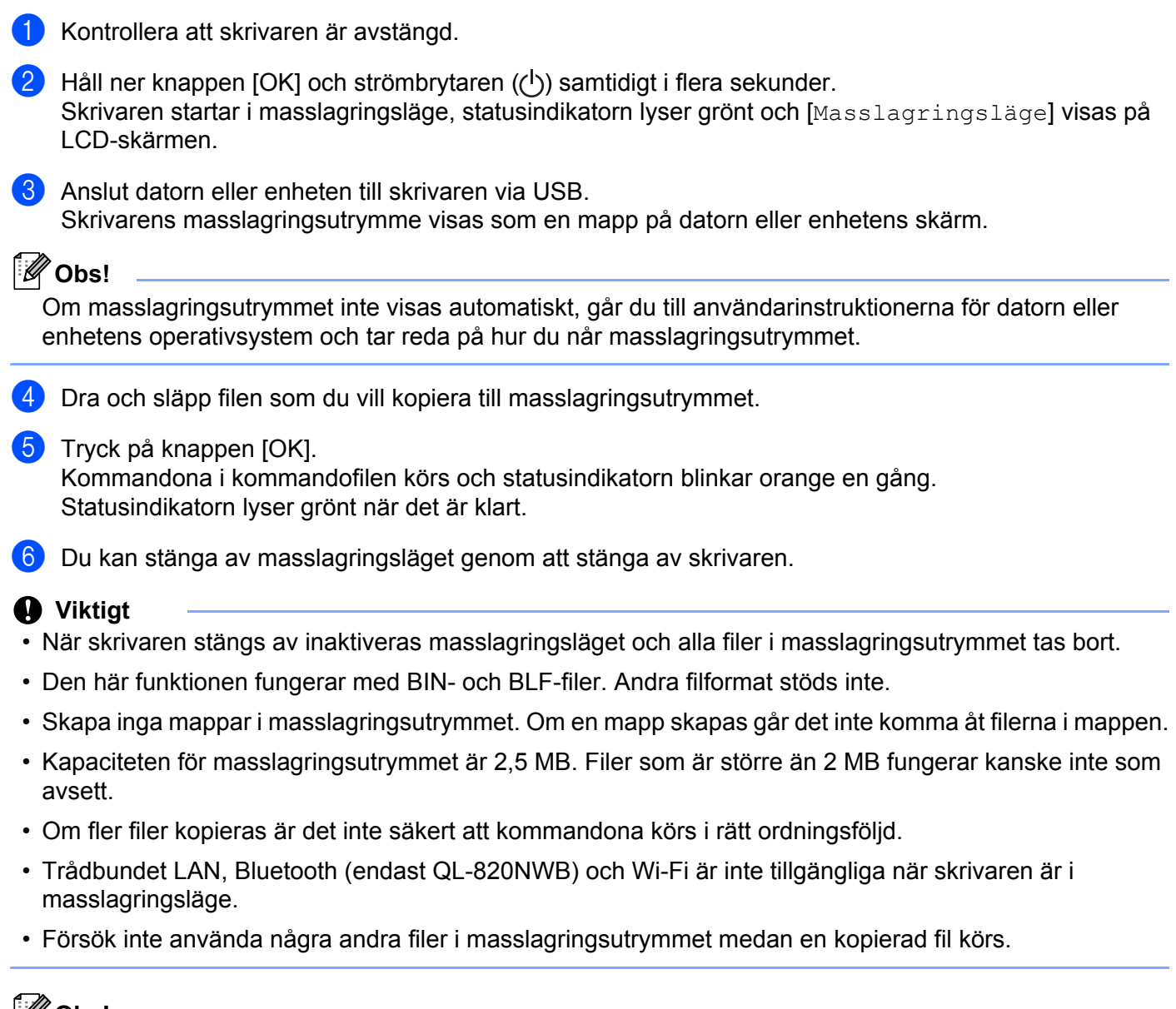

**Obs!**

Om du vill veta mer om hur du skapar en BLF-fil går du till *[Skapa överföringsfiler och överföringspaketfiler](#page-142-0)* [på sidan 133.](#page-142-0)

**87**

Övriga funktioner

# **JPEG-utskrift <sup>6</sup>**

Bilddata (JPEG) kan skrivas ut utan användning av skrivardrivrutinen.

### **Obs!**

- JPEG-bilder kan skrivas ut med hjälp av masslagringsfunktionen.
- Object Push Profile (OPP) används för att skriva ut via en Bluetooth-anslutning.
- Skrivaren kommer att konvertera en JPEG-bild i färg till en svartvit bild med hjälp av en rastreringsprocess.
- När du skickar en JPEG-bild som redan är svartvit kan denna rastreringsprocess göra att den utskrivna bilden ser suddig ut.
- Du kan försöka förbättra bildkvaliteten genom att stänga av eventuell förbearbetning av JPEG-bilden.
- Det är bara JPEG-bilder som kan skrivas ut. (Begränsat till filer med filnamnstillägget JPG.)
- Filstorleken kan vara högst 5 MB. (2 MB när masslagringsfunktionen används.)
- Maximal upplösning är: Höjd  $\times$  Bredd = 8000  $\times$  720 punkter Om dessa begränsningar överskrids kastas informationen som tagits emot av skrivaren och ingen utskrift görs.
- Utskriften görs som en 1 pixel = 1 punkt.
- Skrivaren utför en binär bearbetning (enkel binärt) för att skriva ut bilden.
- Bilden skrivs ut enligt höjd-bredd-förhållandet i den mottagna informationen.

# **Mallutskrift från etikettskrivaren med hjälp av LCD-menyn (endast QL-820NWB) <sup>6</sup>**

Det går endast att skriva ut överförda eller förinställda mallar med skrivarens LCD-meny utan att ansluta till en dator eller mobil enhet.

- Om du skriver ut en mall som inte är länkad till en databas
	- Kontrollera att LCD-skärmen är i malläge som visas nedan.

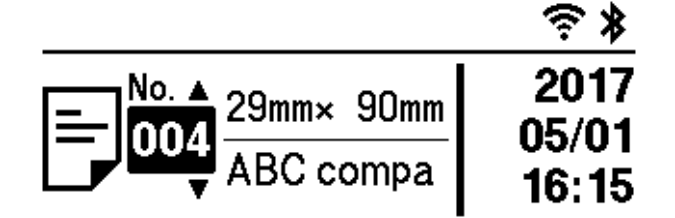

Om den inte är det väljer du malläge.

- 1 Tryck på knapparna Menu (Meny) och [▼] för att välja menyn [Mallinställningar] och tryck därefter på [OK].
- 2 Ställ in [Mall-läge] på [På].
- **2)** Tryck på knappen [ $\blacktriangle$ ] eller [ $\blacktriangledown$ ] för att välja en mall och tryck på knappen [OK].
	- Om [Av] har valts på [Bekr. utskrift] i menyn [Mallinställningar]

Ett förinställt antal etiketter med den valda mallen skrivs ut.

- Om [På] har valts på [Bekr. utskrift] i menyn [Mallinställningar]
	- 1 Antalet visas på skrivarinställningsskärmen. Tryck på knappen [▲] eller [▼] för att välja antalet etiketter som du vill skriva ut.

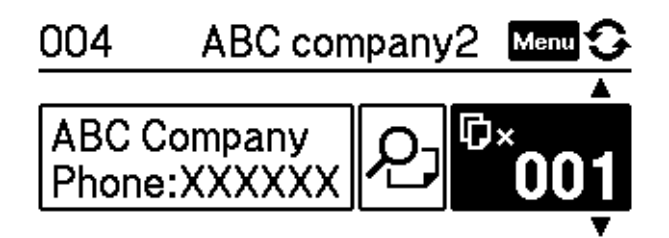

2 Tryck på knappen [OK]. Det förinställda antalet etiketter med den valda mallen skrivs ut.

**6**

- Om du skriver ut en mall som är länkad till en databas
- Kontrollera att LCD-skärmen är i malläge som visas nedan.

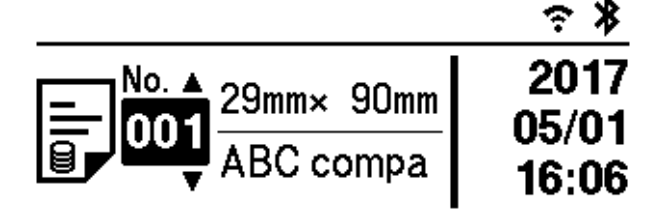

Om den inte är det väljer du malläge.

- 1 Tryck på knapparna Menu (Meny) och [▼] för att välja menyn [Mallinställningar] och tryck därefter på [OK].
- 2 Ställ in [Mall-läge] på [På].
- **2)** Tryck på knappen [ $\blacktriangle$ ] eller [ $\blacktriangledown$ ] för att välja en mall och tryck på knappen [OK].
- **3** Skärmen för att välja databas visas. Tryck på knappen [▲] eller [▼] för att välja databasen och tryck på knappen [OK].

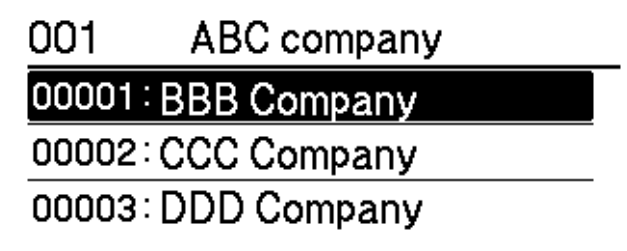

- 4. Fönstret på LCD-skärmen tillbaka på malläge.
	- Om [Av] har valts på [Bekr. utskrift] i menyn [Mallinställningar]

Ett förinställt antal etiketter med den valda mallen skrivs ut.

- Om [På] har valts på [Bekr. utskrift] i menyn [Mallinställningar]
	- 1 Antalet visas på skrivarinställningsskärmen. Tryck på knappen [▲] eller [▼] för att välja antalet etiketter som du vill skriva ut.

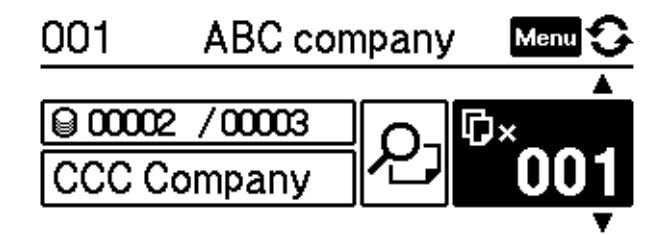

2 Tryck på knappen [OK]. Det förinställda antalet etiketter med den valda mallen skrivs ut.

# **Obs!**

- Om du väljer knappen Menu (Meny) en gång på skärmen för att välja antalet utskrifter och sedan trycker på [OK] kan du kontrollera objektet i mallen. Du kan gå tillbaka till skärmen för antalet utskrifter genom att trycka på Avbryt eller [OK].
- Om du trycker på knappen Menu (Meny) två gånger på skärmen för antalet utskrifter och sedan trycker på knappen [OK] visas en förhandsvisning av utskriften. Du kan bläddra på skärmen med knappen [▲] eller [▼]. Du kan gå tillbaka till skärmen för antalet utskrifter genom att trycka på Avbryt eller [OK].

# **Fjärruppdatering <sup>6</sup>**

Fjärruppdatering är en skrivarfunktion som gör det möjligt att göra en halvautomatisk uppdatering av skrivarens inställningar genom att göra en enkel anslutning till en nätverksmapp med uppdateringsfilerna. Mer information om fjärruppdatering finns i *[Fjärruppdatering](#page-29-0)* på sidan 20.

# **Distribuerad utskrift (endast Windows) <sup>6</sup>**

Om du skriver ut ett stort antal etiketter kan utskriften delas upp på flera skrivare. Eftersom utskrifterna görs samtidigt kan den totala utskriftstiden minskas.

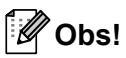

- Utskrifterna kan distribueras till skrivare som är anslutna med USB eller en nätverksanslutning.
- Antalet sidor delas automatiskt upp på de valda skrivarna. Om det angivna antalet sidor inte kan fördelas jämnt mellan skrivarna, delas det upp i den ordning som skrivarna anges i dialogrutan när utskriftsinställningarna anges i steg  $\bullet$ .

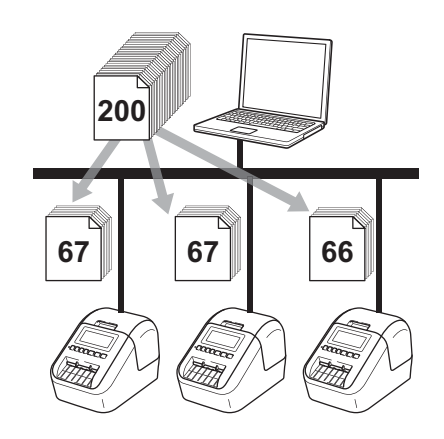

- a Från [**Arkiv**]-menyn i P-touch Editor klickar du på [**Skriv ut**].
	- b Klicka på [**Egenskaper...**].

**6**

**8** Klicka på fliken [Avancerat], markera kryssrutan [Distribuerad utskrift] och klicka sedan på [**Inställningar**].

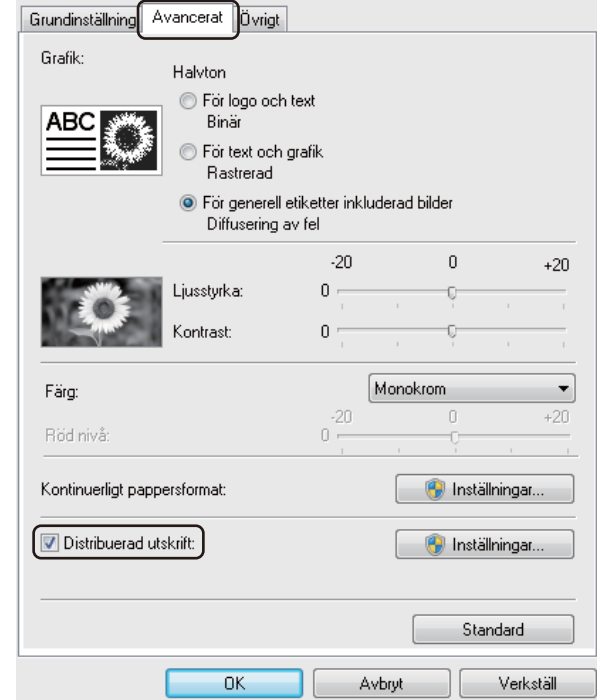

<span id="page-103-0"></span>d I dialogrutan **Inställningar för distribuerad utskrift** väljer du de skrivare som du vill använda för distribuerad utskrift.

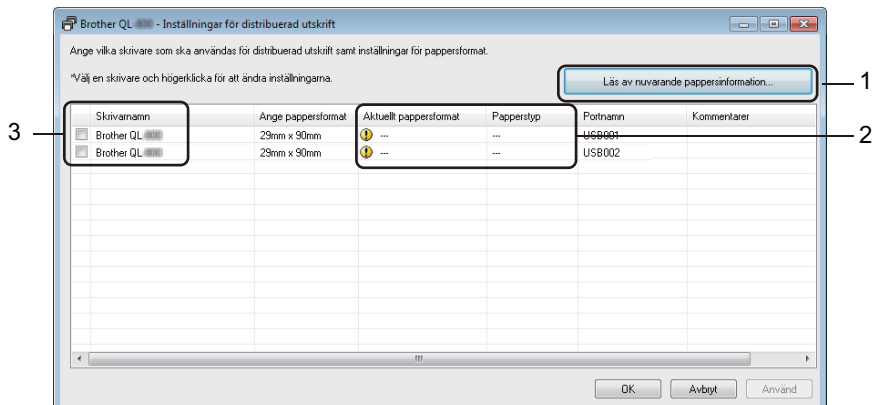

- 1 Klicka på [**Läs av nuvarande pappersinformation…**].
- 2 Den aktuella skrivarinformation som hittas visas under [**Aktuellt pappersformat**] och [**Papperstyp**].
- 3 Markera kryssrutan bredvid det [**Skrivarnamn**] som du vill använda.

**Obs!**

• Om den valda etikettbredden skiljer sig från den som visas i kolumnen [**Aktuellt pappersformat**] visas ikonen **(!)**. Fyll på skrivaren med etiketter med den bredd som anges i [**Ställ in bredd**].

• Om flera skrivare är anslutna till datorn kan du hitta rätt skrivare med hjälp av portnamnet. xxxxxxxxxxxx i BRNxxxxxxxxxxxx i portnamnet anger MAC-adressen/Ethernet-adressen till skrivaren. Du kan få reda på MAC-adressen/Ethernet-adressen genom att skriva ut konfigurationsinformationen om skrivaren. Mer information finns i *[Bekräfta inställningarna för etikettskrivaren](#page-93-1)* på sidan 84.

#### **6** Specificera etikettstorleken.

#### **A. Om endast en skrivare har valts.**

I [d](#page-103-0)ialogrutan Inställningar för distribuerad utskrift från steg @ väljer du skrivaren vars inställning du vill ange. Därefter dubbelklickar eller högerklickar du på den och sedan klickar du på [**Inställningar**]. I listrutan [**Ställ in bredd**] väljer du etikettstorlek.

### **Obs!**

Information som visas i [d](#page-103-0)ialogrutan **Inställningar för distribuerad utskrift** från steg @ kan anges i textrutan [**Kommentarer**].

#### **B. Om flera skrivare har valts.**

I [d](#page-103-0)ialogrutan **Inställningar för distribuerad utskrift** från steg @ väljer du skrivarna vars inställningar du vill ange. Därefter högerklickar du på dem och sedan klickar du på [**Inställningar**]. I listrutan [**Ställ in bredd**] väljer du etikettstorlek. Samma inställning av etikettstorleken används på alla valda skrivare.

### **Obs!**

Inställningarna under [**Skrivarinställningar**] och [**Kommentarer**] är inte tillgängliga.

- **6** Klicka på **[OK**] för att stänga fönstret för etikettstorlek.
- g Klicka på [**OK**] för att stänga fönstret **Inställningar för distribuerad utskrift**. Inställningarna är klara.
- **8** Klicka på [OK] för att starta distribuerad utskrift.

#### **Obs!**

- Det går kanske inte att identifiera information för en skrivare som är ansluten med en USB-hubb eller skrivarserver. Innan du skriver ut anger du skrivarinställningarna manuellt och kontrollerar om skrivaren kan användas för utskrift.
- Om en router används tillsammans med säkerhetsfunktioner som en brandvägg, går det kanske inte att använda denna funktion.
- Vi rekommenderar att du gör ett anslutningstest i driftsmiljön. Kontakta IT-ansvarig eller administratören om du behöver hjälp.

# **Avsnitt II**

# **Program II**

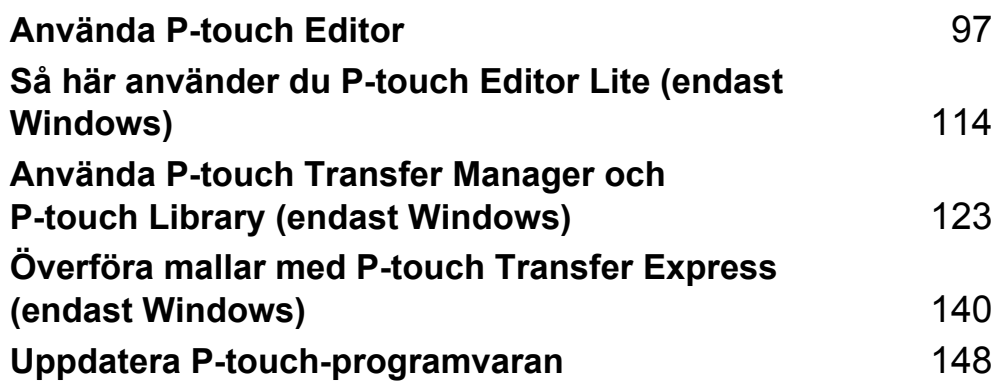

# <span id="page-106-0"></span>**Använda P-touch Editor <sup>7</sup>**

När du vill använda skrivaren med datorn, installerar du P-touch Editor och skrivardrivrutinen. Hämta den senaste drivrutinen och programvaran från Brother support webbsida på [support.brother.com](http://support.brother.com/) [Välj region/land.] - [Nerladdningar] - [Välj produkt]

# **För Windows <sup>7</sup>**

**7**

### **Starta P-touch Editor <sup>7</sup>**

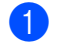

**1** Starta P-touch Editor.

**Windows Vista/Windows 7/Windows Server 2008/Windows Server 2008 R2:**

Från Start-knappen klickar du på [**Alla program**] - [**Brother P-touch**] - [**P-touch Editor 5.x**]. Du kan också dubbelklicka på genvägsikonen för [**P-touch Editor 5.x**] på skrivbordet.

**Windows 8/Windows 8.1/Windows Server 2012/Windows Server 2012 R2:**

Klicka på [**P-touch Editor 5.x**] i fönstret [**Appar**] eller dubbelklicka på [**P-touch Editor 5.x**] på skrivbordet.

#### **Windows 10:**

Från Start-knappen klickar på [**P-touch Editor 5.x**] under [**Brother P-touch**] eller dubbelklickar på [**P-touch Editor 5.x**] på skrivbordet.

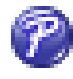

När P-touch Editor startar väljer du om du vill skapa en ny layout eller om du vill öppna en befintlig.

#### **Obs!**

Du kan ändra hur P-touch Editor fungerar när programmet startar genom att klicka på [**Verktyg**] - [**Alternativ**] i menyraden i P-touch Editor för att visa dialogrutan **Alternativ**. Välj rubriken [**Allmänt**] till vänster och därefter önskad inställning i listrutan [**Åtgärder**] under [**Startinställningar**]. Fabriksinställningen är [**Visa ny vy**].

**3** Välj ett av alternativen som visas:

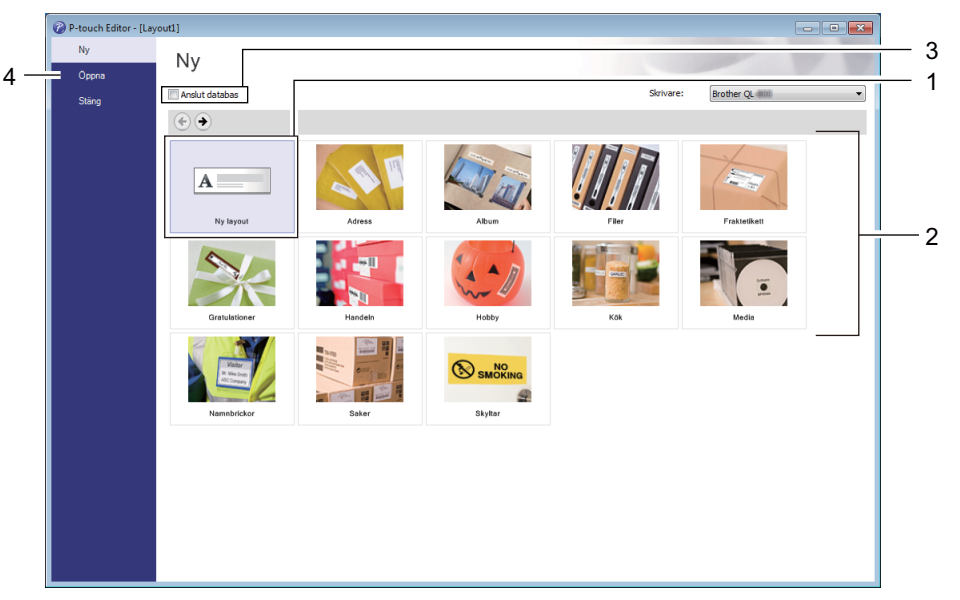

- 1 Om du vill skapa en ny layout dubbelklickar du på [**Ny layout**] eller också klickar du på [**Ny layout**] och sedan på [→].
- 2 Om du vill skapa en ny layout från en förinställd layout dubbelklickar du på en kategoriknapp. Du kan också välja en kategoriknapp och sedan klicka på [→].
- 3 Om du vill ansluta en förinställd layout till en databas markerar du kryssrutan vid [**Anslut databas**].
- 4 Klicka på [**Öppna**] om du vill öppna en befintlig layout.
### **Skriva ut med P-touch Editor <sup>7</sup>**

#### **Expressläge**

I detta läge kan du snabbt skapa layouter som innehåller text och bilder.

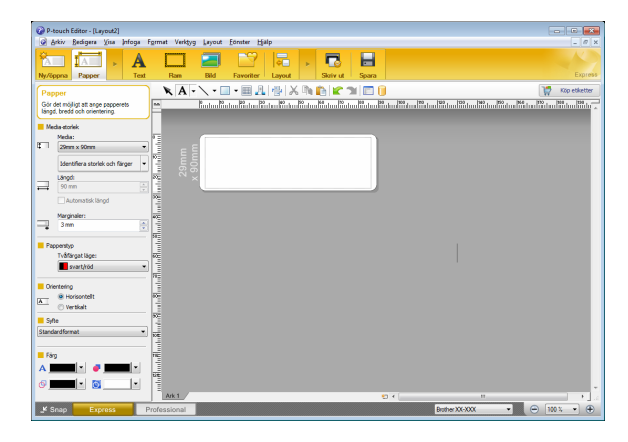

För att skriva ut, klicka på [**Arkiv**] - [**Skriv ut**] i menyfältet eller klicka på ikonen [**Utskrift**]. Innan du skriver ut, konfigurera utskriftsinställningarna på utskriftsskärmen.

#### **Professional-läge**

I det här läget kan du skapa layouter med en mängd avancerade verktyg och alternativ.

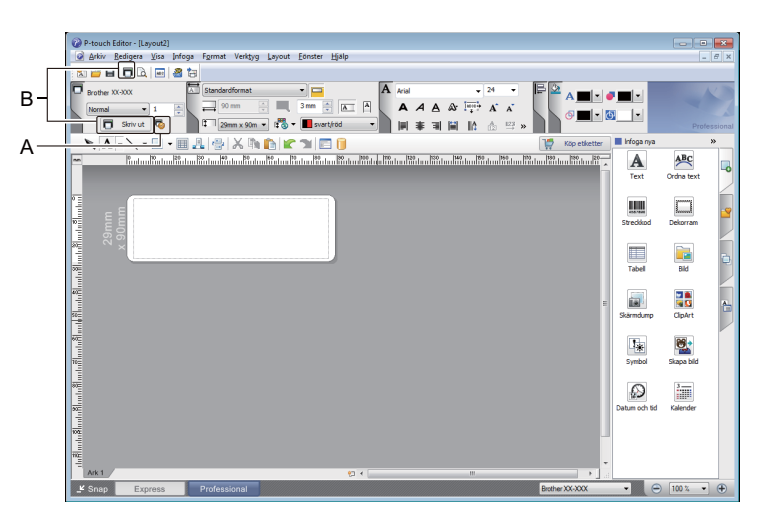

För att skriva ut, klicka på [**Arkiv**] - [**Skriv ut**] i menyfältet eller klicka på ikonen [**Utskrift**] (A). Innan du skriver ut, konfigurera utskriftsinställningarna på utskriftsskärmen.

Dessutom kan du klicka på ikonen [**Skriv ut**] (B) om du vill skriva ut utan att ändra utskriftsinställningarna.

#### **Snap-läge**

I detta läge kan du fånga allt det som visas på datorskärmen (eller en del därav), skriva ut innehållet som en bild och spara den för framtida bruk.

a Klicka på [**Snap**]-knappen.

Dialogrutan **Beskrivning av Snap-läge** visas.

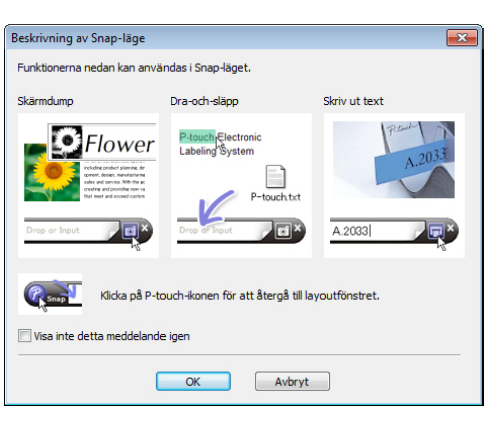

b Klicka på [**OK**]. **Snap**-lägespaletten visas.

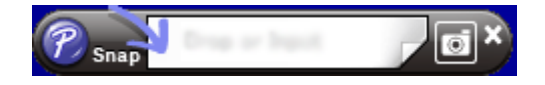

### **Överföra data till etikettskrivaren <sup>7</sup>**

Du måste använda P-touch Transfer Manager när du vill överföra data till skrivaren. Mer information finns i *[P-touch Transfer Manager](#page-132-0)* på sidan 123.

### **Skriva ut med en 62 mm svart/röd DK-rulle <sup>7</sup>**

Använd följande inställningar när du använder provrullen (62 mm) som medföljer etikettskrivaren eller en kommersiellt tillgänglig DK-22251 papperstape med kontinuerlig längd (svart/röd).

### **Konfiguration med P-touch Editor**

#### **Expressläge <sup>7</sup>**

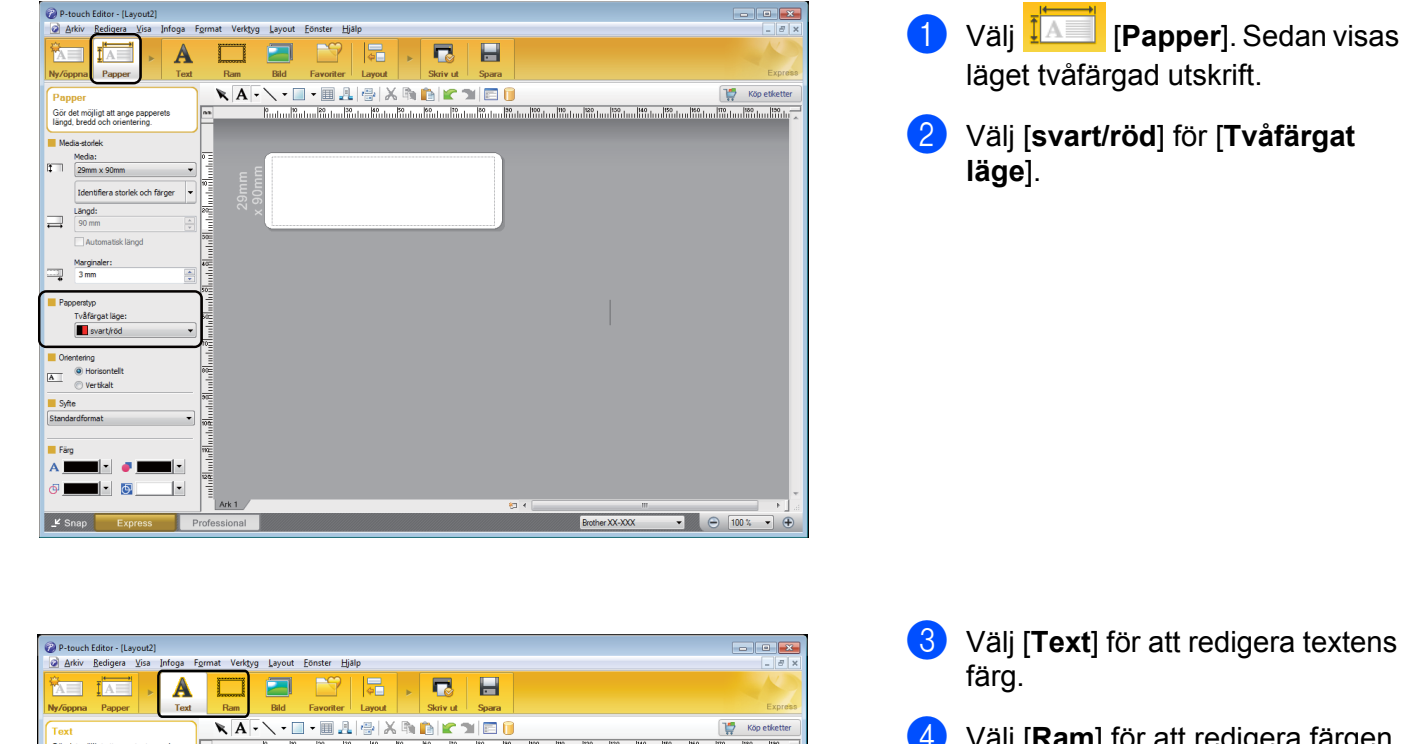

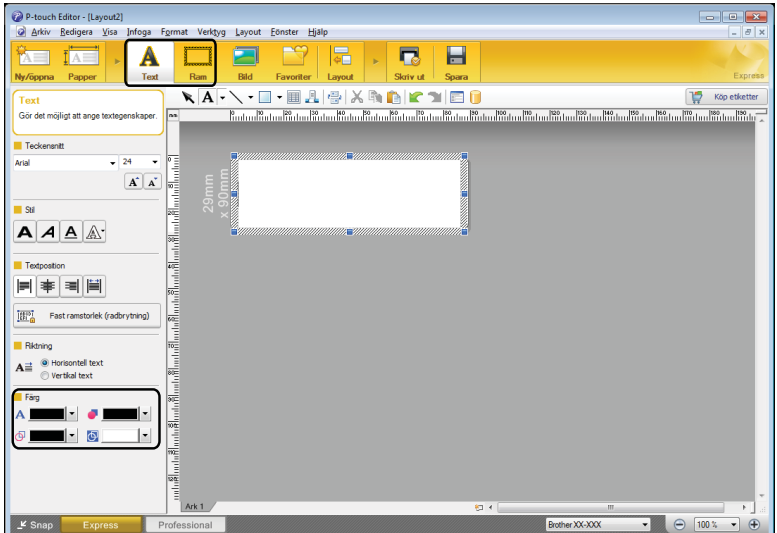

- **8** Välj [Text] för att redigera textens
- d Välj [**Ram**] för att redigera färgen på ramen.

Använda P-touch Editor

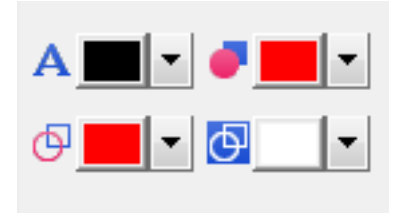

# **<sup>7</sup> Professional-läge <sup>7</sup>**

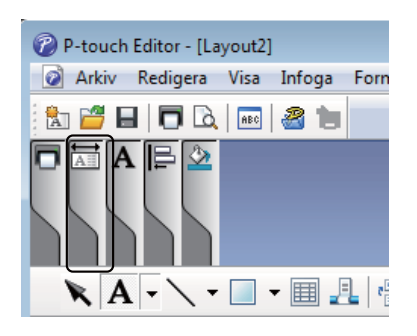

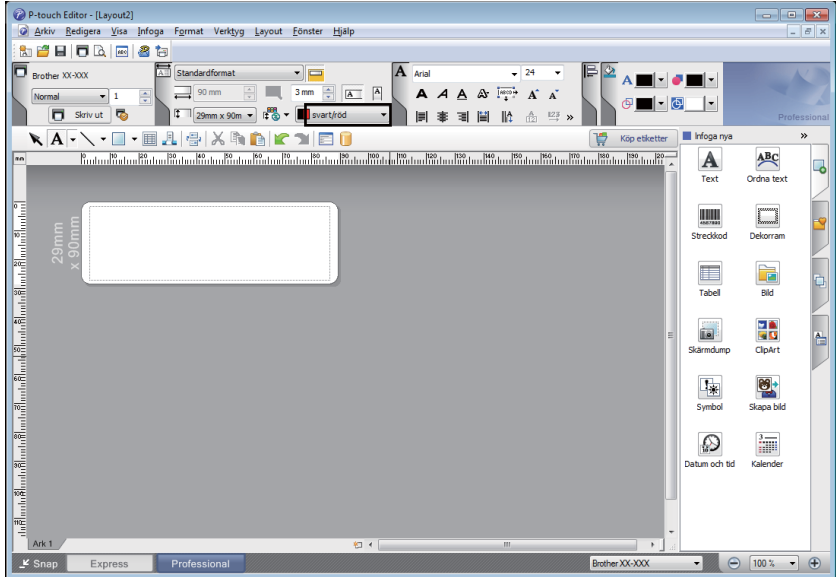

- Använd **A [Ställer in textfärgen för vald text**] för att redigera färgen på texten.
- Använd  **[Ändrar fyllningsfärgen**] för att redigera färgen att fylla ett inramat område med.
- Använd [**Ändrar färgen på linjen**] för att redigera linjens färg.
- Använd [**Ändrar bakgrundsfärg för objektet**] för att redigera objektets bakgrundsfärg.

Klicka på bilden  $\boxed{\overline{AB}}$ . Då visas den detaljerade posten.

**2** Välj [svart/röd] från fliken [**Papper**].

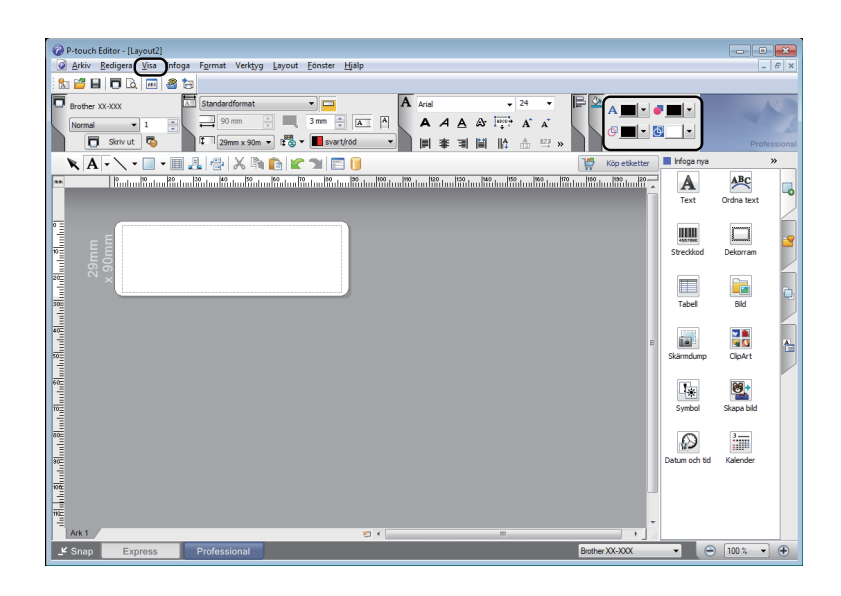

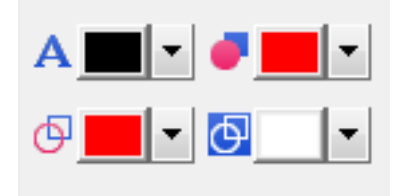

c Klicka på [**Visa**] och välj [**Egenskapspalett**]. Klicka på [**Färg**]. Färgredigeringspaletten visas.

- Använd A **[Ställer in textfärgen för vald text**] för att redigera färgen på texten.
- Använd **· JÄndrar fyllningsfärgen**] för att redigera färgen att fylla ett inramat område med.
- Använd [**Ändrar färgen på linjen**] för att redigera linjens färg.
- Använd [**Ändrar bakgrundsfärg för objektet**] för att redigera objektets bakgrundsfärg.

### **Obs!**

- Den svart/röda svärtningsgraden kan justeras via Verktyg för skrivarinställning.
- Du kan inte välja högupplösningsläget när du använder tvåfärgad utskrift.

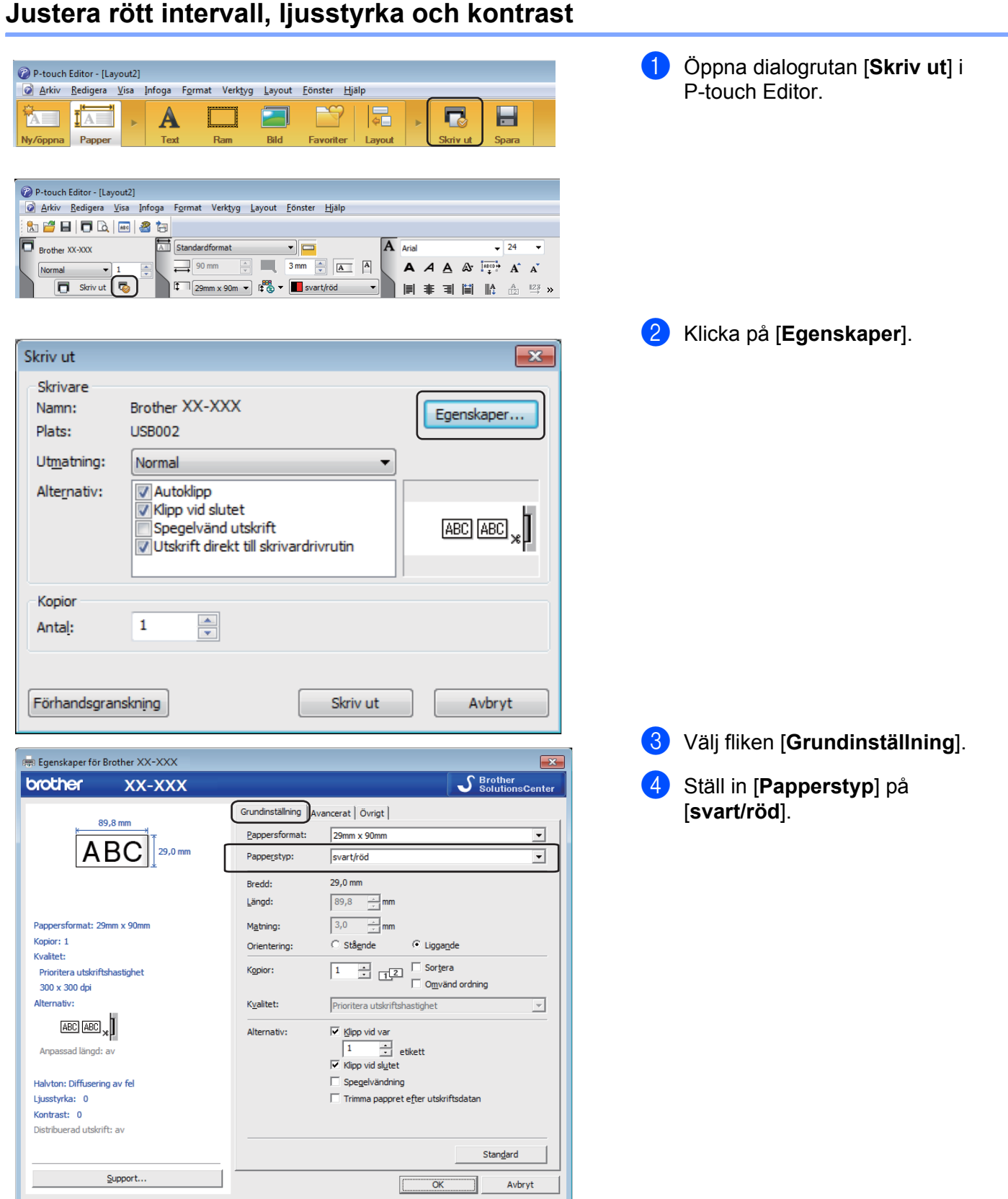

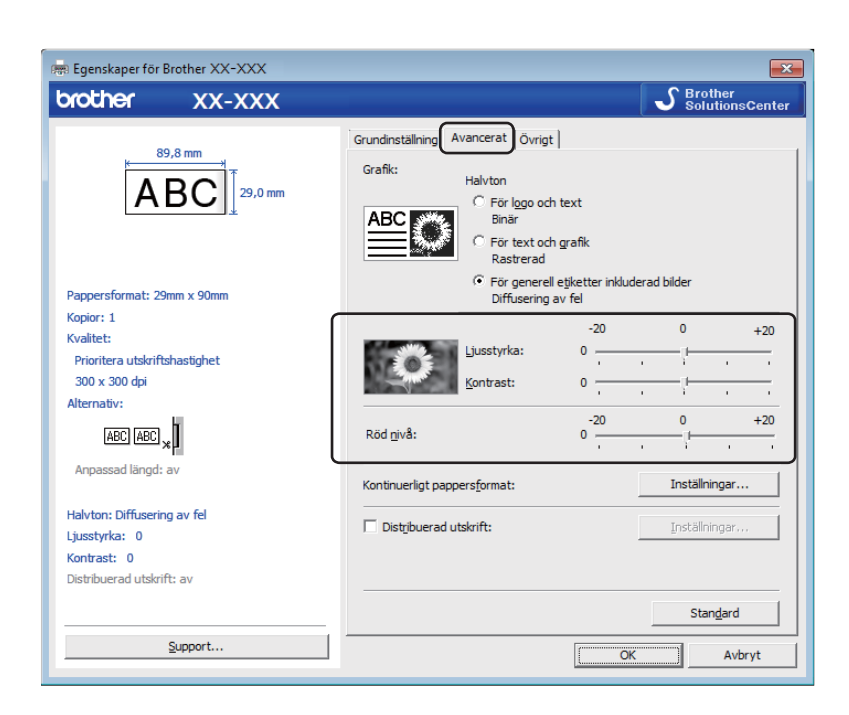

- **6** Välj fliken [Avancerat]. **6** Ställ in [Ljusstyrka] och [**Kontrast**] (mellan -20 och +20).
- g Ställ in [**Röd nivå**]. (Möjligt inställningsintervall: -20 till +20.)

Använda P-touch Editor

# **För Mac <sup>7</sup>**

### **Starta P-touch Editor <sup>7</sup>**

Dubbelklicka på [**Macintosh HD**] - [**Program**] och dubbelklicka sedan på programikonen för [**P-touch Editor**].

**Obs!**

När du använder Mac kan du inte överföra etikettdata som skapats med hjälp av P-touch Editor till skrivaren.

### **Funktionslägen <sup>7</sup>**

#### **Standardläge**

I detta läge kan du skapa etiketter med text och bilder.

Layoutfönstret består av följande sektioner:

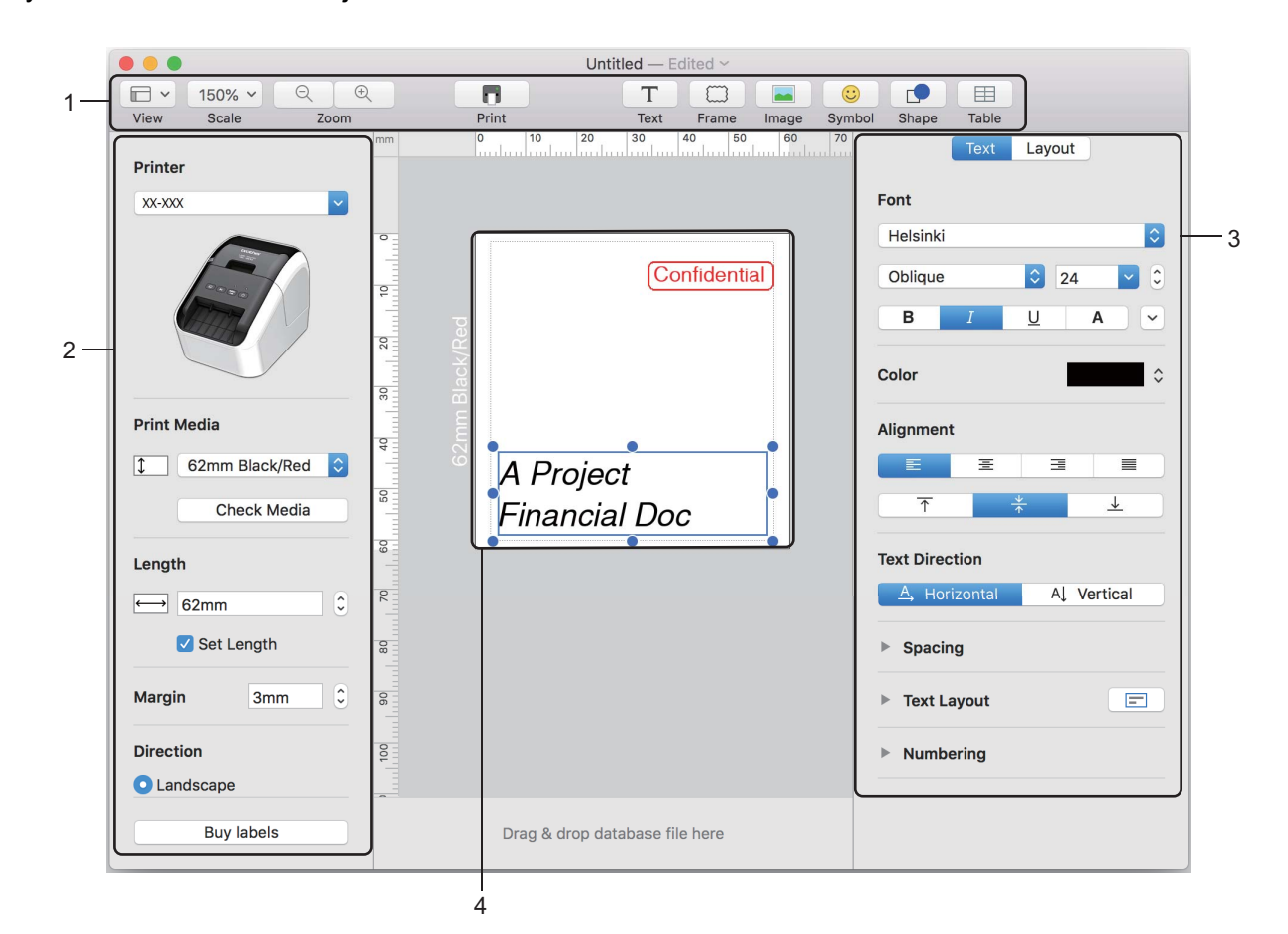

- **1 Kommandofält**
- **2 Verktygsfält rita/redigera**
- **3 Granskare**
- **4 Layoutfönster**

### **Överföra data till etikettskrivaren <sup>7</sup>**

När du vill överföra data till skrivaren måste du använda en Windows-dator. Mer information finns i *[P-touch Transfer Manager](#page-132-0)* på sidan 123.

### **Kofiguration av tvåfärgad utskrift <sup>7</sup>**

Skrivaren kan göra tvåfärgade utskrifter.

### **Konfiguration med P-touch Editor**

### **Standardläge <sup>7</sup>**

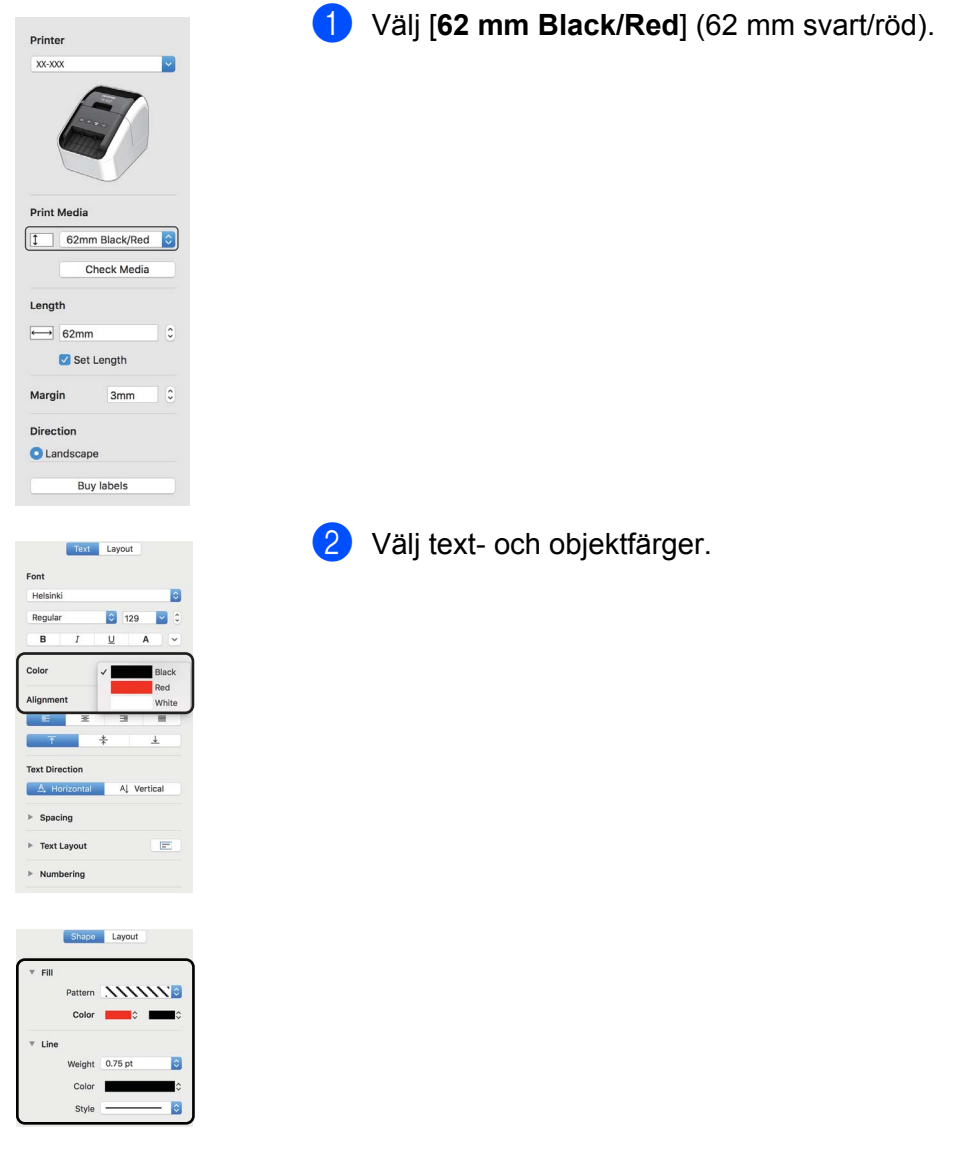

**Obs!**

Den svart/röda svärtningsgraden kan justeras via skrivarinställningsverktyget.

### **Justera rött <sup>7</sup>**

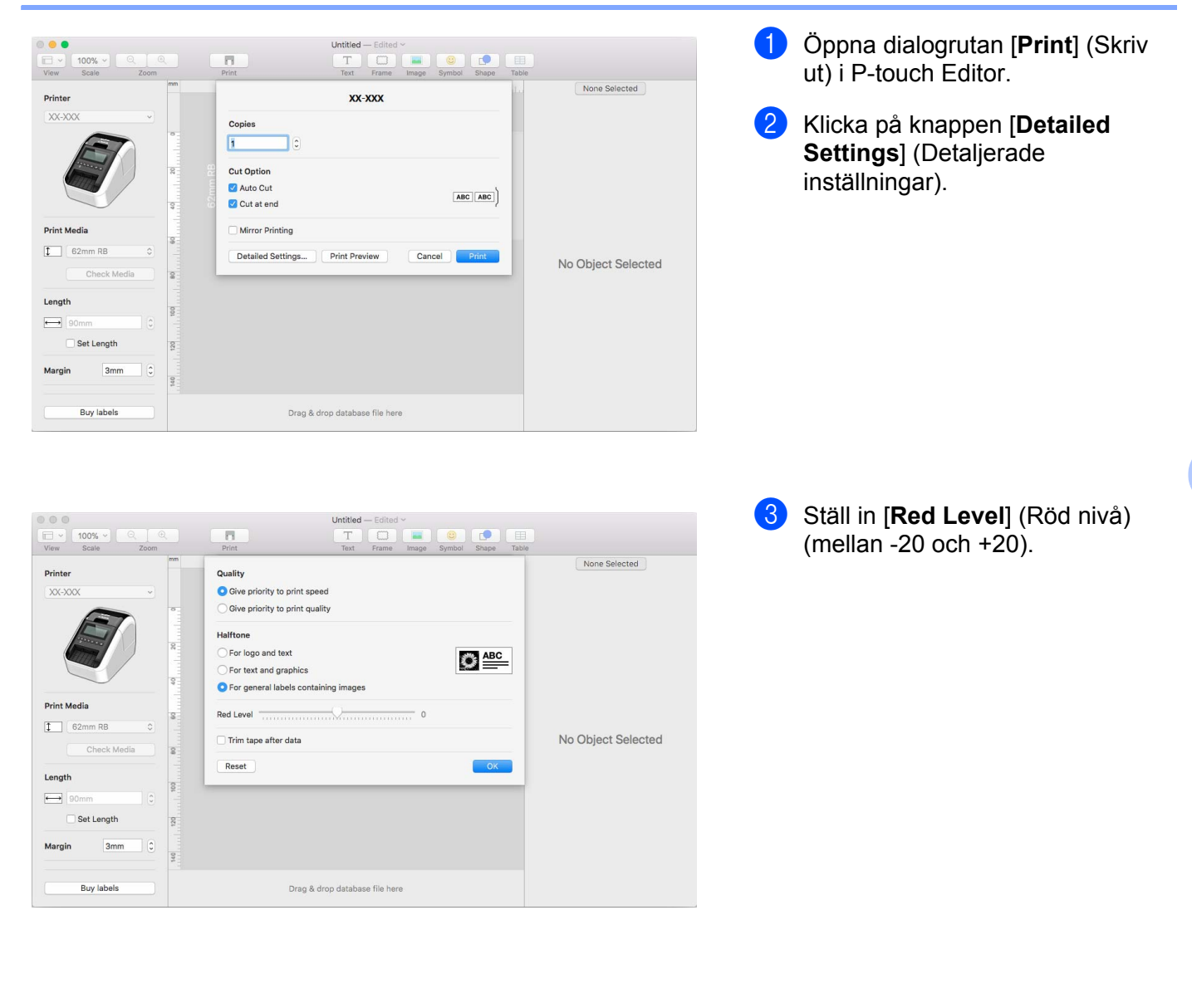

# **Så här använder du P-touch Address Book (endast Windows)7**

I det här avsnittet beskrivs hur du effektivt skapar etiketter från kontakter med hjälp av P-touch Address Book. Skärmbilderna kan se olika ut beroende på vilket operativsystem du använder.

(P-touch Address Book stöds inte på vissa språk.)

### **Starta P-touch Address Book <sup>7</sup>**

a Klicka på [**Start**] - [**Alla program**] - [**Brother P-touch**] - [**P-touch Address Book 1.2**].

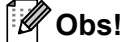

Du kan även starta P-touch Address Book på följande sätt (endast om du skapat en genväg under installationen):

- Dubbelklicka på genvägsikonen på skrivbordet.
- Klicka på genvägsikonen i snabbstartslistan.

När P-touch Address Book startas visas dialogrutan **Startup** där du kan välja om du vill skapa nya kontakter, importera data från en CSV-fil eller importera kontakter från Outlook.

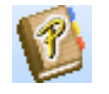

b I dialogrutan **Startup** anger du vilken process i P-touch Address Book du vill utföra och klickar sedan på knappen [**OK**].

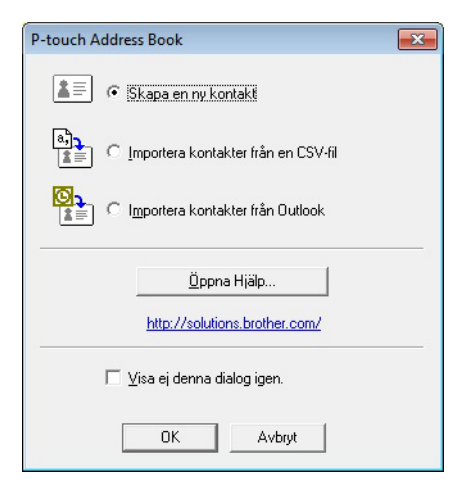

- När du väljer [**Skapa en ny kontakt**] visas layoutfönstret.
- När du väljer [**Importera kontakter från en CSV-fil**] eller [**Importera kontakter från Outlook**] kan du importera kontakter i andra format.
- Klicka på knappen [**Öppna Hjälp…**] om du vill öppna hjälpen för P-touch Address Book. I hjälpen för P-touch Address Book finns information om de funktioner som är tillgängliga och förklaringar till hur man använder P-touch Address Book.

**110**

Använda P-touch Editor

### **Layoutfönster 7**

Layoutfönstret innehåller följande åtta områden:

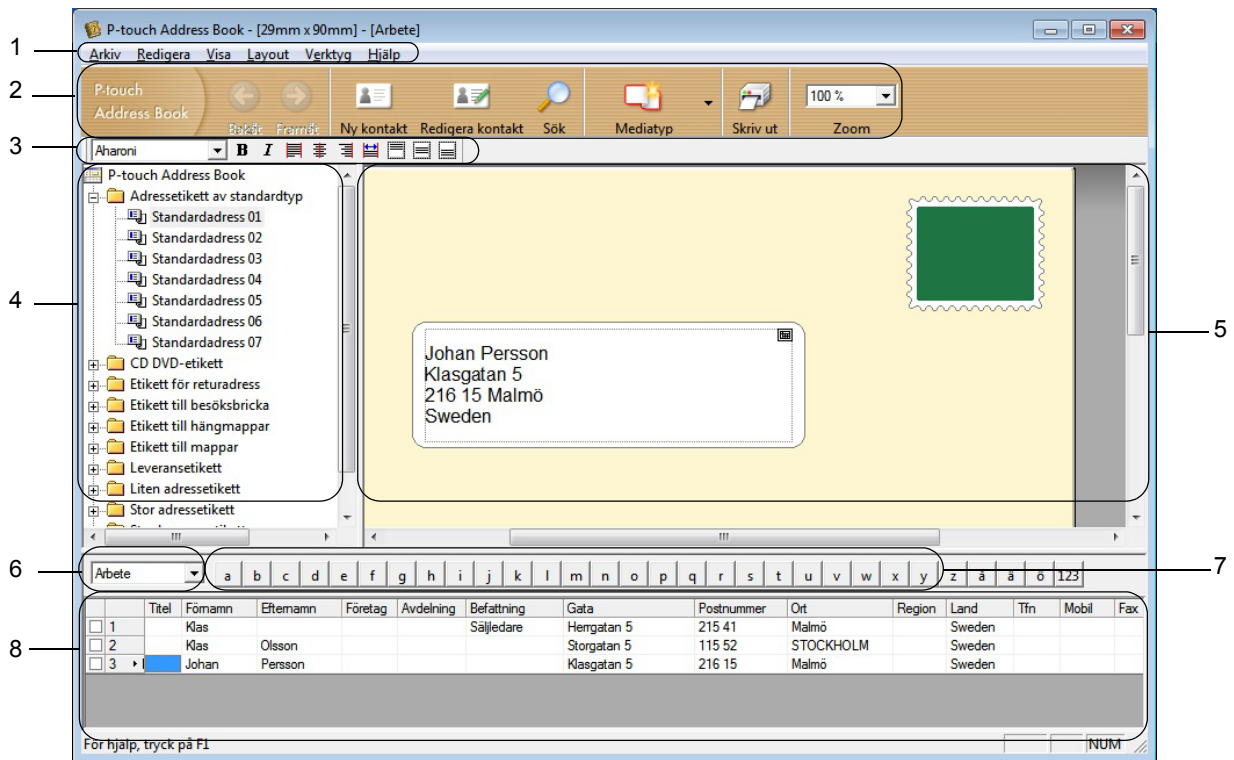

#### **1 Menyrad**

Kommandona är kategoriserade efter funktion under varje meny (Arkiv, Redigera, Visa, Layout och Verktyg).

#### **2 Standardverktygsfält**

Innehåller en grupp kommandon som används ofta (som Ny kontakt, Redigera kontakt, Sök och Skriv ut).

#### **3 Textverktygsfält**

Används för att justera textattribut som teckensnittsstorlek och justering för textformatering.

#### **4 Vy för val av layoutstil**

Visar layoutstilar som lagrats i mappen.

#### **5 Layoutarbetsområde**

Används för att visa eller redigera en layout som använder layoutstilen i vyn för val av layoutstil.

#### **6 Kombinationsruta för kontaktlista**

Visar den kontaktlista som har angivits. Du kan välja mellan [**Privat**], [**Företag**], [**Övrigt1**], [**Övrigt2**] och [**Övrigt3**].

#### **7 Indexflik**

Du kan söka i fältet i postvisningen. Klicka på [**Verktyg**] - [**Sortera**] om du vill öppna dialogrutan **Sortera** och ange fältet du vill ha med [**Key1**].

#### **8 Postvisning**

Visar kontaktdata i varje fält. Det går även att redigera informationen (lägga till, ta bort eller ändra).

### **Skapa en ny kontakt <sup>7</sup>**

I det här avsnittet finns information om hur du skapar en ny kontakt.

- **1** Klicka på [Arkiv] [Ny kontakt] eller klicka på knappen Ny kontakt **. 15** Dialogrutan **Ny kontakt** visas.
- 2 Ange den nya kontaktinformationen.

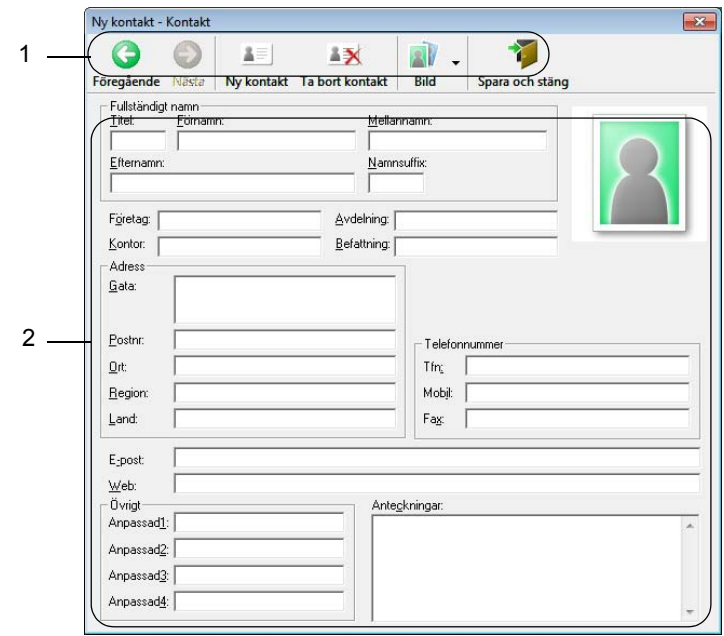

### **1 Verktygsfält för nytt kontaktformulär**

Följande kommandon är kategoriserade i menyn:

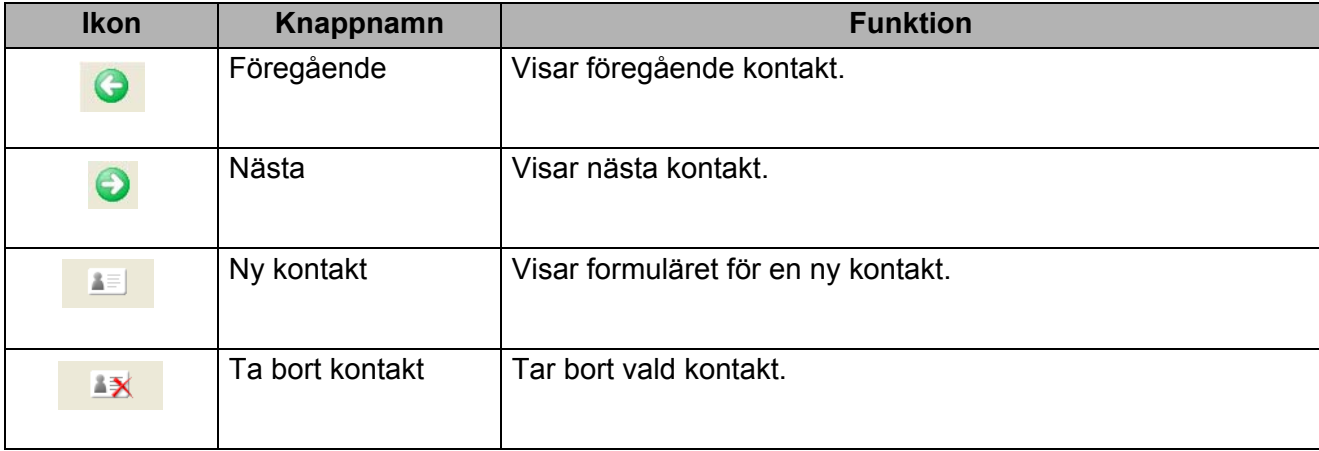

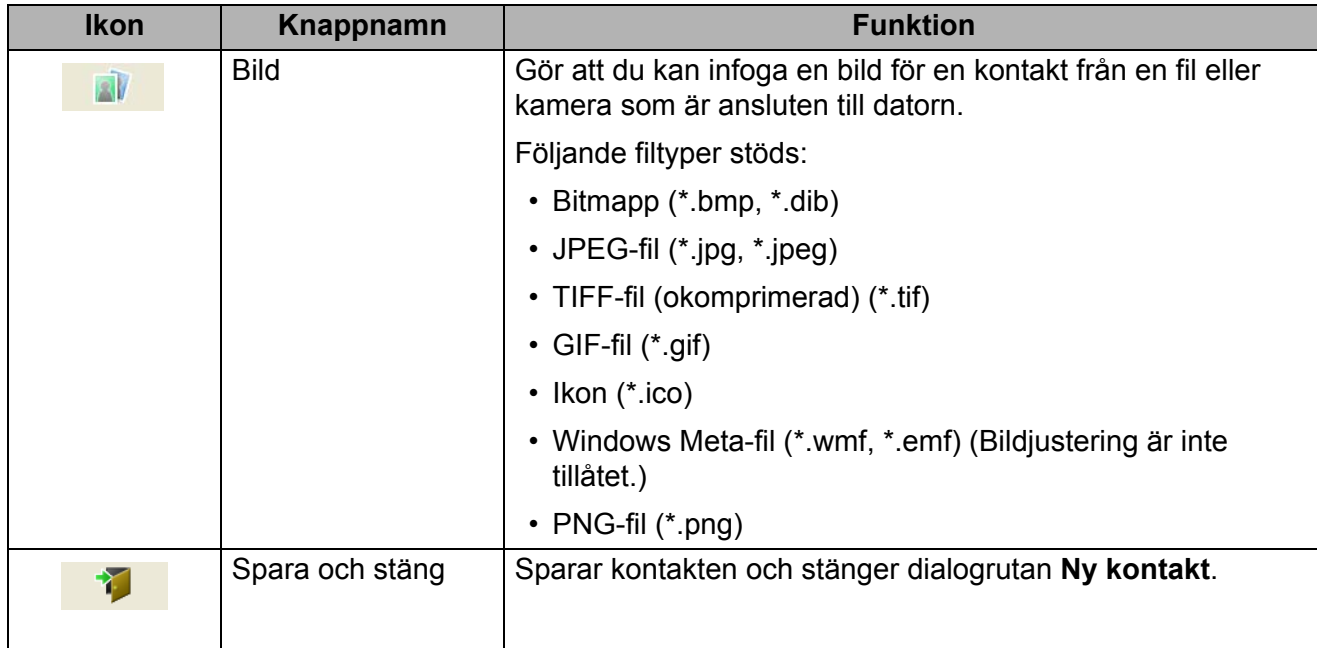

### **2 Kontaktformulär**

Används för att ange information om den nya kontakten, till exempel namn, telefonnummer, företagsinformation och e-postadress.

**3** När du är klar med att ange data klickar du på knappen Spara och stäng för att spara.

# **8**

# **Så här använder du P-touch Editor Lite (endast Windows) <sup>8</sup>**

# **Använda P-touch Editor Lite (endast QL-810W) (endast Windows) <sup>8</sup>**

Med P-touch Editor Lite kan du snabbt skapa olika typer av etikettlayouter utan att installera drivrutiner eller programvara.

P-touch Editor Lite kan bara användas när skrivaren är ansluten med en USB-kabel.

När du har anslutit USB-kabeln visas en dialogruta på datorskärmen.

- I Windows Vista klickar du på <sup>[P]</sup> (P-touch Editor Lite).
- I Windows 7 / Windows 8 / Windows 8.1 / Windows 10 klickar du på Öppna mappen för att visa filerna och dubbelklickar sedan på (PTLITE10).

P-touch Editor Lite startar.

\* Skrivaren måste vara i P-touch Editor Lite-läge. Håll knappen Editor Lite nertryckt tills Editor Lite-indikatorn slås på.

### **Layoutfönster**

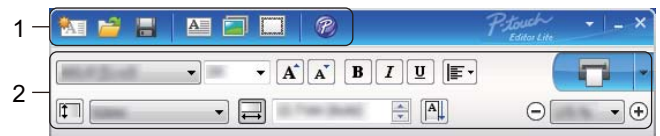

### **1 Kommandoverktygsfält**

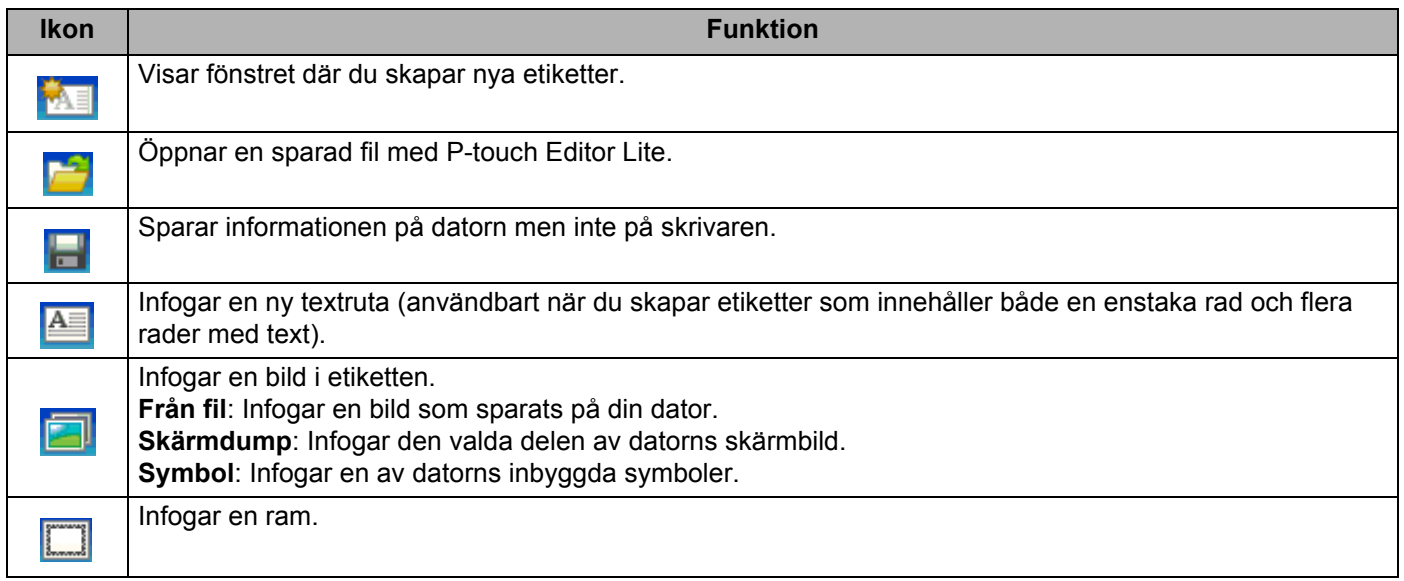

**8**

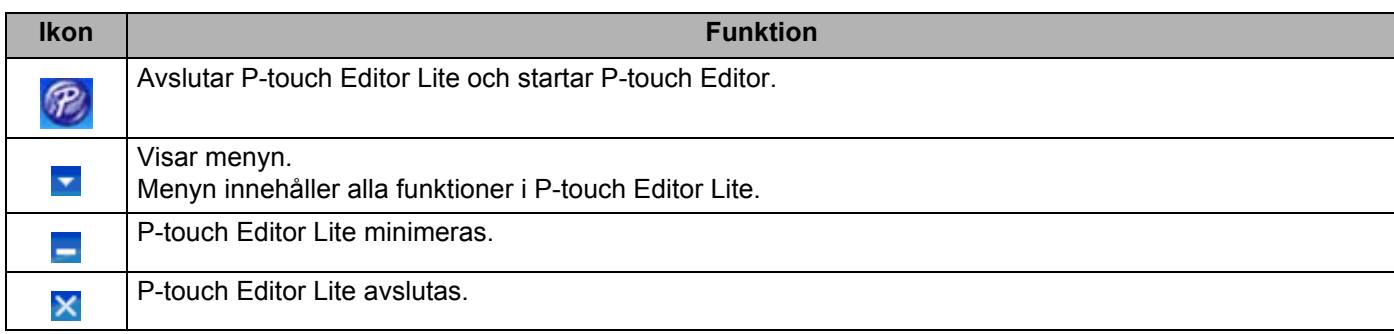

### **2 Egenskapsrad**

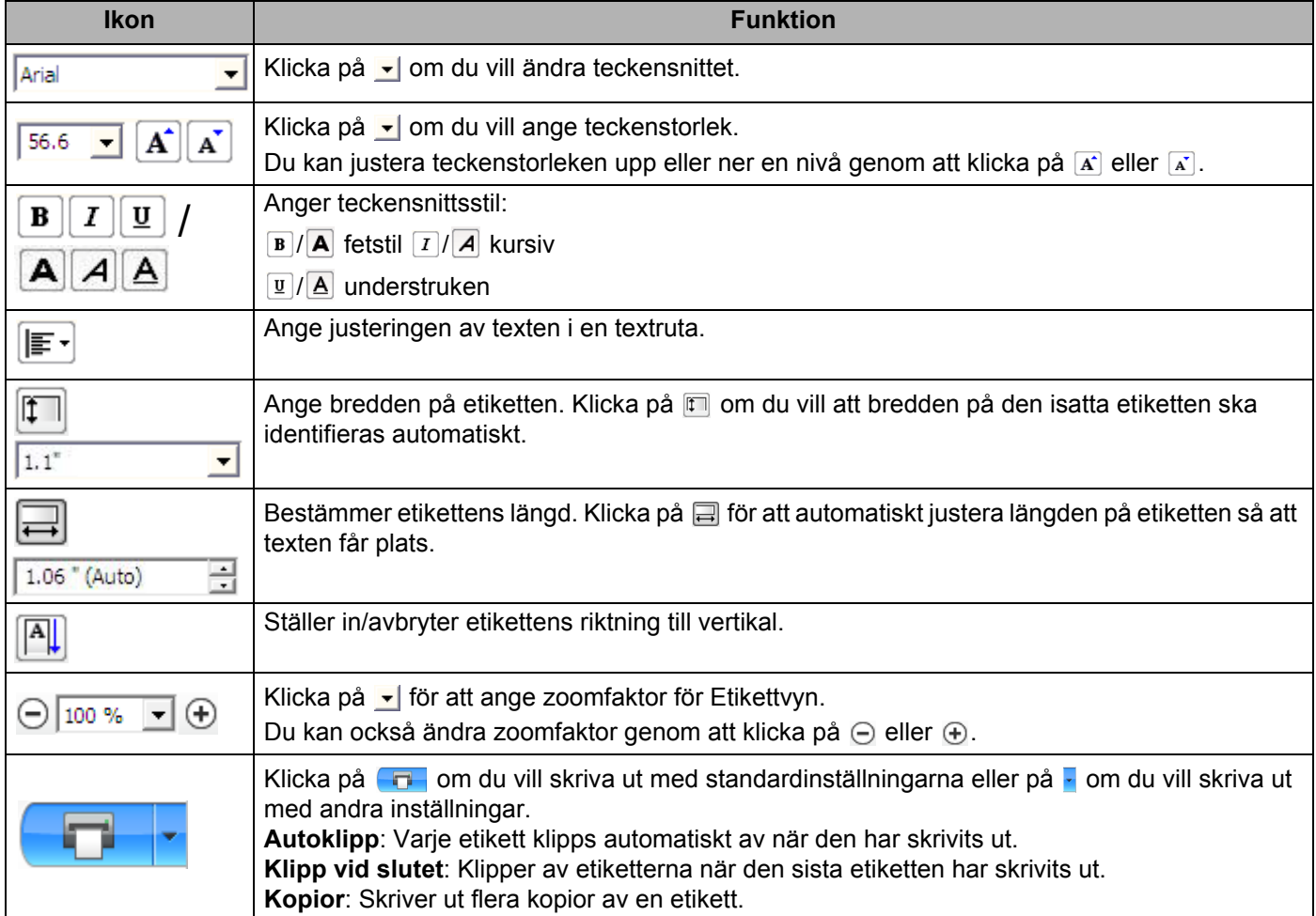

Så här använder du P-touch Editor Lite (endast Windows)

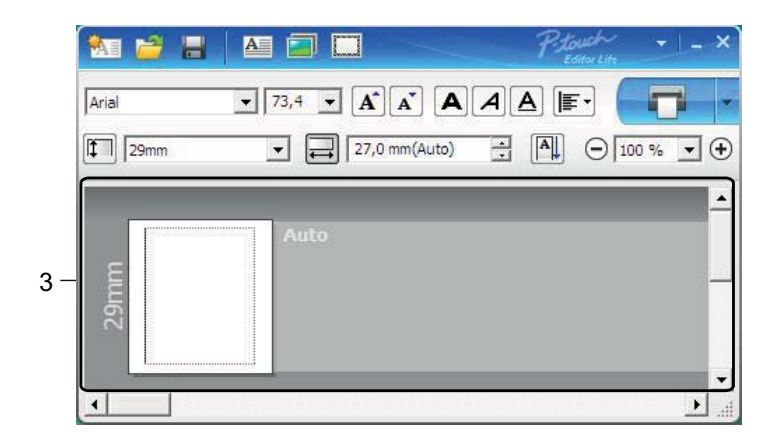

### **3 Etikettvy**

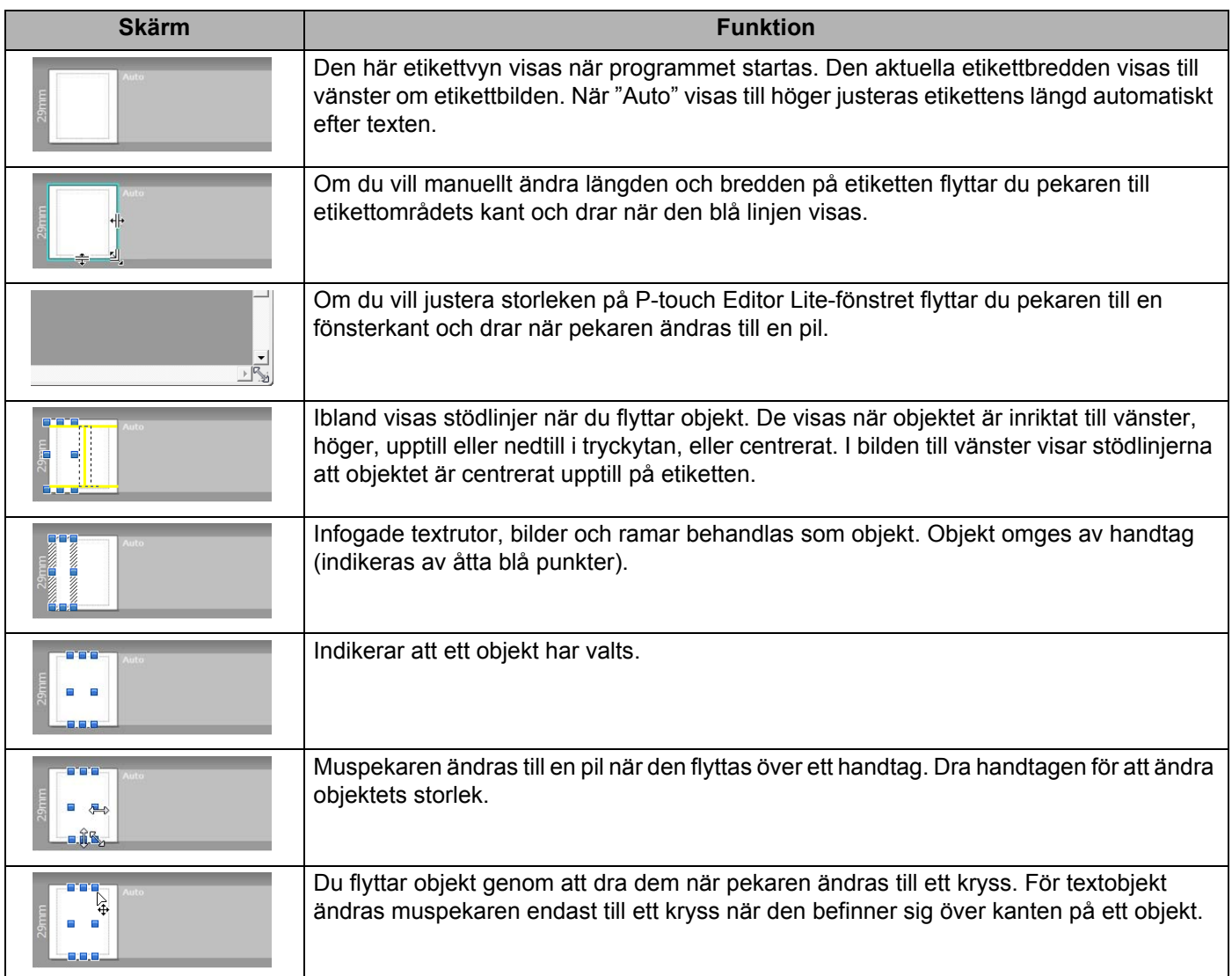

### Högerklicka i layoutvyområdet för att välja och utföra följande menyobjekt.

### **Andra funktioner (högerklicka för att visa)**

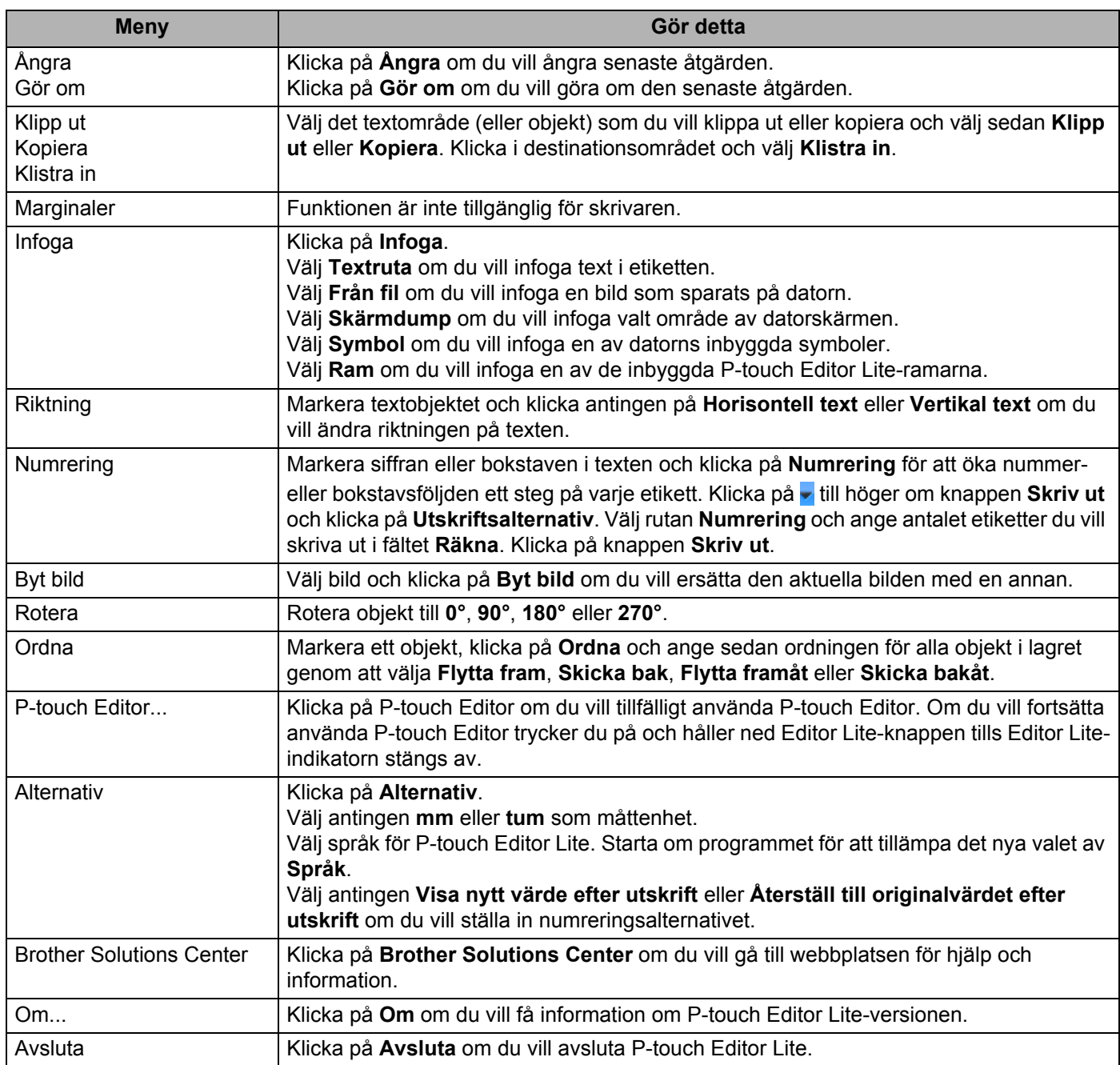

# **Så här använder du P-touch Editor Lite LAN (endast Windows) <sup>8</sup>**

Med P-touch Editor Lite LAN kan du snabbt skapa olika typer av etikettlayouter. P-touch Editor Lite LAN fungerar bara när skrivaren är ansluten till nätverket.

När du hämtar installationsprogrammet från [install.brother](http://install.brother) och installerar det skapas programpaketet P-touch Editor Lite LAN på skrivbordet. Öppna programpaketet och kopiera det till den delade mappen på servern. P-touch Editor Lite LAN på servern är åtkomlig för andra nätverksanvändare för att skapa etiketter och skriva ut från QL-810W/820NWB anslutet till nätverket.

Så här delar du med P-touch Editor Lite LAN

- Kopiera mappen som innehåller P-touch Editor Lite LAN från den delade mappen i nätverket till din dator.
- Starta P-touch Editor Lite LAN från den delade mappen i nätverket.

Dubbelklicka på (?) i mappen PteLiteLAN.

P-touch Editor Lite LAN startas.

### **Layoutfönster**

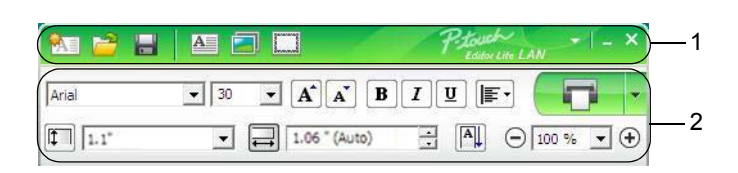

### **1 Kommandoverktygsfält**

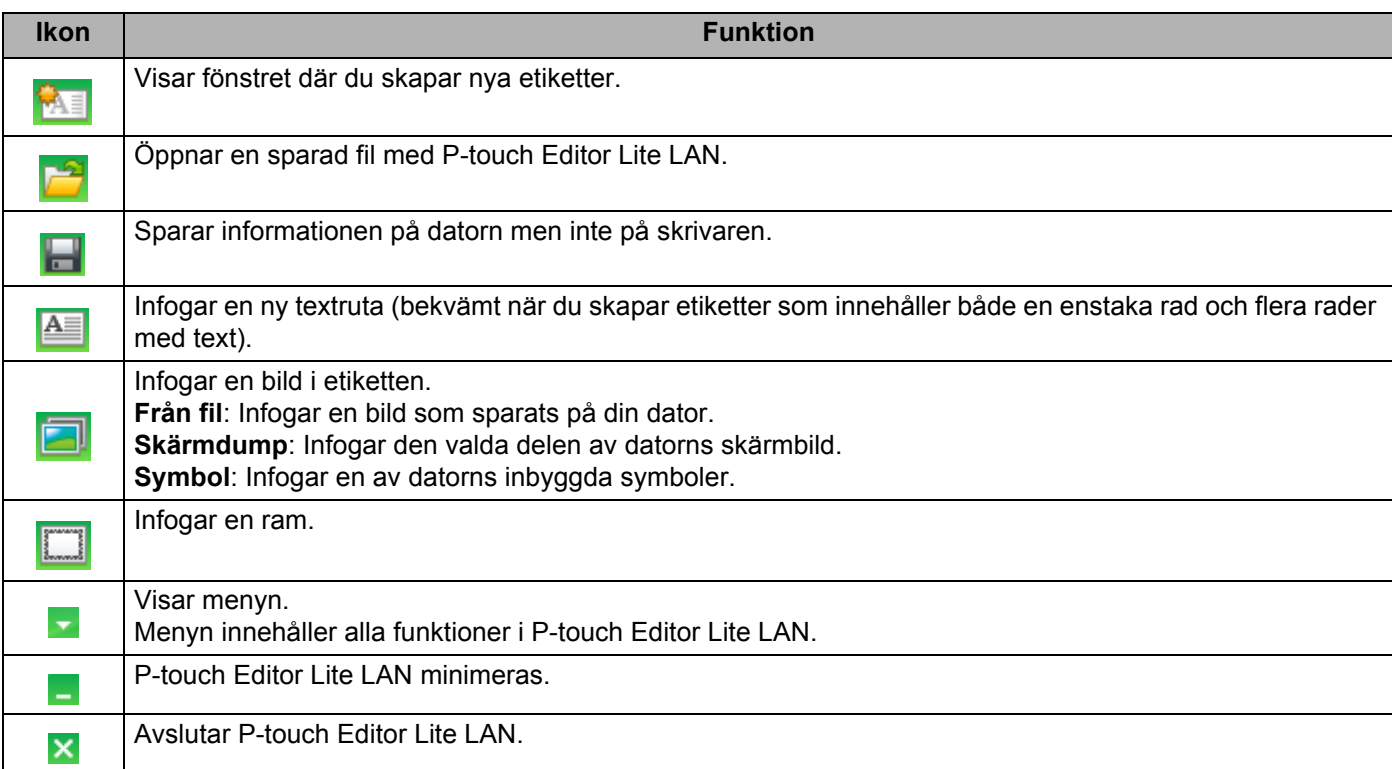

### **2 Egenskapsrad**

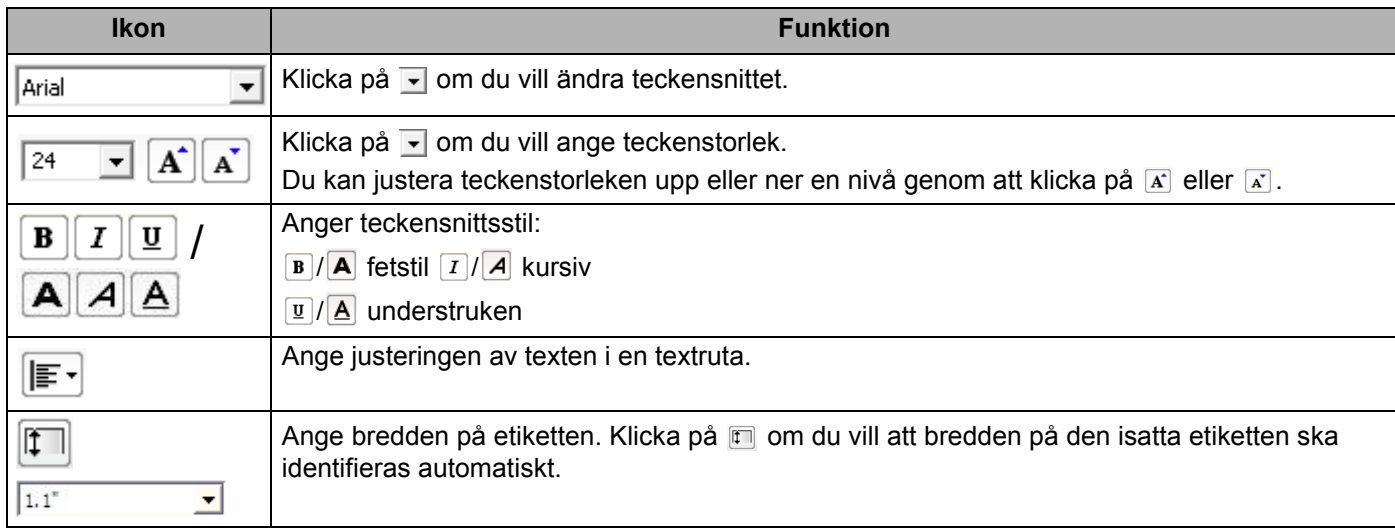

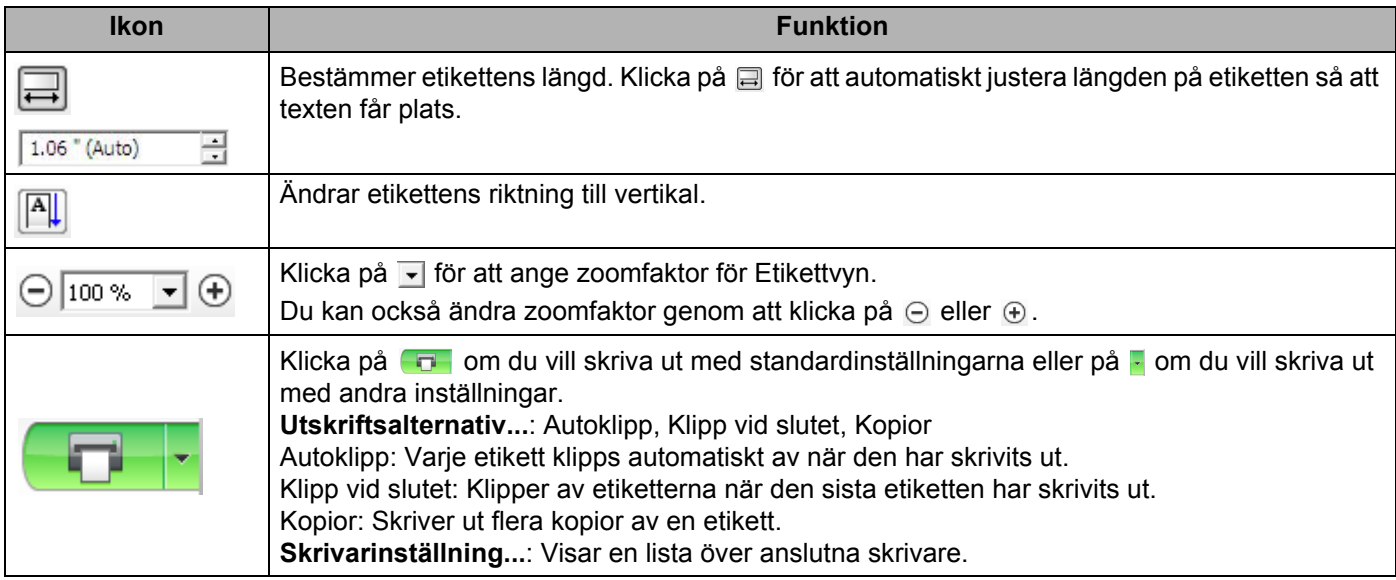

**Obs!**

- Om det finns flera skrivare i nätverket väljer du den du vill skriva ut på. Du kan visa en lista över de skrivare som finns i nätverket genom att först klicka på **F** och sedan på [Skrivarinställning...]. Du kan hitta rätt skrivare i listan med hjälp av IP-adressen.
- Du kan få reda på IP-adressen för skrivaren genom att skriva ut konfigurationsinformationen om skrivaren. Det gör du genom att hålla klippknappen (%) nedtryckt när skrivaren är påslagen.
- Vi rekommenderar att du anger skrivarens plats med hjälp av BRAdmin eftersom du då kan se skrivaren i listan.

Så här använder du P-touch Editor Lite (endast Windows)

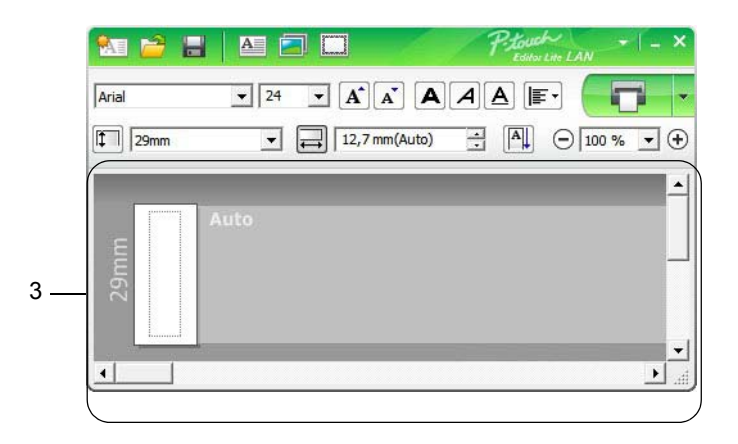

### **3 Etikettvy**

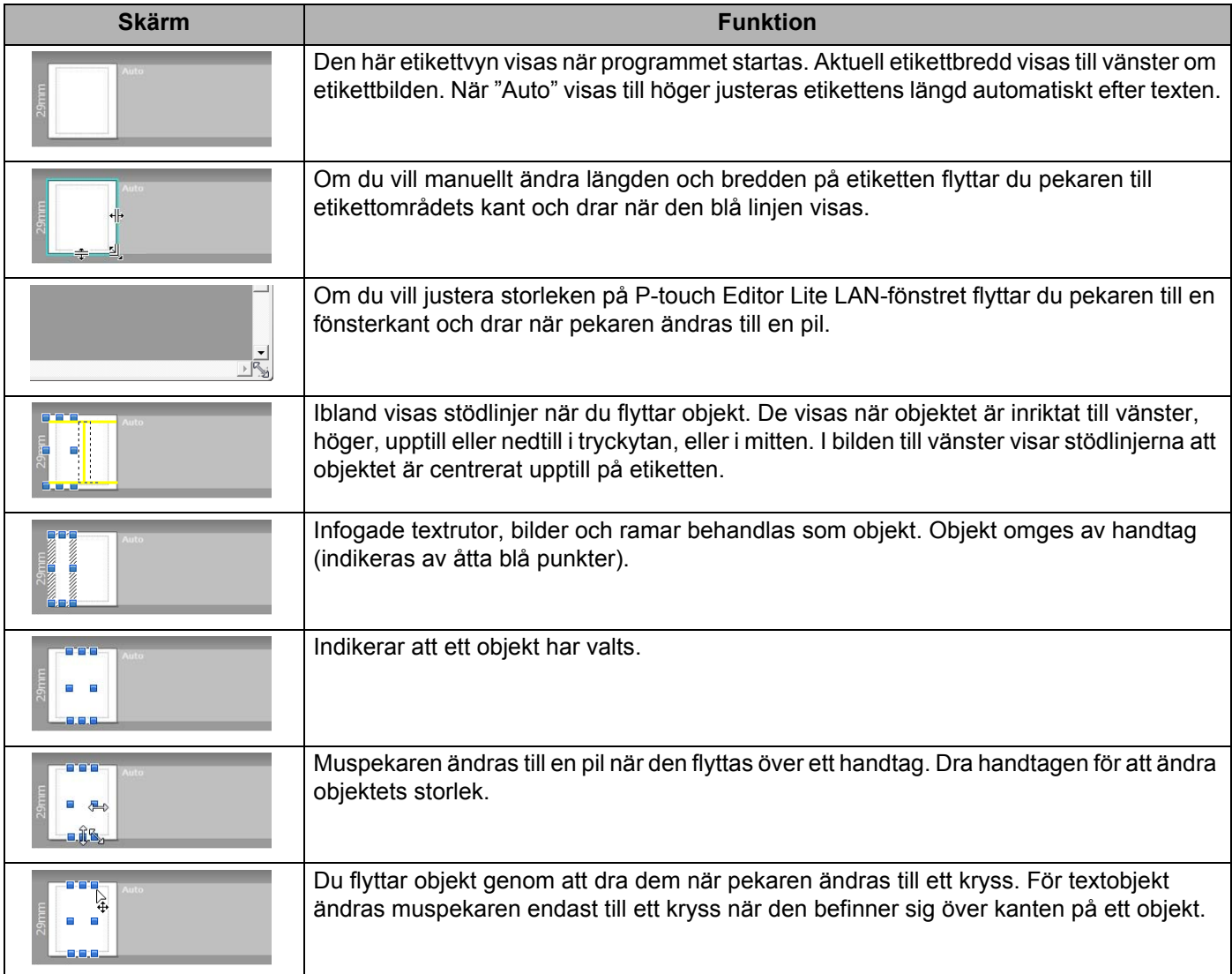

### Högerklicka i layoutvyområdet för att välja och utföra följande menyobjekt.

### **Andra funktioner (högerklicka för att visa)**

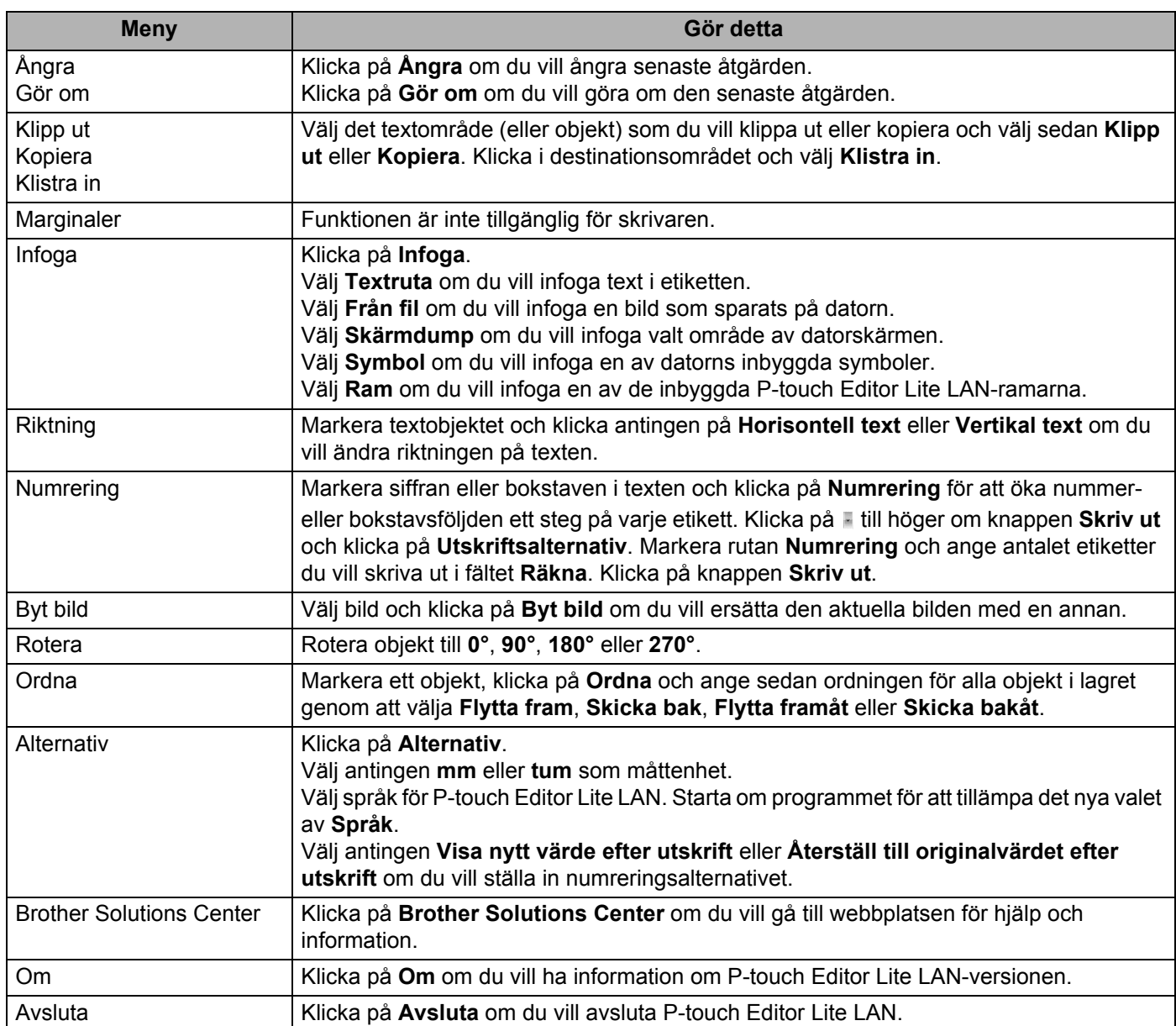

**9**

# **Använda P-touch Transfer Manager och P-touch Library (endast Windows) <sup>9</sup>**

# <span id="page-132-0"></span>**P-touch Transfer Manager**

Med hjälp av det här programmet kan du överföra mallar och andra data till skrivaren och spara säkerhetskopior av dina data på datorn.

Först överför P-touch Transfer Manager data till skrivaren och sedan skickar P-touch Template textdata som ska infogas i mallen och skrivas ut. Om du vill ha mer information om P-touch Template kan du hämta *"P-touch Template Manual/Raster Command Reference" (Manual för P-touch Template/Referens för rasterkommandon)* (endast på engelska) från Brother support webbsida på [support.brother.com](http://support.brother.com/) [Välj region/land.] - [Manualer] - [Välj produkt]

Överföringsfunktionen krävs om du vill använda P-touch Template.

Mallen kan också överföras via nätverket.

# <span id="page-132-1"></span>**Överföra mallen till P-touch Transfer Manager <sup>9</sup>**

Om du vill använda P-touch Transfer Manager måste du först överföra mallar som skapats i P-touch Editor till P-touch Transfer Manager.

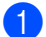

**C** Öppna önskad mall i P-touch Editor.

b Klicka på [**Arkiv**] - [**Överför mall**] - [**Överför**].

När P-touch Transfer Manager startar visas huvudfönstret.

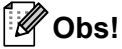

Du kan även starta P-touch Transfer Manager genom att göra följande:

- **Windows Vista/Windows 7/Windows Server 2008/Windows Server 2008 R2:** Från Start-knappen klickar du på [**Alla program**] - [**Brother P-touch**] - [**P-touch Tools**] - [**P-touch Transfer Manager 2.2**].
- **Windows 8/Windows 8.1/Windows Server 2012/Windows Server 2012 R2:** Klicka på [**P-touch Transfer Manager 2.2**] på skärmen [**Appar**].
- **Windows 10: Från Start-knappen klickar du på [P-touch Transfer Manager 2.2] under [Brother P-touch].**

### **Huvudfönster <sup>9</sup>**

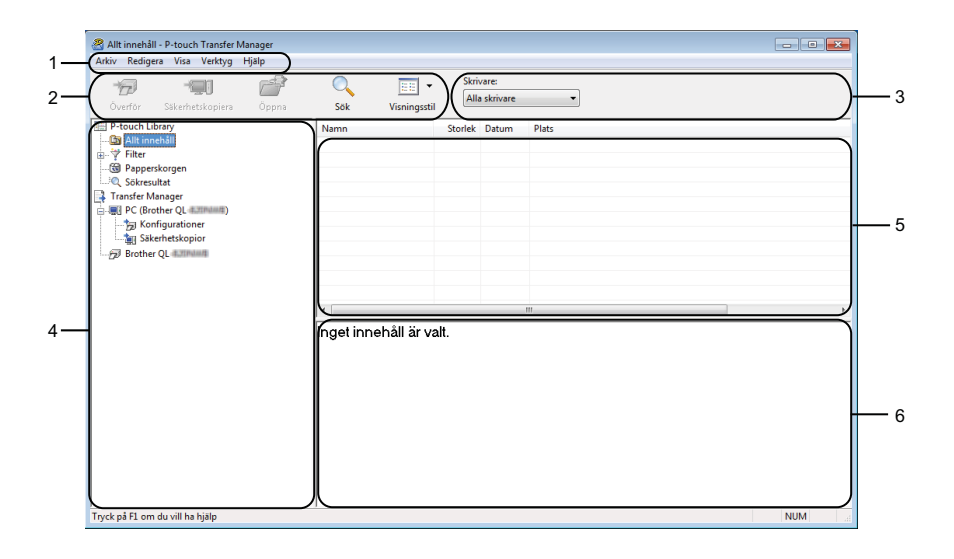

### **1 Menyrad**

Ger tillgång till olika kommandon som är grupperade under varje menyrubrik ([**Arkiv**], [**Redigera**], [**Visa**], [**Verktyg**] och [**Hjälp**]) enligt sina funktioner.

### **2 Verktygsfält**

Ger tillgång till kommandon som används ofta.

### **3 Välj skrivare**

Här väljer du vilken skrivare data ska överföras till. När du har valt en skrivare visas bara sådana data som kan skickas till den valda skrivaren i datalistan.

### **4 Mapplista**

Visar en lista över mappar och skrivare. När du har valt en mapp visas mallarna i vald mapp i mallistan. Om du har valt en skrivare visas aktuella mallar och andra data som lagrats på skrivaren.

#### **5 Mallista**

Visar en lista över mallar i vald mapp.

#### **6 Förhandsgranska**

Visar en förhandsgranskning av mallarna i mallistan.

### **Beskrivning av ikonerna i verktygsfältet**

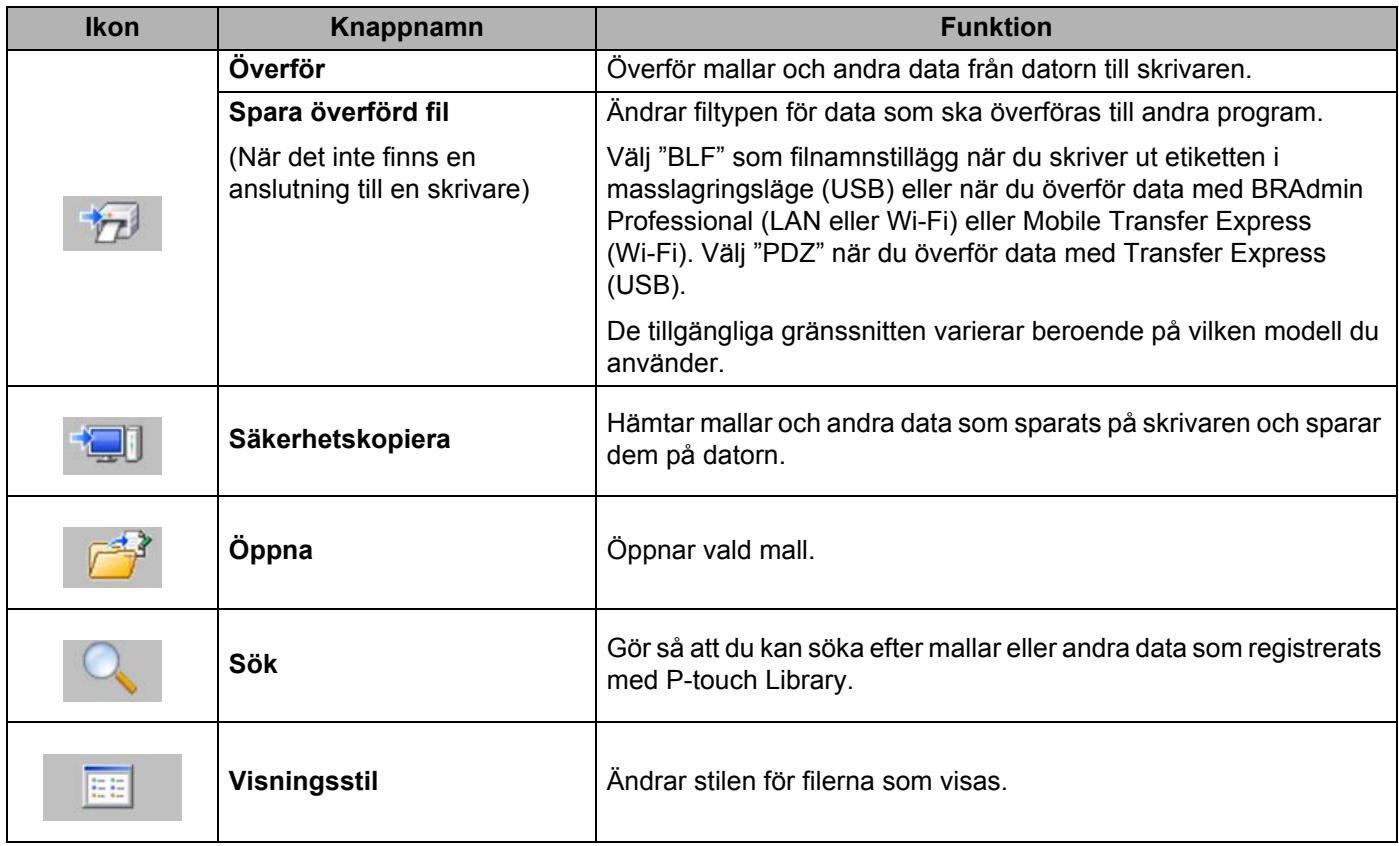

# **Överföra mallar eller annan data från datorn till etikettskrivaren <sup>9</sup>**

Gör följande när du ska föra över mallar, databaser och bilder från datorn till skrivaren.

**1** Anslut datorn och skrivaren med USB och slå på skrivaren. Namnet på skrivarmodellen visas vid en skrivarikon i mappvyn. Om du har valt en skrivare i mappvyn visas aktuella mallar och andra data som lagrats på skrivaren.

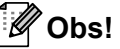

- Om en skrivare är frånkopplad eller offline visas den inte i mappvyn.
- Innan dataöverföringen kontrollerar du att datorn och skrivaren är korrekt anslutna via en USB-kabel eller en trådlös anslutning och att skrivaren är påslagen.

2) Välj skrivaren som du vill överföra mallen eller andra data till.

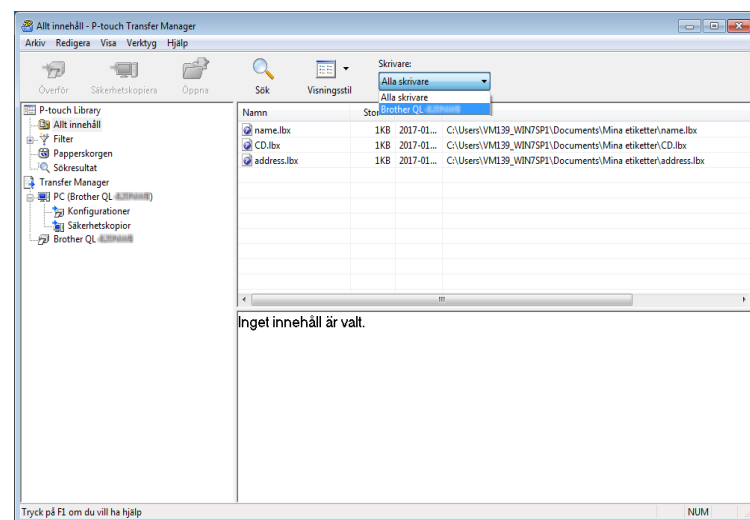

### **Obs!**

Innan dataöverföringen kontrollerar du att datorn och skrivaren är korrekt anslutna via en USB-kabel eller en trådlös anslutning och att skrivaren är påslagen.

**6** Högerklicka på mappen [**Konfigurationer**] och välj [Ny] och skapa sedan en ny mapp.

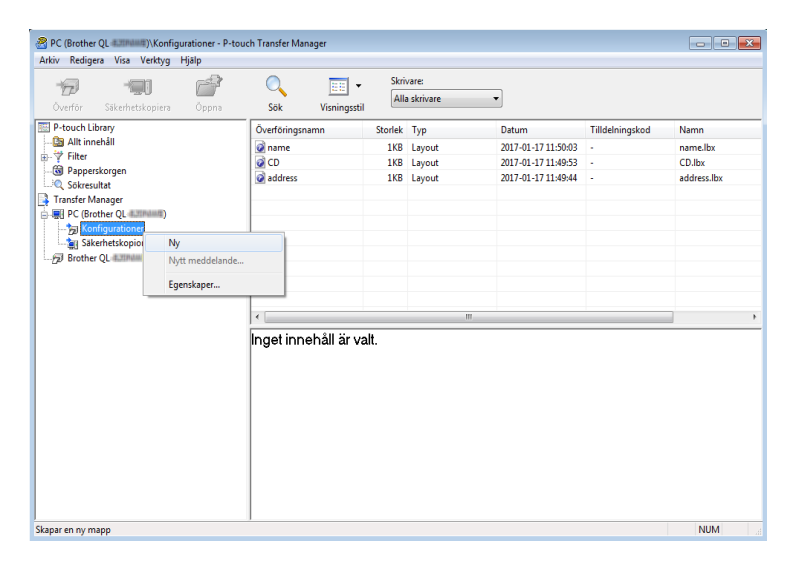

4 Dra mallen eller andra data som du vill överföra och placera informationen i den nya mappen.

#### **Specifikationer för överföringsfunktionen**

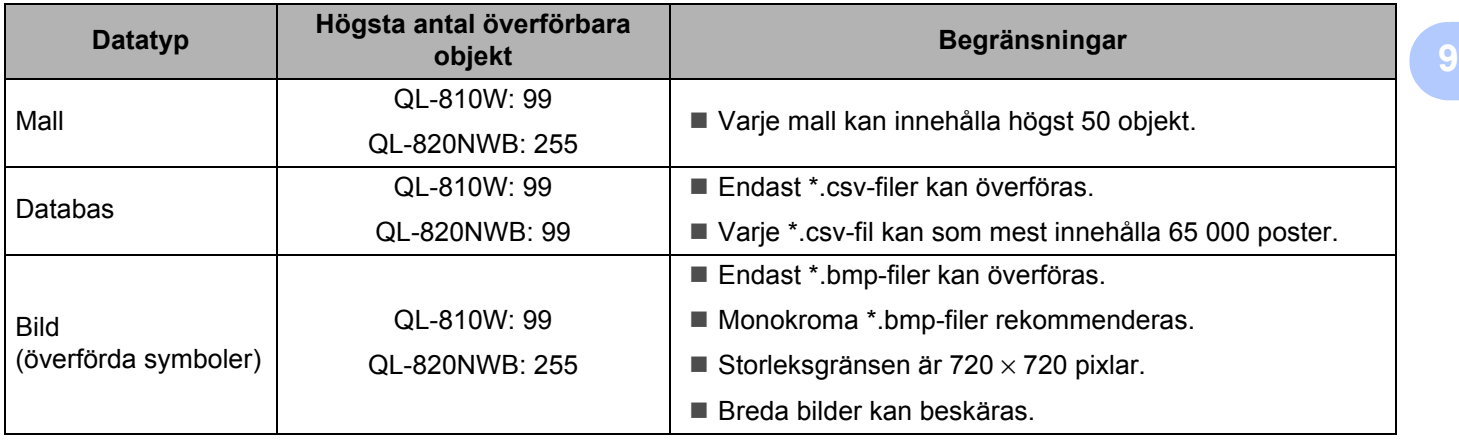

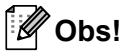

Du kan kontrollera det tillgängliga utrymmet i överföringsfilminnet genom att skriva ut rapporten om skrivarinställningar. Mer information finns i *[Bekräfta inställningarna för etikettskrivaren](#page-93-0)* på sidan 84. Se **[ROM FREE**] i rapporten för det tillgängliga utrymmet <sup>[1](#page-137-0)</sup>.

<span id="page-137-0"></span><sup>1</sup> Det tillgängliga utrymme som visas i "ROM FREE: \*\*\*\*\*\*\* byte" kan skilja sig från det faktiska lediga utrymmet.

Du kan visa mallarna och andra data genom att välja:

- Mappen i mappen [**Konfigurationer**].
- [**Allt innehåll**].
- En av kategorierna under [**Filter**], exempelvis [**Layouter**].

Om du vill överföra flera mallar eller andra data drar du alla filer som du vill överföra och placerar dem i den nya mappen.

Varje fil tilldelas ett nyckelnummer (minnesplats i skrivaren) när den placeras i den nya mappen.

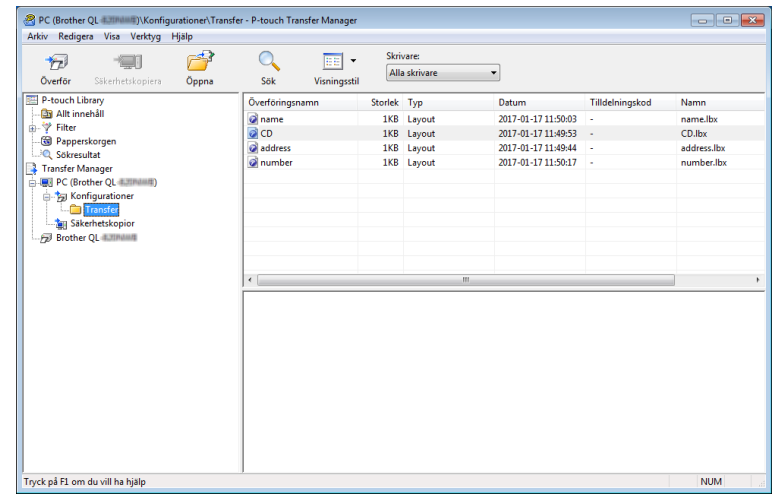

**6** Om du vill ändra tilldelningskoden som har tilldelats ett objekt högerklickar du på det och väljer [**Tilldelningskod**] och väljer det nummer du vill ha.

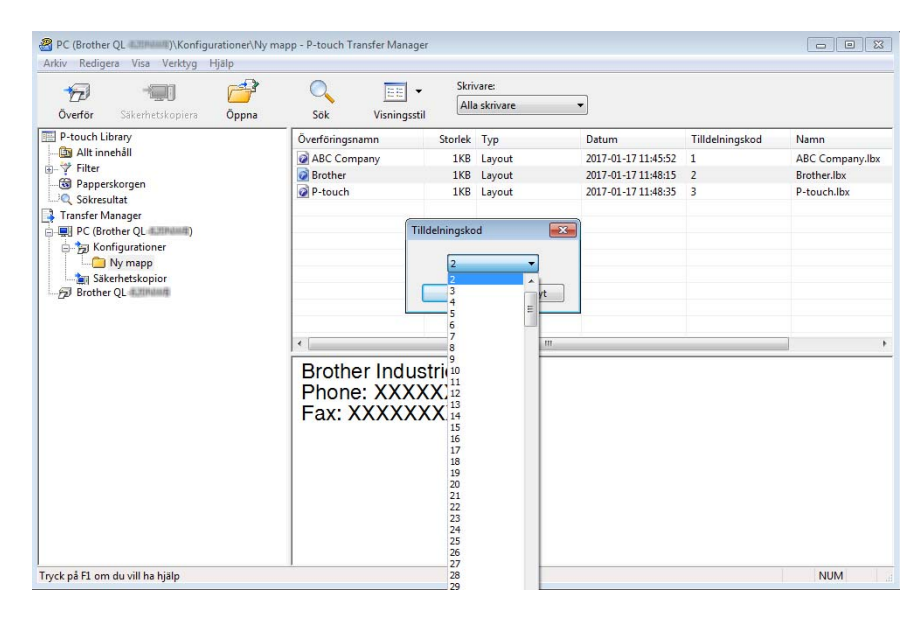

### **Obs!**

- Bortsett från data i databaser tilldelas alla data som överförs till skrivaren ett nyckelnummer.
- Om mallen eller andra data som överförs till skrivaren har samma nyckelkod som en annan mall som redan sparats i skrivaren kommer den nya mallen att skriva över den gamla. Du kan bekräfta tilldelade nyckelkoder för mallar som sparats i skrivaren genom att säkerhetskopiera mallarna eller andra data. Mer information finns i *[Säkerhetskopiera mallar eller andra data som sparats på etikettskrivaren](#page-140-0)* på sidan 131.
- Om skrivarens minne är fullt tar du bort en eller flera mallar från skrivarens minne. Mer information finns i *[Säkerhetskopiera mallar eller andra data som sparats på etikettskrivaren](#page-140-0)* på sidan 131.
- 6 Om du vill ändra namnen på mallar eller andra data som ska överföras klickar du på objektet och skriver det nya namnet. Antalet tecken som används för mallens namn kan vara begränsat beroende på skrivarmodellen.

### **Obs!**

LCD-skärmen (endast QL-820NWB) visar de första 9 tecknen i mallens filnamn.

g Välj mappen med mallarna eller andra data som du vill överföra och klicka sedan på [**Överför**]. Ett bekräftelsemeddelande visas.

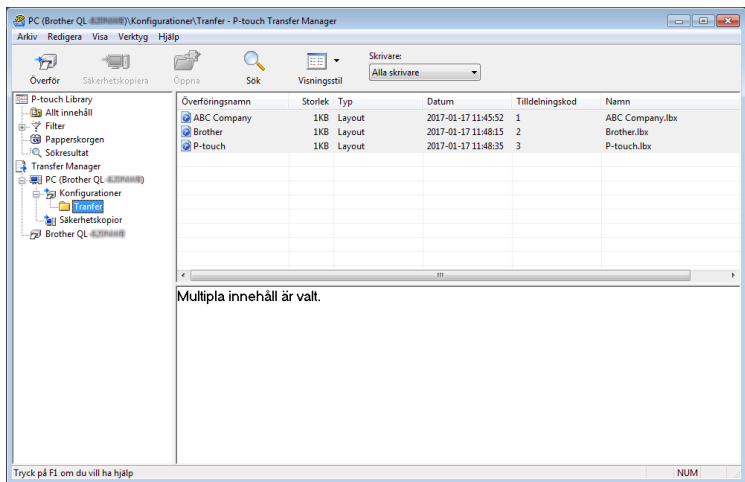

**Obs!**

h Klicka på [**OK**].

- Du kan även överföra enskilda objekt till skrivaren utan att lägga dem i en mapp. Välj mallen eller andra data som du vill överföra och klicka sedan på [**Överför**].
- Flera objekt och mappar kan väljas och överföras i en åtgärd.

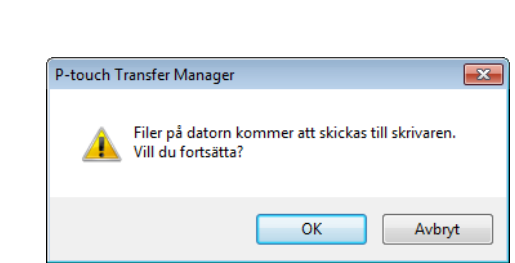

De markerade objekten överförs till skrivaren.

# <span id="page-140-0"></span>**Säkerhetskopiera mallar eller andra data som sparats på etikettskrivaren <sup>9</sup>**

Gör följande när du hämtar mallar eller andra data som är sparade på skrivaren och sparar dem på datorn.

### **Viktigt**

- Säkerhetskopierade mallar eller andra data kan inte redigeras på datorn.
- Beroende på skrivarmodellen kan det hända att säkerhetskopierade mallar eller data inte kan överföras mellan olika modeller.
- **1** Anslut datorn och skrivaren och slå på skrivaren. Namnet på skrivarmodellen visas vid en skrivarikon i mappvyn. Om du har valt en skrivare i mappvyn visas aktuella mallar och andra data som lagrats på skrivaren.
- b Välj skrivaren som du vill säkerhetskopiera från och klicka sedan på [**Säkerhetskopiera**]. Ett bekräftelsemeddelande visas.

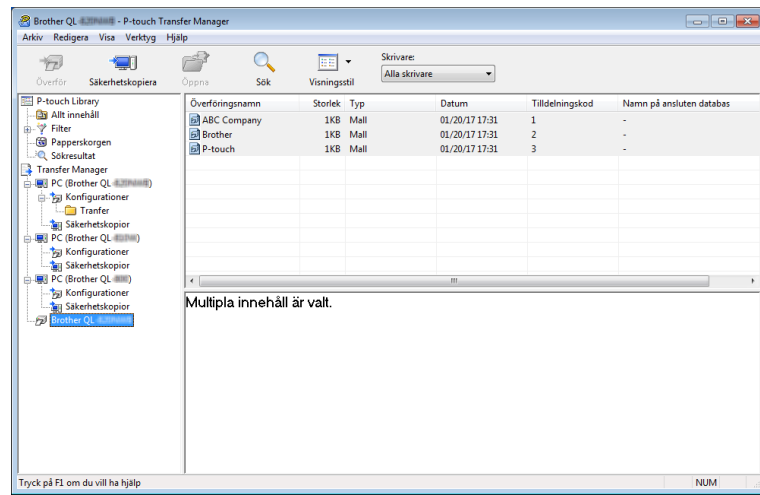

#### 8 Klicka på [**OK**].

En ny mapp skapas under skrivaren i mappvyn. Mappens namn baseras på datum och tid för säkerhetskopian. Alla mallar och andra data på skrivaren överförs till den nya mappen och sparas på datorn.

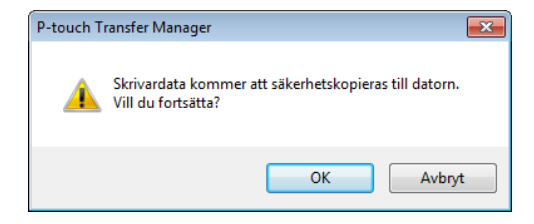

# **Ta bort etikettskrivardata <sup>9</sup>**

Gör följande när du vill ta bort alla mallar eller andra data som är sparade på skrivaren.

**4** Anslut datorn och skrivaren och slå på skrivaren. Namnet på skrivarmodellen visas vid en skrivarikon i mappvyn.

b Högerklicka på skrivaren och välj sedan [**Ta bort alla**].

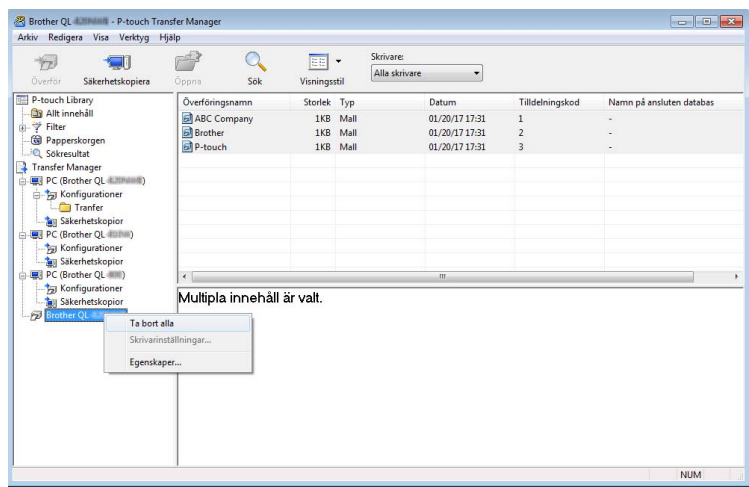

Ett bekräftelsemeddelande visas.

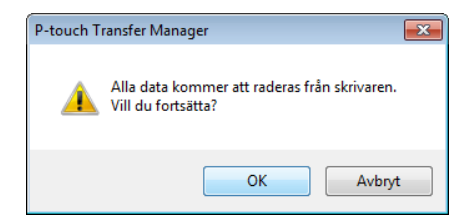

#### c Klicka på [**OK**].

Alla mallar och andra data som är sparade på skrivaren tas bort.

# **Skapa överföringsfiler och överföringspaketfiler <sup>9</sup>**

Med P-touch Transfer Manager kan du spara malldata som skapats med P-touch Editor i BLF- eller PDZ-format. Du kan överföra filerna i det här formatet till en skrivare via ett nätverk från en dator eller mobil enhet. Du kan även skriva ut filer i BLF-format från masslagringsläge.

**1** Skapa en mall med hjälp av P-touch Editor och överför den sedan till P-touch Transfer Manager. Mer information finns i *[Överföra mallen till P-touch Transfer Manager](#page-132-1)* på sidan 123.

b Utan att ansluta skrivaren till datorn väljer du [**Konfigurationer**] i P-touch Transfer Manager-fönstret och väljer sedan mallen du vill spara.

### **Obs!**

Du kan välja flera mallar samtidigt.

c Klicka på [**Arkiv**] - [**Spara överförd fil**].

### **Viktigt**

Knappen [**Spara överförd fil**] visas endast om skrivaren är frånkopplad datorn eller är offline.

**Obs!**

- Om du klickar på [**Spara överförd fil**] efter att du valt [**Konfigurationer**] sparas alla mallar i mappen som överföringsfilen (.blf) eller överföringspaketfilen (.pdz).
- Du kan kombinera flera mallar i samma överföringsfil (.blf) eller överföringspaketfil (.pdz).
- d I [**Filformat**] väljer du önskat mallformat, anger namnet och sparar mallen. Välj BLF-formatet när du skriver ut i masslagringsläge eller ansluter din mobila enhet till skrivaren med Wireless Direct eller Wi-Fi och välj PDZ-formatet när du ansluter med Bluetooth. Mallarna sparas som en överföringsfil (.blf) eller överföringspaketfil (.pdz).

# **P-touch Library**

Med hjälp av det här programmet kan du hantera och skriva ut P-touch Editor-mallar.

# **Starta P-touch Library**

**Windows Vista/Windows 7/Windows Server 2008/Windows Server 2008 R2:**

Från Start-knappen klickar du på [**Alla program**] - [**Brother P-touch**] - [**P-touch Tools**] - [**P-touch Library 2.2**].

- **Windows 8/Windows 8.1/Windows Server 2012/Windows Server 2012 R2:** Klicka på [**P-touch Library 2.2**] på skärmen [**Appar**].
- **Windows 10:**

Från Start-knappen klickar du på [**P-touch Library 2.2**] under [**Brother P-touch**].

Startfönstret visas när P-touch Library startar.

### **Huvudfönster <sup>9</sup>**

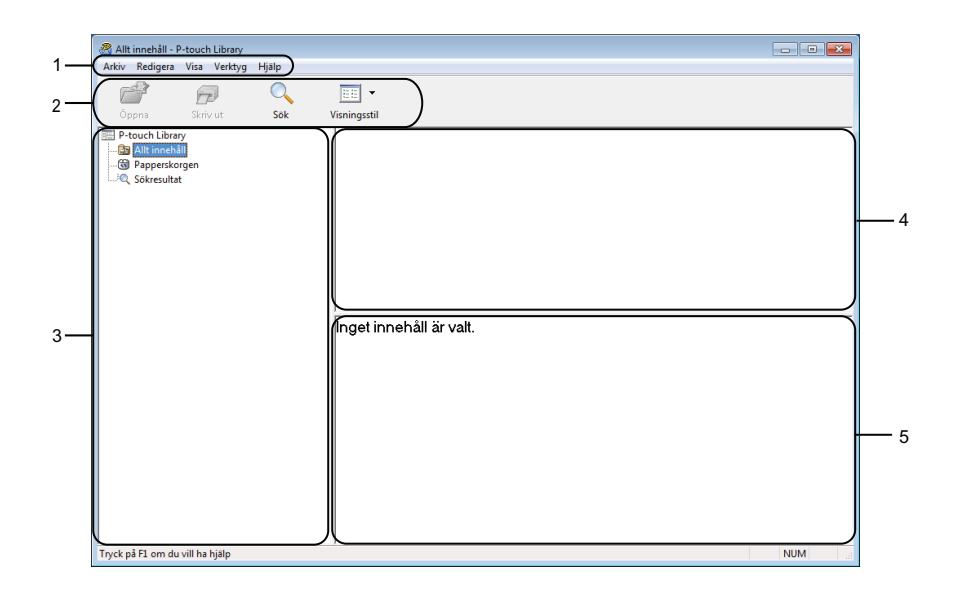

### **1 Menyrad**

Ger tillgång till alla tillgängliga kommandon. De är grupperade under olika menytitlar ([**Arkiv**], [**Redigera**], [**Visa**], [**Verktyg**] och [**Hjälp**]) enligt sina funktioner.

### **2 Verktygsfält**

Ger tillgång till kommandon som används ofta.

### **3 Mapplista**

Visar en lista med mappar. När du har valt en mapp visas mallarna i vald mapp i mallistan.
#### **4 Mallista**

Visar en lista över mallar i vald mapp.

#### **5 Förhandsgranska**

Visar en förhandsgranskning av de valda mallarna i mallistan.

#### **Beskrivning av ikonerna i verktygsfältet**

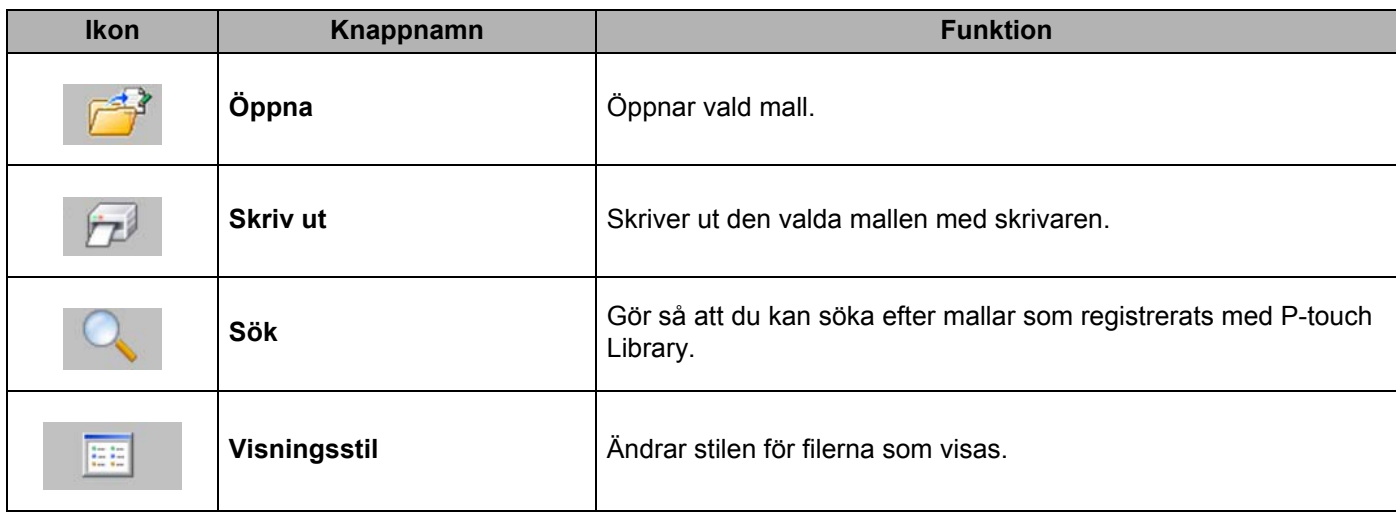

# **Öppna och redigera mallar <sup>9</sup>**

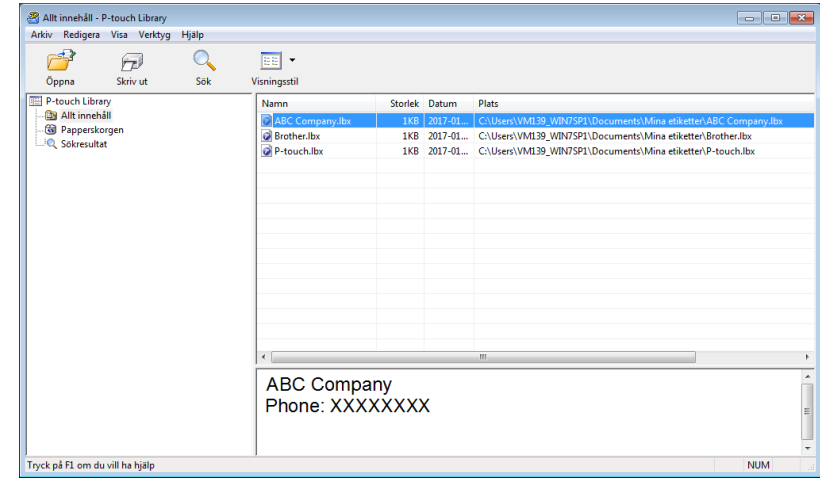

Välj mallen du vill öppna eller redigera och klicka på [**Öppna**].

Programmet som är kopplat till mallen startar och du kan redigera mallen.

# **Skriva ut mallar <sup>9</sup>**

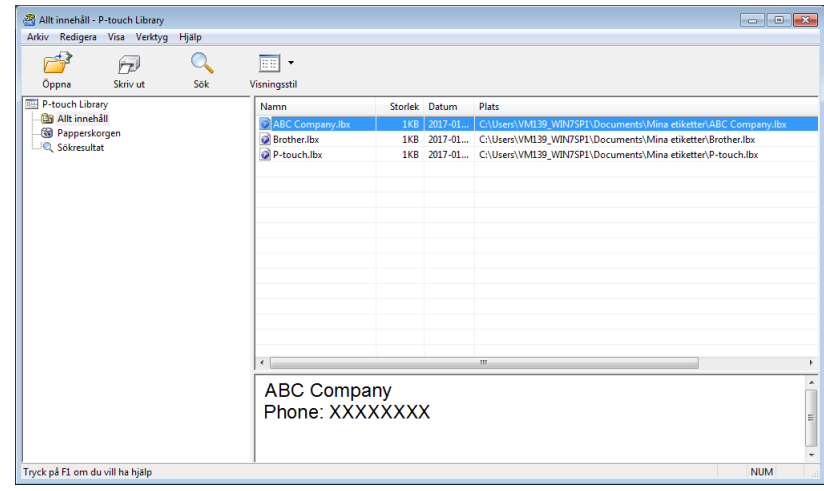

Välj mallen du vill skriva ut och klicka sedan på [**Skriv ut**].

Den anslutna skrivaren skriver ut mallen.

# **Söka efter mallar <sup>9</sup>**

Du kan söka efter mallar som registrerats med P-touch Library.

a Klicka på [**Sök**]. Dialogrutan **Sök** visas.

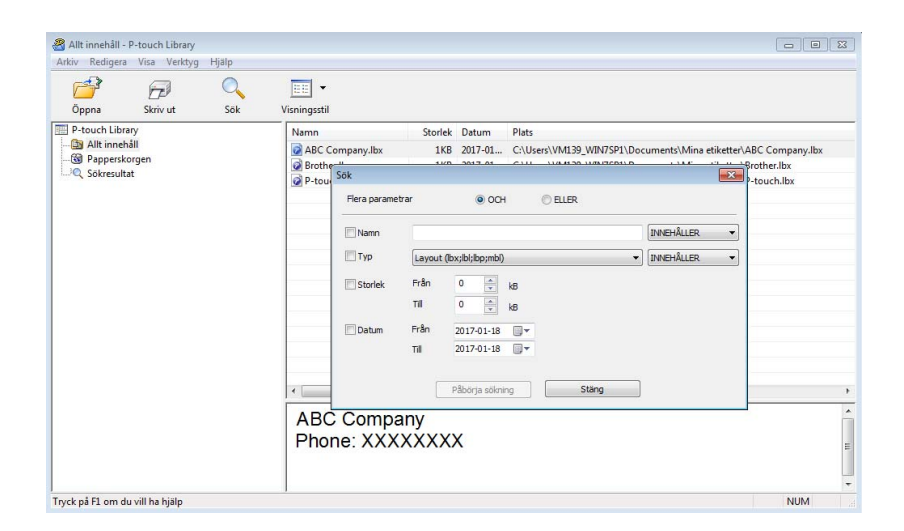

#### 2 Ange sökkriterier.

Följande sökkriterier är tillgängliga:

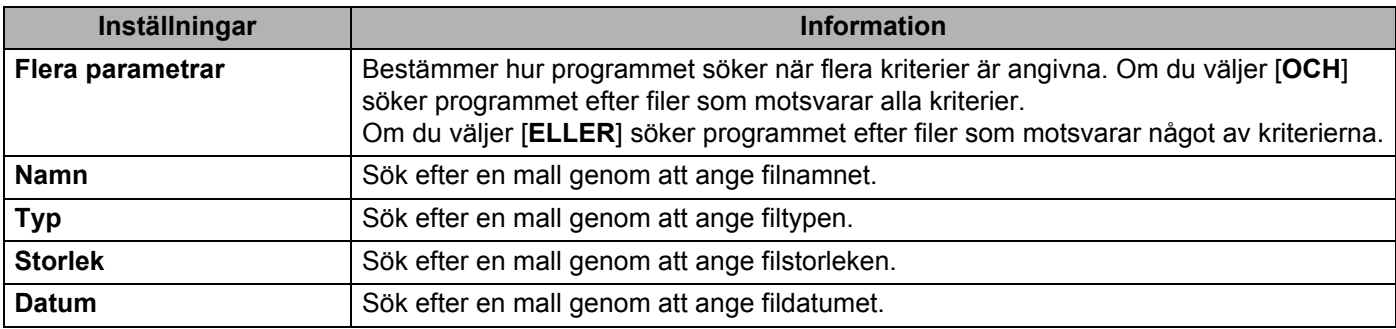

#### **<sup>3</sup>** Klicka på [**Påbörja sökning**].

Sökningen påbörjas.

Sökresultatet visas på skärmen.

#### d Stäng dialogrutan **Sök**.

Du kan kontrollera sökresultaten genom att klicka på [**Sökresultat**] i mappvyn.

# **Obs!**

Du kan registrera mallar i P-touch Library genom att dra och släppa dem i mappen [**Allt innehåll**] eller till mapplistan. Så här kan du även konfigurera P-touch Editor så att den registrerar mallar till P-touch Library automatiskt:

- 1 Från P-touch Editor-menyn väljer du [**Verktyg**] [**Alternativ**].
- 2 I dialogrutan **Alternativ** klickar du på [**Inställningar för registrering**] på fliken [**Allmänt**].
- 3 Välj när mallar som skapats med P-touch Editor ska registreras och klicka sedan på [**OK**].

Med P-touch Transfer Express kan du överföra mallar till skrivaren. Först skapar administratören en mall och distribuerar den sedan tillsammans med P-touch Transfer Express. Sedan överför du mallen direkt till skrivaren med P-touch Transfer Express.

Du kan hämta den senaste versionen av P-touch Transfer Express från Brother support webbsida på [support.brother.com](http://support.brother.com/)

[Välj region/land.] - [Nerladdningar] - [Välj produkt]

- **Viktigt**
- Om du vill överföra en ny mall ser du till att specificera ett [**Tilldelningskod**]-nummer (i P-touch Transfer Manager) som inte används för närvarande. Om det specificerade [**Tilldelningskod**]-numret redan används, kommer den befintliga mallen att skrivas över med den nya.
- Den här funktionen kräver en USB-anslutning.

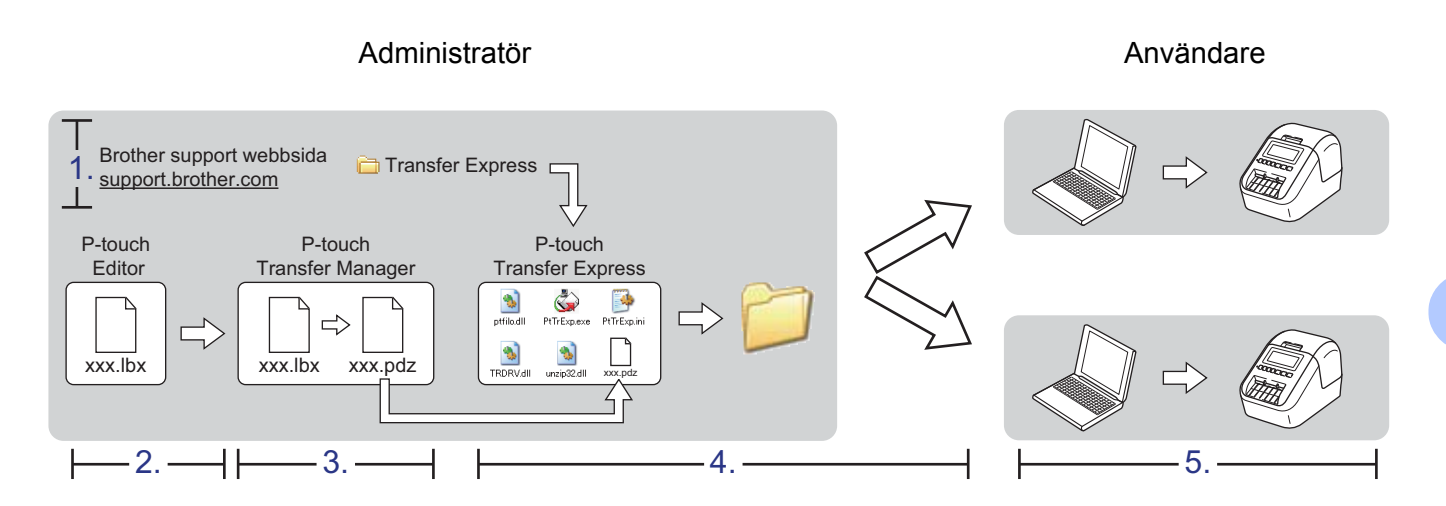

# **Förbereda P-touch Transfer Express**

Användaren måste förbereda P-touch Transfer Express för överföring av mallar till en skrivare.

## **Viktigt**

- Skrivardrivrutinen måste installeras innan Transfer Express används.
- P-touch Transfer Express är endast tillgängligt på engelska.
- **D** Du kan hämta den senaste versionen av P-touch Transfer Express från Brother support webbsida på [support.brother.com](http://support.brother.com/)

[Välj region/land.] - [Nerladdningar] - [Välj produkt]

- b Hämta Transfer Express till valfri plats i datorn.
- Dekomprimera den hämtade filen (.zip).

# **Överföra mallen till P-touch Transfer Manager <sup>10</sup>**

- Öppna önskad mall i P-touch Editor.
- b Klicka på [**Arkiv**] [**Överför mall**] [**Överför**].

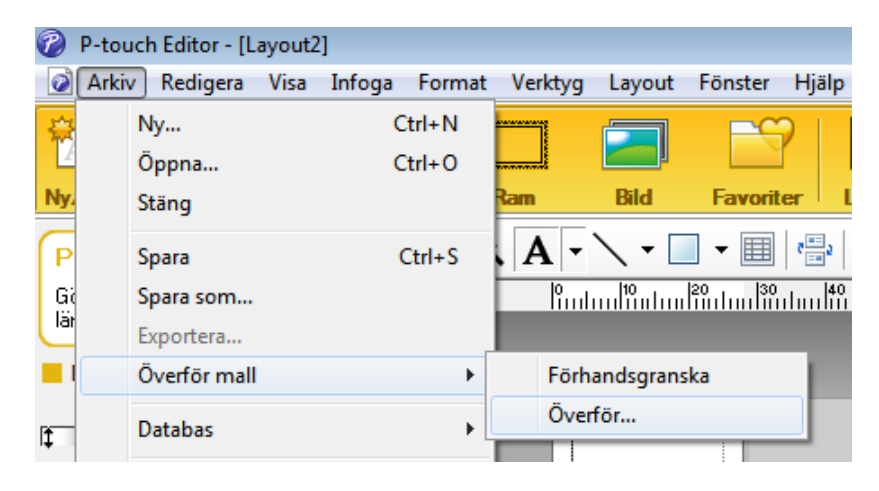

Mallen överförs till P-touch Transfer Manager. P-touch Transfer Manager startas automatiskt.

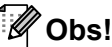

• **Windows Vista/Windows 7/Windows Server 2008/Windows Server 2008 R2:** Mallen kan också överföras till P-touch Transfer Manager genom att klicka på Start-knappen - [**Alla program**] - [**Brother P-touch**] - [**P-touch Tools**] - [**P-touch Transfer Manager 2.2**], starta P-touch Transfer Manager och sedan dra LBX-filen till P-touch Transfer Manager-fönstret.

• **Windows 8/Windows 8.1/Windows Server 2012/Windows Server 2012 R2:** Mallen kan också överföras till P-touch Transfer Manager genom att klicka på [**P-touch Transfer Manager 2.2**] på skärmen [**Appar**], starta P-touch Transfer Manager och sedan dra LBX-filen till P-touch Transfer Manager-fönstret.

• **Windows 10:**

Mallen kan också överföras till P-touch Transfer Manager genom att klicka på Start-knappen, sedan klicka på [**Brother P-touch**] - [**P-touch Transfer Manager 2.2**], starta P-touch Transfer Manager och sedan dra LBX-filen till P-touch Transfer Manager-fönstret.

# **Spara mallen som en överföringspaketfil (.pdz) <sup>10</sup>**

Etikettmallen måste sparas som en överföringspaketfil (.pdz) för att den ska få ett filformat som kan användas av P-touch Transfer Express.

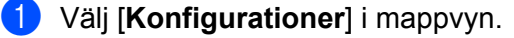

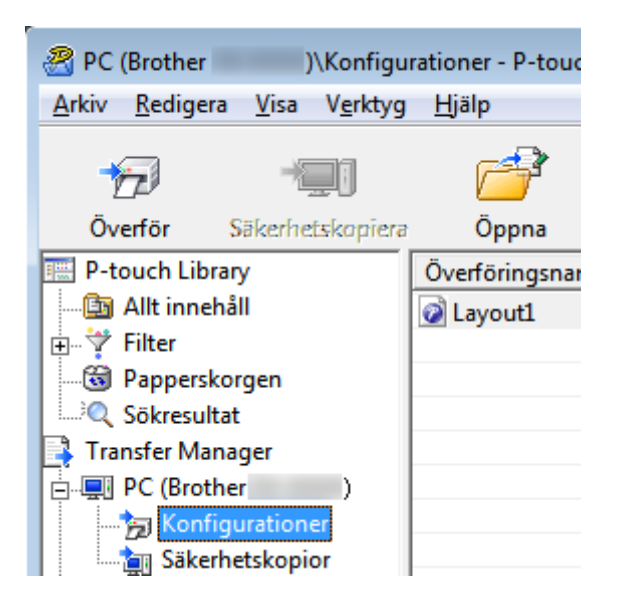

Välj de mallar som du vill distribuera.

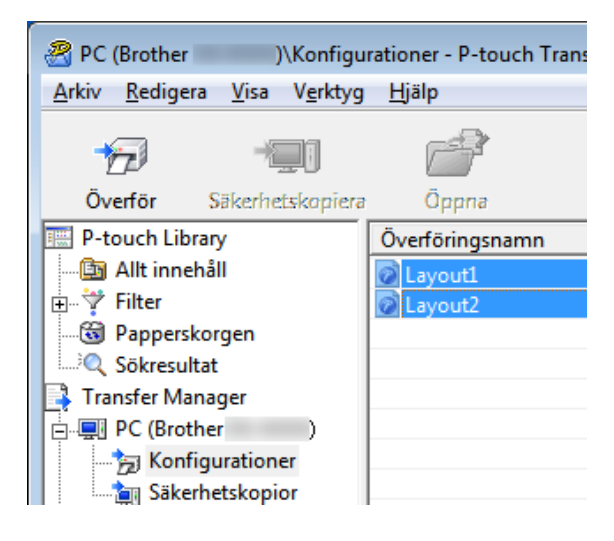

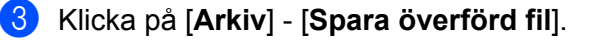

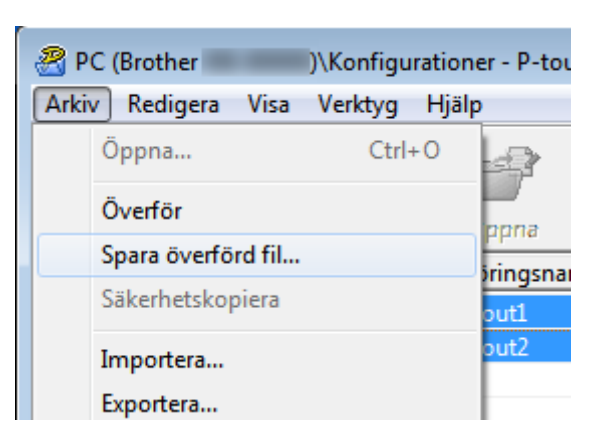

#### **Viktigt**

Knappen [**Spara överförd fil**] visas endast om skrivaren är frånkopplad datorn eller är offline.

# **Obs!**

- Om du klickar på [**Spara överförd fil**] efter att du valt [**Konfigurationer**] eller skapat en mapp, sparas alla mallar i mappen som överföringspaketfilen (.pdz).
- Du kan kombinera flera mallar i samma överföringspaketfil (.pdz).

4) Skriv in namnet och klicka sedan på [**Spara**].

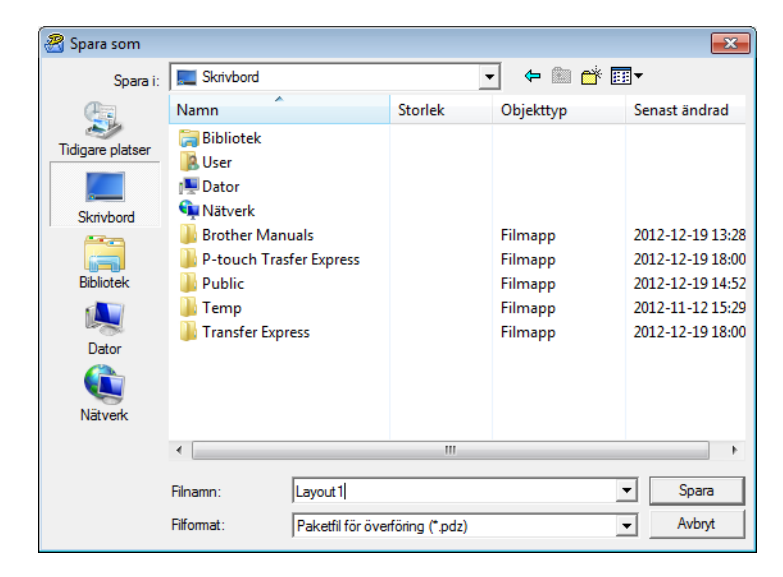

Mallen sparas som en överföringspaketfil (.pdz).

# **Distribuera överföringspaketfilen (.pdz) och P-touch Transfer Express till användaren**

#### **Obs!**

Om användaren redan har hämtat P-touch Transfer Express är det inte nödvändigt för administratören att skicka Transfer Express-mappen till användaren. I det här fallet behöver användaren bara flytta den överförda överföringspaketfilen till den hämtade mappen och sedan dubbelklicka på [**PtTrExp.exe**].

a Flytta överföringspaketfilen (.pdz) till hämtningsmappen.

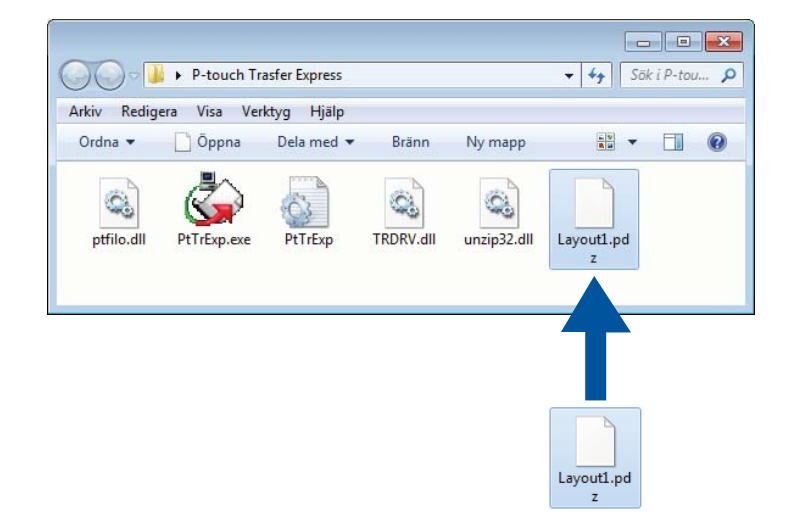

b Distribuera alla filer i hämtningsmappen till användaren.

# **Överföra överföringspaketfilen (.pdz) till etikettskrivaren <sup>10</sup>**

Med programmet P-touch Transfer Express (som fås från administratören) kan användaren överföra överföringspaketfilen (.pdz) till skrivaren.

*A* Viktigt

Stäng inte av strömmen medan du överför mallar.

- Slå på skrivaren.
- b Anslut skrivaren till datorn med hjälp av en USB-kabel.
- c Dubbelklicka på [**PtTrExp.exe**] som du fick av administratören.
- d 1 Om det bara finns en överföringspaketfil (.pdz) i mappen med [**PtTrExp.exe**] klickar du på [**Transfer**] (Överför).

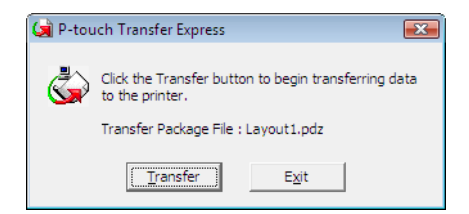

Överföringen av överföringspaketfilen startar.

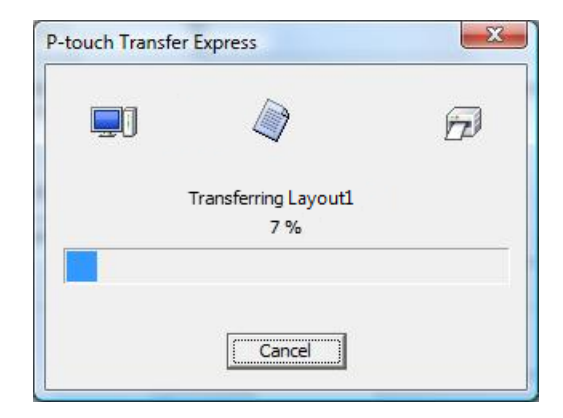

2 Om det antingen finns flera eller inga överföringspaketfiler (.pdz) i mappen som innehåller [**PtTrExp.exe**] klickar du på [**Browse**] (Bläddra).

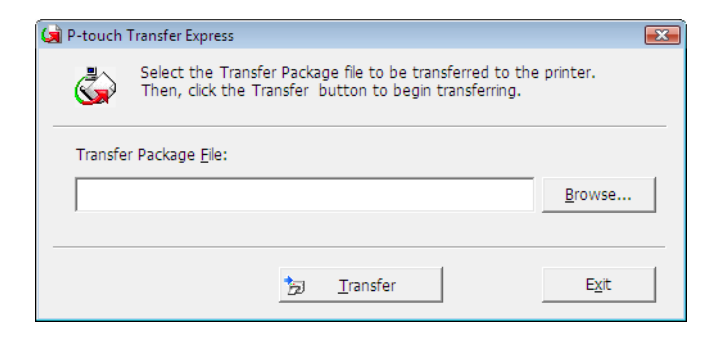

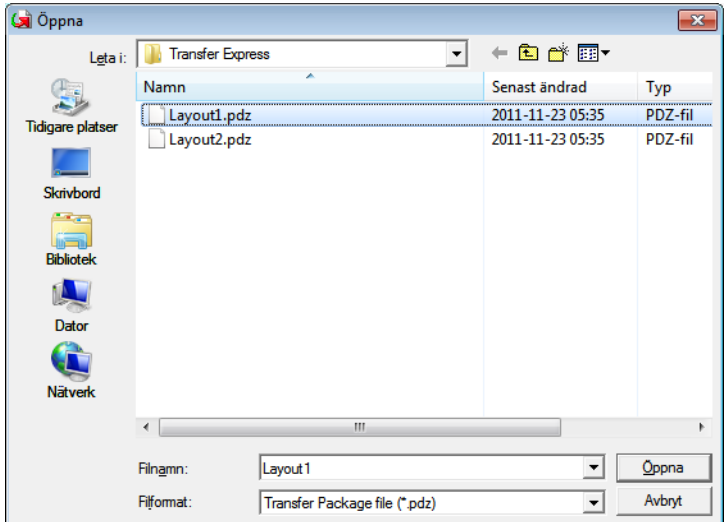

Välj den överföringspaketfil som ska överföras och klicka på [**Öppna**].

Klicka på [**Transfer**] (Överför).

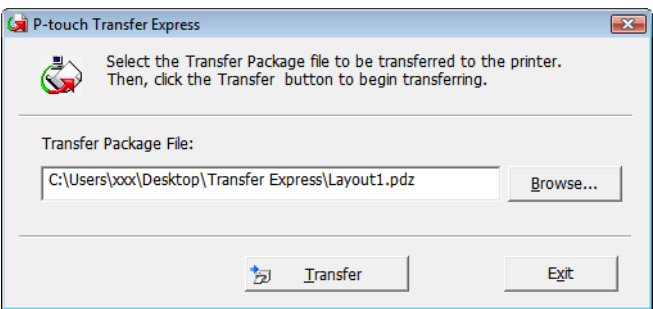

Klicka på [**Yes**] (Ja).

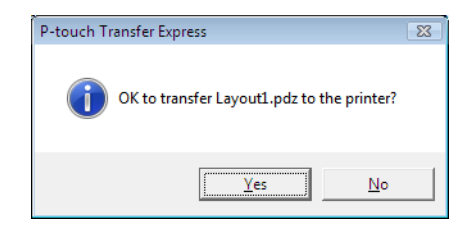

Överföringen av överföringspaketfilen startar.

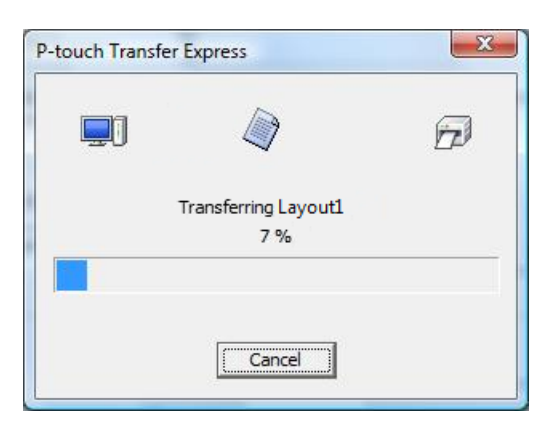

**6** Klicka på [OK].

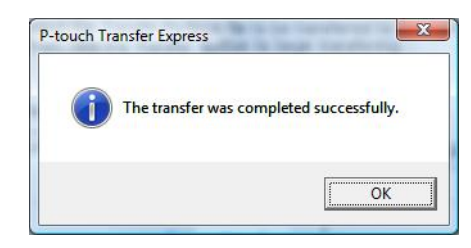

Överföringen av överföringspaketfilen är färdig.

# **Uppdatera P-touch-programvaran <sup>11</sup>**

Programmet kan uppdateras till senast tillgängliga version med P-touch Update Software.

# **Obs!**

**11**

- Det faktiska programmet och innehållet i manualen kan skilja sig åt.
- Stäng inte av strömmen medan du överför data eller uppdaterar firmware.

# **Uppdatera P-touch Editor och P-touch Address Book (endast Windows) <sup>11</sup>**

#### **Viktigt**

(Endast Windows) Installera skrivardrivrutinen innan du uppdaterar P-touch Editor och P-touch Address Book.

## **För Windows**

**1** Starta P-touch Update Software.

**Windows Vista/Windows 7/Windows Server 2008/Windows Server 2008 R2:**

Dubbelklicka på ikonen [**P-touch Update Software**].

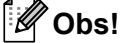

Du kan även starta P-touch Update Software genom att göra följande:

Klicka på Start-knappen och välj sedan [**Alla program**] - [**Brother P-touch**] - [**P-touch Update Software**].

#### **Windows 8/Windows 8.1/Windows Server 2012/Windows Server 2012 R2:**

Klicka på [**P-touch Update Software**] på skärmen [**Appar**] eller dubbelklicka på [**P-touch Update Software**] på skrivbordet.

**Windows 10:**

Från Start-knappen klickar du på [**Brother P-touch**] - [**P-touch Update Software**] eller dubbelklickar på [**P-touch Update Software**] på skrivbordet.

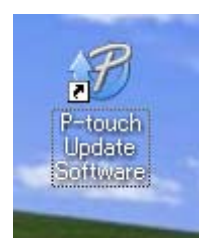

Uppdatera P-touch-programvaran

**2** Klicka på ikonen [**Uppdatering av datorprogramvara**].

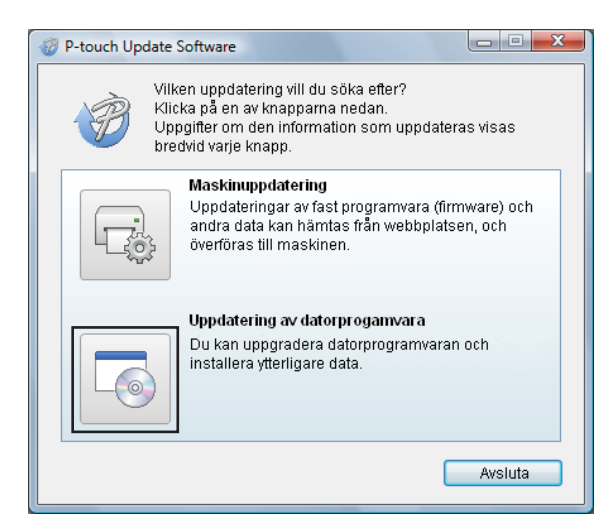

**3** Välj [Skrivare] och [Språk], markera kryssrutorna vid Cable Label Tool och P-touch Editor och klicka sedan på [**Installera**].

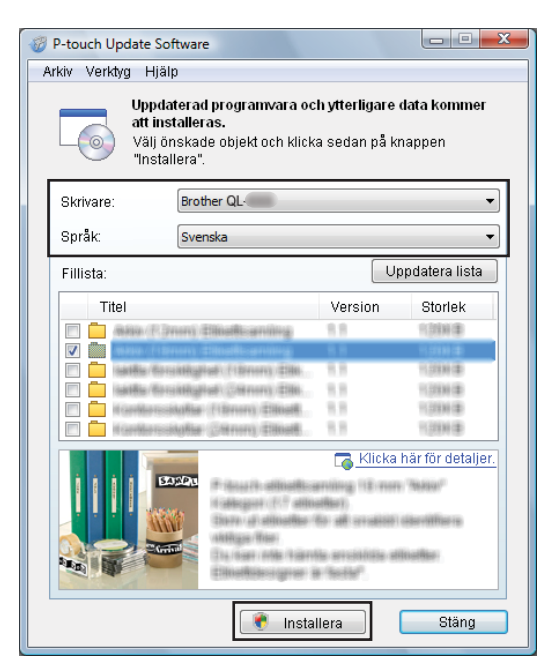

Ett meddelande visas när installationen är klar.

#### **För Mac <sup>11</sup>**

**1** Dubbelklicka på ikonen [**P-touch Update Software**] på skrivbordet.

#### **Obs!**

Du kan även starta P-touch Update Software genom att göra följande:

Dubbelklicka på [**Macintosh HD**] - [**Program**] - [**P-touch Update Software**] och sedan på programikonen för [**P-touch Update Software**].

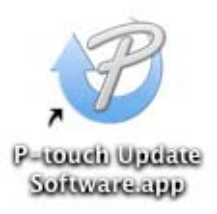

b Klicka på ikonen [**Computer software update**] (Uppdatering av programvara).

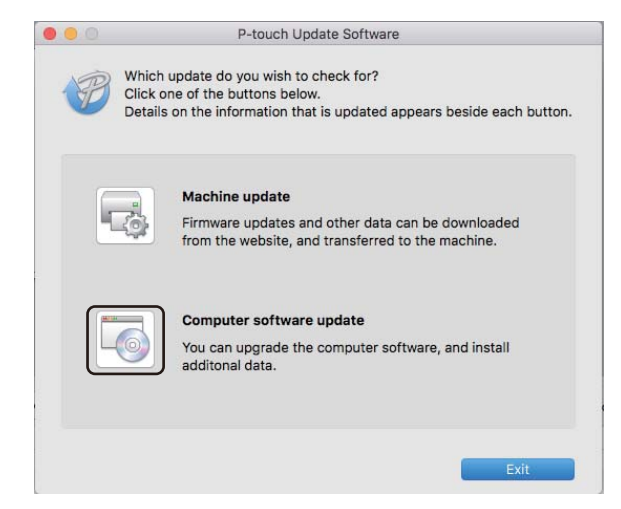

c Välj [**Printer**] (Skrivare) och [**Language**] (Språk), markera kryssrutan vid P-touch Editor och klicka sedan på [**Install**] (Installera).

4 Ett meddelande visas när installationen är klar.

# **Uppdatera P-touch Editor Lite (endast Windows) och**   $$

#### **A** Viktiat

- Installera skrivardrivrutinen innan du uppdaterar firmware.
- Stäng inte av strömmen medan du överför data eller uppdaterar firmware.
- Om ett annat program körs samtidigt behöver du avsluta det programmet.

## **För Windows**

- **1** Slå på skrivaren och anslut USB-kabeln.
	- Starta P-touch Update Software.
		- **Windows Vista/Windows 7/Windows Server 2008/Windows Server 2008 R2:**

Dubbelklicka på ikonen [**P-touch Update Software**].

```
Obs!
```
Du kan även starta P-touch Update Software genom att göra följande: Klicka på Start-knappen och välj sedan [**Alla program**] - [**Brother P-touch**] - [**P-touch Update Software**].

**Windows 8/Windows 8.1/Windows Server 2012/Windows Server 2012 R2:**

Klicka på [**P-touch Update Software**] på skärmen [**Appar**] eller dubbelklicka på [**P-touch Update Software**] på skrivbordet.

#### **Windows 10:**

Från Start-knappen klickar du på [**Brother P-touch**] - [**P-touch Update Software**] eller dubbelklickar på [**P-touch Update Software**] på skrivbordet.

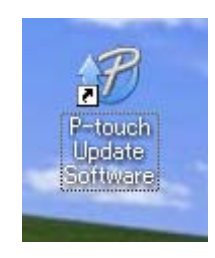

Uppdatera P-touch-programvaran

#### **8** Klicka på ikonen [Maskinuppdatering].

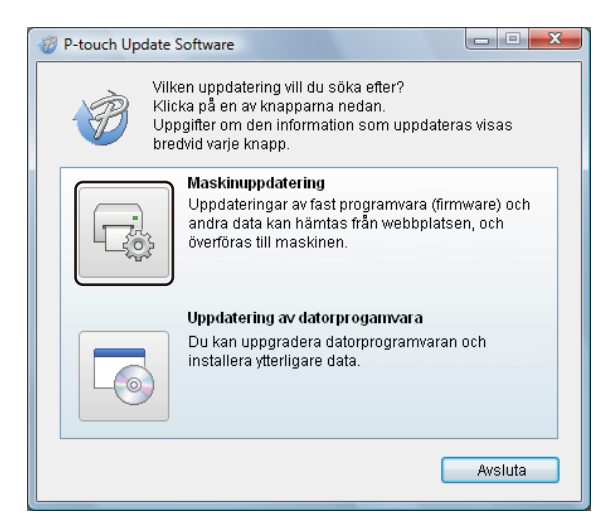

d Välj [**Skrivare**], se till att meddelandet [**Maskinen är ansluten på rätt sätt.**] visas och klicka sedan på [**OK**].

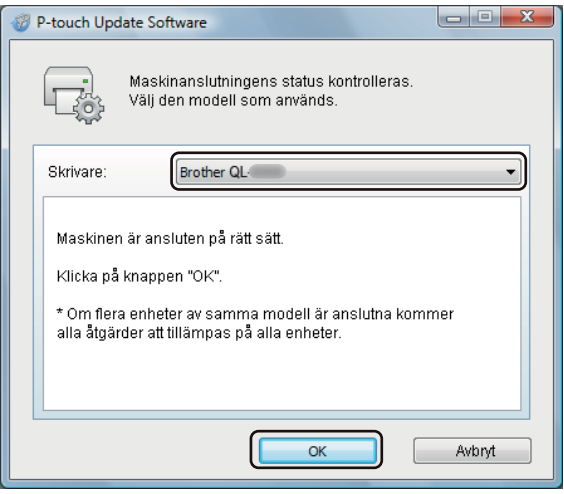

e Välj [**Språk**], markera kryssrutan vid den firmware du vill uppdatera till och klicka på [**Överför**].

#### **Viktigt**

Stäng inte av skrivaren eller koppla bort kabeln under dataöverföringen.

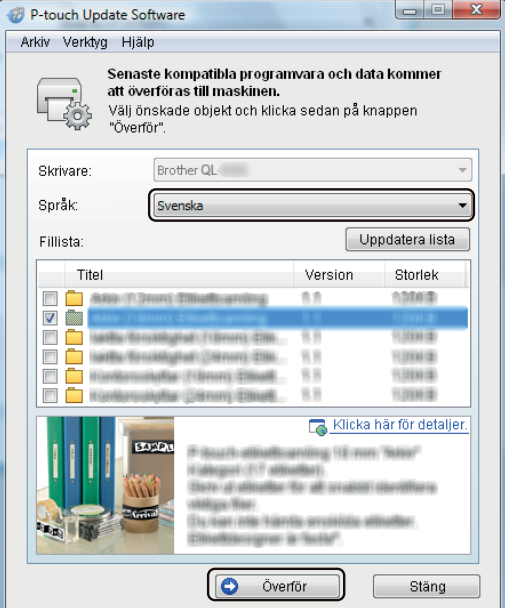

f Kontrollera det innehåll som ska uppdateras och klicka sedan på [**Start**] för att inleda uppdateringen. Firmware-uppdateringen påbörjas.

#### **Viktigt**

Stäng inte av skrivaren eller koppla bort kabeln under uppdateringsprocessen.

## **För Mac <sup>11</sup>**

**1** Slå på skrivaren och anslut USB-kabeln.

b Dubbelklicka på ikonen [**P-touch Update Software**] på skrivbordet.

#### **Obs!**

Du kan även starta P-touch Update Software genom att göra följande:

Dubbelklicka på [**Macintosh HD**] - [**Program**] - [**P-touch Update Software**] och sedan på programikonen för [**P-touch Update Software**].

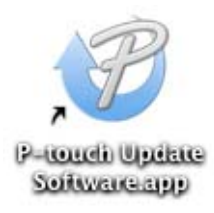

Uppdatera P-touch-programvaran

c Klicka på ikonen [**Machine update**] (Maskinuppdatering).

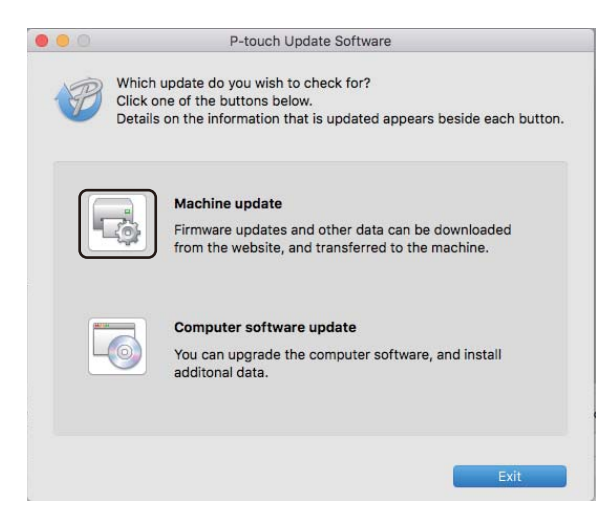

- d Välj [**Printer**] (Skrivare), se till att meddelandet [**The machine is connected correctly.**] (Maskinen är ansluten på rätt sätt.) visas och klicka sedan på [**OK**].
- **6** Välj [Language] (Språk), markera kryssrutan vid den firmware du vill uppdatera till och klicka på [**Transfer**] (Överför).

#### **Viktigt**

Stäng inte av skrivaren eller koppla bort kabeln under dataöverföringen.

f Kontrollera innehållet som du vill uppdatera och klicka sedan på [**Start**] för att inleda uppdateringen. Firmware-uppdateringen påbörjas.

## **Obs!**

Stäng inte av skrivaren under uppgraderingsprocessen.

# **Avsnitt III**

# **Nätverk**

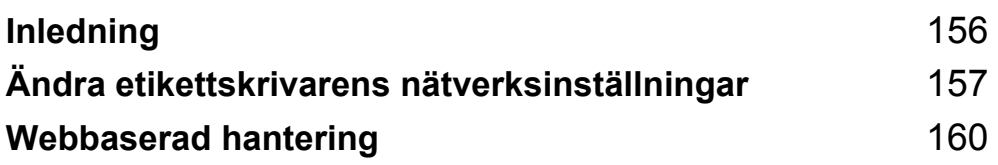

<span id="page-165-0"></span>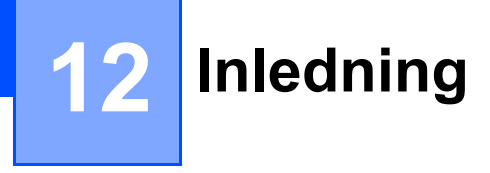

# **Nätverksfunktioner <sup>12</sup>**

Din skrivare kan delas i ett trådlöst IEEE 802.11b/g/n-nätverk eller trådbundet Ethernet 10BASE-T/100BASE-TX-nätverk med automatisk förhandling (endast QL-820NWB) med hjälp av den interna nätverksskrivarservern. Det går att ansluta till skrivarservern på en mängd olika sätt i ett TCP/IP-nätverk, beroende på vilket operativsystem du använder.

# **13**

# <span id="page-166-0"></span>**Ändra etikettskrivarens nätverksinställningar <sup>13</sup>**

# **Ändra etikettskrivarens nätverksinställningar (IP-adress, nätmask och gateway) <sup>13</sup>**

# **Använda verktyget BRAdmin Light (endast Windows) <sup>13</sup>**

BRAdmin Light är ett verktyg som används vid den första installationen av nätverksanslutna Brother-enheter. Det kan dessutom användas för att söka efter Brother-produkter i ett TCP/IP-nätverk, visa deras status och konfigurera grundläggande nätverksinställningar som IP-adressen.

#### **Installera BRAdmin Light**

- Gå till Brother support webbsida på ([support.brother.com](http://support.brother.com/)) och hämta installationsprogrammet för programvaran och dokumenten.
- 2) Dubbelklicka på den hämtade filen och följ anvisningarna på skärmen för att fortsätta med installationen. Välj BRAdmin Light i dialogrutan för att välja vilken post som ska installeras.

# **Obs!**

- Om du behöver mer avancerad skrivarhantering använder du den senaste versionen av verktyget Brother BRAdmin Professional som kan hämtas från Brother support webbsida på [support.brother.com](http://support.brother.com/)
- Om du använder en brandvägg, antispionprogram eller antivirusprogram inaktiverar du dem tillfälligt. När du är säker på att du kan skriva ut återaktiverar du dem.
- Nodnamnet visas i det aktuella BRAdmin Light-fönstret. Som standard är skrivarserverns nodnamn i skrivaren "BRWxxxxxxxxxxxxx" eller "BRNxxxxxxxxxxxxxxx". (Där "xxxxxxxxxxxxxxx" är skrivarens MAC-adress/Ethernet-adress.)

#### **Ställa in IP-adress, nätmask och gateway med BRAdmin Light-verktyget <sup>13</sup>**

- Starta BRAdmin Light-verktyget.
	- **Windows Vista/Windows 7/Windows Server 2008/Windows Server 2008 R2:** Klicka på [**Start**] - [**Alla program**] - [**Brother**] - [**BRAdmin Light**] - [**BRAdmin Light**].
	- **Windows 8/Windows 8.1/Windows Server 2012/Windows Server 2012 R2:**

Klicka på ikonen [**BRAdmin Light**] på skärmen [**Appar**].

**Windows 10:**

Från Start-knappen klickar du på [**BRAdmin Light**] under [**Brother**].

b BRAdmin Light söker automatiskt efter nya enheter.

Ändra etikettskrivarens nätverksinställningar

**3** Dubbelklicka på den okonfigurerade enheten.

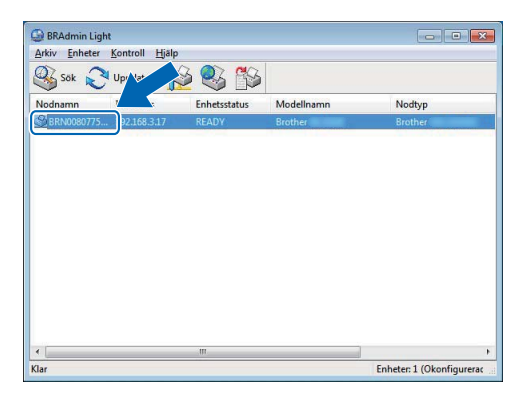

#### **Obs!**

Om du inte använder en DHCP-/BOOTP-/RARP-server visas enheten som [**Ej konfigurerad**] på verktygsskärmen i BRAdmin Light.

d Välj [**STATISK**] för [**Bootmetod**]. Ange inställningarna för [**IP-adress**], [**Nätmask**] och [**Gateway**] (vid behov) för skrivarservern.

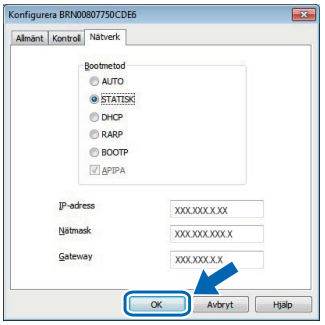

**6** Klicka på [OK].

6 Om du har ställt in IP-adressen korrekt visas Brother-skrivarservern i enhetslistan.

# **Andra hanteringsverktyg <sup>13</sup>**

Din skrivare kan användas med följande administrationsverktyg utöver BRAdmin Light. Du kan ändra nätverksinställningarna med de här hjälpprogrammen.

## **Webbaserad hantering (webbläsare) <sup>13</sup>**

Du kan använda en vanlig webbläsare för att ändra inställningarna för skrivarservern med hjälp av HTTP (överföringsprotokoll för hypertext). Mer information finns i *[Konfigurera skrivarinställningarna med](#page-170-0)  [webbaserad hantering \(webbläsare\)](#page-170-0)* på sidan 161.

# **Använda verktyget BRAdmin Professional (endast Windows) <sup>13</sup>**

BRAdmin Professional är ett verktyg för mer avancerad administration av nätverksanslutna Brother-enheter. Med det här verktyget kan du söka efter Brother-produkter i nätverket och visa enhetsstatusen i ett överskådligt fönster som liknar Utforskaren där de olika enheternas status visas med hjälp av olika färger. Du kan konfigurera nätverks- och enhetsinställningar samt uppdatera enhetens firmware från en Windows-dator i ditt LAN (Local Area Network). I BRAdmin Professional kan du också logga aktiviteter i Brother-enheterna i nätverket och exportera logginformationen.

Mer information och hämtningar finns på Brother support webbsida på [support.brother.com](http://support.brother.com/)

**Obs!**

- Använd den senaste versionen av BRAdmin Professional-verktyget, som är tillgängligt att hämta från Brother support webbsida på [support.brother.com](http://support.brother.com/)
- Om du använder en brandvägg, antispionprogram eller antivirusprogram inaktiverar du dem tillfälligt. När du är säker på att du kan skriva ut återaktiverar du dem.
- Nodnamnet visas i det aktuella BRAdmin Professional-fönstret. Som standard är nodnamnet "BRWxxxxxxxxxxxxx" eller "BRNxxxxxxxxxxxx". (Där "xxxxxxxxxxxxx" är skrivarens MAC-adress/Ethernetadress.)

# <span id="page-169-0"></span>**14 Webbaserad hantering <sup>14</sup>**

# **Översikt <sup>14</sup>**

Du kan använda en webbläsare för att hantera en skrivare i nätverket via HTTP. När du använder webbaserad hantering kan du göra följande:

- Visa skrivarstatusinformation
- Ändra nätverksinställningar, t.ex. TCP/IP-information
- Visa information om programvaruversion för skrivaren och skrivarservern
- Ändra detaljer i nätverkets och skrivarens konfiguration
- **Obs!**

Vi rekommenderar Microsoft Internet Explorer 9/10/11 för Windows, Safari 8 eller senare för Mac.

Kontrollera att JavaScript och cookies alltid är aktiverade i webbläsaren du använder.

Om du vill använda webbaserad hantering måste nätverket använda TCP/IP och skrivaren och datorn ha en giltig IP-adress.

# <span id="page-170-0"></span>**Konfigurera skrivarinställningarna med webbaserad hantering (webbläsare) <sup>14</sup>**

Du kan använda en vanlig webbläsare för att ändra inställningarna för skrivarservern med hjälp av HTTP (överföringsprotokoll för hypertext).

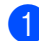

1) I webbläsarens adressfält skriver du IP-adressen till din skrivare (eller namnet på skrivarservern). Exempel: http://192.168.1.2

# **Obs!**

Om du har redigerat hosts-filen på datorn eller använder ett domännamnssystem kan du också ange skrivarserverns DNS-namn. Eftersom skrivarservern stöder TCP/IP och NetBIOS kan du också ange skrivarserverns NetBIOS-namn. NetBIOS-namnet visas på sidan med skrivarinställningar. Det tilldelade NetBIOS-namnet är de första 15 tecknen i nodnamnet och visas som standard som "BRNxxxxxxxxxxxx" där "xxxxxxxxxxxx" är Ethernet-adressen.

b Du kan nu ändra inställningarna för skrivarservern.

#### **Obs!**

#### **Ange ett lösenord**

Vi rekommenderar att du ställer in ett inloggningslösenord om du vill förhindra obehörig åtkomst till den webbaserade hanteringen.

- a Klicka på [**Administrator**] (Administratör).
- **2** Ange det lösenord som du vill använda (upp till 32 tecken).
- **(3)** Upprepa lösenordet i fältet [**Confirm new password**] (Bekräfta nytt lösenord).
- d Klicka på [**Submit**] (Skicka).

När du ansluter till skrivaren via webbaserad hantering nästa gång anger du lösenordet i fältet [**Login**] (Inloggning) och klickar sedan på  $\rightarrow$ .

När du har konfigurerat inställningarna loggar du ut genom att klicka på  $\rightarrow$ .

Du kan också ange ett lösenord genom att klicka på [**Please configure the password.**] (Konfigurera lösenord) på skrivarens webbsida om du inte ställer in ett inloggningslösenord.

# **Avsnitt IV**

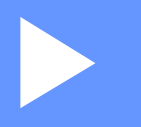

# **Bilaga**

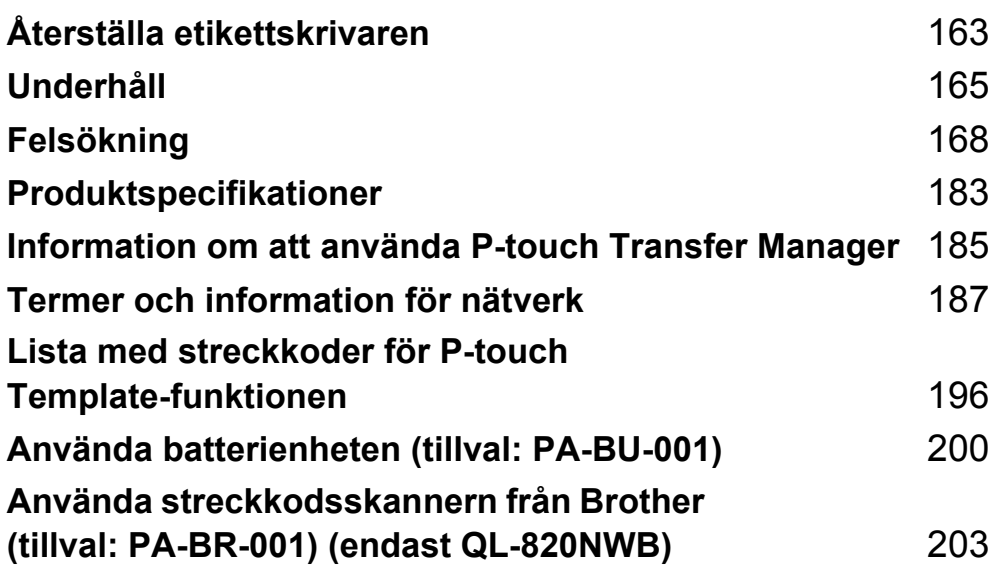

**15**

# <span id="page-172-0"></span>**Återställa etikettskrivaren <sup>15</sup>**

Om du vill ta bort alla sparade etikettfiler eller om skrivaren inte fungerar som den ska kan du återställa skrivarens interna minne.

# <span id="page-172-1"></span>**Återställa alla inställningar till fabriksinställningarna med etikettskrivarens knappar (endast QL-810W) <sup>15</sup>**

Återställ skrivaren genom att göra följande.

**1** Kontrollera att skrivaren är avstängd.

**2** Tryck på och håll ner strömbrytaren ( $($ <sup>l</sup>)) och klippknappen ( $\gg$ ) i mer än tre sekunder. Statusindikatorn lyser grönt.

**(3)** Om du fortsätter att hålla ner strömbrytaren ((<sup>l</sup>)) lyser statusindikatorn orange, Editor Lite-indikatorn blinkar grönt med en halv sekunds mellanrum och Wi-Fi-indikatorn ( $\widehat{\le}$ ) blinkar blått med en halv sekunds mellanrum.

- Om du trycker på klippknappen  $(\geq)$  en gång återställer du nätverksinställningarna och statusindikatorn lyser orange.
- Om du trycker på klippknappen ( $\gg$ ) två gånger återställer du användardata och Wi-Fi-indikatorn ( $\approx$ ) lyser blått.
- Om du trycker på klippknappen ( $\gg$ ) tre gånger återställer du alla inställningar och enhetsinställningar till fabriksinställningarna och Editor Lite-indikatorn lyser grönt.
- (4) Släpp strömbrytaren ( $\binom{1}{1}$ ). Statusindikatorn blinkar orange fyra gånger och lyser orange, Wi-Fi-indikatorn (  $\Rightarrow$  ) blinkar blått fyra gånger och lyser blått och Editor Lite-indikatorn blinkar grönt fyra gånger och lyser grönt.

# **Återställa data med LCD-menyn (endast QL-820NWB) <sup>15</sup>**

Du kan återställa följande inställningar med LCD-menyn:

- Skrivarinställningar
- Användarinställning
- Nätverksinställningar

Mer information finns i *[LCD-inställningar](#page-21-0)* på sidan 12.

Återställa etikettskrivaren

# **Återställa data med Verktyg för skrivarinställning <sup>15</sup>**

Med Verktyg för skrivarinställning på datorn kan du göra följande på skrivaren:

- Ta bort mallar och databaser
- Återställa kommunikationsinställningar
- Återställa skrivarinställningar till fabriksinställningarna

Mer information finns i *[Ändra inställningarna för etikettskrivaren](#page-46-0)* på sidan 37.

# <span id="page-174-0"></span>**16 Underhåll <sup>16</sup>**

Vi rekommenderar att du rengör din skrivare regelbundet för att se till att den fungerar korrekt.

# **Obs!**

Koppla alltid bort nätadaptern innan du rengör skrivaren.

# **Rengöring av enhetens utsida <sup>16</sup>**

Torka bort damm och märken på huvudenheten med en mjuk och torr trasa.

Använd en lätt fuktad trasa med vatten på märken som är svåra att ta bort.

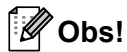

Använd inte förtunningsmedel, bensen, alkohol eller några andra organiska lösningsmedel.

De kan deformera eller skada skrivarens hölje.

# **Rengöring av skrivhuvudet <sup>16</sup>**

DK-rullen (termoutskriftspapperstyp) som används i skrivaren är utformad så att den rengör skrivhuvudet automatiskt. När DK-rullen passerar skrivhuvudet under utskrift och etikettmatning rengörs skrivhuvudet.

# <span id="page-174-1"></span>**Rengöra rullen <sup>16</sup>**

Rengör rullen med rengöringsarket (finns tillgänglig separat).

Skrivaren innehåller bara ett rengöringsark.

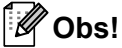

När du rengör rullen ska du se till att använda det rengöringsark som är avsett för just din skrivare. Om du använder andra rengöringsark kan rullens yta skadas och orsaka funktionsfel.

Stäng av strömmen till skrivaren.

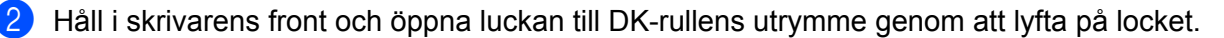

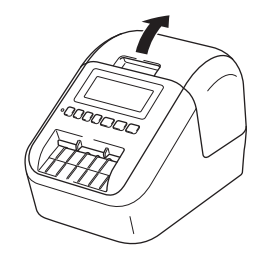

#### Underhåll

Ta ut DK-rullen.

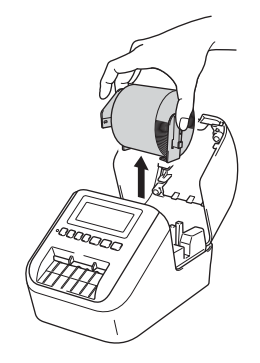

# **Obs!**

Se till att du tar bort DK-rullen innan du rengör den. Rengöringsfunktion av rullen fungerar inte som den ska om DK-rullen inte tas bort.

#### $\left(4\right)$  Ta bort del (B) av rengöringsarket.

Mata in kanten (A) på rengöringsarket i utskriftsenheten.

#### **Obs!**

Den tryckta sidan på rengöringsarket ska vara vänd uppåt.

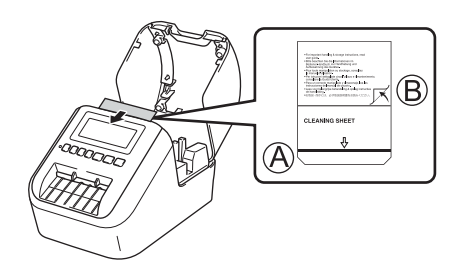

- **6** Stäng luckan till DK-rullens utrymme och slå på skrivaren.
- **6** Tryck på matarknappen ( $f_{\uparrow}$ ) (QL-810W) eller klippknappen ( $\gg$ ) (QL-820NWB) i mer än en sekund. Rengöringsarket matas ut.

Den klistriga ytan på rengöringsarket tar bort eventuella fläckar och damm från rullen.

#### **Obs!**

- Om rengöringsarket inte matas ut trycker du på och håller ner matarknappen ( $f\uparrow$ ) (QL-810W) eller klippknappen  $(\gg)$  (QL-820NWB) tills rengöringsarket matas ut.
- Släng rengöringsarket efter användning.

Underhåll

# **Rengöra etikettutmatningen <sup>16</sup>**

Om en etikett fastnar på grund av klisterrester på etikettutmatningen rengör du den med en trasa. Vid behov kan du använda en lätt fuktad trasa för att få bort envist klister.

# <span id="page-177-0"></span>**17 Felsökning <sup>17</sup>**

# **Översikt <sup>17</sup>**

Detta kapitel förklarar hur du löser vanliga problem som du kan stöta på när du använder skrivaren. Om du får problem med skrivaren kontrollerar du först att du har utfört följande åtgärder på ett korrekt sätt:

- Anslut skrivaren till ett eluttag eller installera batteriet. Mer information finns i *[Ansluta nätadaptern](#page-16-0)* [på sidan 7.](#page-16-0)
- Ta bort skyddsemballaget från skrivaren.
- Installera och välj korrekt skrivardrivrutin. Mer information finns i *Installera programvaran och [skrivardrivrutiner på datorn](#page-31-0)* på sidan 22.
- Anslut skrivaren till en dator eller mobil enhet. Mer information finns i *[Ansluta etikettskrivaren till en dator](#page-32-0)* [på sidan 23.](#page-32-0)
- Stäng luckan till DK-rullens utrymme ordentligt.
- Installera i en DK-rulle på rätt sätt. Mer information finns i *[Placera DK-rullen](#page-14-0)* på sidan 5.

Om du efter att ha läst det här kapitlet inte kan lösa ditt problem går du till Brother support webbsida på [support.brother.com](http://support.brother.com/)

# **Utskriftsproblem <sup>17</sup>**

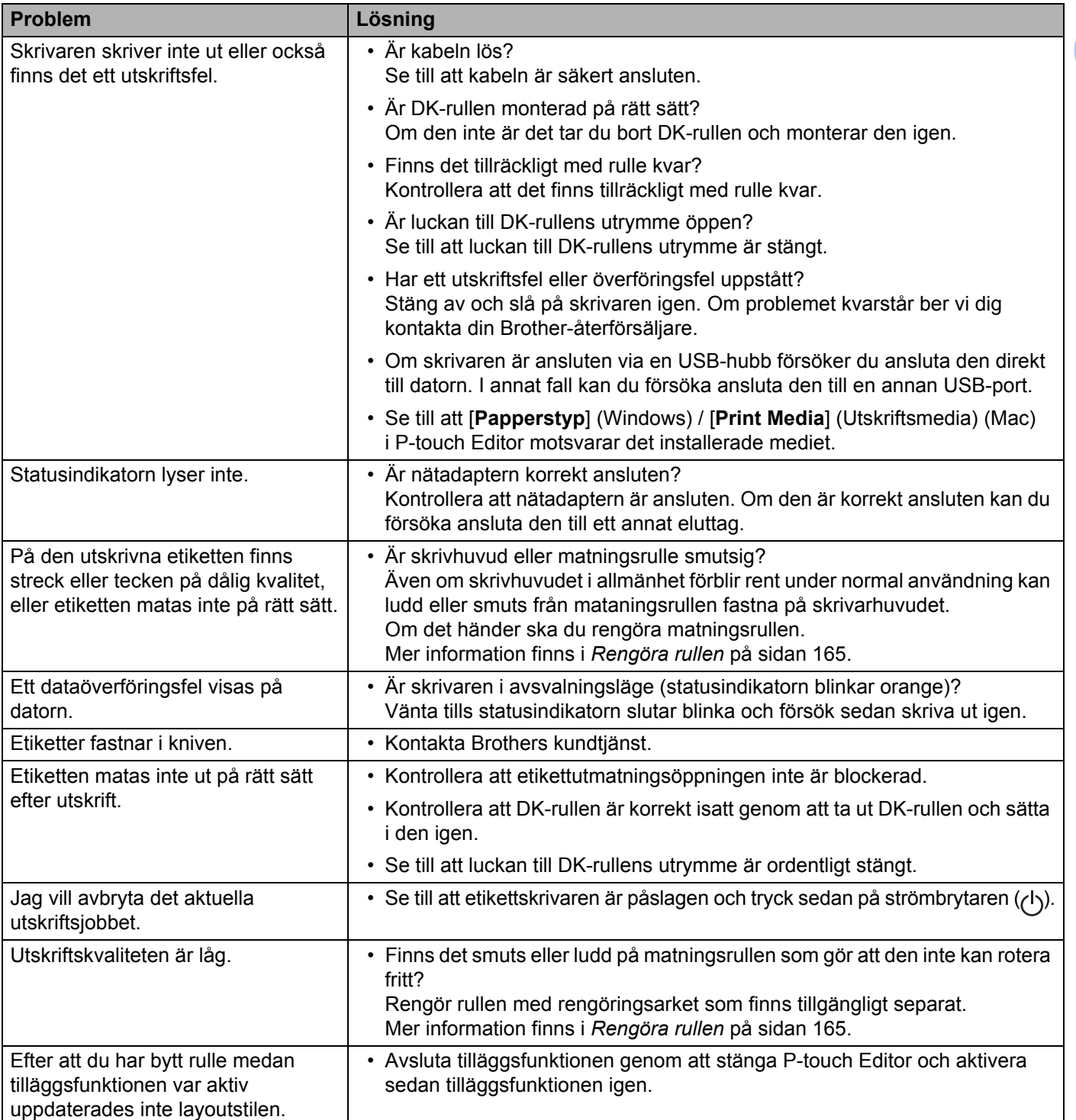

#### Felsökning

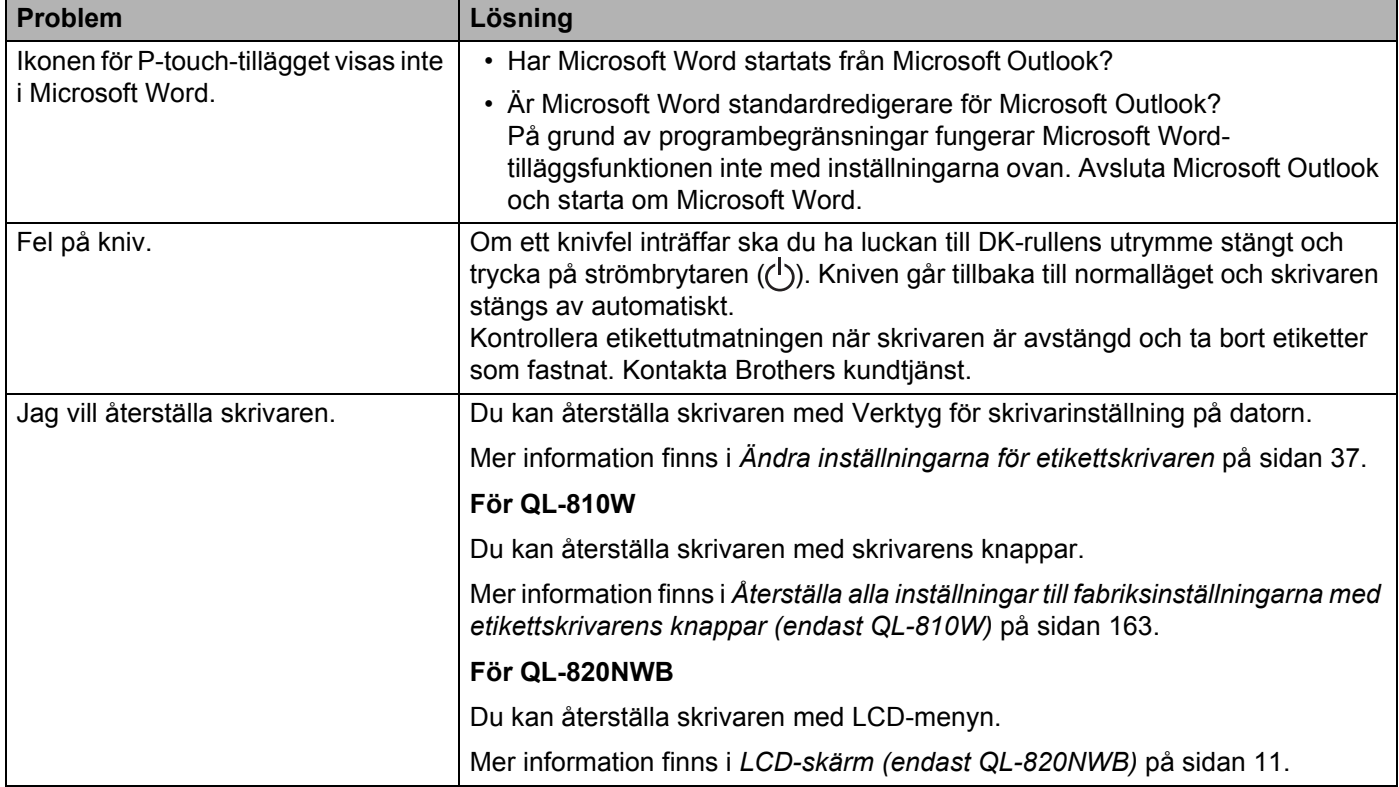
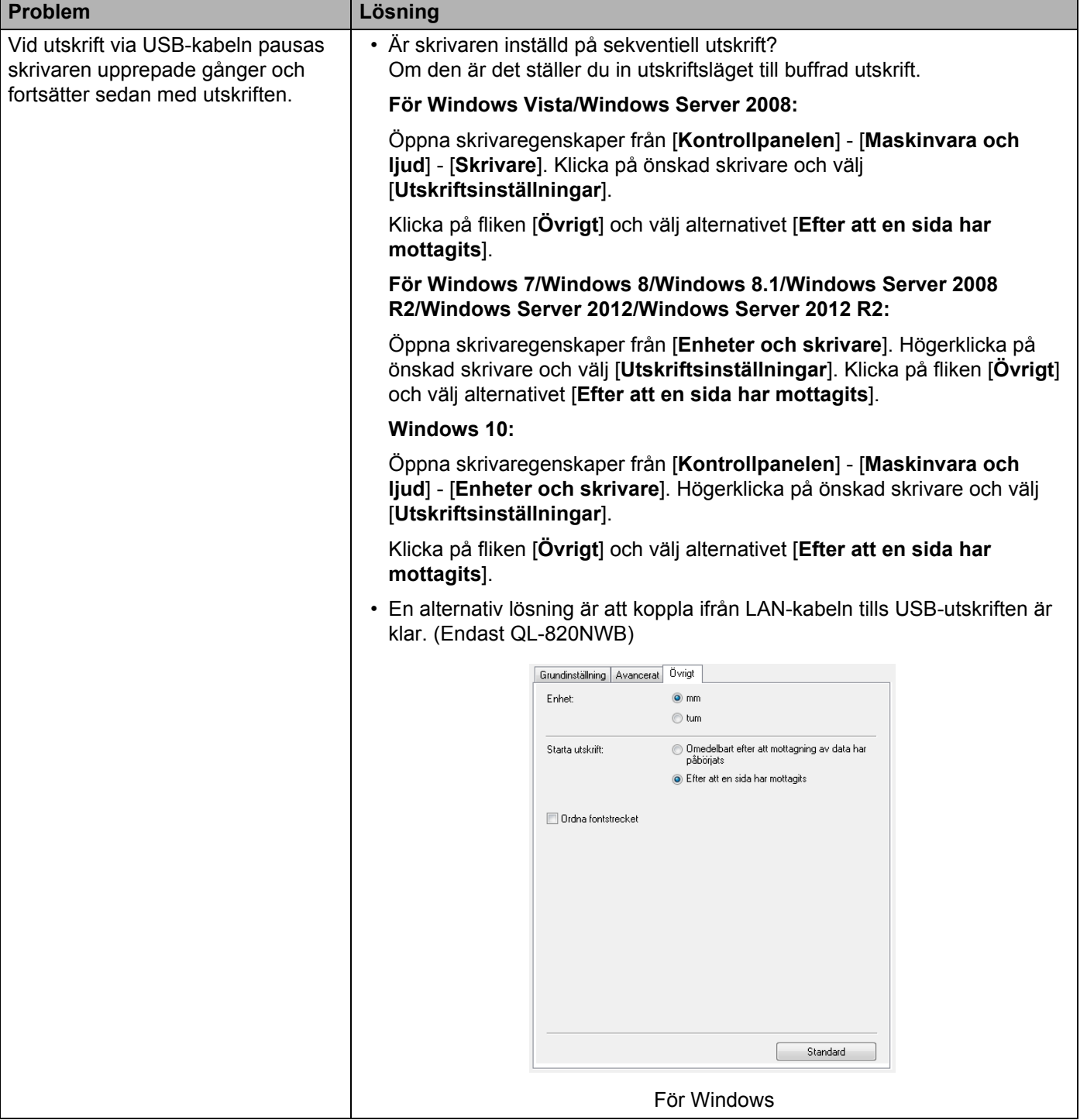

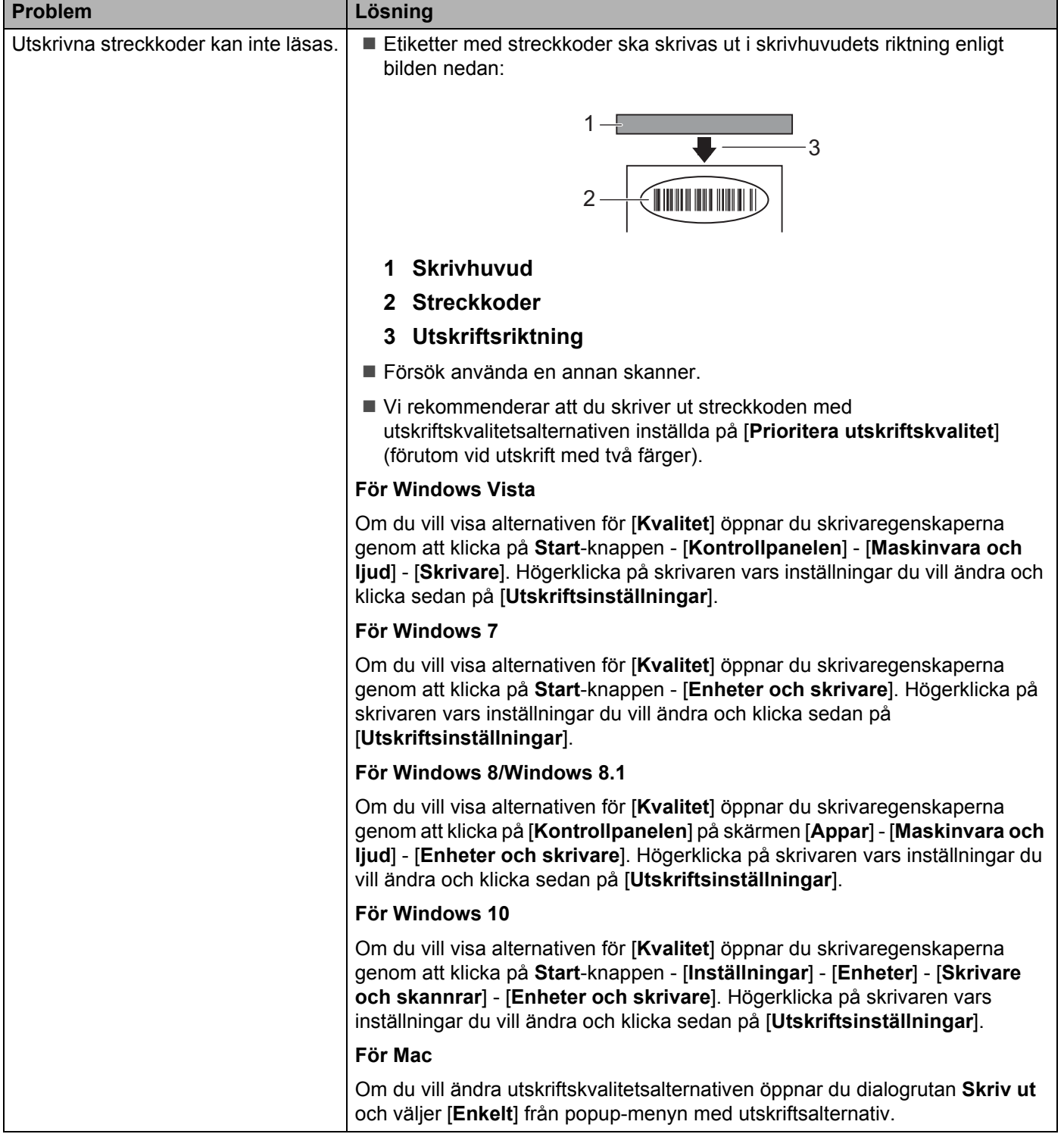

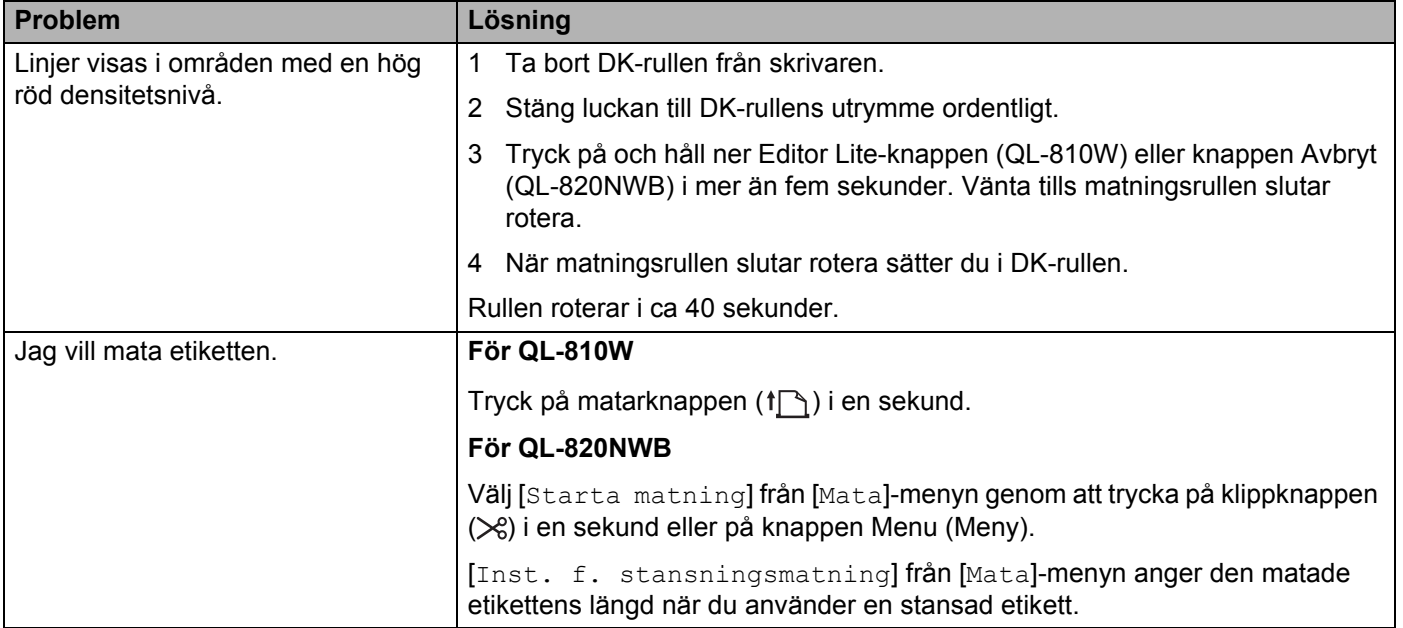

## **Problem med nätverksinstallation <sup>17</sup>**

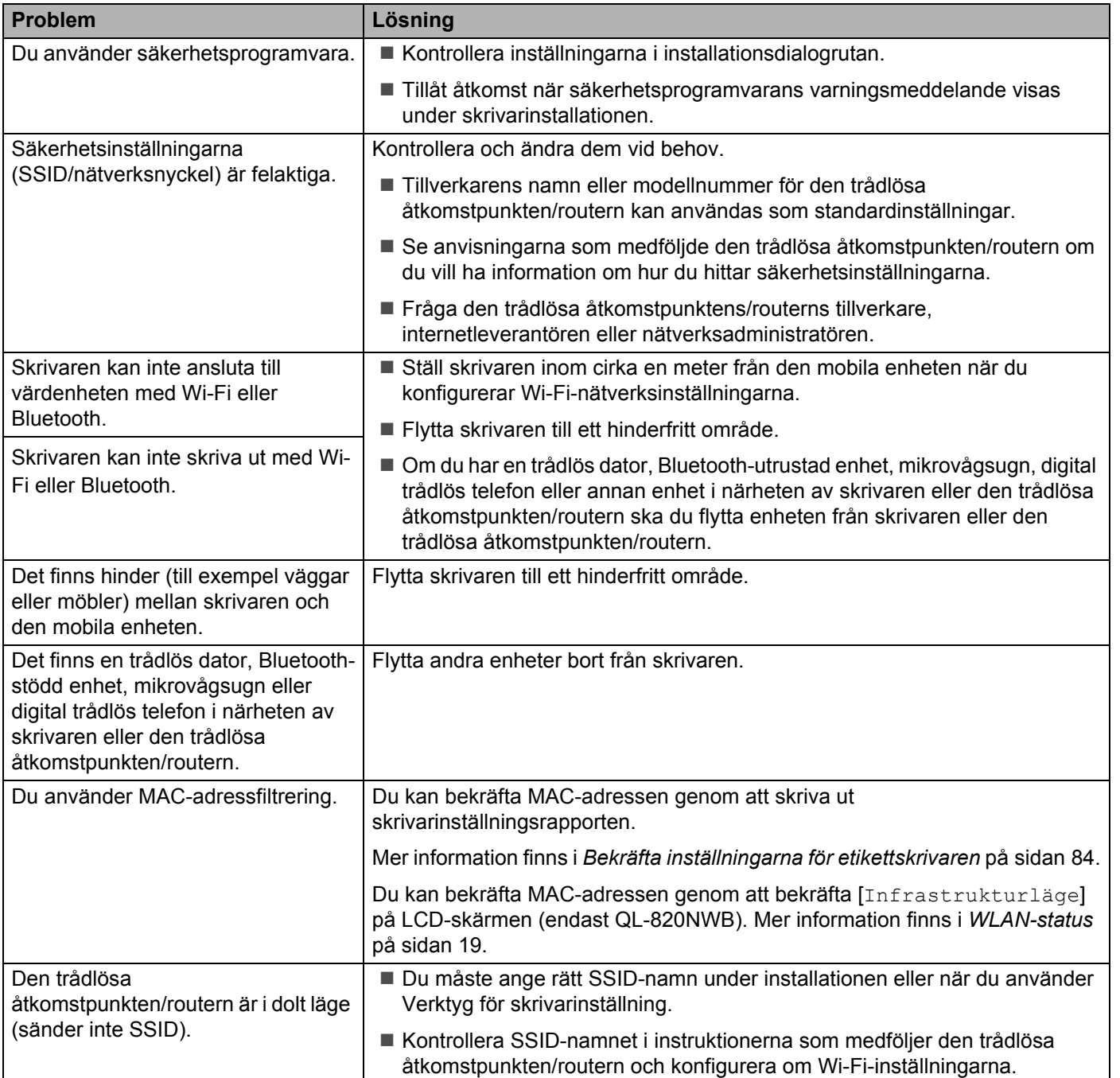

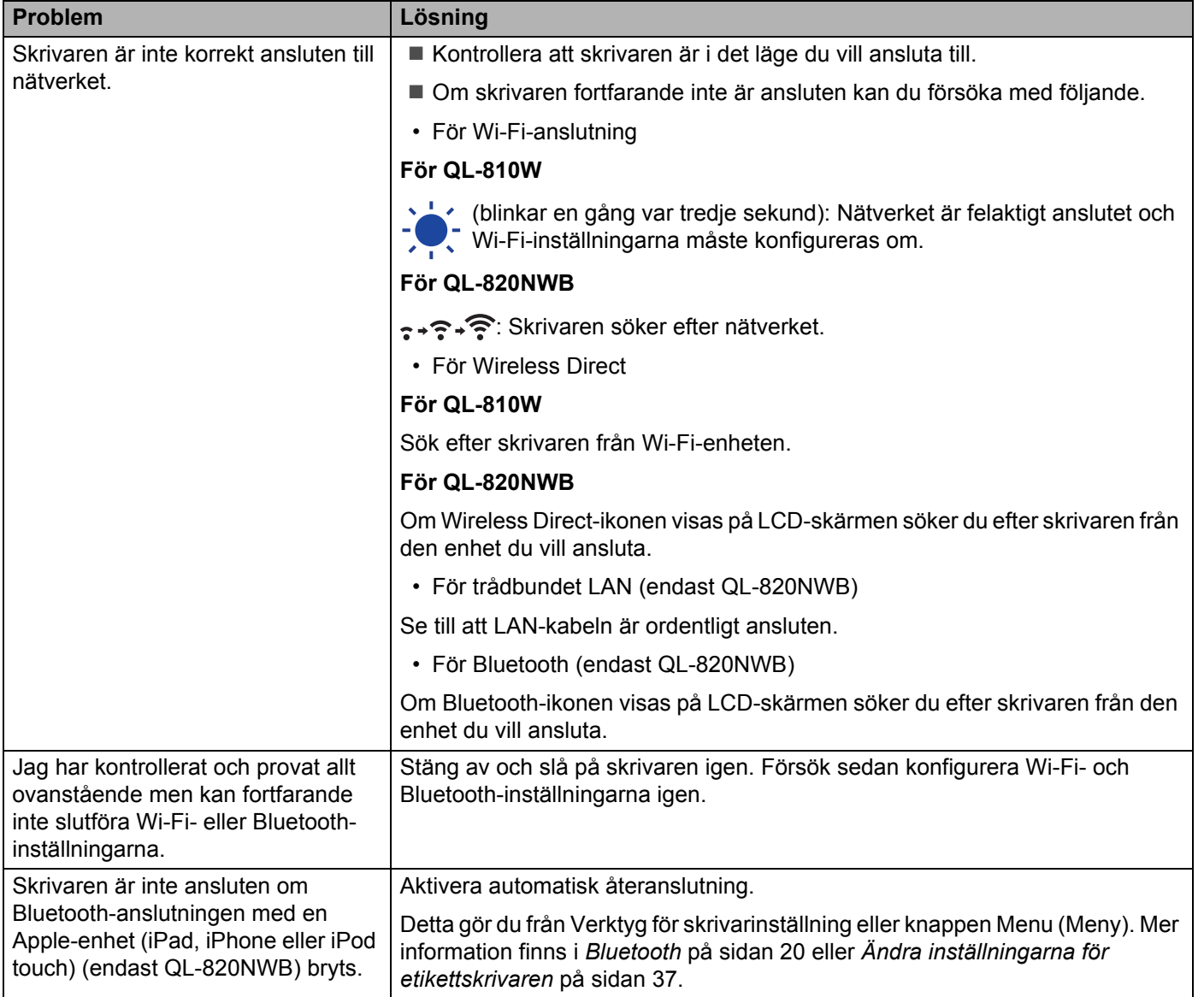

### **Etikettskrivaren kan inte skriva ut över nätverket Trots lyckad installation hittas inte etikettskrivaren i nätverket <sup>17</sup>**

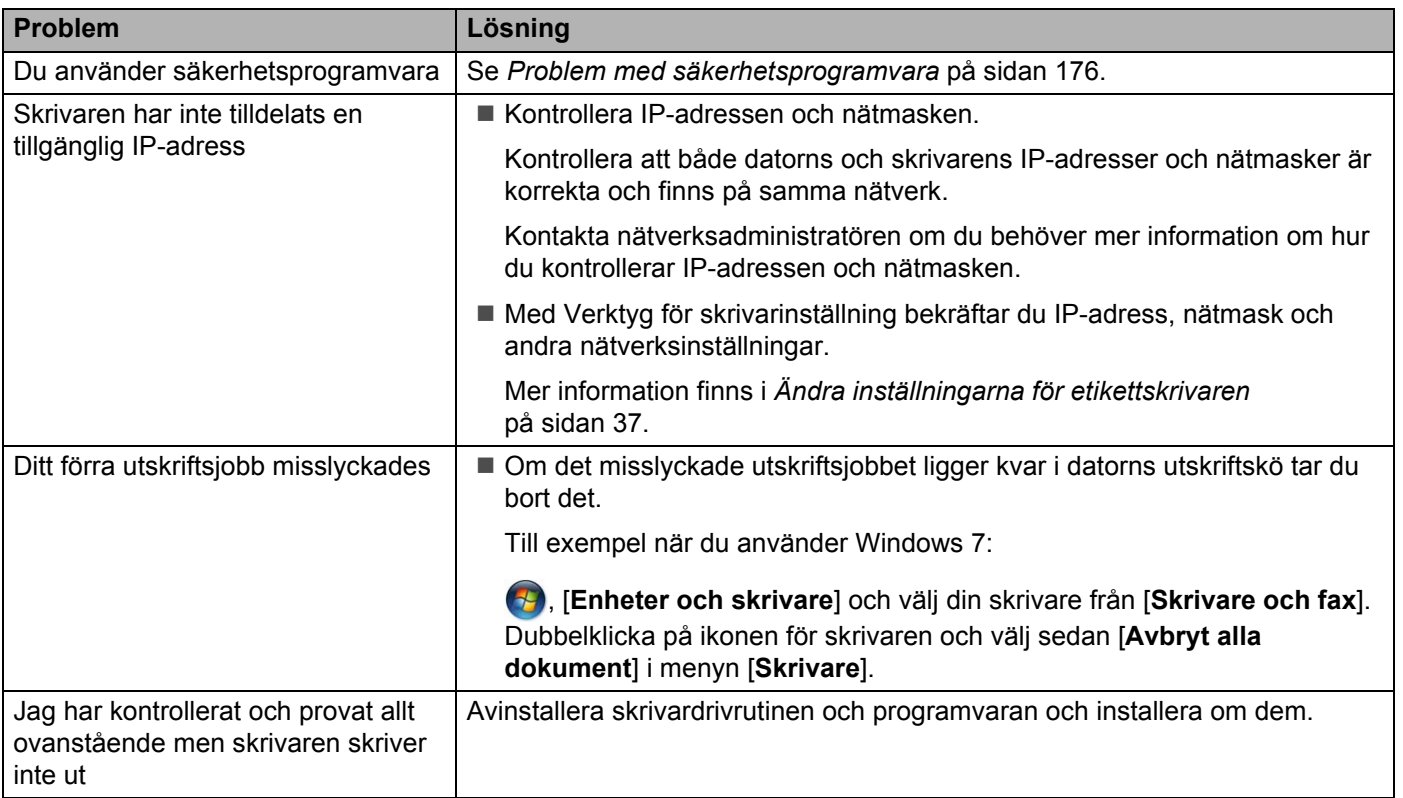

## <span id="page-185-0"></span>**Problem med säkerhetsprogramvara <sup>17</sup>**

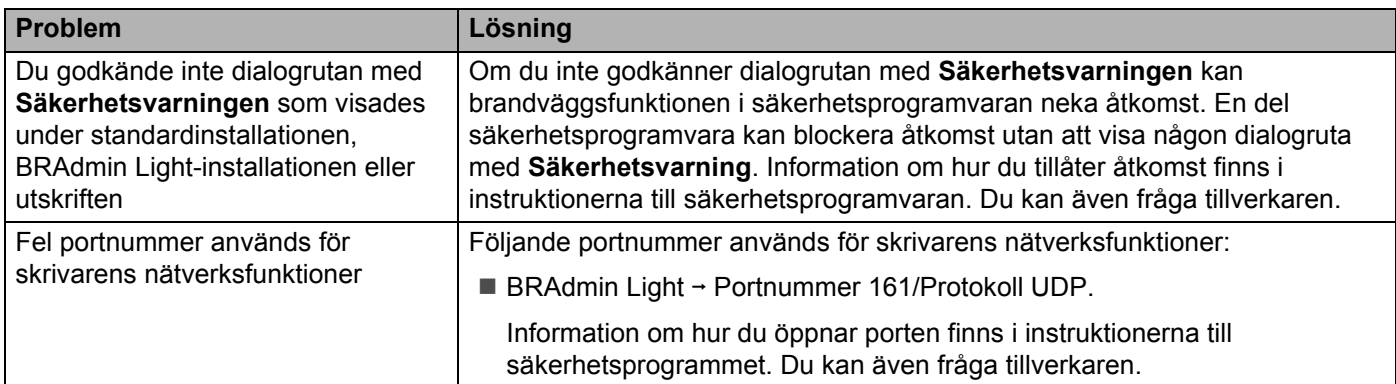

## **Kontrollera att nätverksenheterna fungerar som de ska <sup>17</sup>**

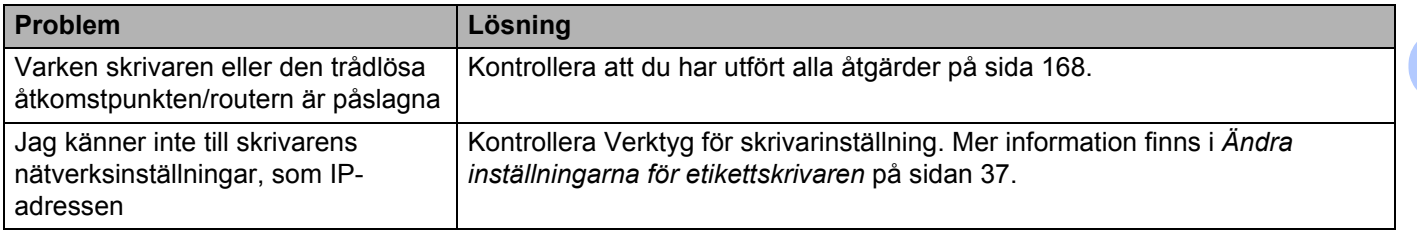

### **Versionsinformation**

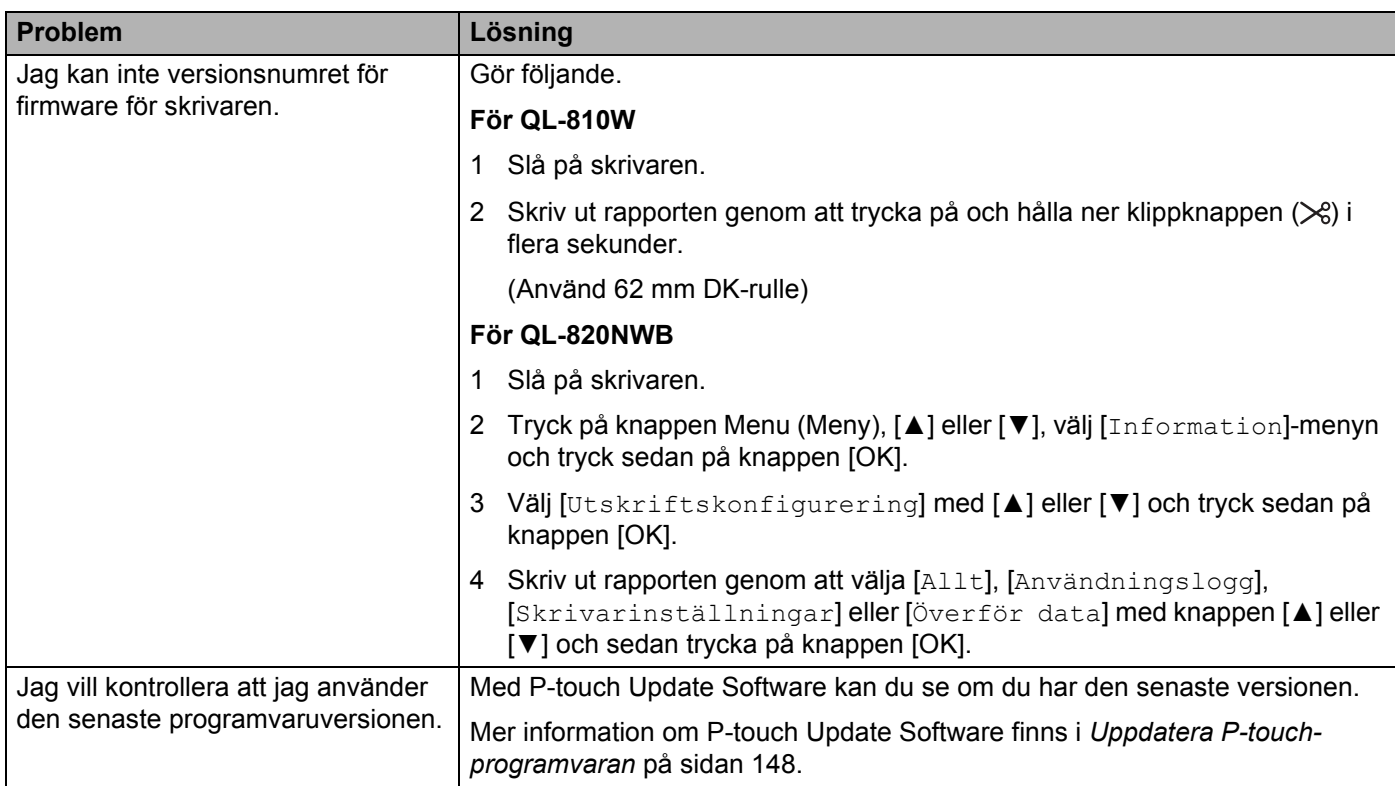

## **LED-indikatorer <sup>17</sup>**

Indikatorerna anger skrivarens status genom att lysa och blinka.

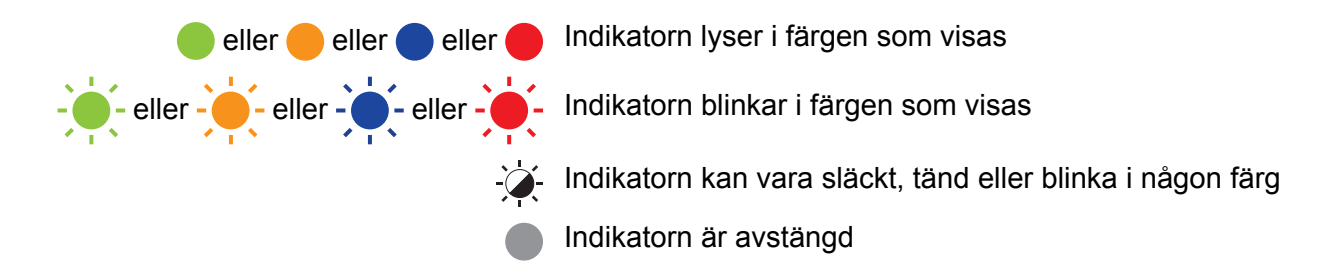

### **QL-810W <sup>17</sup>**

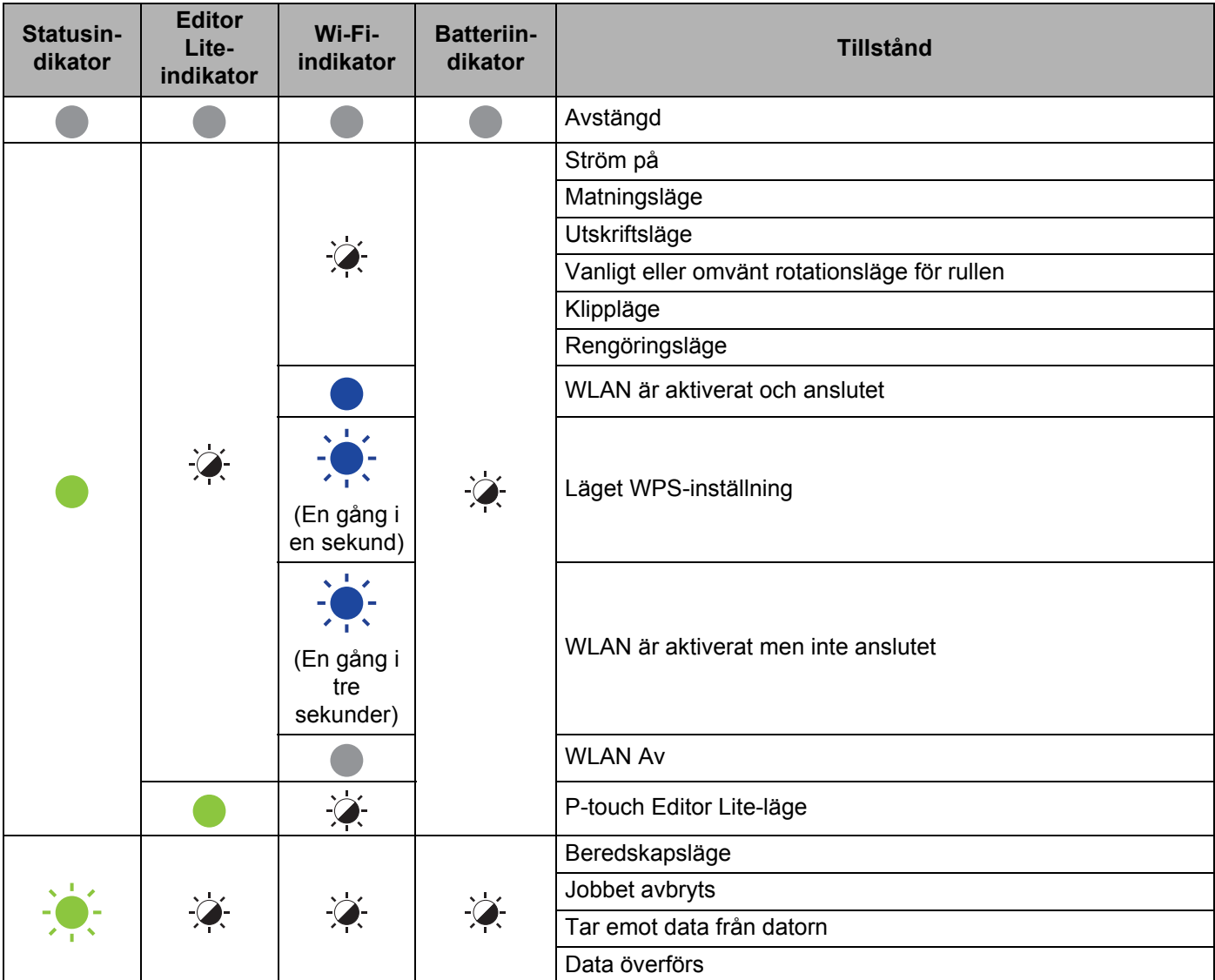

**17**

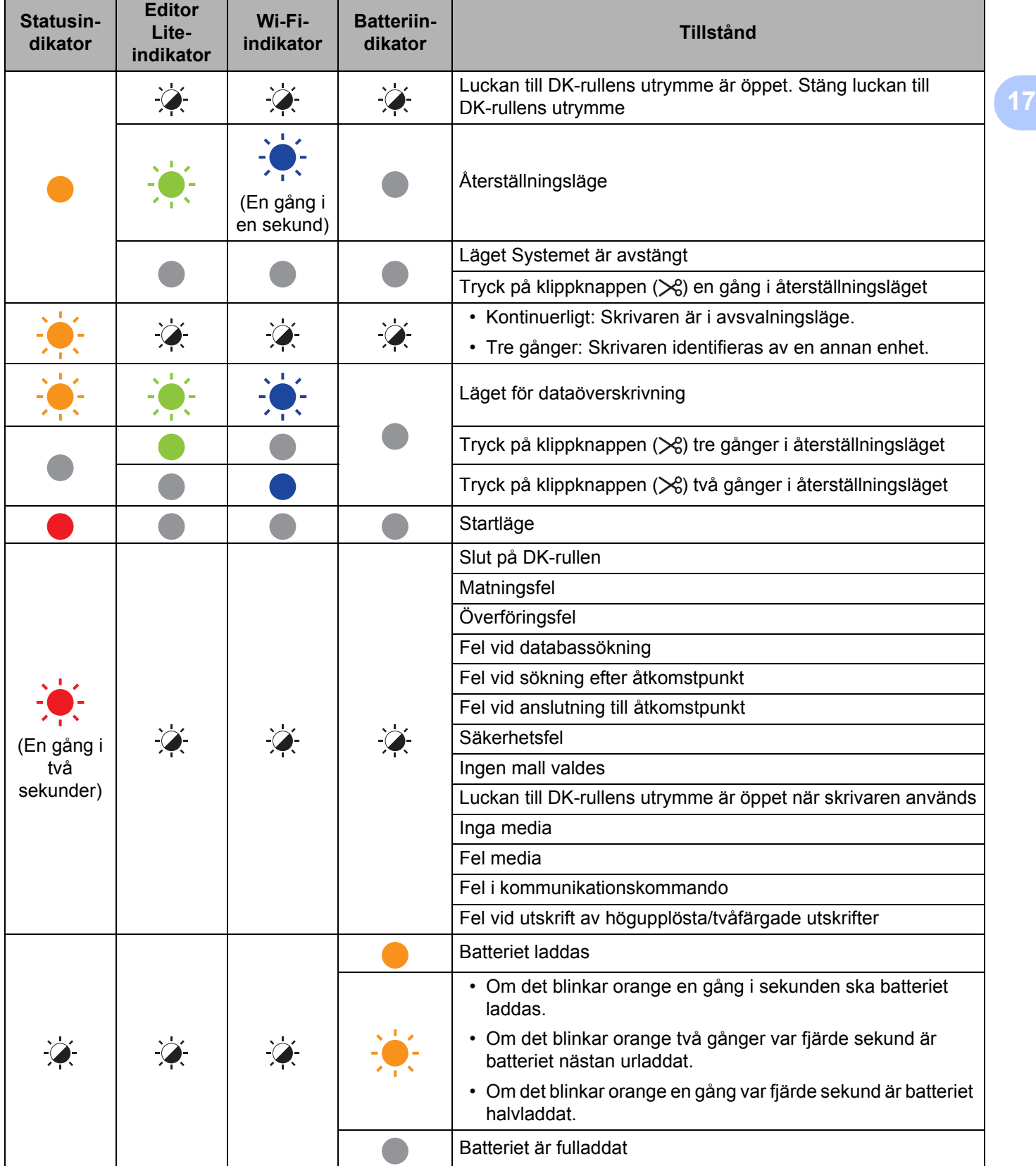

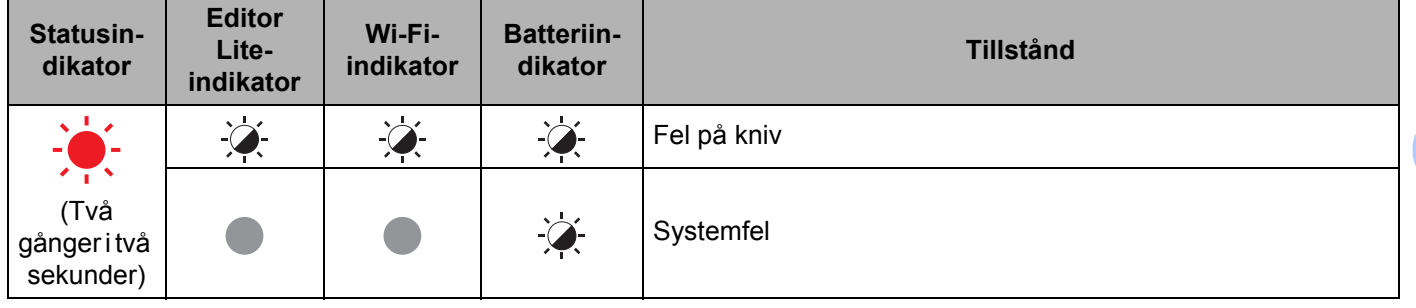

### **QL-820NWB <sup>17</sup>**

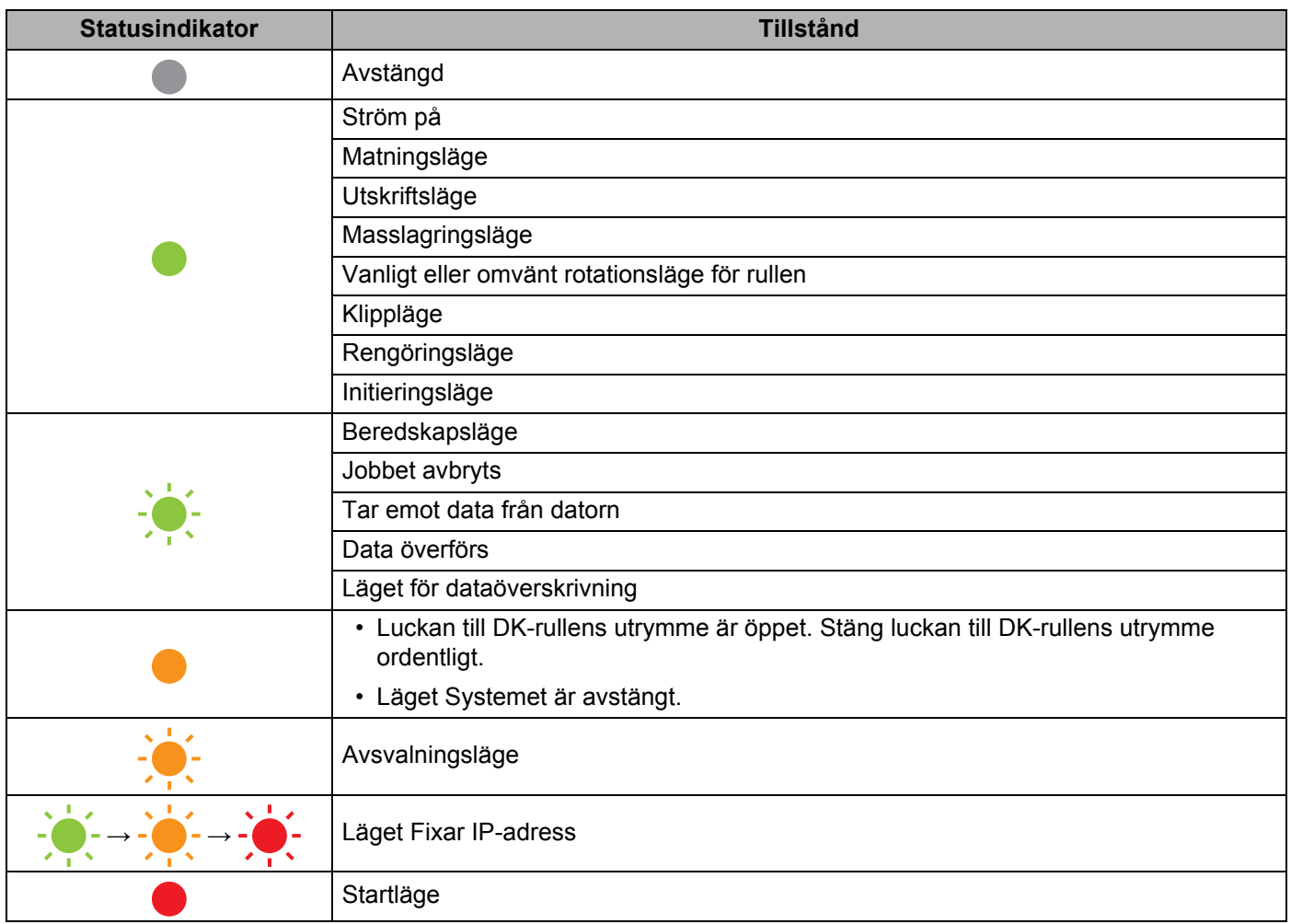

**17**

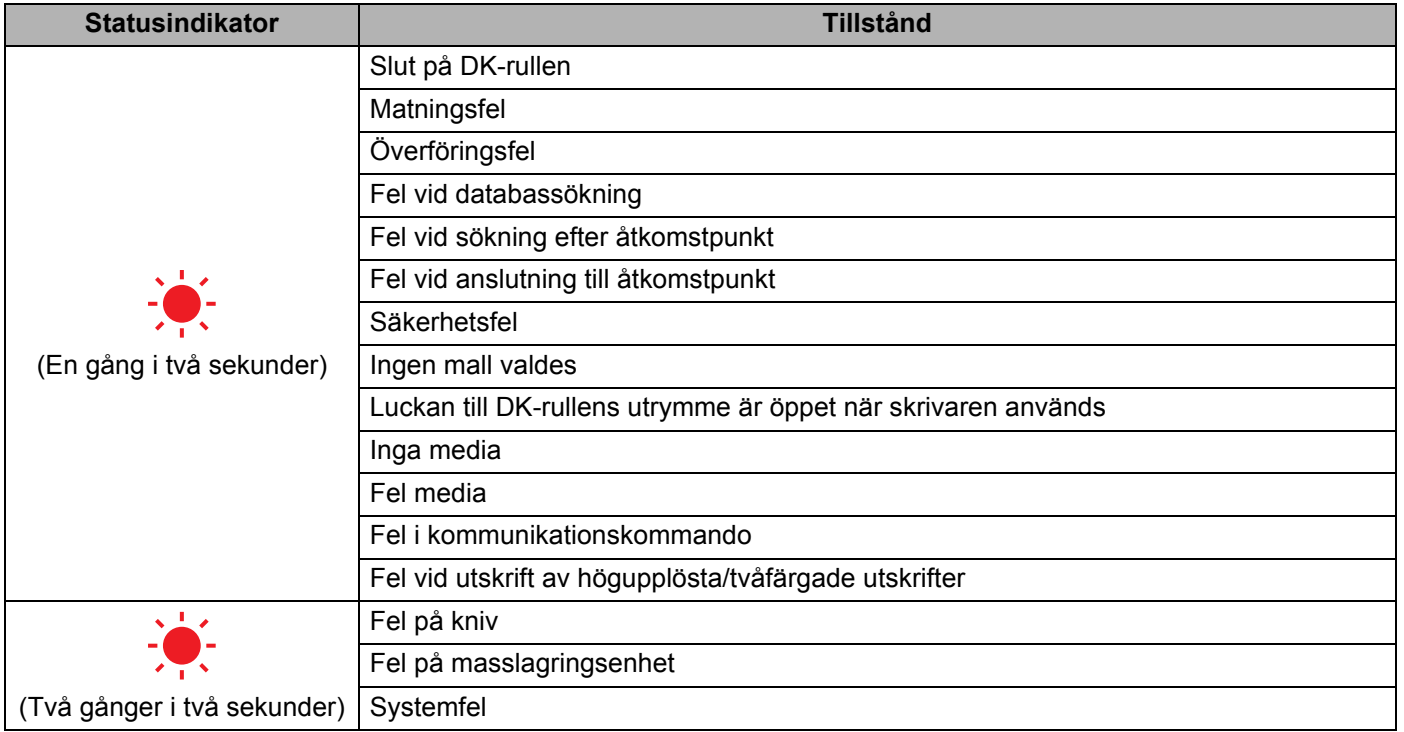

**17**

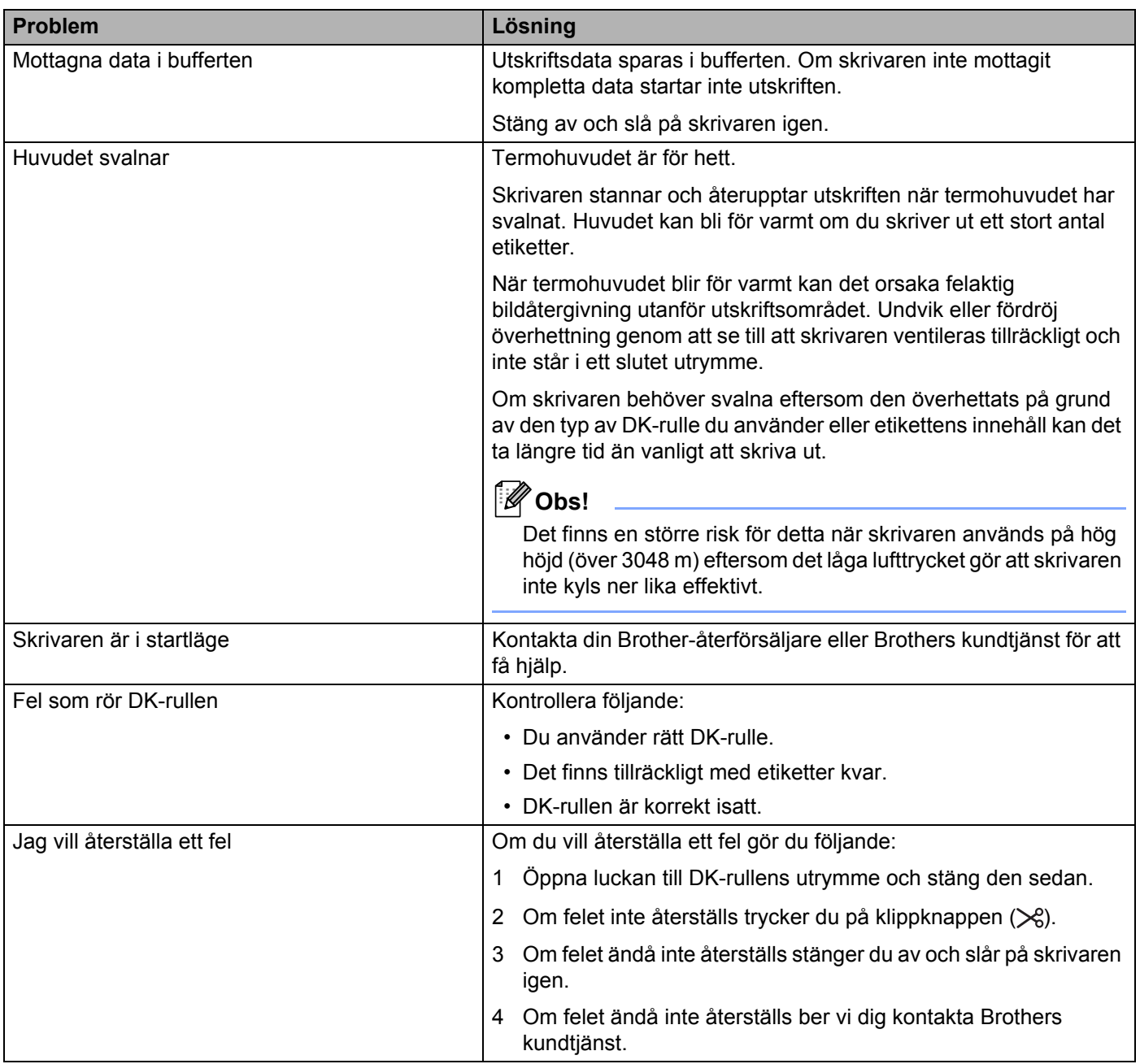

## **Specifikationer för etikettskrivaren <sup>18</sup>**

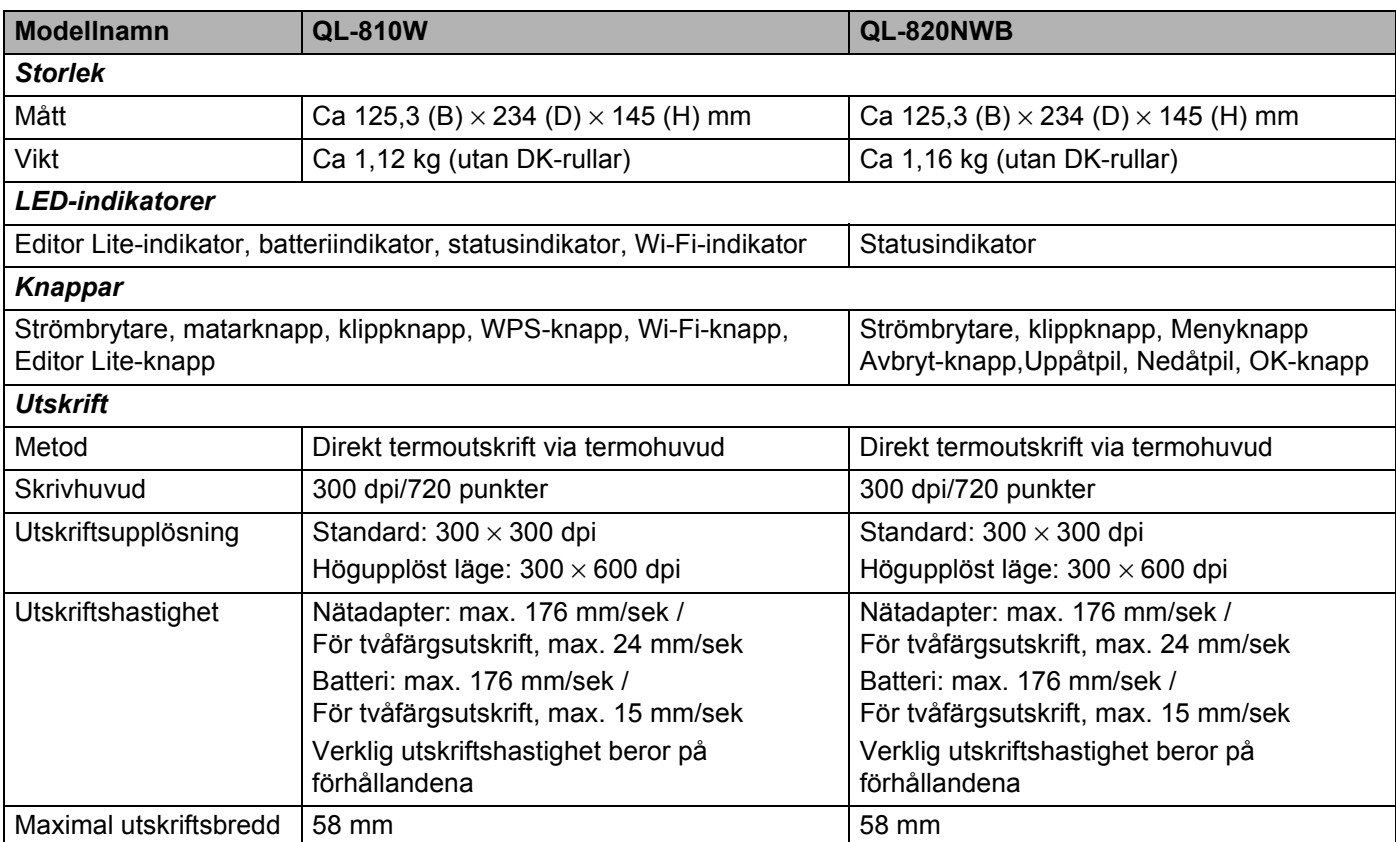

#### Produktspecifikationer

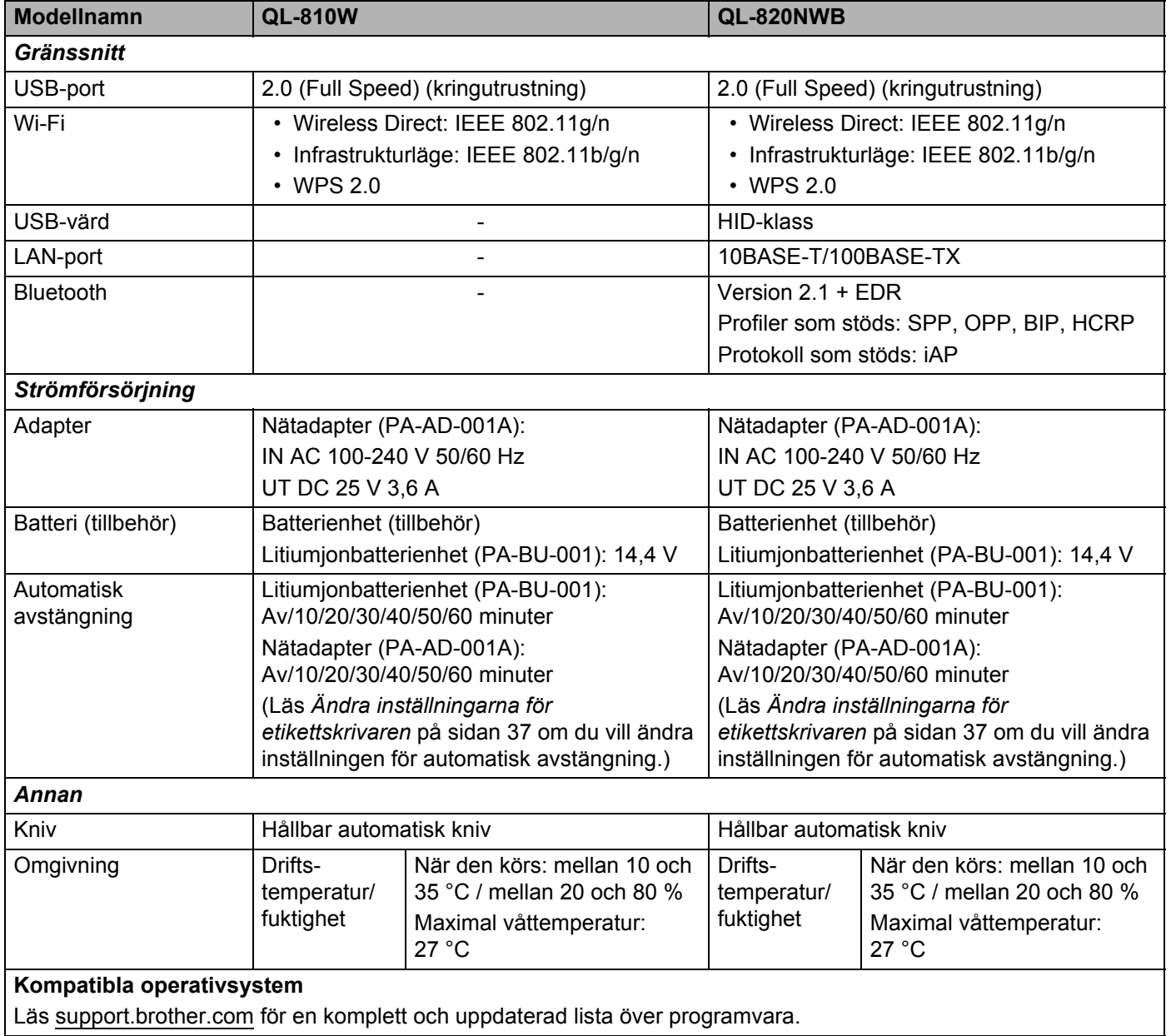

## **19 Information om att använda P-touch Transfer Manager**

Eftersom vissa P-touch Editor-funktioner inte är tillgängliga för skrivaren, ska du tänka på följande om du använder P-touch Editor för att skapa mallar.

Du kan se en förhandsgranskning av den utskrivna mallen innan den skapade mallen överförs till skrivaren. Mer information finns i *[Överföra mallen till P-touch Transfer Manager](#page-132-0)* på sidan 123.

## **Information om att skapa mallar**

- En del av den text i mallen som överförs till skrivaren skrivs ut med teckensnitt som liknar de som finns i skrivaren. Därför kan den utskrivna etiketten skilja sig åt från bilden av mallen som skapades i P-touch Editor.
- Beroende på inställningen för textobjekt kan teckenstorleken minskas automatiskt eller så kommer en del text inte att skrivas ut. Om det händer ändrar du inställningen för textobjekt.
- Även om teckenstilar kan användas för enskilda tecken med P-touch Editor kan stilar endast användas för textblock på skrivaren. Dessutom är inte alla teckenstilar tillgängliga för skrivaren.
- Bakgrunder som anges med P-touch Editor är inte kompatibla med skrivaren.
- En P-touch Editor-layout som använder uppdelad utskrift (förstorar etiketten och skriver ut den på två eller fler etiketter) kan inte överföras.
- Endast delen av etiketten som finns inom tryckytan skrivs ut.
- Fält som överskrider utskriftsområdet kommer kanske inte att skrivas ut i sin helhet.

## **Information om att överföra mallar <sup>19</sup>**

- Den utskrivna etiketten kan skilja sig från bilden som visas i förhandsvisningsområdet för P-touch Transfer Manager.
- Om en streckkod som inte har laddats på skrivaren överförs till skrivaren, konverteras streckkoden till en bild om det är en tvådimensionell streckkod. Det går inte att redigera bilden av den tvådimensionella streckkoden.
- Alla överförda objekt som inte går att redigera med skrivaren konverteras till bilder.
- Grupperade objekt konverteras till en enda bitmappsfil.

## **Information om att överföra andra data än mallar <sup>19</sup>**

- Om antalet eller ordningen för fälten i en databas ändras och endast databasen (CSV-filen) överförs för att uppdatera den finns det en risk för att databasen inte länkas korrekt med mallen. Dessutom måste den första raden data i den överförda filen identifieras av skrivaren som "fältnamn".
- Logotyper, symboler och grafik som hämtas till skrivaren kommer automatiskt att skalanpassas till det residenta teckensnittet eller någon av de residenta symbolerna i biblioteket.

**Termer och information för nätverk <sup>20</sup>**

## **Protokoll och säkerhetsfunktioner som stöds <sup>20</sup>**

**20**

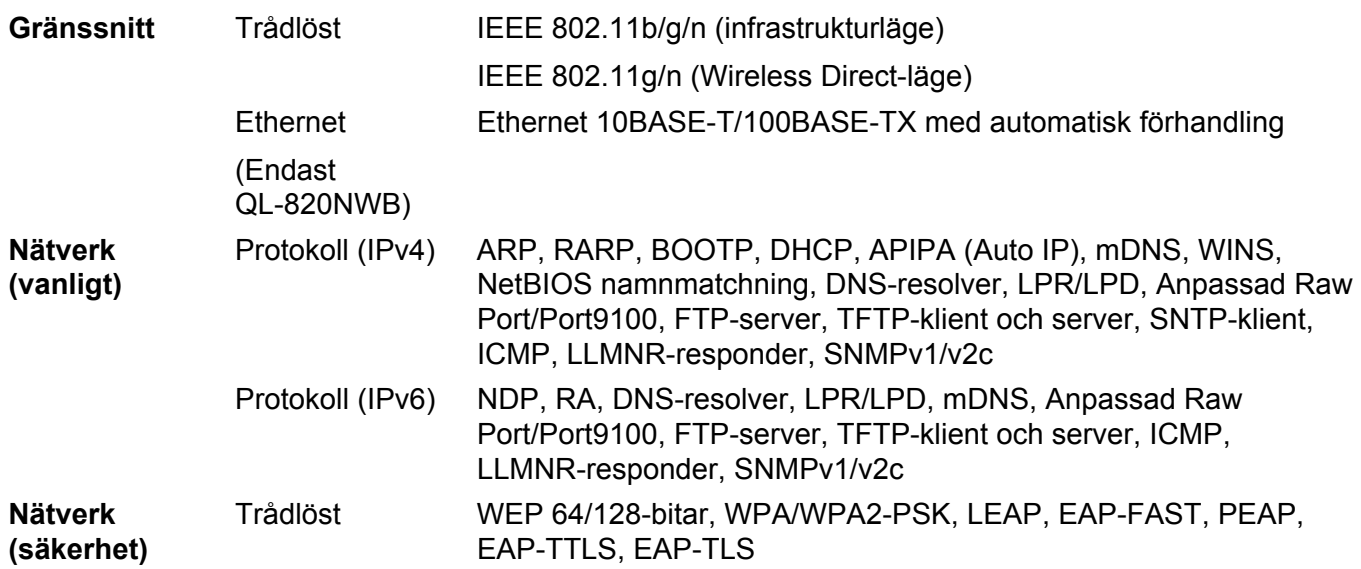

## **Typer av nätverksanslutningar och protokoll <sup>20</sup>**

Du hittar grundläggande information om skrivarens avancerade nätverksegenskaper tillsammans med allmänna nätverkstermer och allmänna termer.

Vilka protokoll och nätverksfunktioner som kan hanteras varierar beroende på modell.

### **Typer av nätverksanslutningar <sup>20</sup>**

#### **Peer-to-peer-utskrift med TCP/IP <sup>20</sup>**

I en peer-to-peer-miljö skickar och mottar varje dator data till och från varje enhet. Det finns ingen central server som styr filåtkomst eller skrivardelning.

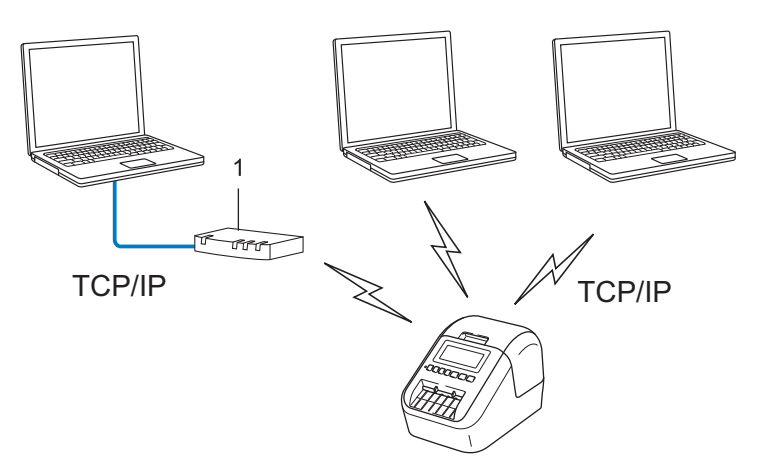

#### **1 Router**

- I ett mindre nätverk med två eller tre datorer rekommenderar vi peer-to-peer-metoden eftersom den är lättare att konfigurera än att dela skrivaren i en nätverksmiljö. Se *[Utskrift i nätverksmiljö](#page-198-0)* på sidan 189.
- Alla datorer måste använda TCP/IP-protokollet.
- Din skrivare behöver en lämplig IP-adresskonfiguration.
- Om du använder en router behöver du konfigurera gatewayadressen på datorerna och på din skrivare.

Termer och information för nätverk

#### <span id="page-198-0"></span>**Utskrift i nätverksmiljö <sup>20</sup>**

I ett nätverk skickar varje dator data via en centralt styrd dator. Denna typ av dator kallas ofta en "server" eller en "skrivarserver". Skrivarserverns uppgift är att sköta alla utskrifter från datorerna i nätverket.

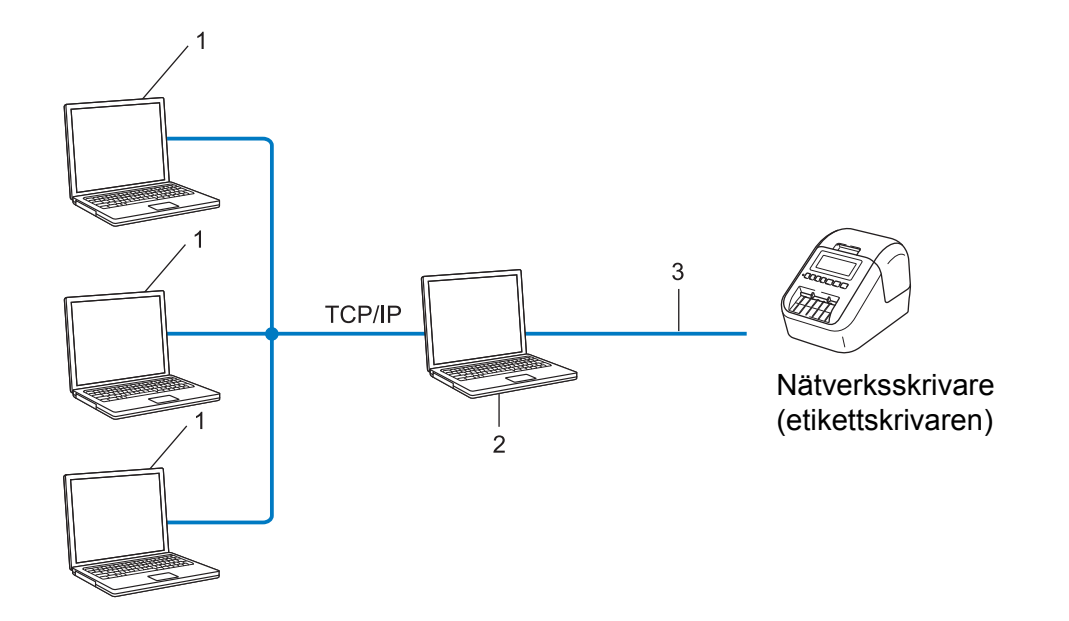

- **1 Klientdatorer**
- **2 Kallas också "server" eller "skrivarserver"**
- **3 TCP/IP eller USB**
- I större nätverk rekommenderar vi att den används som delad nätverksskrivare.
- "Servern" eller "skrivarservern" måste använda TCP/IP som skrivarprotokoll.
- Din skrivare behöver en lämplig IP-adresskonfiguration, såvida inte den är ansluten via serverns USB-gränssnitt.

## **Konfigurera etikettskrivaren för ett nätverk <sup>20</sup>**

### **IP-adresser, nätmasker och Gateway <sup>20</sup>**

Om du vill använda skrivaren i ett TCP/IP-nätverk måste du konfigurera IP-adressen och nätmasken. Den IP-adress som du tilldelar skrivarservern måste tillhöra samma logiska nätverk som värddatorerna. Om den inte gör det måste du konfigurera rätt nätmask och gateway-adress.

#### **IP-adress <sup>20</sup>**

En IP-adress är en sifferserie som identifierar alla enheter som är anslutna till ett nätverk. En IP-adress består av fyra tal som skiljs åt med punkter. Varje tal är mellan 0 och 254.

- I ett litet nätverk skiljer sig till exempel den sista siffran för de olika enheterna.
	- 192.168.1.1
	- 192.168.1.2
	- 192.168.1.3

#### **Så här tilldelas skrivarservern en IP-adress: <sup>20</sup>**

Om det finns en DHCP-/BOOTP-/RARP-server i nätverket får skrivarservern automatiskt IP-adressen från den servern.

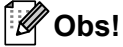

I mindre nätverk kan routern fungera som DHCP-server.

Om du inte har någon DHCP-/BOOTP-/RARP-server kommer protokollet Automatic Private IP Addressing (APIPA) automatiskt tilldela en IP-adress från intervallet 169.254.0.1 till 169.254.254.254. Nätmasken ställs automatiskt in på 255.255.0.0 och Gateway-adressen på 0.0.0.0.

APIPA-protokollet är aktiverat som standard. Du kan inaktivera APIPA-protokollet genom att använda BRAdmin Light eller webbaserad hantering (webbläsare).

Termer och information för nätverk

#### **Nätmask <sup>20</sup>**

Nätmasker begränsar nätverkskommunikationen.

- Dator 1 kan till exempel kommunicera med Dator 2
	- Dator 1

IP-adress: 192.168.1.2

Nätmask: 255.255.255.0

• Dator 2

IP-adress: 192.168.1.3

Nätmask: 255.255.255.0

0 i nätmasken innebär att det inte finns någon begränsning för kommunikationen i den delen av adressen. I ovanstående exempel kan du alltså kommunicera med alla enheter som har en IP-adress som är 192.168.1.x (där x är ett tal mellan 0 och 254).

#### **Gateway (och router) <sup>20</sup>**

En gateway är en nätverksenhet som fungerar som en ingång till ett annat nätverk och skickar data som överförs via nätverket till en exakt destination. Routern vet vart de data som kommer till gatewayen ska skickas. Om destinationen finns i ett externt nätverk överför routern data till det externa nätverket. Om nätverket kommunicerar med andra nätverk kanske du måste konfigurera gatewayens IP-adress. Om du inte känner till gatewayens IP-adress kontaktar du nätverksadministratören.

## **Termer och begrepp för trådlöst nätverk <sup>20</sup>**

### **Säkerhetstermer <sup>20</sup>**

#### **Autentisering och kryptering <sup>20</sup>**

I de flesta trådlösa nätverk används någon typ av säkerhetsinställningar. Säkerhetsinställningarna definierar autentiseringen (hur enheten identifierar sig själv i nätverket) och krypteringen (hur data krypteras i nätverket). **Om du inte anger rätt inställningar för de här alternativen när du konfigurerar din trådlösa Brother-skrivare kommer den inte att kunna ansluta till det trådlösa nätverket.** Var noggrann när du konfigurerar dessa alternativ.

#### **Metoder för autentisering och kryptering i privata trådlösa nätverk <sup>20</sup>**

Ett personligt trådlöst nätverk är ett litet nätverk, som till exempel använder din skrivare i ett trådlöst nätverk hemma, utan IEEE 802.1x-stöd.

Se *[Metoder för autentisering och kryptering i trådlösa företagsnätverk](#page-202-0)* på sidan 193 om du vill använda skrivaren i ett trådlöst nätverk med stöd för IEEE 802.1x.

#### **Autentiseringsmetoder <sup>20</sup>**

Öppet system

Trådlösa enheter kan ansluta till nätverket utan någon autentisering.

Delad nyckel

En hemlig förutbestämd nyckel som delas av alla enheter som ska ansluta till det trådlösa nätverket.

Brother-skrivaren använder en WEP-nyckel som förutbestämd nyckel.

■ WPA-PSK

Aktiverar en nyckel som skyddas med WPA-PSK-tekniken (Wi-Fi Protected Access Pre-shared Key), vilket gör det möjligt för den trådlösa Brother-skrivaren att ansluta till alla åtkomstpunkter som använder TKIP för WPA-PSK.

WPA<sub>2-PSK</sub>

Aktiverar en nyckel som skyddas med WPA2-PSK-tekniken (Wi-Fi Protected Access Pre-shared Key), vilket gör det möjligt för den trådlösa Brother-skrivaren att ansluta till alla åtkomstpunkter som använder AES för WPA2-PSK (WPA-Personal).

WPA/WPA2-PSK

Aktiverar en nyckel som skyddas med WPA-PSK/WPA2-PSK-tekniken (Wireless Protected Access Pre-shared Key), vilket gör det möjligt för den trådlösa Brother-skrivaren att ansluta till åtkomstpunkter som använder TKIP för WPA-PSK eller AES för WPA-PSK och WPA2-PSK (WPA-Personal).

#### **Krypteringsmetoder <sup>20</sup>**

 $\blacksquare$  Ingen

Ingen krypteringsmetod används.

Termer och information för nätverk

#### ■ WFP

När du använder WEP (Wired Equivalent Privacy) överförs data med en säker nyckel.

 $T$ KIP

Med TKIP (Temporal Key Integrity Protocol) kan nycklarna i paketen blandas och det går att kontrollera att paketen inte har manipulerats. Det innehåller dessutom en mekanism för nya nycklar.

■ AES

AES (Advanced Encryption Standard) ger ett starkare skydd tack vare kryptering med symmetriska nycklar.

#### **Om [Kommunikationsläge] är inställt på [Ad hoc]**

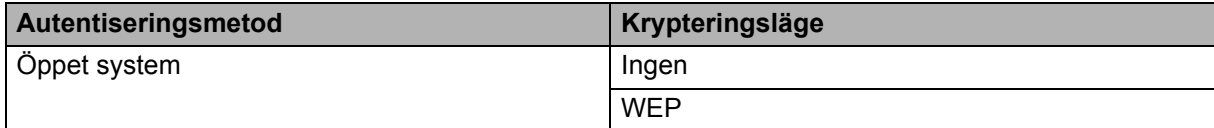

#### **Om [Kommunikationsläge] är inställt på [Infrastruktur]**

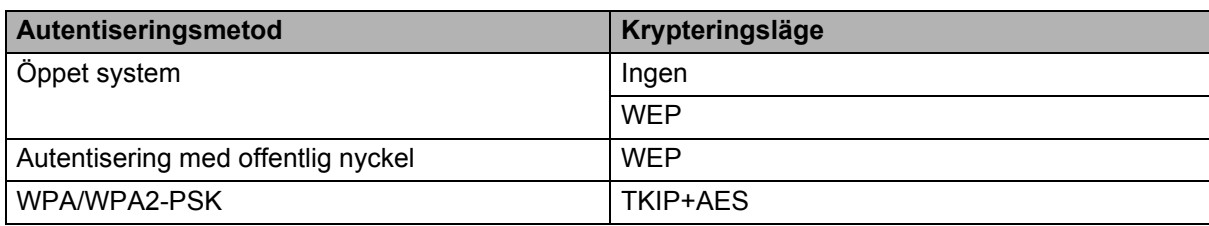

#### **Nätverksnyckel <sup>20</sup>**

■ Öppet system/delad nyckel med WEP

Den här nyckeln är ett 64-bitars eller 128-bitars värde som måste anges i ASCII-format eller hexadecimalt format.

• 64-bitars (40) ASCII:

Använder fem texttecken. Exempelvis "WSLAN" (skiftlägeskänsligt)

• 64-bitars (40) hexadecimalt:

Använder tio siffror eller hexadecimala data. Exempelvis "71f2234aba"

• 128-bitars (104) ASCII:

Använder 13 texttecken. Exempelvis "Wirelesscomms" (skiftlägeskänsligt)

• 128-bitars (104) hexadecimalt:

Använder 26 siffror eller hexadecimala data. Exempelvis "71f2234ab56cd709e5412aa2ba"

WPA/WPA2-PSK och TKIP med AES

Använder en PSK-nyckel (förutbestämd nyckel) som är 8-63 tecken lång.

#### <span id="page-202-0"></span>**Metoder för autentisering och kryptering i trådlösa företagsnätverk <sup>20</sup>**

Ett trådlöst företagsnätverk är ett stort nätverk med IEEE 802.1x-stöd. Om du konfigurerar din skrivare i ett IEEE 802.1x-stött trådlöst nätverk, kan du använda följande autentiserings- och krypteringsmetoder:

#### **Autentiseringsmetoder <sup>20</sup>**

■ LEAP (för trådlösa nätverk)

Cisco LEAP (Light Extensible Authentication Protocol) är utvecklat av Cisco Systems, Inc. Autentiseringen sker med användar-ID och lösenord.

**EAP-FAST** 

EAP-FAST (Extensible Authentication Protocol-Flexible Authentication via Secured Tunnel) är utvecklat av Cisco Systems, Inc. Autentiseringen sker med användar-ID och lösenord samt symmetriska nyckelalgoritmer så att autentiseringen sker i en tunnel.

Skrivaren stöder följande interna autentiseringsmetoder:

- EAP-FAST/NONE
- EAP-FAST/MS-CHAPv2
- EAP-FAST/GTC

#### **PEAP**

PEAP (Protected Extensible Authentication Protocol) är utvecklat av Microsoft Corporation, Cisco Systems och RSA Security. Med PEAP skapas en krypterad SSL/TLS-tunnel (Secure Sockets Layer/Transport Layer Security) mellan en klient och en autentiseringsserver för att skicka användar-ID och lösenord. Med PEAP sker autentiseringen åt båda hållen mellan servern och klienten.

Skrivaren stöder följande interna autentiseringsmetoder:

- PEAP/MS-CHAPv2
- PEAP/GTC

#### **EAP-TTLS**

EAP-TTLS (Extensible Authentication Protocol Tunnelled Transport Layer Security) är utvecklat av Funk Software och Certicom. Med EAP-TTLS skapas en liknande krypterad SSL-tunnel som med PEAP mellan en klient och en autentiseringsserver för att skicka användar-ID och lösenord. Med EAP-TTLS sker autentiseringen åt båda hållen mellan servern och klienten.

Skrivaren stöder följande interna autentiseringsmetoder:

- EAP-TTLS/CHAP
- EAP-TTLS/MS-CHAP
- EAP-TTLS/MS-CHAPv2
- EAP-TTLS/PAP

#### EAP-TLS

Med EAP-TLS (Extensible Authentication Protocol Transport Layer Security) sker autentiseringen med ett digitalt certifikat på klienten och autentiseringsservern.

Termer och information för nätverk

#### **Krypteringsmetoder <sup>20</sup>**

 $\blacksquare$  TKIP

Med TKIP (Temporal Key Integrity Protocol) kan nycklarna i paketen blandas och det går att kontrollera att paketen inte har manipulerats. Det innehåller dessutom en mekanism för nya nycklar.

■ AES

AES (Advanced Encryption Standard) ger ett starkare skydd tack vare kryptering med symmetriska nycklar.

■ CKIP

Det ursprungliga KIP-protokollet för LEAP från Cisco Systems, Inc.

#### **Om [Kommunikationsläge] är inställt på [Infrastruktur]**

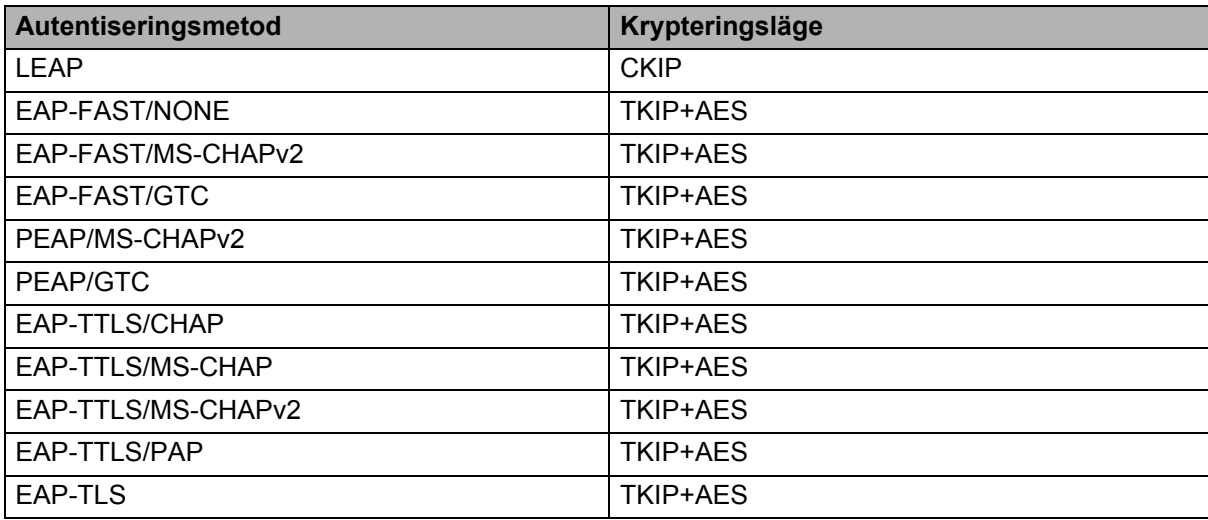

#### **Användar-ID och lösenord <sup>20</sup>**

Följande säkerhetsmetoder stöder ett användar-ID med färre än 64 tecken och ett lösenord med färre än 32 tecken:

- LEAP
- EAP-FAST
- **PEAP**
- EAP-TTLS
- EAP-TLS (för användar-ID)

### **21 Lista med streckkoder för P-touch Template-funktionen <sup>21</sup>**

## **Allmän rutin för P-touch Template-funktionen <sup>21</sup>**

Den allmänna rutinen för att använda P-touch Template-funktionen beskrivs nedan.

Mer information om att ange de olika inställningarna finns i *[Skriva ut etiketter med hjälp av P-touch Template](#page-78-0)* [på sidan 69.](#page-78-0)

Innan du ansluter streckkodsskannern till den här skrivaren kontrollerar du att streckkodsinställningarna motsvarar inställningarna i inställningsverktyget för P-touch Template som anges under förberedelserna. Mer information finns i *[Förberedelse](#page-79-0)* på sidan 70.

- **1** Använd P-touch Editor till att skapa en mall och överför den sedan till skrivaren.
- Anslut streckkodsskannern till skrivaren.
- **63** Skanna streckkoden "P-touch-mallkommando" för att ange nya inställningar eller rensa tidigare inställningar.
- d Skanna streckkoden "Grundläggande inställningar" för att ange antalet kopior.
- e Ange lämpliga inställningar (A, B eller C).

#### **A. Standardmallutskrift <sup>21</sup>**

1 Skanna streckkoden "Förinställt mallnummer".

#### **B. Avancerad mallutskrift <sup>21</sup>**

- 1 Skanna streckkoden "Välj mall" och sedan streckkoderna under "För inmatning av siffror".
- 2 Skanna streckkoden med data som du vill använda eller kopiera.
- 3 Skanna streckkoden "Börja skriva ut".

#### **C. Utskrift av databassökning <sup>21</sup>**

- 1 Skanna streckkoden "Välj mall" och sedan streckkoderna under "För inmatning av siffror".
- 2 Skanna nyckelstreckkoden för data i databasen.
- 3 Skanna streckkoden "Begränsare".
- 4 Skanna streckkoden "Börja skriva ut".

Den angivna etiketten skrivs ut.

## **Lista över streckkoder för att specificera inställningar <sup>21</sup>**

Om du vill ha mer information om att använda dessa streckkoder för att ange skrivarinställningar kontrollerar du *[Skriva ut etiketter med hjälp av P-touch Template](#page-78-0)* på sidan 69.

### **Obs!**

- När streckkoderna i listan används ställer du in "Utlösare för P-touch mallutskrift" och "Kommandoprefixtecken" till fabriksinställningarna i inställningsverktyget för P-touch Template.
- Se till att skriva ut streckkoderna i hög upplösning så att streckkodsskannern läser av dem korrekt och etiketterna du vill ha skrivs ut.
- P-touch mallkommando (initiera + börja specificera inställningarna)

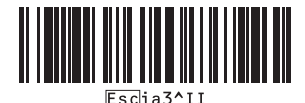

Grundläggande inställningar

**Autoklipp på (klipp varje enskild etikett) + Klipp vid slutet på** 

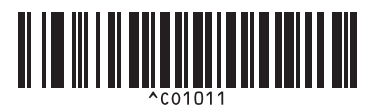

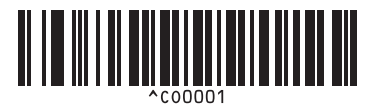

**Prioritera utskriftshastighet <sup>21</sup> Prioritera utskriftskvalitet <sup>21</sup>**

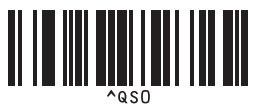

**Antal kopior** 

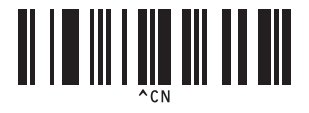

**Autoklipp på (klipp varannan etikett) + Klipp vid slutet på** 

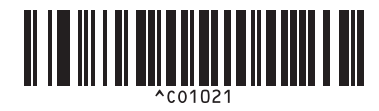

**Autoklipp av + Klipp vid slutet på <sup>21</sup> Autoklipp av + Klipp vid slutet av <sup>21</sup>**

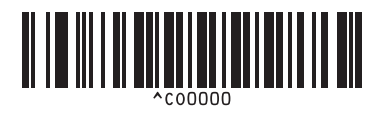

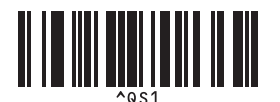

Lista med streckkoder för P-touch Template-funktionen

 $\blacksquare$  För inmatning av siffror <sup>[1](#page-207-0)</sup>

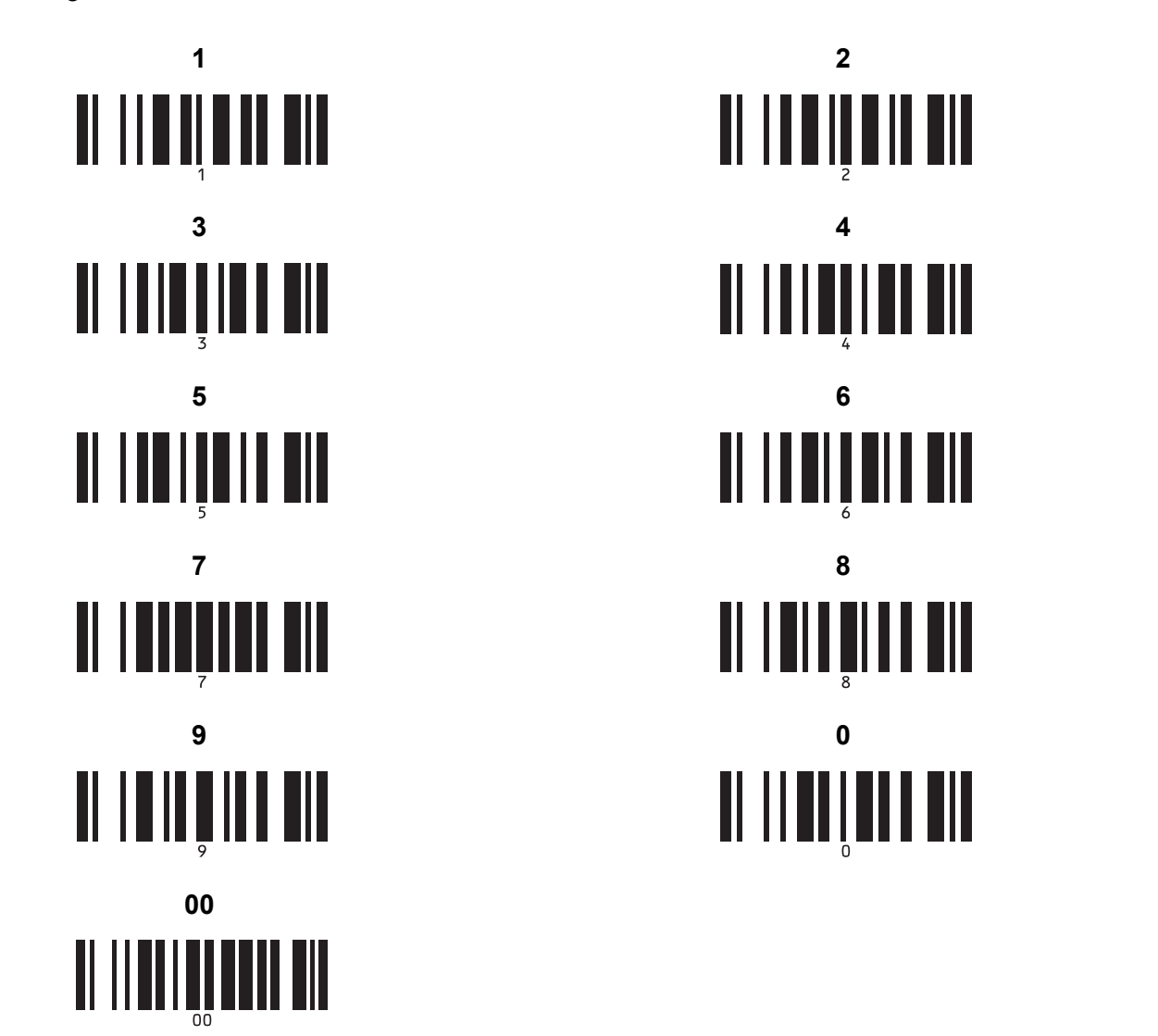

<span id="page-207-0"></span> $1$  Dessa används när du specificerar antalet kopior som skrivs ut och när ett mallnummer väljs.

Skanna streckkoderna för att specificera ett tresiffrigt nummer, t.ex. [0][0][7] eller [0][1][5]. Inställningen tillämpas automatiskt när tre siffror har specificerats.

Om du vill ändra inställningarna kan du skanna streckkoden "Antal kopior" igen när antalet kopior ändras, eller skanna streckkoden "Välj mall" igen när du ändrar mallnummer och sedan skanna streckkoderna för att hitta det nya tresiffriga numret.

Förinställt mallnummer

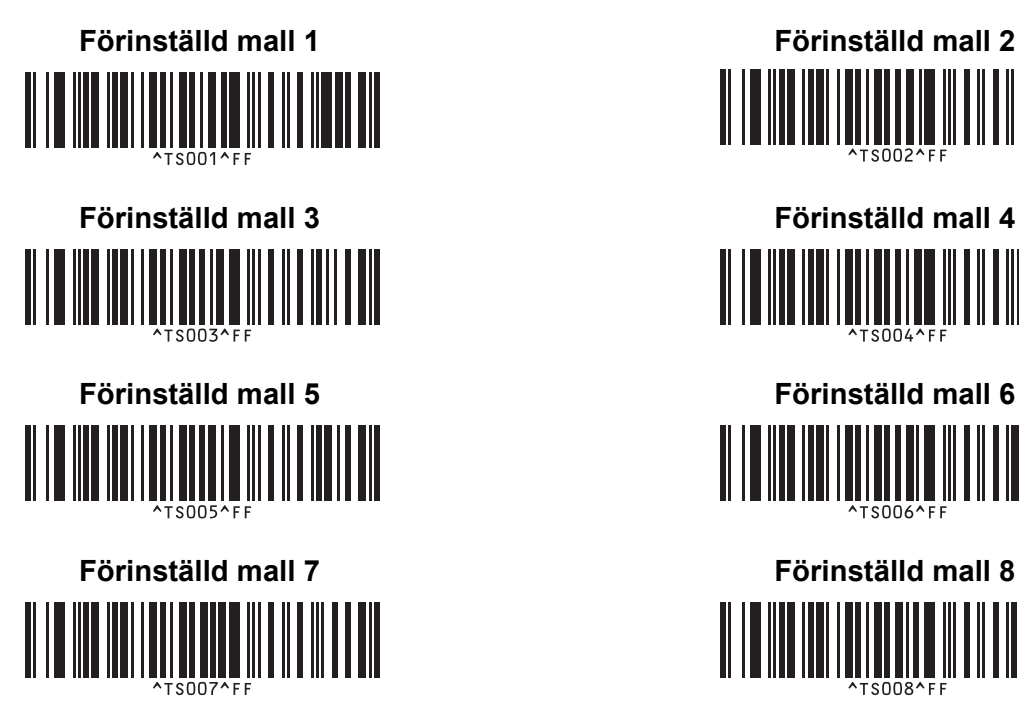

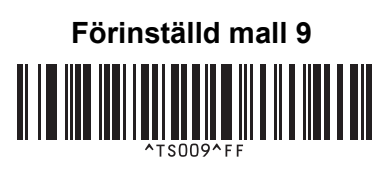

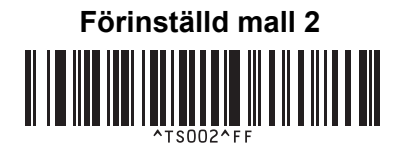

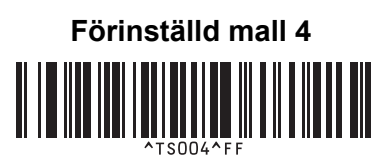

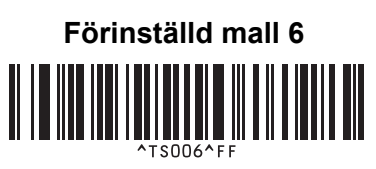

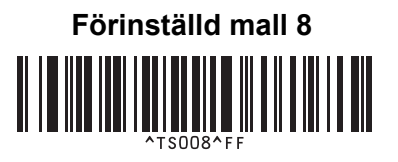

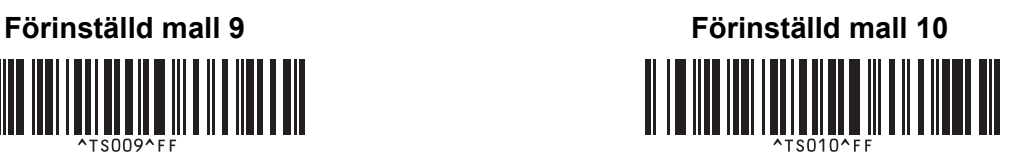

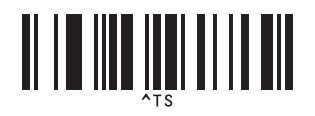

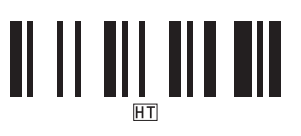

■ Börja skriva ut

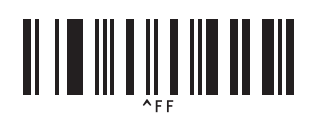

■ Välj mall serialiserade kopior

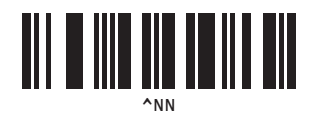

■ Begränsare Initiera malldata

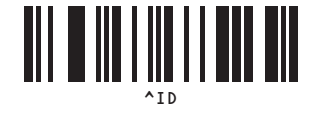

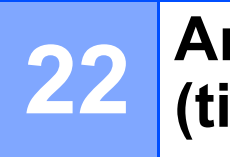

## **Använda batterienheten (tillval: PA-BU-001) <sup>22</sup>**

## **Använda batterienheten (uppladdningsbart litiumjonbatteri) <sup>22</sup>**

### **Ladda batterienheten**

**Obs!**

- Innan användningen behöver du ladda batterienheten.
- Det tar cirka 2,5 timmar att ladda batterienheten helt.
- **1** Kontrollera att batterienheten är installerat i skrivaren.
- $\dot{a}$ ) Använd nätadaptern och nätadaptersladden till att ansluta skrivaren till ett eluttag. För QL-810W lyser batterilampan ( $\Box$ ) orange under laddning och slocknar när batterienheten är helt laddad.

För QL-820NWB visas batteridriften på LCD-skärmen.

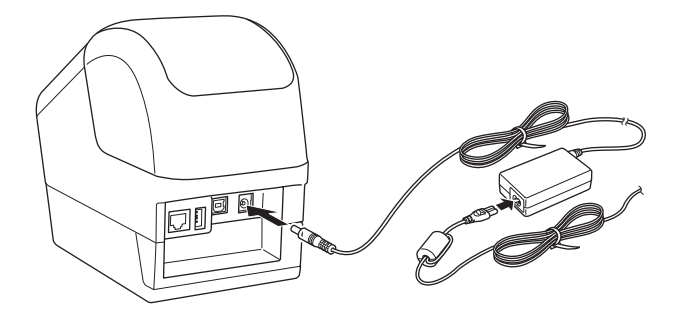

**Obs!**

Om batterienheten inte är helt laddad och du använder skrivaren till att skriva ut, mata eller någon annan åtgärd slutar batterienheten tillfälligt att laddas och fortsätter igen automatiskt efter att åtgärden är slutförd.

### **Sluta ladda batterienheten**

Avbryt laddningen av batterienheten genom att koppla från nätadaptern.

#### **Kommentarer om att använda batterienheten**

- Ladda batterienheten fullt innan du använder den. Använd den inte förrän den laddats helt.
- Ladda batterienheten i miljöer på mellan 10 och 35 °C, annars kommer batterienheten inte att laddas. Om laddningen avbryts på grund av att omgivningstemperaturen är för hög eller för låg ställer du skrivaren i miljön på mellan 10 och 35 °C och försöker att ladda igen.
- Om du använder skrivaren till att skriva ut, mata eller utföra någon annan funktion när både batteriet är isatt och nätadaptern är ansluten kan laddningen avbrytas även om batteriet inte är fulladdat. När skrivaråtgärden avslutats fortsätter batteriet att laddas.
- På QL-820NWB går det att kontrollera tillståndet för batterienheten på LCD-skärmen.

#### **Egenskaper för batterienhet**

Tänk på följande så fungerar batterienheten bäst och håller längre:

- Undvik att använda eller förvara batterienheten på platser där den utsätts för mycket höga eller låga temperaturer eftersom den då laddas ur snabbare. Det kan hända om du använder en batterienhet när det är mycket laddad (90 % eller mer) på en plats där det utsätts för höga temperaturer.
- Ta ut batterienheten om du inte använder skrivaren under en längre tid.
- Förvara en batterienhet med mindre än 50 % laddning på en sval och torr plats utan direkt solljus.
- Ladda om batterienheten var sjätte månad om den inte används under längre perioder.
- Vissa delar av skrivaren kan bli varma medan batterienheten laddas. Det är normalt och skrivaren kan användas säkert. Om skrivaren blir mycket het ska du dock sluta använda den och låta den kylas ned.

Använda batterienheten (tillval: PA-BU-001)

## **Produktspecifikationer <sup>22</sup>**

#### **Uppladdningsbar litiumjonbatterienhet <sup>22</sup>**

Storlek: ca 125 (B)  $\times$  197 (D)  $\times$  69 (H) mm Vikt: ca 0,59 kg Spänning: 14,4 V Kapacitet: 1750 mAh Laddnings-/urladdningscykel: ca 300 gånger Laddningstid: ca 2,5 timmar

**22**

## **23 Använda streckkodsskannern från Brother (tillval: PA-BR-001) (endast QL-820NWB) <sup>23</sup>**

I P-touch Template-läge finns funktioner för att infoga data i text och streckkodsobjekt i en hämtad mall från streckkodsskannern till den anslutna skrivaren.

Eftersom streckkodsskannern från Brother (tillval: PA-BR-001) har ställts in med hjälp av [Inställningar för P-touch Template] i Verktyg för skrivarinställning kan du snabbt använda den utan att ändra dess inställningar.

Om du vill ha information om att använda streckkodsskannern från Brother kan du läsa den medföljande bruksanvisningen.

# brother